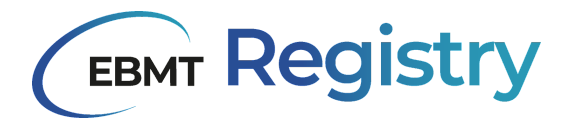

# **EBMT Registry**

# **User manual for data editors and data viewers**

October 2023, v1.1

**EBMT Registry** EBMT Clinical Research & Registry Department

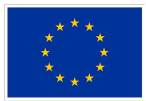

*Co-funded by the European Union. Views and opinions expressed are however those of the author(s) only and do not necessarily reflect those of the European Union or European Health and Digital Executive Agency (HADEA). Neither the European Union nor the granting authority can be held responsible for them.*

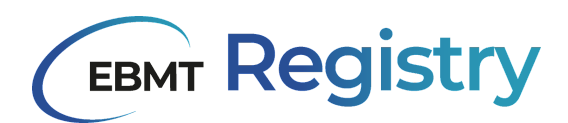

# **Table of Contents**

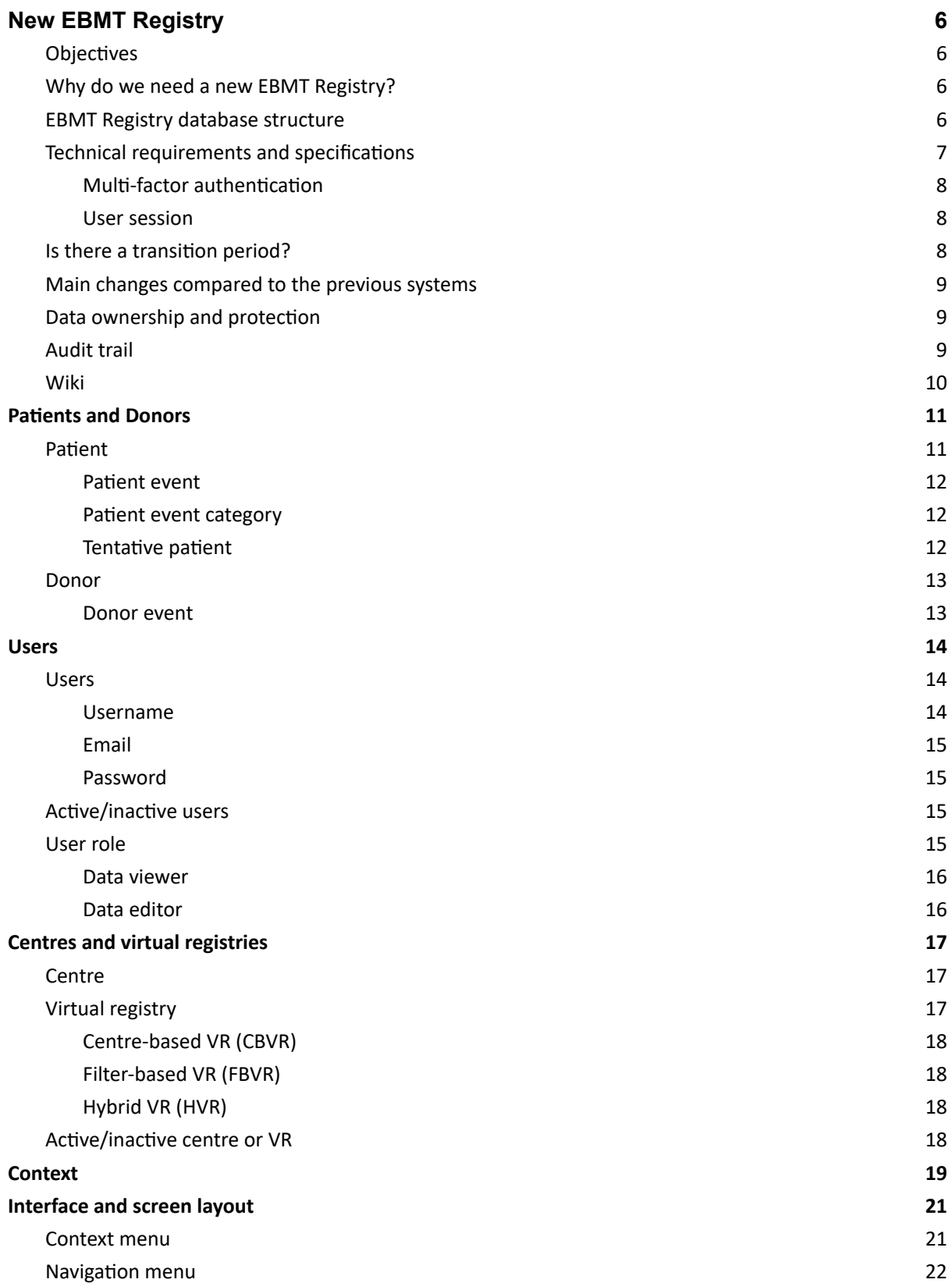

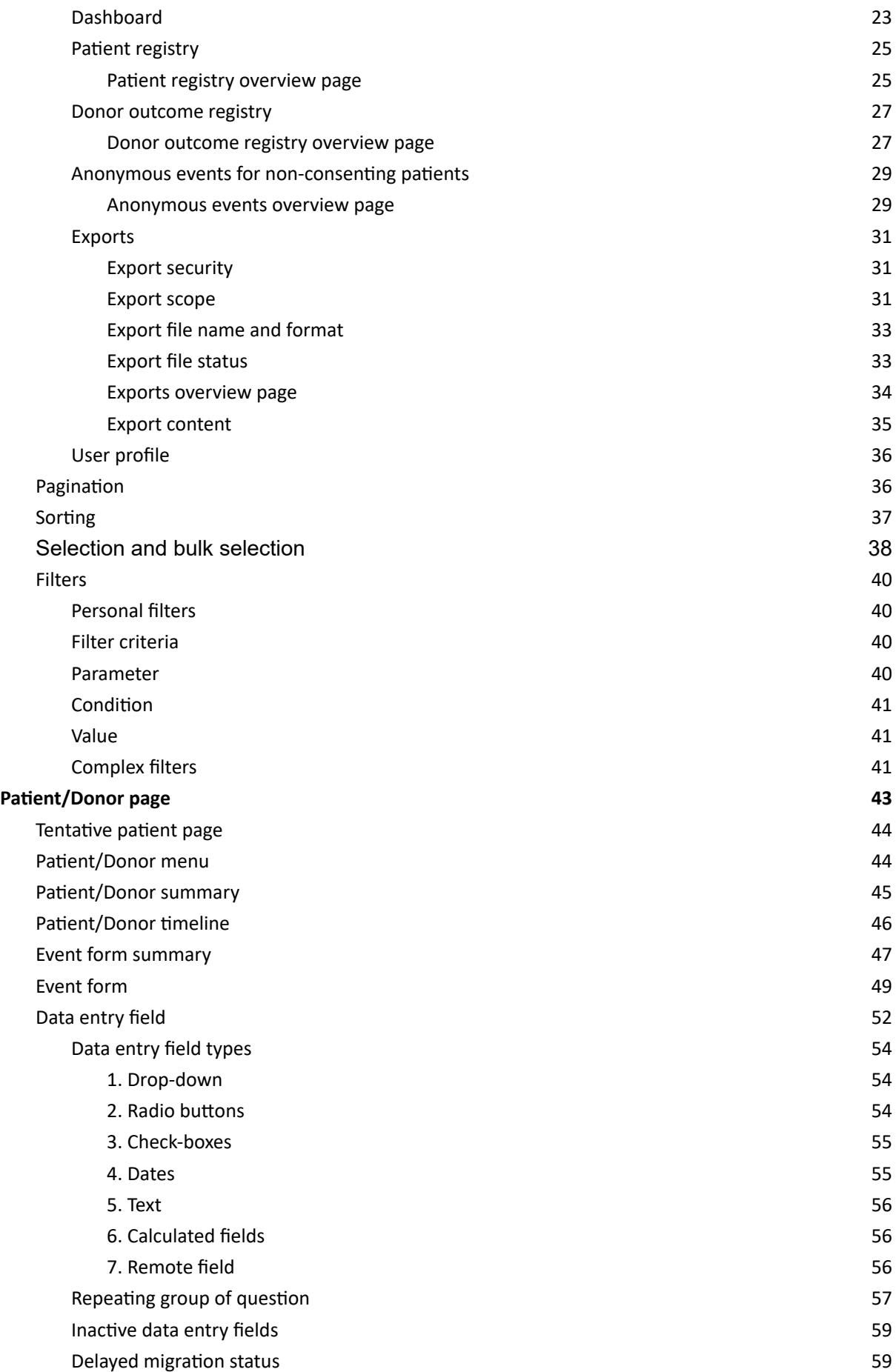

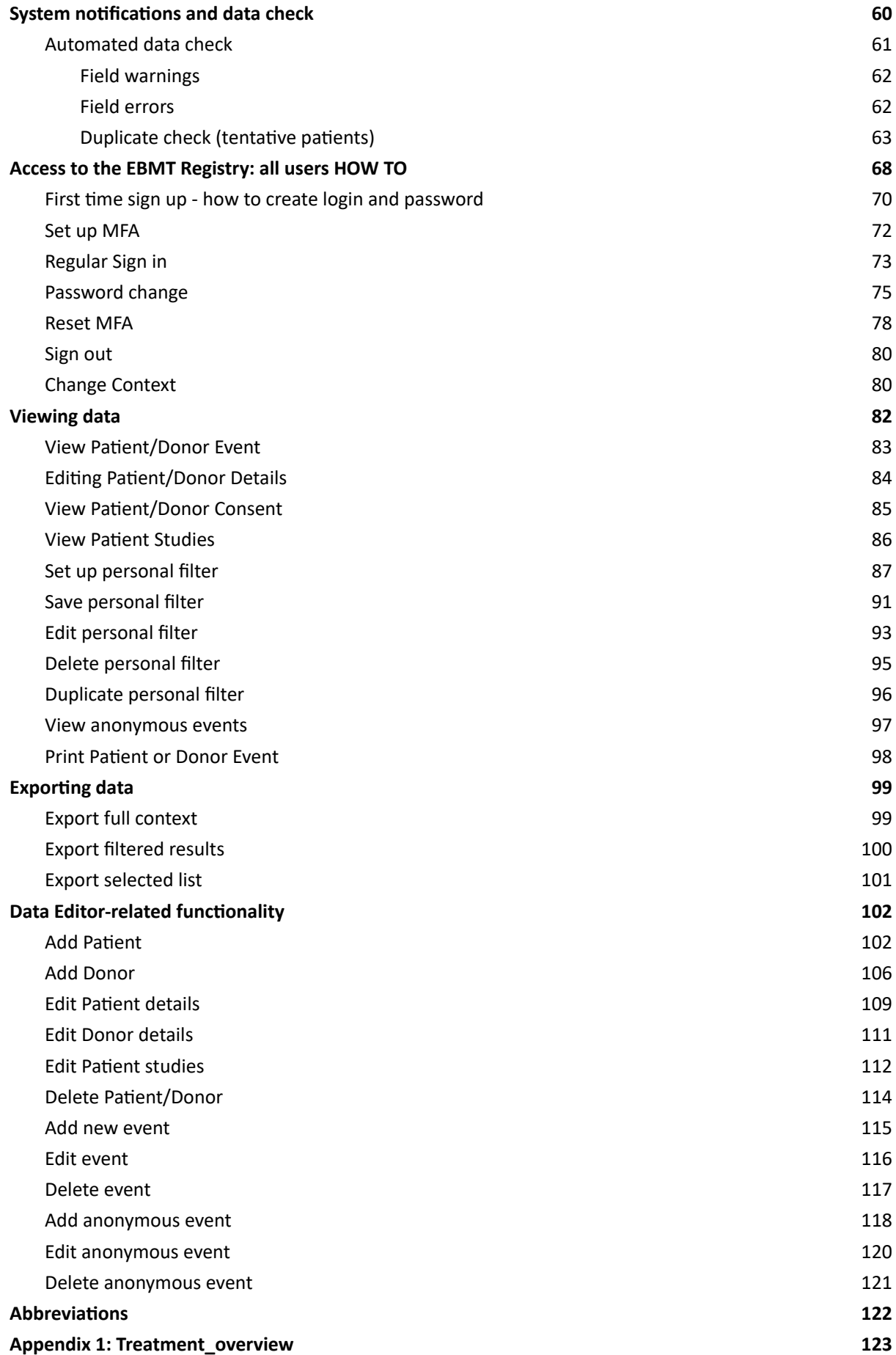

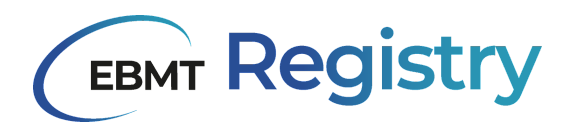

5

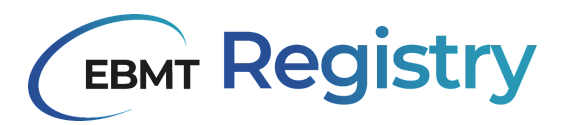

## New EBMT Registry

<span id="page-5-0"></span>If not stated otherwise, in the context of the current manual, the term EBMT Registry is used to describe the web application created to collect, view, edit and retrieve data and associated with the application databases.

**IMPORTANT NOTE:** the EBMT Registry is in an ongoing development process. Screenshots in this manual might be slightly different from the live application. We strive for having the most up to date information.

## <span id="page-5-1"></span>**Objectives**

## <span id="page-5-2"></span>Why do we need a new EBMT Registry?

The purpose of the EBMT Registry is to provide a pool of data to EBMT members to perform studies, assess epidemiological trends and ultimately improve patients' lives. The EBMT Registry underpins extensive European research that translates into changes in clinical practice, patient outcomes and care improvements. With constant development of the field, the data set to be collected changes, thus the database also needs to change and adapt to reflect the latest trends. In recent decades, EBMT members used services such as ProMISe (Project Manager Internet Server) and Castor to collect, enter and use information about their patients and donors. Unfortunately, these services could not accommodate all the needs of EBMT members, thus it was decided that a completely new EBMT Registry should be created.

EBMT involved their staff, software developers, analytical specialists, doctors, representatives of different medical centres, regional and national organisations and other stakeholders to ensure that the new EBMT Registry satisfies everyone's needs.

It is important to note that after extensive data quality checks, the data collected by EBMT since 1974 is to be securely transferred to the new EBMT Registry where it can be used by users within their access rights.

## <span id="page-5-3"></span>EBMT Registry database structure

The EBMT Registry is a flexible data entry web application, connected to a fast and responsive live application database, enabling users to enter and retrieve data. The application database is then connected to the analytical database where all the data is restructured and organised according to the Observational Medical Outcomes Partnership (OMOP) Common Data Model (CDM) (for more details on OMOP CDM please refer to [https://ohdsi.github.io/CommonDataModel/\)](https://ohdsi.github.io/CommonDataModel/).

Splitting the databases has allowed EBMT to separate and accommodate the data entry needs from the analytical needs. A lot of work has been done for the EBMT Registry database to acquire an internationally recognised standardised OMOP CDM analytical database which is patient-centric, flexible and extendable. This is deemed to cover EBMT requirements and will offer new possibilities in terms of data analysis to EBMT partners and stakeholders.

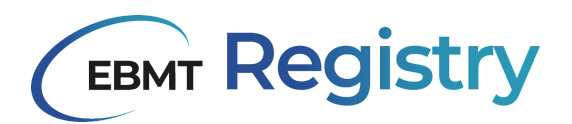

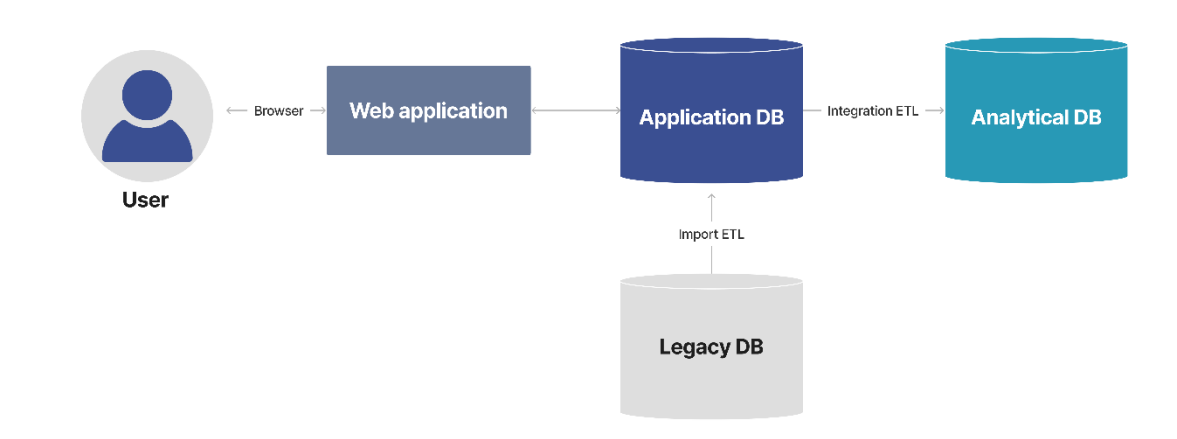

Image 1, schematic view of EBMT Registry application setup

EBMT legacy data (i.e. all the data collected by EBMT before the EBMT Registry went live) was extracted from ProMISe and Castor, transformed and loaded into the EBMT Registry application database and then, through integration ETL, also loaded to the analytical database. ETL is a type of data integration that refers to the three steps: extract, transform and load; it is used to organise data from multiple sources.

It is important to note that the EBMT Registry application database always reflects the latest state of data, which is then copied, transformed and transferred into the analytical database according to a predefined schedule (currently once per 24 hours), thus there is expected delay to have data changes reflected in the analytical database. Otherwise, the data is considered to be equivalent, only organised in two different ways: the application database is event-centric, and the analytical database is patient-centric.

## The information shown via the user interface of the EBMT Registry is always the latest.

## <span id="page-6-0"></span>Technical requirements and specifications

In order to access and work smoothly with the EBMT Registry, the users need to comply with the following technical requirements:

- 1. Computer with a stable internet connection. The EBMT Registry is a web-based application and requires access to the internet to load web pages.
- 2. Computer with a mouse, touchpad, touchscreen or similar device to navigate around the screen interface.
- 3. One of the following supported internet browsers:
	- *Google Chrome*: the latest two versions of the browser on all operating systems.
	- *Mozilla Firefox*: the latest two versions of the browser on all operating systems.
	- *Microsoft Edge*: the latest two versions of the browser on Windows operating system.
	- *Safari*: the latest two versions of the browser on iOS and macOS operating systems.
	- It is expected that other browsers also work correctly with the EBMT Registry, but it was not possible to perform sufficient testing and guarantee its high performance.
- 4. A screen that has a resolution of 1080p or higher. Screens with lower resolution were not tested, thus the correct layout of the web pages cannot be guaranteed.
- 5. A personal work email address to which the user has access. Shared emails must not be used.
- 6. Authenticator application: it can be MFA for smartphone, tablet or computer. (see [Multi-factor](#page-7-0) [authentication](#page-7-0)).

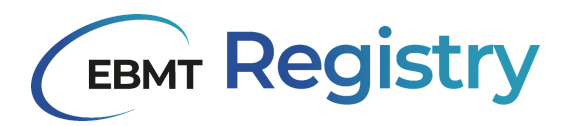

#### <span id="page-7-0"></span>**Multi-factor authentication**

Multi-factor authentication (MFA) with an authenticator application is mandatory to enter the EBMT Registry. It is a security feature that requires users to provide multiple forms of identification to access EBMT Registry and patients/donors information. One of the MFA applications must be installed on the user's computer, tablet, or smartphone:

- Google authenticator;
- Twilio Authy (desktop app);
- Microsoft Authenticator;
- 1Password (desktop app);
- Symantec VIP Access app;
- LastPass Authenticator;
- 2FAS;
- Duo Mobile;
- Dashlane (desktop app);
- Bitwarden (desktop app);
- Authenticator App by 2Stable (app for iPhone, iPad, iPod, Apple Watch and Mac);
- Step Two;
- TOTP Authenticator (desktop app, this is a browser extension).

This means that this MFA device shall always be available and used when a user needs to [Sign](#page-72-0) in to the EBMT Registry. If a MFA device becomes unavailable (e.g. lost, stolen, broken, or replaced by a new device), the user should contact the EBMT Registry Helpdesk by emailing [registryhelpdesk@ebmt.org](mailto:registryhelpdesk@ebmt.org) to [reset MFA settings](#page-77-0) for this user.

#### <span id="page-7-1"></span>**User session**

It is essential to note that once a user signs in and enters the EBMT Registry, the user session remains active. For security reasons, the user session will expire automatically, and the user will be signed off after 20 minutes without activity. Termination of the user's session means that the user is signed out, and the sign-in page is shown on the screen.

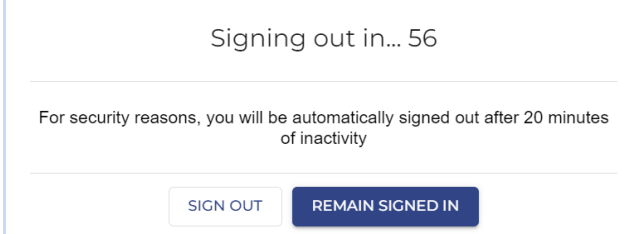

Image 2, Warning on automatic termination of user session due to inactivity

Important: EBMT Registry does have active termination of a user's session after 20 minutes of inactivity, it means that during that time, the information on the web page remains visible. Thus, users are strongly advised to use the [Sign](#page-79-0) out process and lock the computer screen even for short periods of time to prevent unauthorised access to the data.

## <span id="page-7-2"></span>Is there a transition period?

ProMISe and Castor, which have been the staple point so far, will be closed for data entry, and after a short timeout period, data entry to the EBMT Registry will be open. Nevertheless, for a limited period of

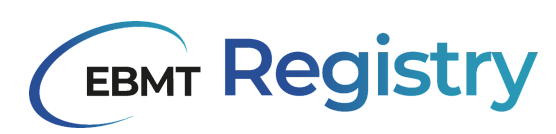

time (exact dates to be communicated to users in the EBMT Registry newsletter or other official communications), users will still be able to access ProMISe and/or Castor to view or extract previously entered data.

Complete migration of the database will happen in stages and will be finished post-go-live. This means that some data field values will not be migrated when going live, and up till then, affected data fields will be clearly marked (see more details [here\)](#page-58-1). Once migration is finished, users will be able to see all legacy data automatically.

Once the EBMT Registry is open, users can enter data for their patients and donors (reports on diagnosis, treatments, follow-ups, etc.), register new patients or donors, and use the system as described in the current Manual.

The EBMT Registry starts being used with its core and minimum functionality to ensure the data collection does not stop. In the meantime, the process of development will continue. The EBMT members and other involved stakeholders will be informed about new versions and additional functions once they are ready.

## <span id="page-8-0"></span>Main changes compared to the previous systems

The EBMT Registry application is more user-friendly and flexible in terms of reflecting and adapting to the new requirements.

The EBMT Registry consists of two big registries: Patient registry and Donor outcome registry.

Patient data in the EBMT Registry is organised in a logical timeline, illustrating the date the diagnosis was stated, the treatment was carried out, the follow-up was done, etc. A patient record can have multiple event reports that are organised in chronological order.

Donor data in the EBMT Registry is now organised in the same way as the patient data; a donor record can have multiple event reports organised in chronological order.

As it was mentioned in previous sections, the EBMT Registry now has two databases: an application database and an analytical OMOP database. The OMOP database is a huge step and achievement as now the data in the EBMT Registry is organised in the globally recognised standardised format.

## <span id="page-8-1"></span>Data ownership and protection

EBMT is strongly committed to protecting the privacy of personal data that we maintain about patients, donors, members and users of the EBMT Registry. The EBMT ensures that all personal data under its responsibility is processed according to the EU General Data Protection Regulation (GDPR).

For more information on Data Protection and Privacy, please refer to the EBMT website [https://www.ebmt.org/registry/data-privacy.](https://www.ebmt.org/registry/data-privacy)

## <span id="page-8-2"></span>Audit trail

The Audit trail is an important feature of the EBMT Registry to track changes made to data of [patients](#page-10-1) and [donors,](#page-12-0) users, [centres](#page-16-1) and other [registered](#page-16-2) entities. All actions are registered in the audit trail. The Audit trail information is not available to users of any roles but for a minimal number of specialists from EBMT Registry. This section describes its general overview and setup.

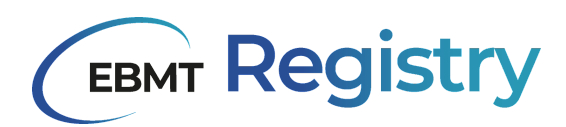

The audit trail is implemented with two main concepts in the EBMT Registry:

- 1. The **audit trail entries** provide an explicit event log of initiated actions and the circumstances in which they took place (who did what and when).
- 2. The **version histories** provide a detailed history of data fields throughout its lifetime what data was added/changed and why. Version histories cannot be used to back up or cancel changes. It is used purely for the trackability of actions.

Audit trail and version histories can be used separately or together.

This division was established to satisfy the regulatory requirements without impacting performance or compromising audit trail readability. Here below is a short summary of its specifications:

- Version histories contain data points which may describe sensitive data that is not to be shared outside of exceptional circumstances;
- Version histories represent data entities in their entirety, which makes it simpler to reconstruct what has happened after the change;
- The audit trail entries focus on what actions took place and can just refer to the new version of a data field that was created as a result;
- The audit trail entries do not contain sensitive material and can therefore be more easily exported or even shared if required.

Note: Further improvements are planned to be done to the Audit trail access post-go-live.

## <span id="page-9-0"></span>**Wiki**

The EBMT Registry will include a link to the specifically designed Wiki platform.

Wiki

## Image 3, the Wiki icon

Wiki is a document platform where EBMT Registry users can find useful information they might need in the process of data entry or interaction with the system, such as:

- EBMT Registry user manual for data viewer and data editor;
- Reference to Data collection forms manual;
- FAQ: frequently asked questions.

Users can search for the topics through the content, keywords or tags.

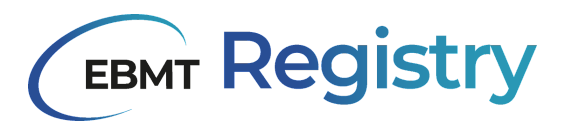

# Patients and Donors

## <span id="page-10-1"></span><span id="page-10-0"></span>Patient

A **Patient** is a person who received a haematopoietic cell transplantation (HCT) procedure; an individual with bone marrow failures receiving immunosuppressive therapies; and/or a person receiving cellular therapy.

The **EBMT Patient Registry** collects pseudonymised clinical data of consenting patients, including aspects of the diagnosis and disease, first-line treatments, HCT or cellular therapy-associated procedures, transplant type, donor type, stem cell source, complications and outcome. Patients are followed up indefinitely or as defined by EBMT (see Data collection forms manuals). Once registered, patients may only be deleted by the Administrator of the system if they withdraw their consent and specifically request their data to be removed from the EBMT Registry (see Edit Patient consent).

Every Patient in the EBMT Registry is registered as a unique individual and assigned with:

**EBMT patient ID** - is a unique patient identifier in the EBMT Registry that is generated automatically by the system in GUID / UUID format at the moment of patient registration in the EBMT Registry. It is a long code that contains letters (English alphabetic characters: a to z) and numbers (Arabic numerals: 0 to 9) for internal system use. It is not expected that users need to use it while interacting with EBMT Registry, but in case needed, the EBMT patient ID is shown in the [Patient menu](#page-43-1) Edit patient details section.

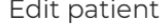

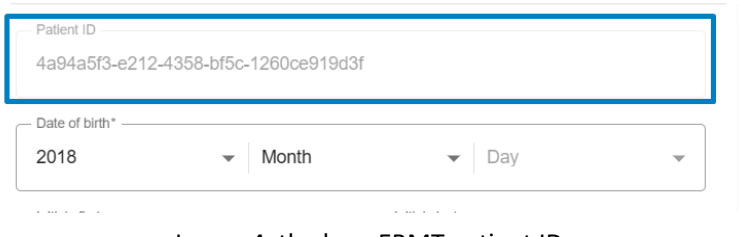

Image 4, the long EBMT patient ID

**EBMT short patient ID** - shortened version of the EBMT patient ID for the convenience of the users to be used to find patients in the system. The EBMT short ID consists of the last seven digits of the EBMT patient ID.

**UPN** (unique patient number) - the number/code used by the transplant centre or other entity to uniquely identify this patient. The organisations that input patient data have their own internal patient identifiers that should be entered into the EBMT Registry and are used for the duplicate checks. The users can also use UPN in order to search for patients.

In case of an error or change of UPN number, users are not able to correct the UPN through the user interface. Users should contact EBMT Registry Helpdesk, providing all the details on the case to request such a change.

All patients in the EBMT Registry are **linked** to one or more centres. This means that centres have access to the patient data.

For the users' convenience, the EBMT Registry will still keep the record of ProMISe ID for patients who were registered in ProMISe system and later migrated into the EBMT Registry. However, this field is not relevant and will be empty for patients registered in the new EBMT Registry.

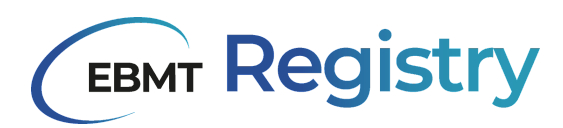

Every Patient is registered with some general data (see Add [Patient\)](#page-101-1) and associated medical events (see Add new [event](#page-114-0)). More details on data collection are provided in the Data collection forms manuals. If a patient does not consent to share their data with EBMT, said Patient cannot be registered in the EBMT Registry, and only minimal data on performed treatment can be collected (see [Anonymous events\)](#page-28-0).

## <span id="page-11-0"></span>**Patient event**

A patient event represents a significant occurrence related to a patient's medical condition. Every event in the EBMT Registry corresponds to a specific Data Collection Form. An event definition provides a way to document and track a patient's medical history over time, and it provides a comprehensive picture of the patient's health status and treatment progress or outcome.

## <span id="page-11-1"></span>**Patient event category**

Since EBMT has a high number of patient events, they are grouped into the following **patient event categories**:

- *Diagnosis*: it includes forms for primary diagnosis that was an indication for the treatment and other non-indication diagnosis that may directly or indirectly influence the outcome of the treatment;
- *Treatment:* it includes treatment specific form Autologous HCT, Allogeneic HCT, Cellular therapy, IST, and Disease status at HCT/CT/IST;
- *Follow-up:* all follow-up (FU) forms, e.g. HCT Day 100 FU, HCT Annual and unscheduled FU, CT FU, etc.
- *● Other:* study specific forms, etc.

Thus, every patient event contains a specific set of data (data fields) as per the corresponding Data Collection Form.

Some patient events also contain questions on donors and donated material, but this information is collected purely for the completeness of the specific Patient treatment and cannot be considered as donor registration (see **[Donor outcome registry](#page-26-0)**).

When a new patient is being registered in the EBMT Registry, an [automated](#page-62-0) duplicate check is performed: registration data of the new patient is compared to data of existing patients in the database. When a duplicate is suspected, the system warns the user and marks the new patient with a **tentative patient status**.

## <span id="page-11-2"></span>**Tentative patient**

A Tentative patient is a temporary status automatically assigned to the patient by the system to mark that it is a possible duplicate of an existing patient earlier registered in the system. Only an [Administrator](#page-14-3) can remove tentative status from the patient record after a more comprehensive and thorough evaluation.

An Administrator will revise the tentative patient record and follow up with the centre on such cases if needed. If the new patient is confirmed to be a duplicate of an existing one - the new patient will be deleted from the system. If it is confirmed that this is a unique patient, the Administrator will remove the tentative patient status, and the patient will then appear as a regular patient in the system.

Tentative patient status is assigned by the system to *possible* duplicates while comparing patient birthdate, initials, sex at birth, blood group, and rhesus factor to the data of existing patients (registered by any centre). If the existing and the new patient have the same UPN within the same centre, this is not

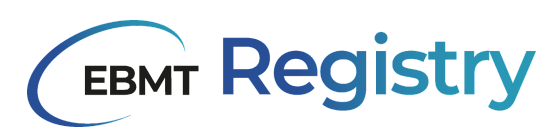

considered as a possible duplicate but an exact duplicate, thus the system will not allow registration of a duplicate showing the corresponding error (see **[Duplicate](#page-62-0) check**).

## <span id="page-12-0"></span>Donor

A **Donor** is a person who is the source of cells or tissue for allogeneic HCT or cellular therapy product.

**EBMT Donor outcome registry** is a separate independent section of the EBMT Registry. It focuses on the collection of information on the health outcomes of consenting individuals who have donated their bone marrow cells or other cellular material for allogeneic HCT or immune cells for cellular therapy. Donors are registered in the EBMT Registry as separate individuals and do not have any system links with the recipients (patients). This was a specific requirement in order for the EBMT Registry to fulfil the European requirements for the donor registries.

Some Donor data is registered in the Patient registry (as mentioned above) to provide a complete set of data on transplant or product used for treatment. It may even contain some data fields as in the Donor outcome registry. Since the two databases are not linked, it was not possible to avoid registering some information twice (see respective data collection forms for more details).

Every Donor registered in the EBMT Registry represents a unique individual and is assigned with:

**EBMT donor ID** - is a unique donor identifier in the EBMT Registry that is generated automatically by the system in GUID / UUID format at the moment of patient registration in the EBMT Registry. It is a long code that contains letters (English alphabetic characters: a to z) and numbers (Arabic numerals: 0 to 9) for internal system use. It is not expected that users need to use it while interacting with EBMT Registry, but in case needed, the EBMT donor ID is shown in the [Donor menu](#page-43-1) Edit donor details section.

**EBMT short donor ID** - shortened version of the EBMT donor ID for the convenience of the users to be used to find donors in the system. The EBMT short donor ID consists of the last 7 digits of the EBMT donor ID.

**Donor ID** - identification is given to a donor by the collection centre or centre responsible for follow-up. This field may be empty in case only GRID is used for this donor as an identifier.

**Global registration identifier for donors** (GRID) - see <https://wmda.info/> for more details on GRID. GRID is used mostly for unrelated donors. Some donors who do not have GRID assigned will have this data field empty, and only Donor ID will be used, as explained above.

Note: The concept 'GRID for life' was withdrawn in 2017. Every issuing organisation (IO) is currently allowed to assign a new GRID to an existing but relocated donor.

Every Donor is registered with some general data as requested in the Donor Registration form and associated donor events.

## <span id="page-12-1"></span>**Donor event**

There are two donor events: the one to report details on the donation procedure and 30 days follow-up and another one for long term follow-up. All donations of a particular individual are registered under the same donor. Information on donors is entered into the EBMT Registry by the transplant centre (or Donor Registry in case of unrelated donors).

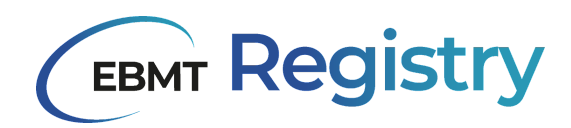

## Users

## <span id="page-13-1"></span><span id="page-13-0"></span>Users

The EBMT Registry is designed to be used by various individuals with different necessities and tasks, including, but not limited to:

- Principal Investigators,
- Data Managers,
- Other authorised staff members of a centre or hospital,
- National registries in the field of blood and/or bone marrow transplantation and IEC therapy (upon request and based on signed agreement),
- Donor centres and registries authorised staff members,
- EBMT research staff,
- Registry support team,
- Authorised Auditors or Data Monitors (perform source document verification).

A **User** is an EBMT member listed on a centre's team member list or EBMT staff who interacts with or makes use of the EBMT Registry. This includes individuals who browse content, perform searches, input or download data, or engage in any other activity within the application.

Users are registered in the EBMT Registry based on the information provided by the PI in the *EBMT Registry User Account Request form* that includes the following data: user's first name, last name (surname), email address, details of organisation/entity they represent, etc.

**User ID** - is a unique user identifier in the EBMT Registry that is generated automatically by the system at the moment of user registration in the EBMT Registry. It contains seven digits and is used when it is needed to provide a reference to a particular user within the system without sharing their personal information. User ID can be found in *the [User profile](#page-35-0)*.

My profile details

D<br>0311583

Image 5, the user ID in the EBMT Registry

Note: To access the new EBMT Registry database, Principal Investigators (PIs) need to submit the request on behalf of their staff members using *EBMT Registry User Account Request form*. Only requests on behalf of EBMT members listed on the centre's team member list will be accepted, all individuals must register using their professional email addresses.

Users are linked to one or multiple [Centres](#page-16-1) and/or Virtual [Registries.](#page-16-2) This means that they represent this organisation/entity and that this organisation/entity authorises this individual to access a particular set of data and perform some tasks (see [Context](#page-18-0) for more details).

When a user [Signs up](#page-69-0) and [Signs in](#page-72-0) to the EBMT Registry, they should indicate the following data:

## <span id="page-13-2"></span>**Username**

This username can be used for login purposes only. It is created by the user and can contain letters, numbers and/or special characters and cannot contain any white spaces. This is not the user's first and last name, though it can contain it if the user prefers.

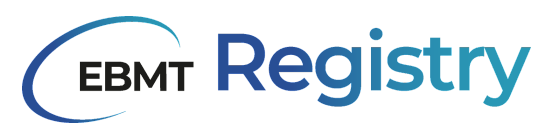

#### <span id="page-14-0"></span>**Email**

This is a work personal user email specified in the *EBMT Registry User Account Request form*. In case the user inputs any other personal email, they will not be able to access the requested context and will need to go through the first sign-up process once again (as a new user) with the email specified in the *EBMT Registry User Account Request form.*

## <span id="page-14-1"></span>**Password**

This is the personal password that the user will use to enter EBMT Registry. It must satisfy all the requirements as explained under the password field, and it must:

- contain a lowercase letter;
- contain an uppercase letter;
- contain a number;
- contain at least eight characters;
- contain a special character or a space;
- not contain a leading or trailing space.

The password can be changed if needed. See Change [password](#page-74-0) for instructions.

## <span id="page-14-2"></span>Active/inactive users

The users in the EBMT Registry may be set as *Active* or *Inactive* by the EBMT Registry administrator or automatically.

**Inactive users** cannot get access to any data in the database. They are able to Sign in (if they have registered their username/email and created a password) but will see the message notifying them that they do not have an active account.

**Active users** can sign in to the EBMT Registry (if they registered their username/email and created a password) and then can see/access data of patients or donors linked to their centre/VR only if they have active context (if their centre or VR are set as active). If they do not have a context assigned by the administrator, or if they are linked to one inactive centre or VR, they will see an error message.

Important: The EBMT Registry will automatically change the user account from Active to Inactive when a user tries to log in after three or more months of not entering the system. Users should contact the EBMT Registry Helpdesk by emailing [registryhelpdesk@ebmt.org](mailto:registryhelpdesk@ebmt.org) to reactivate their user.

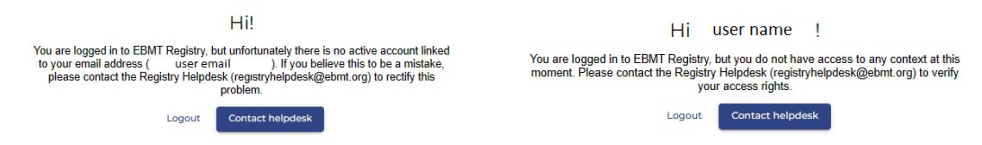

Image 6, the warning message for inactive users (L) and the message for active users with no linked context (R)

## <span id="page-14-3"></span>User role

The User role refers to the set of permissions granted to a user in the EBMT Registry. Depending on their **role**, users will have access to a different set of functionalities necessary to perform their duties.

In other words, the user role defines what a user can and cannot do within the EBMT Registry.

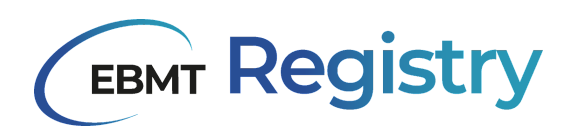

There are the following roles in the EBMT Registry:

1. **Administrator**: oversees all other roles and manages the links between a user and centre/VR, between centre and VR, manages users (adds new users, activates or deactivates users). An administrator has access to all the functionalities other role types have.

2. **Data viewer**: can view and export entered data within their context.

3. **Data editor**: can view, add, edit and export data within their context; can see and answer data queries.

4. **Data monitor**: this role is designed for EBMT or external monitors and allows to view data, perform source document verification (SDV), and/or manage data queries. By managing queries, it is understood that a data monitor can open, answer or close a query on a particular data field from a patient event.

The roles are assigned by the EBMT Registry administrator within each user context (see [Context](#page-18-0) for more details) based on submitted *EBMT Registry User Account Request form*. There is a separate form for Data viewers and Data editors.

The user role can be changed at any point to suit the needs of the user's work, allowing flexibility. If the user needs to change the role, the *EBMT Registry User Account Request form* has to be filled in with the new requested role, properly signed and sent to the EBMT Helpdesk. The user also needs to complete the EBMT traia ning for the required role.

## <span id="page-15-0"></span>**Data viewer**

The data viewer role allows the user to access minimal functionality in the EBMT Registry and thus users require minimum training.

It is an important role and should be used/requested for users who do not perform data entry, as this is the major functionality not available for data viewers. Instead, the data viewer focus is on accessing the patient/donor data (within the scope of patients or donors they received authorisation to access), on reviewing and analysing the data that has already been entered.

## <span id="page-15-1"></span>**Data editor**

The data editor role allows users to access the functionality for data viewers and, additionally, data entry-related ones in the EBMT Registry.

It is an important role and should be used/requested for users who perform data entry (enter or edit data). As a data editor, such users have the ability to access, modify, and enter patient or donor data into the system and export data (within the scope of patients or donors they received authorisation to access). This role requires a high level of attention to detail and accuracy. This means users with a data editor role require more advanced training compared to data viewers.

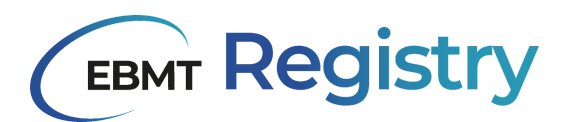

# Centres and virtual registries

<span id="page-16-0"></span>The users receive access to the scope of data through the organisation/entity they represent. There are the following two main types of such organisations/entities:

- EBMT member centres (including donor centres);
- Virtual registries.

## <span id="page-16-1"></span>**Centre**

**Centres** use the EBMT Registry to enter and store their patients' and donors' data while simultaneously making it available to the EBMT. Members submitting data can access and use their own data for their own purposes; they do not require permission and do not need to notify the EBMT. Member centres users have access to their own data at all times. Thus, every user can see in the EBMT Registry only pseudonymised data of patients they have access to.

**Registration centre** is the centre that created the patient or donor record in the EBMT Registry. This centre will have access to the patient/donor record and patient events data even if later the patient continues the treatment in another centre or donor is being followed-up by another centre. Every patient/donor is linked to one or more centres. The registration centre is always marked in the patient/donor details. In case the registration centre disappears as an organisation (it is closed, merges with another centre, etc.), the new centre responsible for this patient will be identified and marked in the EBMT Registry as a patient registration centre. All such changes are reflected in the [audit](#page-8-2) trail and can be done only by the EBMT Registry administrator.

In many cases a patient or donor is being followed-up by multiple centres, all these centres are called **reporting centres**. Thus, the access to the patient or donor record is granted to other centres involved in the data collection process through the specific form available at EBMT [website.](https://www.ebmt.org/registry/data-submission) Access to the patient/donor record is provided for an indefinite period.

Note: When referring to 'patients of a centre', it is understood all patients the centre has access to, even if this centre is not a registration centre for some of these patients.

**Centre Identification Code (CIC)** - is a unique 3-4 number code (Arabic numerals: 0 to 9) assigned to every centre in the EBMT Registry. This code is used in official communications between the EBMT and the respective centre. This item is essential for proper registration of the data submitted by the centre, as well as for other processes in the application.

## <span id="page-16-2"></span>Virtual registry

**Virtual registry (VR)** is a term used to describe a number of organisations that require access to the EBMT Registry for their users and include:

- Centre-based VR (CBVR);
- Filter-based VR (FBVR);
- Hybrid VR (HVR).

**CIC** term is also used to define a unique 3-4 number code (Arabic numerals: 0 to 9) assigned to every Virtual registry in the EBMT Registry. This code is used in official communications between the EBMT and the respective VR. This item is essential for the proper registration of the data and the correct setting of access rights.

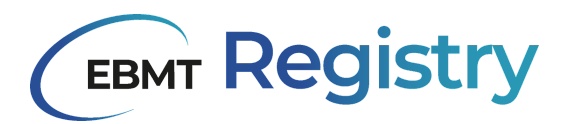

## <span id="page-17-0"></span>**Centre-based VR (CBVR)**

It is a group of users that require access to certain centres' patient/donor data. Usually, it is an organisation that unites a number of centres based on certain criteria (regional registries, national registries, group of centres, etc.).

Representatives of centre-based VRs require access to data of patients that belong to their member centres only. For some countries, it is also a legal requirement for the national registries to have access to the data of the centres in their territory and supervise and control their activities.

### <span id="page-17-1"></span>**Filter-based VR (FBVR)**

FBVR is a group of users that require access to patients' and/or donors' data based on certain filtering criteria (it does not matter what centre the patient belongs to). For example, a group of scientists that study a specific topic and need access to pseudonymised patient data in the EBMT Registry that satisfies a very particular set of criteria (patients with a particular diagnosis, that underwent particular treatment, born in a specific period, etc.).

Practical example: EBMT Study group as a Filter-based VR will have access to the patient's data from different centres based on their research target group criteria (e.g. age, diagnosis, transplantation type, etc.).

#### <span id="page-17-2"></span>**Hybrid VR (HVR)**

HVR is a combination of centre and filter-based VR when a group of users require access to a specifically filtered pool of patients and/or donors from a certain list of centres.

Practical example: EBMT recognised study group focused on the analysis of data of patients from particular territory is seen as Hybrid VRs, which will have access to a pool of patients' data that satisfy specific criteria from a certain list of centres.

## <span id="page-17-3"></span>Active/inactive centre or VR

Administrators only can set the centre or VR status as **active** or **inactive**. Centre/VR can be set as inactive in some rare cases, for example, in order to protect the security of their data, as per legal requirements or if centre/VR does not exist anymore.

Note: Centres/VRs are not deactivated automatically by the system due to inactivity. Deactivation is always done by the EBMT Registry administrator.

If the centre/VR is inactive: users linked to this centre/VR cannot choose it as their context, and thus, they are not able to access the patients or donors within this context.

If the centre/VR is set as active: users linked to this centre/VR can see it in the list of their context (in the context menu), choose this centre as their context, and thus they are able to access the patients or donors within this context.

If a centre/VR as an organisation is to be closed, merged with another one, or the structure changes and splits, this should be reported to the EBMT Registry Helpdesk as soon as possible so that the EBMT Registry administrator can link the patients (registered by this centre) to the correct centres/VRs and make all necessary amendments. This will ensure a smooth and continuous data access and data entry process.

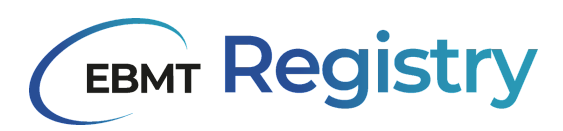

# **Context**

<span id="page-18-0"></span>**Context** - is a section of the database (data of a specific list of patients/donors linked to a centre or VR) that the user can access to perform their duties in the EBMT Registry.

The name of the context is the CIC and the name of a centre or VR that authorised the user to access their patients' data. Context is always linked to the user role.

Every patient in the system is linked to one or more centres (registration centre, reporting centre, etc.). Patients may be also linked to some VRs. Context is the scope of patients a centre, or VR has access to and their data. Users cannot be linked to any patient directly. They can only use the Centre-patient or VR-patient link.

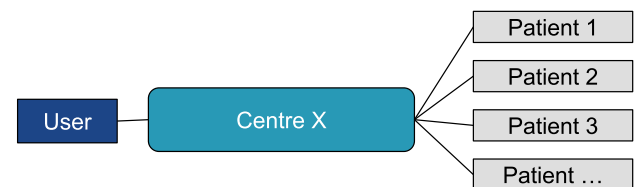

Image #, schematic view of patient linking to a center

If a user does not have access to any context or their context Centre/VR is [inactive,](#page-17-3) they are still able to sign in, but they will see the message notifying them about this at the homepage of the application. All users should submit a properly filled and signed *EBMT Registry User Account Request form* and pass training certification to have their user activated and context assigned. If a user has already fulfilled all the steps but sees an error stating (s)he does not have access to any Context, the user should contact the EBMT Registry Helpdesk.

There are users that, due to their work particularities, have **multiple roles** and need different permissions and functionality within the EBMT Registry (e.g. they are doing patient data entry in one centre, work in a national registry and at the same time are doing a research study in the EBMT working party). In this case, the user uses the system in different contexts. For each context, the user might have the same or different role and thus, a different set of rights and permissions (see the diagram below as an example).

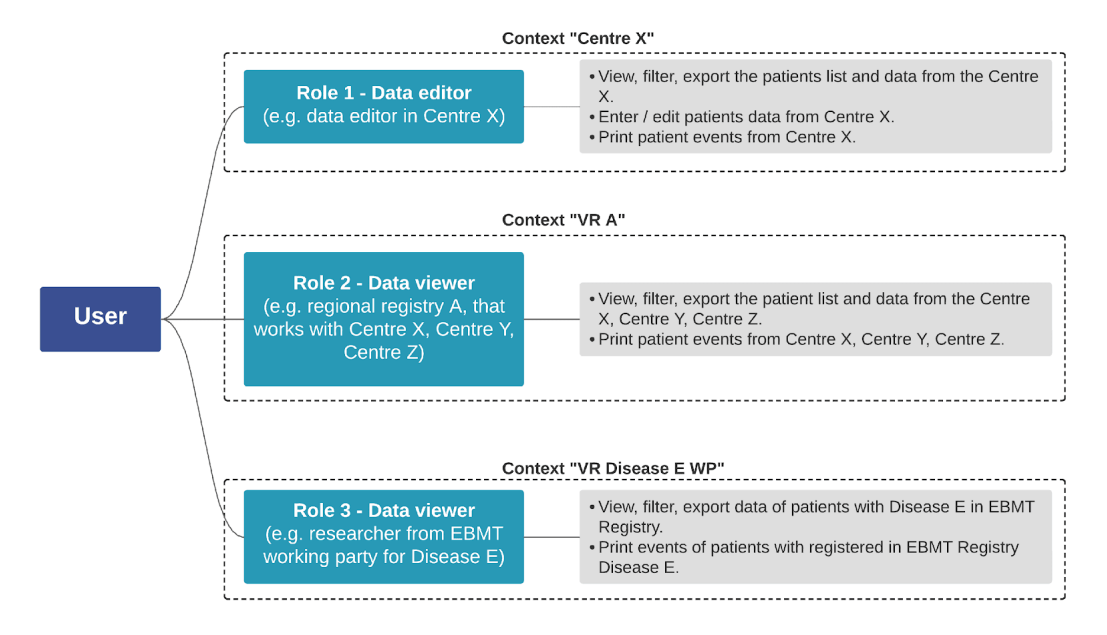

Image 8, description of a user that has multiple roles in multiple contexts

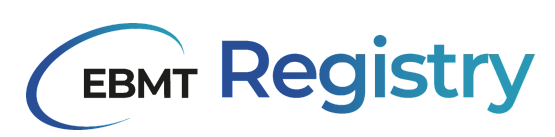

Important: in case a user has access to multiple contexts, these contexts exist independently and the user is assigned a role per each context, the rights and permissions of the user might be different in each context and are not combined.

Every user can have only one user account, which means this user is registered with one email and username and uses one password to enter the EBMT Registry. In case of multiple roles, a user logs into the system and the last used context is loaded. The user can change the context (s)he wants to work.

Only users with access to multiple contexts can switch between the contexts and can choose in which context to work without the need to log out. This can be done through the [Context menu.](#page-20-1)

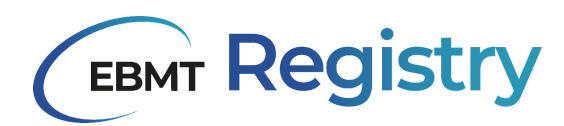

# Interface and screen layout

<span id="page-20-0"></span>The EBMT Registry layout is designed to provide a seamless user experience. The screen is divided into the following sections:

- 1. The EBMT Registry logo is always shown on the left upper side of the screen.
- 2. The header displaying the name of the section the user is currently viewing (displayed on the main screen)
- 3. Context menu showing the current context name and the role of the user in this context.
- 4. Navigation menu for accessing different sections of the application quickly and easily.
- 5. The main screen is where the content of the opened section is displayed.
- 6. EBMT Registry version.

| <b>EBMT</b> Registry                                     | <b>Dashboard</b>                                                         |                         |                                              | $\overline{2}$ |                                         |                  |                                       |                | <b>B</b> cic-2 - FAKEcentre-2 +<br>Data monitor<br>3 |
|----------------------------------------------------------|--------------------------------------------------------------------------|-------------------------|----------------------------------------------|----------------|-----------------------------------------|------------------|---------------------------------------|----------------|------------------------------------------------------|
| <b>A</b> Dashboard<br>A Patient registry                 | Hi Nadiia,<br>welcome to FAKEcentre-2 (cic-2)                            |                         |                                              |                |                                         |                  |                                       |                |                                                      |
| <b>Donor outcomes</b><br>Anonymous events<br>$E$ Exports | Weekly updates<br>3 new events in last 7 days                            | Patients<br><b>8</b> 25 | <b>Donors</b><br>$\rightarrow$<br><b>B</b> 4 |                | Anonymous events<br>60<br>$\rightarrow$ | $\rightarrow$    |                                       |                |                                                      |
| Data queries                                             | Patient registry<br>Donor outcomes<br>Events that require your attention |                         |                                              |                |                                         |                  |                                       |                |                                                      |
|                                                          | Event name                                                               | Event date              | Last modified                                | Short ID       | Registration centre name                | Registration CIC | <b>UPN</b>                            | Date of birth  | Sex                                                  |
| $\overline{4}$                                           | Demo validation                                                          | $\mathcal{L}$           | 2023-05-23                                   | 9c64446        | FAKEcentre-2                            | $cic-2$          | uhi                                   | 1763-01-01     | Other                                                |
|                                                          | Autologous HCT                                                           | 2023-03-31              | 2023-04-11                                   | c953352        | Auto-Test77ebhpdeg5                     | $cic-1$          | wleewf                                | 2018-01-03     | Male                                                 |
|                                                          | Myeloproliferative Neoplasm                                              | 2023-03-14              | 2023-04-14                                   | 955004d        | FAKEcentre-2                            | $cic-2$          | fgsfh                                 | 2020-04-03     | Other                                                |
|                                                          | 3 results                                                                |                         |                                              |                |                                         |                  | 20<br>Items per page:<br>$\mathbf{v}$ | $1 - 3$ of $3$ | $\rightarrow$ $>$<br>$\mathbb{R}$<br>$\prec$         |
|                                                          |                                                                          |                         |                                              | 5              |                                         |                  |                                       |                |                                                      |
| Nadiia Dyba                                              |                                                                          |                         |                                              |                |                                         |                  |                                       |                |                                                      |
| $E+$ Sign out<br>$\ll$<br>6<br>$v0.7.5-0$   $v0.7.5-0$   |                                                                          |                         |                                              |                |                                         |                  |                                       |                |                                                      |

Image 9, landing page of the EBMT Registry after logging in

For sections and main screens where the overviews and long list of items is shown (like Patient registry overview, Donor outcomes overview, etc.) there is also used [Pagination](#page-35-1) at the bottom of the main screen.

## <span id="page-20-1"></span>Context menu

Context menu is always shown in the upper right corner of the screen regardless of what part of the EBMT Registry the user is currently in. By default, it shows the name of the Context, the user currently in and the user's role in this Context (see Image 10).

*A* 4321 - FakeCBVRtesting Data editor

Image 10 Context menu

Users with access to multiple contexts can click on any part of the menu, and a dropdown list with all available contexts for the user will open. This list will contain only active centres or VRs and show the CIC and the name of the Centre/VR. The User role is not visible in the dropdown list.

For users with access to one context, the context menu will always show the name of the context they have access to. They cannot see the dropdown list.

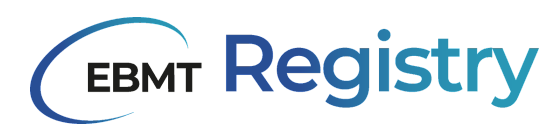

## <span id="page-21-0"></span>Navigation menu

Navigation menu is always displayed in the application on the left side of the screen. It includes the following navigation buttons:

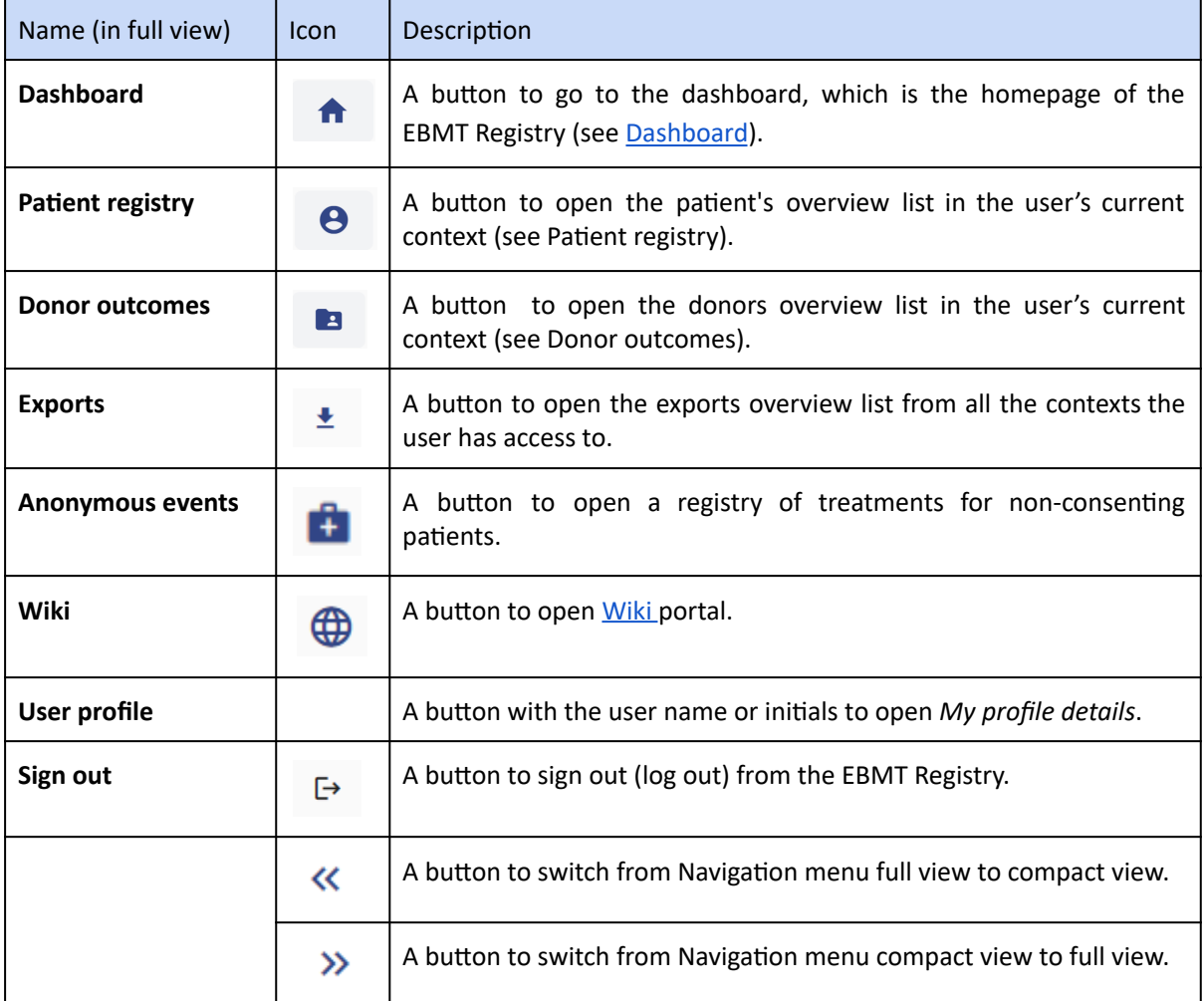

Table 1, icons used in the EBMT Registry and their descriptions

When the section is opened in the main window, the button is highlighted, e.g.  $\bullet$  turns into

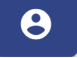

.

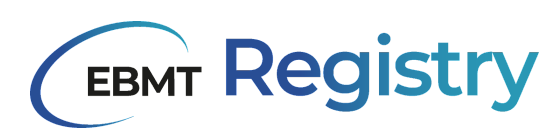

The navigation menu can be shown in *full* or *compact view*, the users can switch between them at their convenience by pressing the double arrow button. The compact view was designed to display more information on a user's main screen while working with the database.

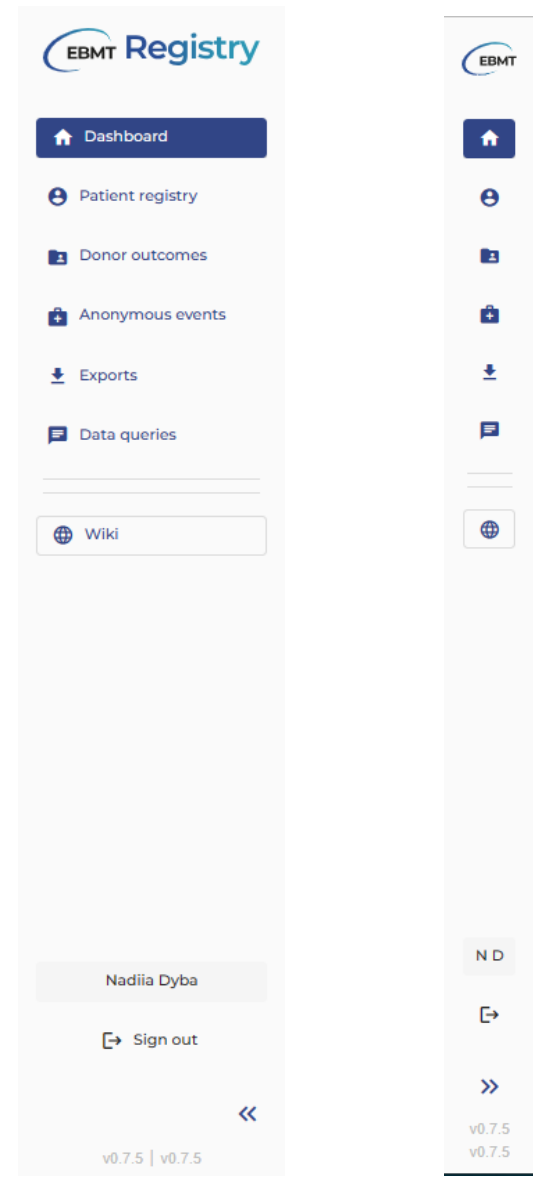

Image 11, Navigation menu in full and compact view

## <span id="page-22-0"></span>**Dashboard**

The dashboard is the home page of the EBMT Registry application. It always shows a greeting message with the user name and the context the user is currently in.

Whenever the user changes their context, they are always redirected to the dashboard with the greeting message containing the chosen context.

In the current version of the EBMT Registry, the dashboard will contain some general information about the patients/donors recently registered in the user context as well as useful links to data requiring the user's attention, e.g. patient records with errors or warnings and some other.

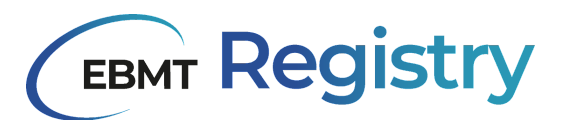

| Hi Nadiia.<br>welcome to Auto-Test8d16v06hbht (cic-1)                    |                                |            |               |                        |          |                          |                                        |                |                            |        |
|--------------------------------------------------------------------------|--------------------------------|------------|---------------|------------------------|----------|--------------------------|----------------------------------------|----------------|----------------------------|--------|
| Weekly updates<br>6 new events in last 7 days                            | <b>Patients</b><br><b>A</b> 49 |            | $\rightarrow$ | Donors<br><b>R3 18</b> |          | $\rightarrow$            | Anonymous events<br><b>E10</b>         | $\rightarrow$  |                            |        |
| Patient registry<br>Donor outcomes<br>Events that require your attention |                                |            |               |                        |          |                          |                                        |                |                            |        |
| Event name                                                               |                                | Event date |               | <b>Last modified</b>   | Short ID | Registration centre name | Registration CIC                       | <b>LIPN</b>    | Date of birth              | Sex    |
| Autologous HCT                                                           |                                | 2023-03-31 | 2023-04-11    |                        | c953352  | Auto-Test8d16v06hbht     | $0$                                    | czfasadsa      | 2018-01-03                 | Male   |
| Lymphomas                                                                |                                | 2023-07-14 | 2023-07-14    |                        | 1002246  | Auto-Test8d16v05hbht     | de <sub>1</sub>                        | <b>IUPEN</b>   | 1919-01-01                 | T      |
| Combined Myelodysplastic Syndrome/Myeloproliferative Neoplasm            |                                | 2023-01-02 | 2023-07-24    |                        | 3ba8505  | Auto-Test8d16v06hbht     | $de-1$                                 | v17xanhmz6     | 2022-07-03                 | Female |
| Status at HCT/CT/IST                                                     |                                | 2022-11-12 | 2023-05-07    |                        | 105ab40  | Auto-Test8d16v05hbht     | do1                                    | v43a7d5(xs)    | 2022-07-05                 | Male   |
| Demo 001                                                                 |                                | 2023-04-20 | 2023-04-21    |                        | 85+8414  | Auto-Test8d16v06hbht     | div1                                   | 1111           | 2018-04-20                 | Male   |
| <b>S</b> results                                                         |                                |            |               |                        |          |                          | $20$<br>$\check{}$<br>tterns per page: | $1 - 5$ of $5$ | $\mathbf{R}$<br>$\epsilon$ |        |

Image 12, the dashboard that is visible after logging in

Additional information and functionality will be added to the dashboard in the next versions of the application.

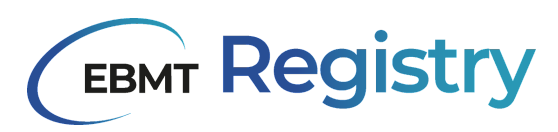

## <span id="page-24-0"></span>**Patient registry**

Patient registry is part of the EBMT Registry that contains information on [patients](#page-10-1) registered in the EBMT Registry and their [events.](#page-11-0)

|            |                     | <b>Patient Registry</b> |                                 | 3              | <b>El</b> cic-1 - Auto-Test77eixhpdeg5 → | Data editor<br>Δ      |                                |                      |                     |
|------------|---------------------|-------------------------|---------------------------------|----------------|------------------------------------------|-----------------------|--------------------------------|----------------------|---------------------|
|            | FILTERS $\vee$      | 2<br>+ NEW FILTER       |                                 | 5              |                                          |                       | EXPORT ALL                     | $+$                  | <b>ADD PATIENT</b>  |
|            | Short ID            | <b>Registration CIC</b> | <b>Registration centre name</b> | <b>UPN</b>     | Date of birth                            | Sex at birth          | Date of last event             | <b>Last modified</b> | ∕                   |
|            | cd5b554             | cic-1                   | Auto-Test77eixhpdeg5            | 49676e6163696f | 1996-11-23                               | Male                  |                                | 2023-02-24           | $\cdots$            |
|            | 86e71ca             | $cic-1$                 | Auto-Test77eixhpdeg5            | 9999999        | 2018-01-01                               | Male                  |                                | 2023-06-20           | $\cdots$            |
| ۰          | ff3f899             | $cic-1$                 | Auto-Test77eixhpdeg5            | 123483         | 2021-02-01                               | Male                  |                                | 2023-02-22           | $\cdots$            |
|            | c953352             | $cic-1$                 | Auto-Test77eixhpdeg5            | czfgsgdsg      | 2018-01-03                               | <b>Male</b>           |                                | 2023-06-09           | $\cdots$            |
|            | 1e161cc             | Auto-Test05nc95zlq9qq   | Auto-Testibb0r308qhl            | 124578         | 1991-05-02                               | Female                |                                | 2023-07-14           |                     |
|            | 24fcd68             | cic-1                   | Auto-Test77eixhpdeg5            | 4534           | 2006-03-27                               | Female                | 1                              | 2023-06-15           |                     |
|            | 2b0efdf             | $cic-1$                 | Auto-Test77eixhpdeg5            | ghgfdh         | 2022-07-03                               | Female                | 7                              | 2023-07-14           |                     |
|            | db1f930             | $cic-1$                 | Auto-Test77eixhpdeg5            | sdfgdsfg       | 2022-07-03                               | Female                | 2016-12-24                     | 2023-05-05           | $\cdots$            |
| П          | 5cdd13e             | $cic-1$                 | Auto-Test77eixhpdeg5            | dsfgdsf        | 2022-07-03                               | Female                |                                | 2023-07-07           | $\cdots$            |
|            | 59ec7d9             | $cic-1$                 | Auto-Test77eixhpdeg5            | h,hj;          | 2022-07-03                               | Female                |                                | 2023-05-08           | $\cdots$            |
| П          | d <sub>2dc53f</sub> | cic-1                   | Auto-Test77eixhpdeg5            | igtmucz80n     | 2022-07-03                               | Other                 |                                | 2023-06-14           |                     |
| П          | 3ba8505             | cic-1                   | Auto-Test77eixhpdeg5            | v17xanhmz6     | 2022-07-03                               | Female                |                                | 2022-08-10           |                     |
|            | 0221e49             | $cic-1$                 | Auto-Test77eixhpdeg5            | e5n3s1ag7zi    | 2022-07-04                               | Other                 |                                | 2023-04-03           |                     |
|            | 2902d94             | $cic-1$                 | Auto-Test77eixhpdeg5            | pebq2n9zn1e    | 2022-07-04                               | Female                |                                | 2023-05-08           | $\cdots$            |
| 53 results |                     |                         |                                 | 6              |                                          | Items per page:<br>20 | $1 - 20$ of 53<br>$\mathbf{v}$ | $\vert \langle$      | >1<br>$\rightarrow$ |

Image 13, patient registry overview

## <span id="page-24-1"></span>**Patient registry overview page**

Patient registry overview page shows:

1. Patient Registry title. Users without editing rights (e.g. with data viewer role) will see *Read only* sign next to it, reinforcing the functionality available to them.

## **Patient Registry (Read only)**

Image 14, Patient Registry title displayed for Data Viewers

2. Buttons to set up/apply filtering of the patient list (see [Filters](#page-39-0)).

3. *Export all* button to export the full context (not available yet).

4. *Add patient* button to add or create a new Patient in the EBMT Registry (see [Add Patient\)](#page-101-1).

This button is not visible to Data viewers.

5. The list of registered patients (in the user context) with their data summary. The information in the Patient registry overview page is presented in the table, where each row corresponds to a separate patient, and columns provide the following details:

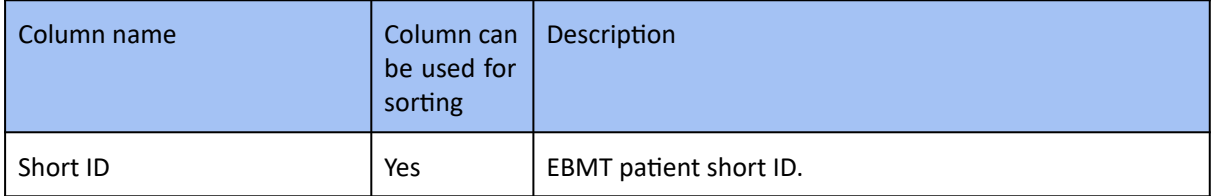

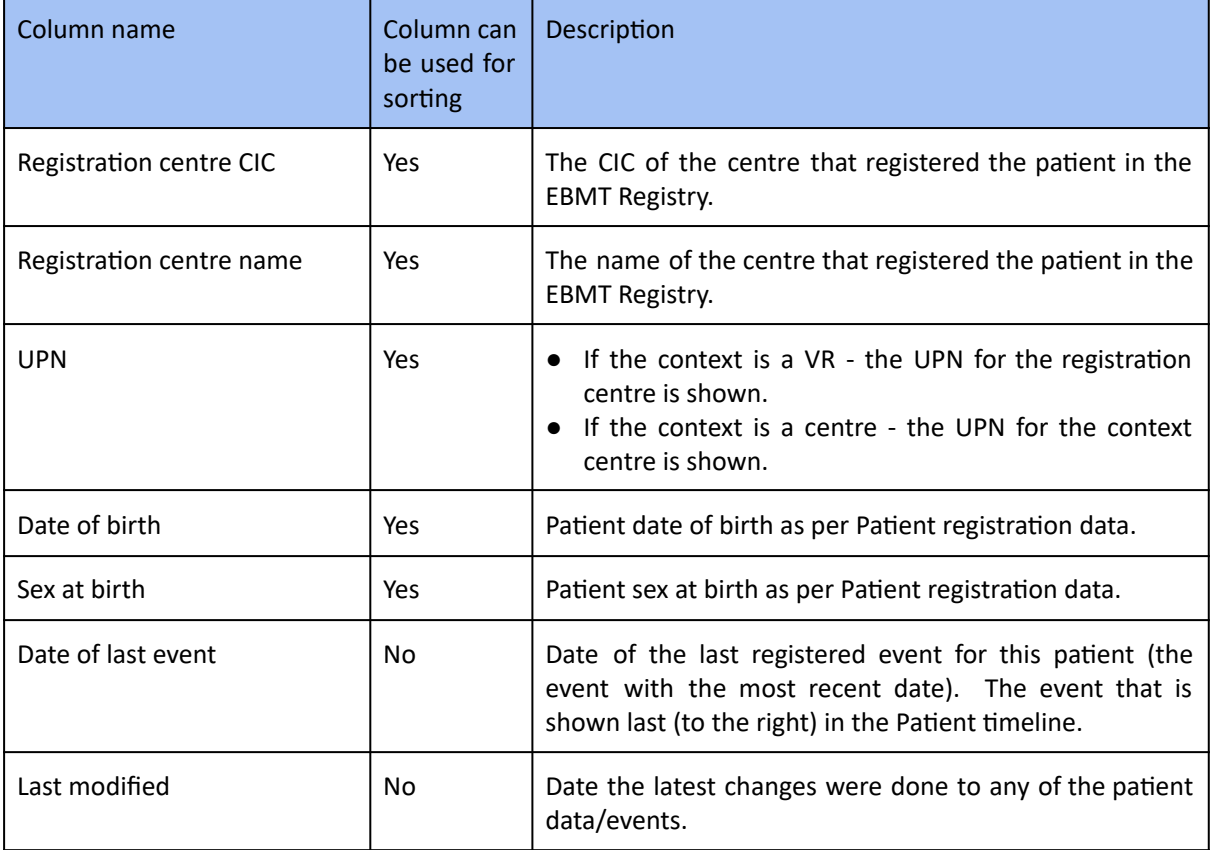

Table 2, items in the Patient Registry overview

There is also a checkbox at the beginning of each table row to select the patient that corresponds to this row, if it is needed (see Selection).

6. [Pagination](#page-35-1) section.

[Tentative](#page-11-2) patients are marked in the patient overview list, and the line that corresponds to a tentative patient is greyed out (Image 15) and visible to data editors and administrators.

|          | Short ID | <b>Registration CIC</b> | Registration centre name | <b>UPN</b> | Date of birth <sup>+</sup> | <b>Sex</b> | Date of last event | Last modified | $\blacktriangle$ |
|----------|----------|-------------------------|--------------------------|------------|----------------------------|------------|--------------------|---------------|------------------|
|          | 8b52e38  | cic-1                   | Auto-Teste2xefa3qgrw     |            | 2022                       | Male       |                    | 2022-11-18    |                  |
|          | fad344f  | cic-1                   | Auto-Teste2xefa3qgrw     |            | 2022                       | Male       | 2023-03-15         | 2023-03-15    |                  |
|          | 5b1a3ec  | cic-1                   | Auto-Teste2xefa3qgrw     |            | 2022                       | Female     |                    | 2022-10-27    |                  |
|          | ed7bf98  | <b>SHD-TEST</b>         | <b>SHD-TEST</b>          |            | 2022                       | Male       | 2023-03-31         | 2023-02-22    |                  |
|          | 2a8709d  | $c$ ic-4                | <b>FAKEcentre-4</b>      |            | 2022                       | Female     |                    | 2022-08-31    |                  |
| U        | 0e24739  | cic-1                   | Auto-Teste2xefa3qqrw     |            | 2022                       | Male       |                    | 2022-11-18    |                  |
|          | 911085a  |                         |                          |            | 2022-01-01                 | Other      | 2023-03-09         | 2023-03-10    |                  |
|          | 9427d28  | $c$ ic-4                | <b>FAKEcentre-4</b>      |            | 2022-01-01                 | Female     |                    | 2023-03-17    |                  |
| $\left($ |          |                         |                          |            |                            |            |                    |               |                  |

Image 15, Patient registry overview: registered patients versus tentative patients

The details on patient specific page layout and content are explained in the [Patient page](#page-42-0) section.

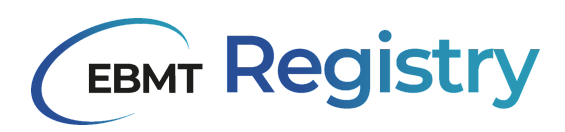

### <span id="page-26-0"></span>**Donor outcome registry**

Donor outcome registry is part of the EBMT Registry that contains information on [donors](#page-12-0) registered in the EBMT Registry and associated with these donors [events](#page-12-1).

|                     | El cic-1 - Auto-Test77eixhpdeg5 -<br><b>Donor Outcome Registry</b><br>I1<br>Data editor |                          |                     |                |               |              |                                       |                      |             |  |  |  |  |
|---------------------|-----------------------------------------------------------------------------------------|--------------------------|---------------------|----------------|---------------|--------------|---------------------------------------|----------------------|-------------|--|--|--|--|
| $\P$ FILTERS $\vee$ | + NEW FILTER                                                                            |                          |                     | 4              |               |              |                                       |                      | + ADD DONOR |  |  |  |  |
| Short ID            | <b>Registration CIC</b>                                                                 | Registration centre name | Donor number        | <b>GRID</b>    | Date of birth | Sex at birth | Date of last event                    | <b>Last modified</b> | ∕           |  |  |  |  |
| ae19c55             | $cic$                                                                                   | Auto-Test77eixhpdeg5     | fgdfg               | $\mathbf{r}$   | 1980-05-07    | Female       |                                       | 2023-07-19           | $\cdots$    |  |  |  |  |
| c2ef340             | $cic$                                                                                   | Auto-Test77eixhpdeg5     | shqdfh              | $\mathbf{r}$   | 1980-06-07    | Female       |                                       | 2023-06-29           | $\cdots$    |  |  |  |  |
| ef72998             | $circ-1$                                                                                | Auto-Test77eixhpdeg5     | gyufgifgt           | $\mathbf{r}$   | 1980-07-01    | Female       |                                       | 2023-07-14           | $\cdots$    |  |  |  |  |
| 524aa8f             | $circ-1$                                                                                | Auto-Test77eixhpdeg5     | {{randomWord}}}}    | $\overline{I}$ | 1980-07-01    | Female       |                                       | 2023-07-05           | $\cdots$    |  |  |  |  |
| d74ef9b             | $cic-1$                                                                                 | Auto-Test77eixhpdeg5     | {{randomWord}}      | {{randomWord}} | 1980-07-01    | Female       |                                       | 2023-06-20           | $\cdots$    |  |  |  |  |
| 91e0587             | $c - 1$                                                                                 | Auto-Test77eixhpdeg5     | up                  | $\mathbf{r}$   | 1980-07-01    | Female       |                                       | 2023-04-20           | $\cdots$    |  |  |  |  |
| 9c7e3fa             | $c - 1$                                                                                 | Auto-Test77eixhpdeg5     | Bedfordshire        | $\mathbf{I}$   | 1980-07-01    | Female       |                                       | 2023-06-29           | $\cdots$    |  |  |  |  |
| d336df0             | $ci 1$                                                                                  | Auto-Test77eixhpdeg5     | payment             | Ī              | 1980-07-01    | Female       |                                       | 2023-06-20           | $\cdots$    |  |  |  |  |
| 4ed9282             | $cic$                                                                                   | Auto-Test77eixhpdeg5     | Generic             | $\mathbf{r}$   | 1980-07-01    | Female       |                                       | 2023-05-30           | $\cdots$    |  |  |  |  |
| e4eac95             | $cic-1$                                                                                 | Auto-Test77eixhpdeg5     | heuristic           | $\mathbf{r}$   | 1980-07-01    | Female       |                                       | 2023-07-10           | $\cdots$    |  |  |  |  |
| 1efc8b3             | $circ-1$                                                                                | Auto-Test77eixhpdeg5     | models              | $\mathbf{r}$   | 1980-07-01    | Female       |                                       | 2023-06-30           | $\cdots$    |  |  |  |  |
| 1c5e364             | $cic$                                                                                   | Auto-Test77eixhpdeg5     | black               | $\mathbf{r}$   | 1980-07-01    | Female       |                                       | 2023-07-06           | $\cdots$    |  |  |  |  |
| <b>1f64c46</b>      | $cic$                                                                                   | Auto-Test77eixhpdeg5     | violet              | $\overline{I}$ | 1980-07-01    | Female       |                                       | 2023-07-13           | $\cdots$    |  |  |  |  |
| 377b80d             | $cic-1$                                                                                 | Auto-Test77eixhpdeg5     | test                | $\mathbf{r}$   | 2022          | Male         |                                       | 2023-04-28           | $\cdots$    |  |  |  |  |
| 7161625             | $cic$                                                                                   | Auto-Test77eixhpdeg5     | $\ddot{\textbf{e}}$ | test           | 2022          | Male         |                                       | 2023-07-03           | $\cdots$    |  |  |  |  |
| 7182fc7             | $cic$                                                                                   | Auto-Test77eixhpdeg5     | fgdfg1              |                | 1980-05-07    | Female       |                                       | 2023-05-08           | $\cdots$    |  |  |  |  |
| 16 results          |                                                                                         |                          |                     | 5              |               |              | 20<br>Items per page:<br>$\check{}\;$ | 1 - 16 of 16         | >1          |  |  |  |  |

Image 16, Donor Outcome Registry overview

#### <span id="page-26-1"></span>**Donor outcome registry overview page**

Donor outcome registry overview page shows:

1. Donor Outcome Registry title. Users without editing rights (e.g. with data viewer role) will see the *Read* only sign next to it, reinforcing the functionality available to them.

```
Donor Outcome Registry (Read only)
```
Image 17, Donor Outcome Registry title displayed for Data Viewers

- 2. Buttons to set up/apply filtering of the donor list (see **Filters**).
- 3. *Add donor* button to add or create a new [Donor](#page-12-0) in the EBMT Registry (see [Add Donor](#page-105-0)).
- This button is not visible for Data viewers.
- 4. The list of registered donors (in the user context) with their data summary.
- 5. [Pagination](#page-35-1) section.

The information in the Donor outcome registry overview page is presented in table 3, where each row corresponds to a separate donor, and columns provide the following details:

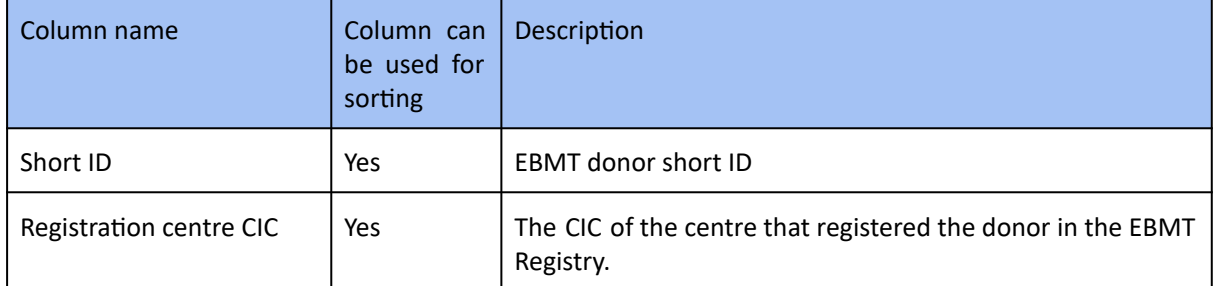

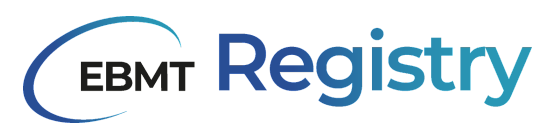

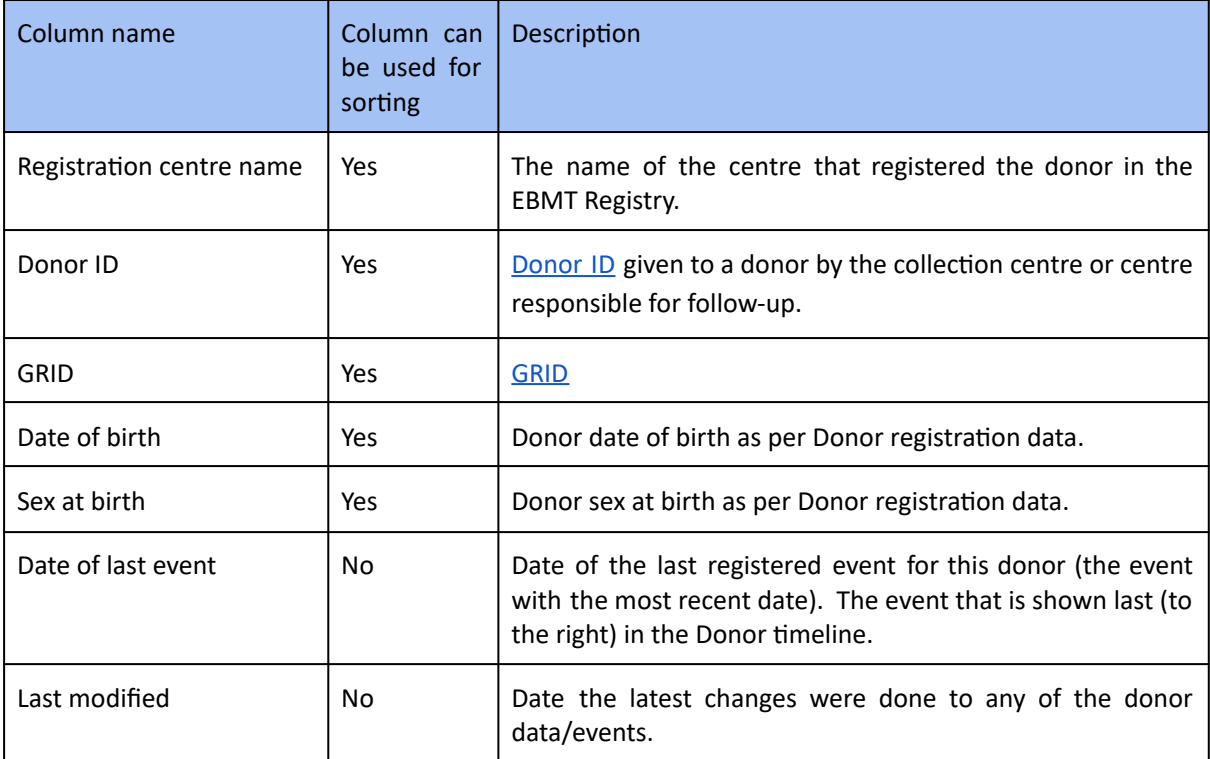

Table 3, columns in the Donor outcome registry overview

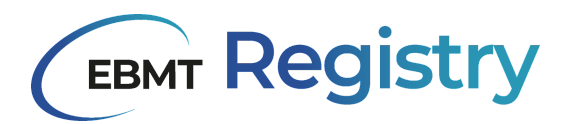

#### <span id="page-28-0"></span>**Anonymous events for non-consenting patients**

If the patient did not give their consent to share their data with the EBMT, it means that only minimal essential data on the performed treatment can be entered into the EBMT Registry according to instructions available at the EBMT website: [https://www.ebmt.org/registry/data-collection.](https://www.ebmt.org/registry/data-collection)

**Anonymous events** - is the term used to define the scope of data concerning the centre's activities related to non-consenting patients.

| <b>Anonymous events</b>      |            |                                       | Filia cic-1 - Auto-Test5zn3ttesdbv -<br>Data editor |
|------------------------------|------------|---------------------------------------|-----------------------------------------------------|
|                              |            |                                       | + ADD NEW EVENT                                     |
| Centre                       | Event date | Event type name                       | <b>Creation date</b>                                |
| cic-1 - Auto-Test5zn3ttesdby | 2023-04-20 | <b>Minimal Essential Data</b>         | 2023-04-20                                          |
| cic-1 - Auto-Test5zn3ttesdbv | 2023-04-21 | <b>Minimal Essential Data</b>         | 2023-04-21                                          |
| cic-1 - Auto-Test5zn3ttesdby | 2023-05-05 | <b>Minimal Essential Data</b>         | 2023-05-05                                          |
| cic-1 - Auto-Test5zn3ttesdbv | 2023-05-05 | <b>Minimal Essential Data</b>         | 2023-05-05                                          |
| cic-1 - Auto-Test5zn3ttesdbv | 2023-05-08 | Minimal Essential Data                | 2023-05-08                                          |
| cic-1 - Auto-Test5zn3ttesdby | 2023       | Minimal Essential Data                | 2023-07-19                                          |
| cic-1 - Auto-Test5zn3ttesdbv | 2019       | <b>Minimal Essential Data</b>         | 2023-07-19                                          |
| cic-1 - Auto-Test5zn3ttesdby | 2007       | Minimal Essential Data                | 2023-07-24                                          |
| cic-1 - Auto-Test5zn3ttesdbv | 2021       | <b>Minimal Essential Data</b>         | 2023-07-25                                          |
| cic-1 - Auto-Test5zn3ttesdbv | 2008       | <b>Minimal Essential Data</b>         | 2023-07-28                                          |
| 10 results                   |            | 20<br>Items per page:<br>$\checkmark$ | $ C  \leq  C  \geq  C $<br>$1 - 10$ of 10           |

Image 18, view of the anonymous events

Important: In the current version of the application, the anonymous events are visible only to users in a centre context or Centre-based VR context.

#### <span id="page-28-1"></span>**Anonymous events overview page**

Anonymous events overview page can be open through the Navigation menu, and it contains:

- 1. The title: Anonymous events.
- 2. The list of registered anonymous events (in the user [context\)](#page-18-0) with their data summary.
- 3. Add a *new event* button to add or create a new anonymous event in the EBMT Registry (see [Add](#page-117-0) [anonymous event](#page-117-0)).
- 4. [Pagination](#page-35-1) section.

The information in the anonymous events overview page is presented in table 4, with each row corresponding to a separate anonymous event and columns providing the following details:

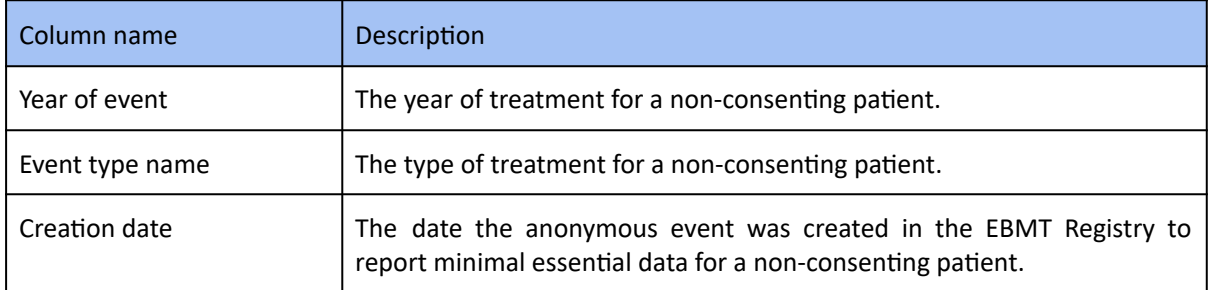

Table 4, columns in the Anonymous Events

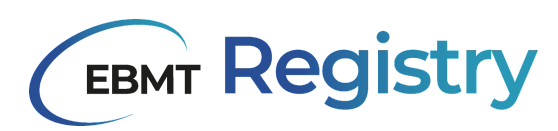

**Anonymous events** are records created in the EBMT Registry to report the centre's activities concerning non-consenting patients, and they include the following information:

- diagnosis: date, classification, subclassification;
- treatment: year, type, chronological order (sequence) of this type of treatment for this patient;
- cell source: autogenic or allogeneic.

Each anonymous event has a unique identifier (7 digits) automatically created by the EBMT Registry. **The anonymous event page** represents the following information:

- 1. Anonymous event unique identifier;
- 2. Anonymous event summary section. It also contains buttons *Save changes* to save changes (if changes were made to the saved form) and *Print* button to print the current anonymous event form.
- 3. Anonymous event data fields.

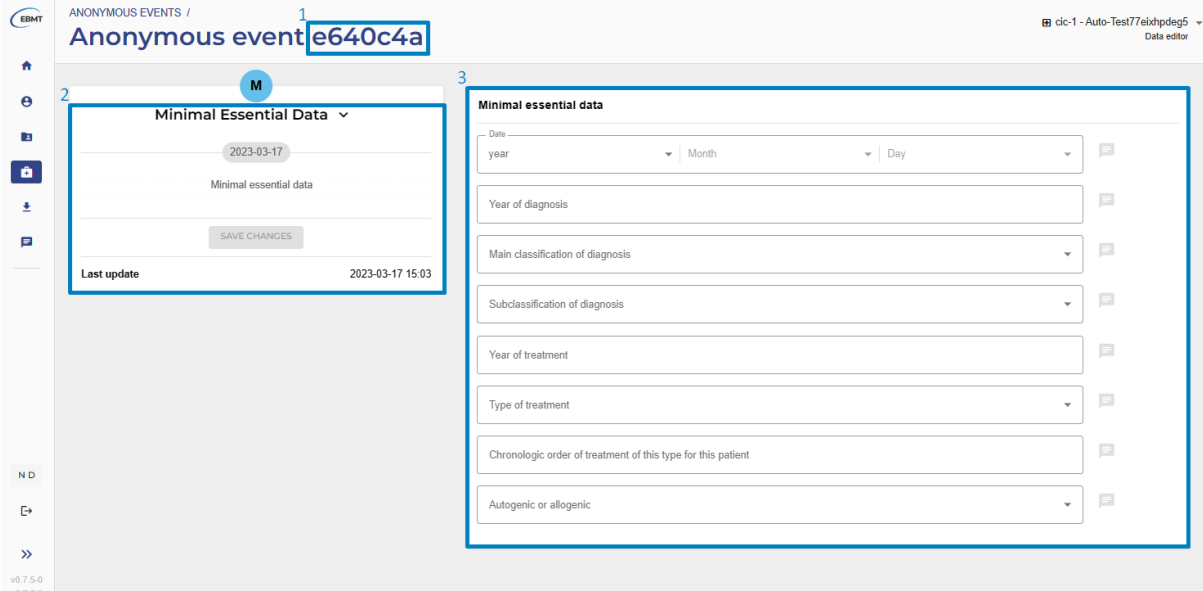

Image 19, Anonymous events data entry fields

Note: CBVR can view the anonymous events of their member centres.

Important: If a patient was registered in the EBMT Registry but withdrew their consent and requested their data to be removed from the EBMT Registry, the data is removed completely and is not automatically transferred into Anonymous events. From this point, the patient is considered a non-consenting patient. A centre should report the minimum essential data for this patient via an anonymous event.

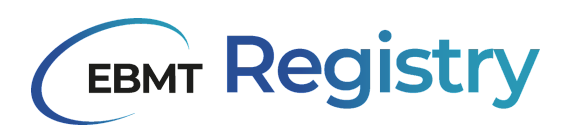

#### <span id="page-30-0"></span>**Exports**

**Data export** - is a process of extracting (copying) data from the EBMT Registry [database](#page-5-3) and saving it in one of the requested formats.

**Export** - is the file created by the system that contains patient data from the EBMT Registry analytical database (in **[OMOP](https://www.ohdsi.org/data-standardization/)** CDM format): patient registration and all patient events data.

Once EBMT Registry generates the export file, it is stored in the server for 7 days and is available for download only to the user who requested its creation. After 7 days the file expires and cannot be downloaded. If a new export with the same information is required after the expiration date, the request can be created again though the Patient Registry.

Note: no exports can be created between 02:00 and 07:00 AM CET. This is when the synchronisation between the application and analytical database happens.

#### <span id="page-30-1"></span>**Export security**

Important: Export files contain sensitive patient and/or donor data, and thus must be protected from unauthorised access and/or use by taking appropriate security measures.

1. The download process and storage of data export files has to ensure integrity and confidentiality of the data at all times.

- 2. Backups have to ensure the integrity and confidentiality of data export files at all times.
- 3. Data export files are to be deleted according to the relevant regulations of the JCA.

It is **recommended** that, among other security measures, Users will ensure that:

- 1. Data export files are downloaded, located and stored in an encrypted local disk on their devices.
- 2. The dedicated directory will not back up automatically to any Cloud storage facility or external drive.
- 3. All data export files are deleted promptly, once Users finish working with them.

All users of the EBMT Registry must comply with the EBMT Registry Conditions of Use, Data Protections laws in existence in each individual country, and the General Data Protection Regulations (GDPR 2016/679). Please visit the EBMT website for more information on Data protection and privacy <https://www.ebmt.org/registry/ebmt-data-protection-privacy> and the EBMT Registry Conditions of Use.

Every time users download export file, they have to confirm by clicking 'I understand' button that they are aware of and will comply with these security requirements

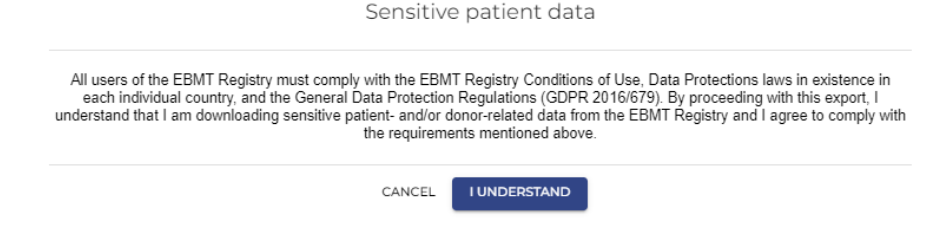

Image 20, download export file confirmation notification (warning)

#### <span id="page-30-2"></span>**Export scope**

The users can export the following scope of data within their context:

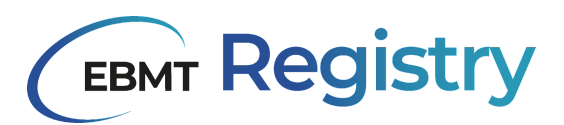

- 1. [Export data of all patients](#page-98-1) in their context;
- 2. [Export data of filtered list of patients](#page-99-0) in their context;
- 3. [Export data of manually selected list of patients](#page-100-0) in their context.

Note: In the current version of the EBMT Registry, users can manually or bulk select the patients whose data (whole dataset of a patient) they want to include into the export with the limitation of 250.000 patients per export request. In case it is required to export data of more than 250.000 patients it is recommended to request it breaking into files of less than 250.000 patients or contact and request it through the Helpdesk.

**Export full context** - By clicking *Export All* as seen in the image below, the user will generate a file containing all data of all patients that are available in the current user context.

| <b>El</b> cic-1 - Auto-Test77eixhpdeg5 →<br><b>Patient Registry</b><br>Data editor |                       |                         |                                 |                |               |              |                        |               |               |  |
|------------------------------------------------------------------------------------|-----------------------|-------------------------|---------------------------------|----------------|---------------|--------------|------------------------|---------------|---------------|--|
|                                                                                    | <b>FILTERS</b> $\vee$ | + NEW FILTER            |                                 |                |               |              | $\triangle$ EXPORT ALL |               | + ADD PATIENT |  |
|                                                                                    | Short ID              | <b>Registration CIC</b> | <b>Registration centre name</b> | <b>UPN</b>     | Date of birth | Sex at birth | Date of last event     | Last modified | ◢             |  |
|                                                                                    | cd5b554               | cic-1                   | Auto-Test77eixhpdeg5            | 49676e6163696f | 1996-11-23    | Male         |                        | 2023-02-24    |               |  |
|                                                                                    | 86e71ca               | cic-1                   | Auto-Test77eixhpdeg5            | 9999999        | 2018-01-01    | Male         |                        | 2023-06-20    |               |  |

Image 21, button *Export All*

**Export filtered results -** By clicking *Export Results(number of results)* as seen in the image below, the user will generate a file containing all the data of the patients that fit the selected filtering criteria, as defined by the user through the filtering functionality.

|                                                                                        | <b>EB</b> cic-1 - Auto-Test77eixhpdeg5 →<br><b>Patient Registry</b><br>Data editor |          |                         |                                 |                            |               |              |                    |                      |               |  |  |
|----------------------------------------------------------------------------------------|------------------------------------------------------------------------------------|----------|-------------------------|---------------------------------|----------------------------|---------------|--------------|--------------------|----------------------|---------------|--|--|
| <b>FILTERS</b> $\vee$<br>Consent filter_12333546 (3 conditions defined)<br>EDIT FILTER |                                                                                    |          |                         |                                 | <b>EXPORT RESULTS (23)</b> |               |              |                    |                      | + ADD PATIENT |  |  |
|                                                                                        |                                                                                    | Short ID | <b>Registration CIC</b> | <b>Registration centre name</b> | <b>UPN</b>                 | Date of birth | Sex at birth | Date of last event | <b>Last modified</b> | ▲             |  |  |
|                                                                                        |                                                                                    | f7b046a  | cic-1                   | Auto-Test77eixhpdeg5            | FE                         | 2022          | Male         |                    | 2022-11-17           |               |  |  |
|                                                                                        |                                                                                    | 0e24739  | $cic$                   | Auto-Test77eixhpdeg5            | FE <sub>3</sub>            | 1980          | Male         |                    | 2023-06-23           | $\cdots$      |  |  |
|                                                                                        |                                                                                    |          |                         |                                 |                            |               |              |                    |                      |               |  |  |

Image 22, button *Export Results (number of results)*

**Export selected list** - The user can request the EBMT Registry to generate a file that contains all the data of a selected list of patients:

A. The selection can be made in the unfiltered Patient [overview](#page-24-1) page. By clicking *Data Export* as seen in the image below, the user will generate a file containing all data of patients marked through the select box. The number of selected patients (rows) is displayed in the left upper corner of the unfiltered patients list.

|                          | <b>El</b> cic-1 - Auto-Test77eixhpdeg5 →<br><b>Patient Registry</b><br>Data editor            |                         |                          |                |               |              |                    |                      |                        |  |  |
|--------------------------|-----------------------------------------------------------------------------------------------|-------------------------|--------------------------|----------------|---------------|--------------|--------------------|----------------------|------------------------|--|--|
|                          | $\blacktriangledown$ FILTERS $\blacktriangledown$<br>$\frac{1}{2}$ EXPORT ALL<br>+ NEW FILTER |                         |                          |                |               |              |                    |                      |                        |  |  |
| $\times$                 | 6 rows selected                                                                               |                         |                          |                |               |              |                    |                      | $\bigstar$ DATA EXPORT |  |  |
| $\overline{\phantom{0}}$ | Short ID                                                                                      | <b>Registration CIC</b> | Registration centre name | <b>UPN</b>     | Date of birth | Sex at birth | Date of last event | <b>Last modified</b> | ▴<br>╱                 |  |  |
|                          | 9daf63b                                                                                       | cic-1                   | Auto-Test77eixhpdeg5     | rvtest patient | 2022-08-01    | Other        | 2023-01-20         | 2023-02-24           | $\cdots$               |  |  |
|                          | cd5b554                                                                                       | $cic$                   | Auto-Test77eixhpdeg5     | 49676e6163696f | 1996-11-23    | Male         |                    | 2023-02-24           |                        |  |  |
| ☑                        | 86e71ca                                                                                       | $circ-1$                | Auto-Test77eixhpdeg5     | 9999999        | 2018-01-01    | Male         |                    | 2023-06-20           | $\cdots$               |  |  |
| M                        | ff3f899                                                                                       | $cic$                   | Auto-Test77eixhpdeg5     | 123483         | 2021-02-01    | Male         |                    | 2023-02-22           |                        |  |  |

Image 23, button *Data Export* and summary of selected rows in unfiltered list of patients

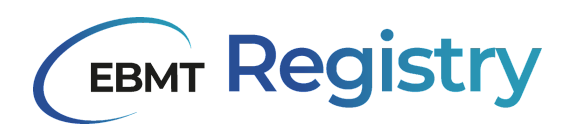

B. The selection can be made in the Patient [overview](#page-24-1) page with applied [filters](#page-39-0), when only some of the filtered results should be exported by clicking *Data Export* as seen in the image below, the user will generate a file containing all data of patients marked through select box. The number of selected patients is displayed in the left upper corner of the filtered patients list.

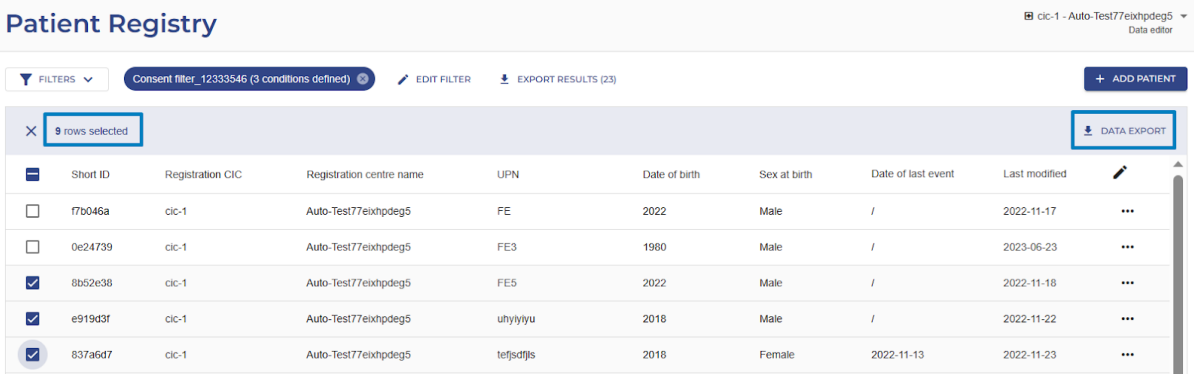

Image 24, button *Data Export* and summary of selected rows in the filtered list of patients

## <span id="page-32-0"></span>**Export file name and format**

Data exports from EBMT Registry can be obtained in the following formats:

- Excel
- SPSS
- Stata
- CSV

At the Export request stage, the user creates the name of the file (the system will suggest a file name, but it can be edited based on the user preferences) and specifies the file type (see image below).

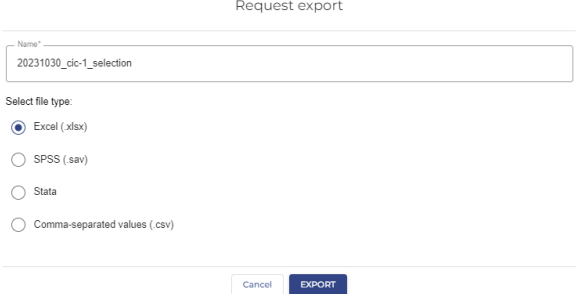

Image 25, Export file name and format

## <span id="page-32-1"></span>**Export file status**

Data export requests may have the following status:

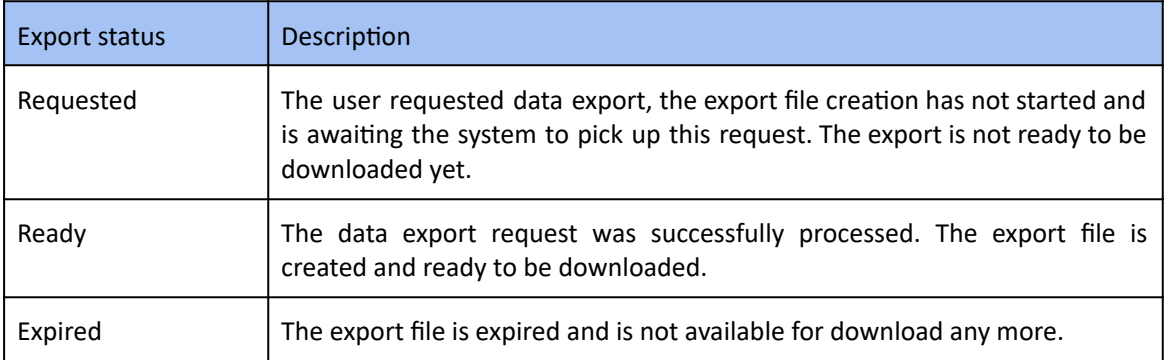

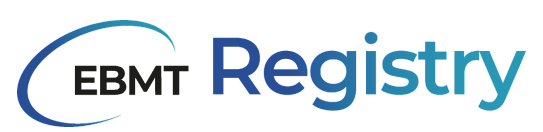

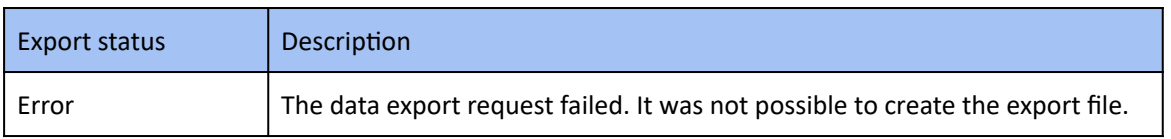

Table 5, Export file statuses with descriptions

Note: data export requests may fail and show Error status due to various reasons. In case of error, It is recommended to repeat the attempt. If a user keeps experiencing this problem, they should contact the Registry helpdesk providing all the details of the case, including the details on the scope of data they tried to export.

## <span id="page-33-0"></span>**Exports overview page**

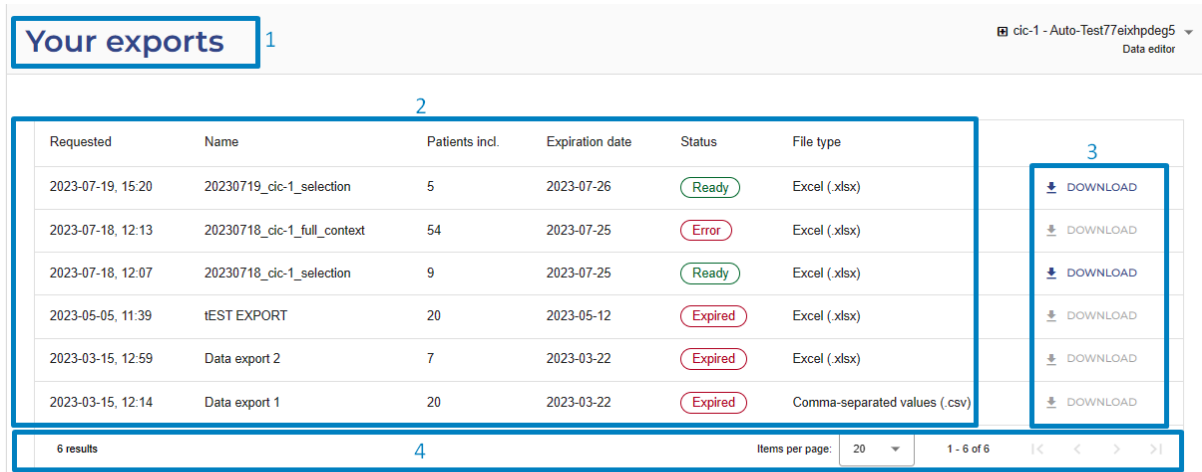

## Image 25, Export overview page

Exports overview page shows:

1. The title of the page: Your exports. The export file list is for the current user and it is not accessible to other users of EBMT Registry.

2. The list of the data export files requested by the user in the EBMT Registry. If a user has access to multiple contexts, this list will contain all requests for all user contexts. The information is presented in the table, where each row corresponds to a separate export file, and columns provide the following details:

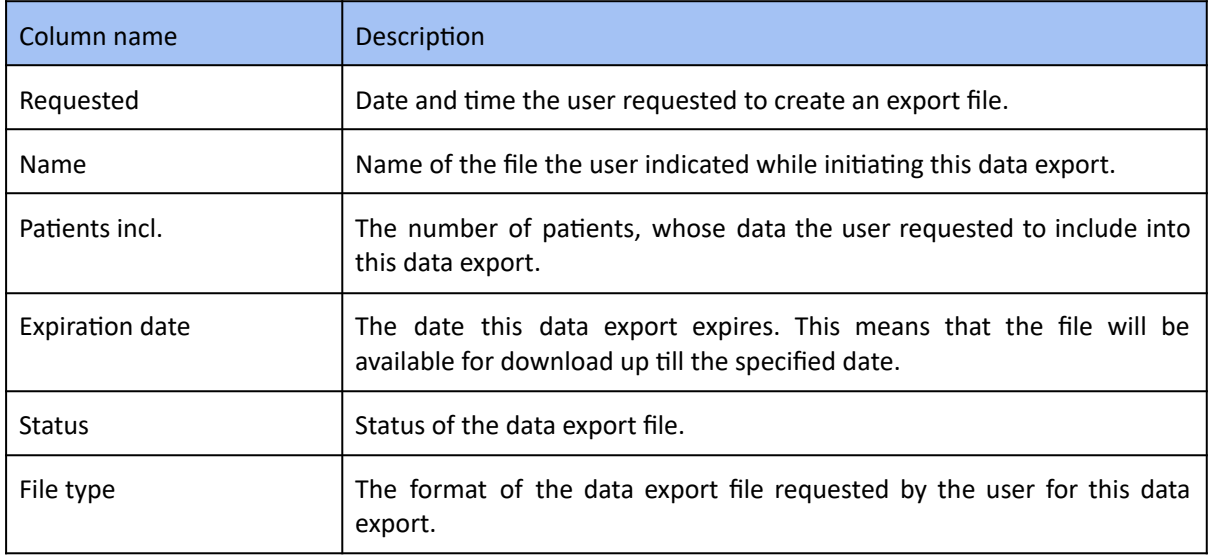

Table 6, columns in the Exports overview

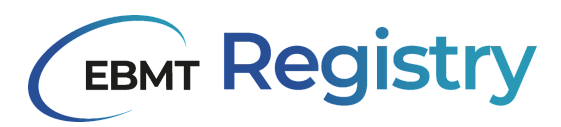

3. Download button(s): the download button can be shown in two modes as described in the table below:

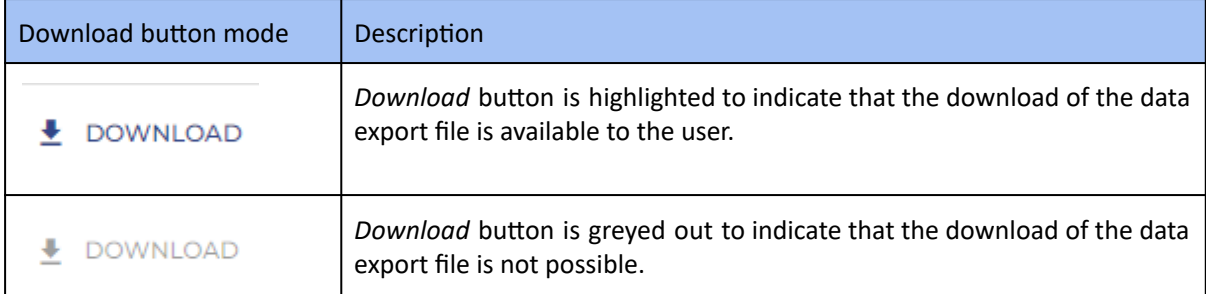

Table 7, Download button modes with description

## 4. [Pagination](#page-35-1) section.

## <span id="page-34-0"></span>**Export content**

After downloading the requested export, a .zip file becomes visible in the 'Downloads' folder of the user's computer. After unzipping the file and opening the folder, the user will find 1 file:

● Treatment\_overview

The detailed explanation on Treatment\_overview is provided in the [Appendix 1.](#page-122-0)

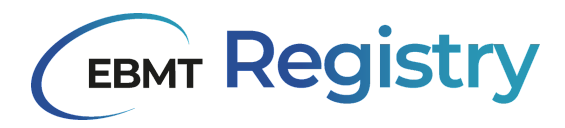

## <span id="page-35-0"></span>**User profile**

Users can access and view their profile information by clicking the button with their name and surname (when the navigation menu is in full mode) or initials (when the navigation menu is in compact view) from the navigation menu to call the *My profile details* modal window.

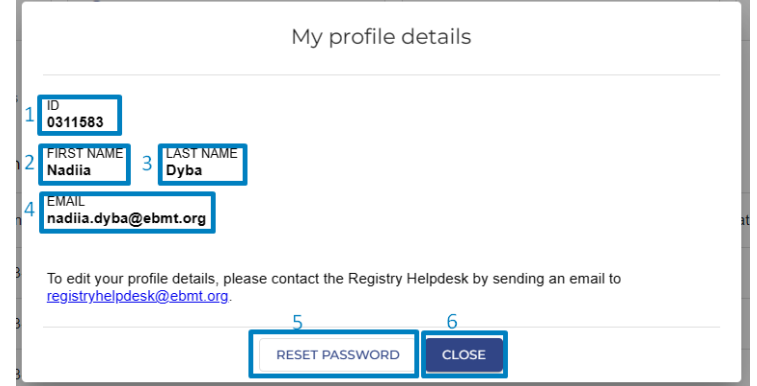

Image 26: *My profile details* modal window

*The My profile details* modal window appears on top of any previously opened section of the EBMT Registry. It shows the following information:

- 1. [User's ID](#page-13-1) ID number automatically assigned to the user in the EBMT Registry.
- 2. User's first name.
- 3. User's last name (surname).
- 4. User's email address, used for registration in the EBMT Registry.
- 5. Button *Reset password* used to request a password reset.
- 6. Button *Close* used to close *My profile details* modal window.

A user cannot change any information displayed in the *My profile details* modal window. If changes are required to the user's first or last name, the user can contact EBMT Registry helpdesk by email. Note: User email addresses cannot be changed. If a previous email becomes unavailable, the user should

contact EBMT Registry helpdesk to deactivate the previous user account and submit a properly signed and filled *EBMT Registry User Account Request form* with the updated email so that the new user account can be set up.

## <span id="page-35-1"></span>Pagination

Main screens that show a long list of items with big datasets (like Patient registry overview, Donor outcomes registry overview, Data queries overview, etc.) will include pagination at the bottom of the main screen to navigate through the list of available items.

The EBMT Registry uses an offset pagination method to manage large datasets and display them on a webpage. It is a method to split a large amount of data into smaller, more manageable chunks. With offset pagination, only a portion of the data is loaded at a time, making the web page load faster and reducing the load on the system.

In the current version of the EBMT Registry the system loads up to 1,000 items (10 pages of up to 100 items) at a time. This can be changed without prior notice to adjust system performance.
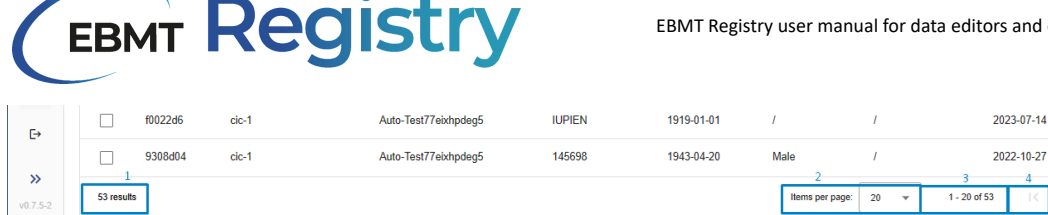

Image 21, footer showing the pagination

The pagination section includes:

1. The total number of items in the overview list (equivalent to the number of table rows).

The system will calculate this number over 1 second and display where possible. Please be aware that very big datasets may not show the total number of items to ensure it does not decrease the general system performance.

- 2. The number of items (table rows) shown per page. There is also a dropdown for the user to choose whether to show 5, 10, 15, 20 or 100 items per page.
- 3. Indication as to what rows are currently being shown on the main screen (e.g.1-100 of 1,000 represents that out of over 1,000 items in the database, items 1 to 100 are currently being shown).
- 4. Button to go to the first page of the list of loaded items.
- 5. Button to go to the previous page with the list of items.
- 6. Button to go to the next page with the list of items.
- 7. Button to go to the last page with the list of loaded items.

| <b>Patient Registry</b><br>$@$ Admin $~\star$ |           |                        |                         |                          |            |               |                 |                             |                      |                     |
|-----------------------------------------------|-----------|------------------------|-------------------------|--------------------------|------------|---------------|-----------------|-----------------------------|----------------------|---------------------|
|                                               |           | 茫 CREATE CUSTOM FILTER |                         |                          |            |               |                 |                             |                      | + ADD PATIENT       |
|                                               | $\Box$    | Short ID               | <b>Registration CIC</b> | Registration centre name | <b>UPN</b> | Date of birth | Sex at birth    | Date of last event          | <b>Last modified</b> | ∕                   |
|                                               | п         | d0da87a                | 1009                    | demo centre 1009         | ı          | 1976-12-10    | Female          | 2023-05-15                  | 2023-05-23           | $\cdots$            |
|                                               | □         | ffdf21d                | 616                     | <b>General Test</b>      | ı          | 1960-01-10    | Male            | 2020-05-15                  | 2023-05-24           | $\cdots$            |
|                                               | п         | 51021ec                | 1011                    | demo centre 1011         | x          | 2020-01-02    | Female          | 2023-05-01                  | 2023-05-25           |                     |
|                                               | П         | e72aae9                | 1011                    | demo centre 1011         | ı          | 2007-10-15    | Female          |                             | 2023-05-25           |                     |
|                                               | 4 results |                        |                         |                          |            |               | Items per page: | $100 - 4$<br>$1 - 4$ of $4$ | $\mid$ $<$<br>$\,<$  | >1<br>$\mathcal{L}$ |
|                                               |           |                        |                         |                          |            |               |                 | 10                          |                      |                     |
|                                               |           |                        |                         |                          |            |               |                 | 20                          |                      |                     |
|                                               |           |                        |                         |                          |            |               |                 | 50                          |                      |                     |
|                                               |           |                        |                         |                          |            |               |                 | 100                         |                      |                     |
|                                               |           |                        |                         |                          |            |               |                 |                             |                      |                     |

Image 27, dropdown to view more patients per page

# Sorting

Main screens showing tables with datasets also offer users sorting functionality for some columns. Sorting allows the user to organise and view data more meaningfully: in ascending or descending order based on a specific column.

Ascending order:

- If sorting a column of numbers, the smallest number appears first, followed by larger numbers;
- If sorting a column of text, the values are arranged alphabetically, with the first letter of the alphabet appearing first, followed by subsequent letters;

● If sorting dates, the earliest date appears first, followed by later dates.

Descending order is the opposite of ascending order.

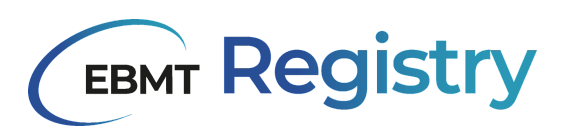

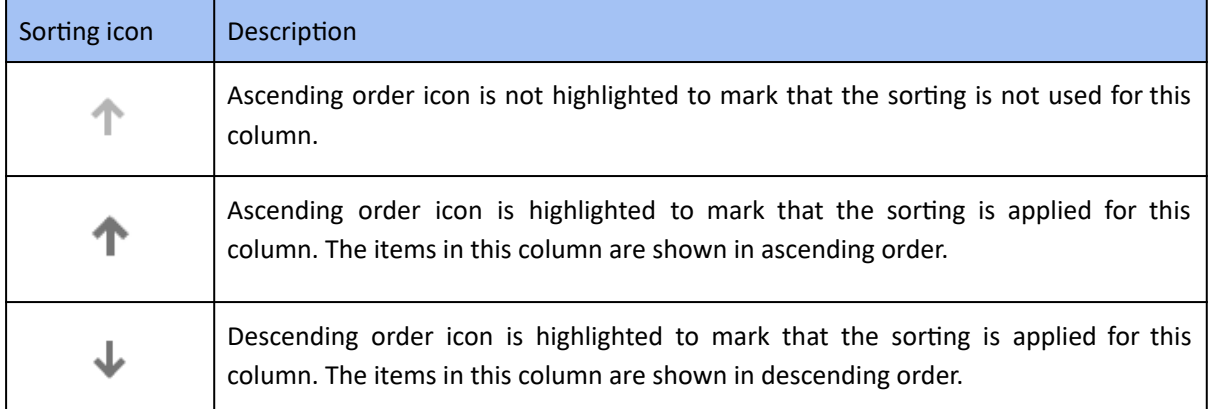

Table 9, icons for sorting columns in the EBMT Registry

It is important to note that sorting is not available for all table columns. Users can hover their mouse/cursor over the column header. If one of the sorting icons appears, this column can be used for sorting.

Note: sorting is done within the whole list of items in the EBMT Registry database (not only within a loaded chunk of data as per offset pagination).

# Selection and bulk selection

Main screens that show tables of data allow users to select the rows they are interested in by clicking a checkbox next to a row. Once a row is selected, the summary on the number of selected rows (items) is updated and displayed above the table. Selection can be done on various pages of the loaded data. Unselection of any selected row is done the same way by clicking a checkbox.

|            | El cic-1 - Auto-Test77eixhpdeg5 -<br><b>Patient Registry</b><br>Data editor |                         |                          |                      |               |                 |                                                 |                      |                      |
|------------|-----------------------------------------------------------------------------|-------------------------|--------------------------|----------------------|---------------|-----------------|-------------------------------------------------|----------------------|----------------------|
|            | $\P$ FILTERS $\vee$<br>+ ADD PATIENT<br><b>E</b> EXPORTALL<br>+ NEW FILTER  |                         |                          |                      |               |                 |                                                 |                      |                      |
| $\times$   | 1 rows selected                                                             |                         |                          |                      |               |                 |                                                 |                      | <b>4 DATA EXPORT</b> |
| -          | Short ID                                                                    | <b>Registration CIC</b> | Registration centre name | UPN                  | Date of birth | Sex at birth    | Date of last event                              | <b>Last modified</b> | ╭                    |
| г          | 589de9b                                                                     | $1$                     | Auto-Test77ebhpdeg5      | 8735353              | 1948-02-10    | Male            | ٠                                               | 2023-02-14           | $\ddotsc$            |
| П          | 1707139                                                                     | $0$                     | Auto-Test77ebhpdeg5      | 1234567890           | 2023-01-01    | Male            | 2023-03-29                                      | 2023-03-24           | $\cdots$             |
| п          | 13baab9                                                                     | de-1                    | Auto-Test77eixhpdeg5     | 666                  | 2008-10-01    | Female          | ×                                               | 2023-03-17           | $\ddotsc$            |
| M          | <b>Ва7ь7а</b>                                                               | de-1                    | Auto-Test77eixhpdeg5     | 111                  | 1980-01-01    | Male            |                                                 | 2023-03-17           | $\cdots$             |
| г          | 6014c65                                                                     | $66-1$                  | Auto-Test77eixhpdeg5     | 9843                 | 1974-01-14    | Female          |                                                 | 2023-06-09           | $\cdots$             |
| П          | 85e8414                                                                     | de-1                    | Auto-Test77eixhpdeg5     | 1111                 | 2018-04-20    | Male            | $\mathbf{r}$                                    | 2023-04-24           | $\cdots$             |
| г          | eed85f1                                                                     | de 1                    | Auto-Test77eixhpdeg5     | data-editor-pentest2 | 2000-04-01    | Male            | x                                               | 2023-05-02           | $\cdots$             |
| П          | 4a3d2db                                                                     | do1                     | Auto-Test77ebhpdeg5      | data-editor-normal   | 2000-03-01    | Male            | ×                                               | 2023-05-02           | $\cdots$             |
| п          | ee63189                                                                     | $de-1$                  | Auto-Test77ebhpdeg5      | data-editor-1        | 2000-04-01    | Male            |                                                 | 2023-05-02           | $\cdots$             |
| г          | 458a945                                                                     | de 1                    | Auto-Test77ebhpdeg5      | 634554               | 1977-04-01    | Female          |                                                 | 2023-06-27           | $\ddotsc$            |
|            | ae30776                                                                     | do1                     | Auto-Test77ebhodeg5      | pentest-date         | 2023-07-01    | Male            | x                                               | 2023-05-09           | $\cdots$             |
| г          | ff8a9ea                                                                     | $1$                     | Auto-Test77ebhpdeg5      | bahyr2               | 2023          | Male            |                                                 | 2023-05-19           | $\cdots$             |
|            | 8a21a1a                                                                     | do1                     | Auto-Test77ebhodeg5      | vrteafwda            | 2023-01       | Female          |                                                 | 2023-06-12           |                      |
| 53 results |                                                                             |                         |                          |                      |               | Items per page: | 20<br>41 - 53 of 53<br>$\overline{\phantom{a}}$ | $\mathsf{R}$<br>≺    | >1                   |

Image 28, selection of a patient row, number of selected rows

Bulk selection is needed to perform an action on more than one row at the same time instead of performing the action row by row. The selection is always done from a table. The checkbox to the left on the table header is used to bulk select the items loaded in the main screen page. The same checkbox is used to unselect in bulk all the rows on the loaded page.

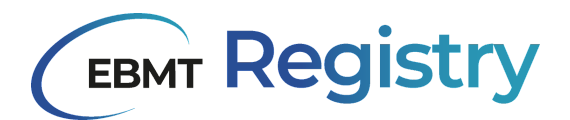

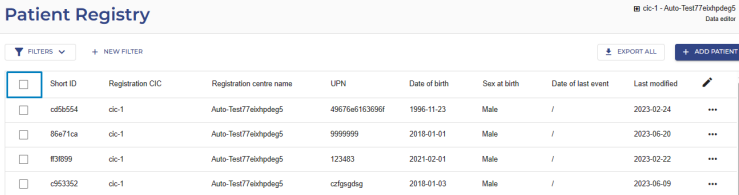

## Image 29, bulk selection

When performing a bulk selection, the user bulk selects all the rows loaded in the main screen page. Thus if there are more items on the next pages (see [Pagination\)](#page-35-0), they should be selected or bulk selected separately as needed.

| m cic-1 - Auto-Test77eixhpdeo5 -<br><b>Patient Registry</b><br>Data editor |                  |                         |                          |                |               |                 |                                      |                      |                      |
|----------------------------------------------------------------------------|------------------|-------------------------|--------------------------|----------------|---------------|-----------------|--------------------------------------|----------------------|----------------------|
| $Y$ FILTERS $\sim$                                                         |                  | + NEW FILTER            |                          |                |               |                 |                                      | <b>E</b> EXPORTALL   | + ADD PATIENT        |
| $\times$                                                                   | 20 rows selected |                         |                          |                |               |                 |                                      |                      | <b>4 DATA EXPORT</b> |
| ☑                                                                          | Short ID         | <b>Registration CIC</b> | Registration centre name | UPN            | Date of birth | Sex at birth    | Date of last event                   | <b>Last modified</b> | ∕                    |
| ✓                                                                          | od5b554          | $0$                     | Auto-Test77eixhpdeg5     | 49676e6163696f | 1996-11-23    | Male            | 7                                    | 2023-02-24           | $\cdots$             |
| ✓                                                                          | 86e71ca          | $0$                     | Auto-Test77eixhpdea5     | 9999999        | 2018-01-01    | Male            | 7                                    | 2023-06-20           | $\cdots$             |
| ⊽                                                                          | ff3f899          | $0$                     | Auto-Test77eixhpdeg5     | 123483         | 2021-02-01    | Male            | 7                                    | 2023-02-22           | $\cdots$             |
| ▽                                                                          | c953352          | $0$                     | Auto-Test77eixhodea5     | czfgsgdsg      | 2018-01-03    | Male            | 7                                    | 2023-06-09           | $\cdots$             |
| ▽                                                                          | 1e161cc          | Auto-Test05nc95zlq9gg   | Auto-Testibb0r308ghl     | 124578         | 1991-05-02    | Female          | 7                                    | 2023-07-14           | $\cdots$             |
| V                                                                          | 24fcd68          | $0$                     | Auto-Test77elxhpdeg5     | 4534           | 2006-03-27    | Female          | ı                                    | 2023-06-15           | $\cdots$             |
| $\overline{\checkmark}$                                                    | 2b0efdf          | $0$                     | Auto-Test77ebhpdeg5      | ghgfdh         | 2022-07-03    | Female          | ı                                    | 2023-07-14           | $\cdots$             |
| ✓                                                                          | db1f930          | $0$                     | Auto-Test77ebhpdeg5      | sdfadsfa       | 2022-07-03    | Female          | 2016-12-24                           | 2023-05-05           | $\cdots$             |
| ✓                                                                          | 5odd13e          | $0$                     | Auto-Test77ebhpdeg5      | dsfadsf        | 2022-07-03    | Female          | ı                                    | 2023-07-07           | $\cdots$             |
| ✓                                                                          | 59ec7d9          | $0$                     | Auto-Test77eixhpdeg5     | hhì            | 2022-07-03    | Female          | 7                                    | 2023-05-08           | $\cdots$             |
| ✓                                                                          | d2dc53f          | $0$                     | Auto-Test77eixhodeg5     | igtmucz80n     | 2022-07-03    | ī               | $\overline{1}$                       | 2023-06-14           | $\cdots$             |
| ⊽                                                                          | 3ba8505          | $0$                     | Auto-Test77eixhpdeg5     | v17xanhmz6     | 2022-07-03    | Female          | $\overline{1}$                       | 2022-08-10           | $\cdots$             |
| V                                                                          | 0221e49          | $0$                     | Auto-Test77eixhodeg5     | e5n3s1ag7zi    | 2022-07-04    |                 | ı                                    | 2023-04-03           | $\;$<br>$\cdots$     |
| 53 results                                                                 |                  |                         |                          |                |               | llems per page: | 20<br>$1 - 20$ of 53<br>$\checkmark$ | $\vert <$            | >1<br>$\rightarrow$  |

Image 30, bulk selection, number of selected rows

Deselection of all the rows on all pages can be done by clicking X icon next to the summary on the number of selected rows (items) above the table.

| Data editor          |                      |                    |              |   |               |                |                          | <b>Patient Registry</b> |                  |                         |
|----------------------|----------------------|--------------------|--------------|---|---------------|----------------|--------------------------|-------------------------|------------------|-------------------------|
| + ADD PATIENT        |                      | EXPORTALL          |              |   |               |                |                          | + NEW FILTER            |                  | $Y$ FILTERS $\vee$      |
| <b>E</b> DATA EXPORT |                      |                    |              |   |               |                |                          |                         | 36 rows selected | $\times$                |
| ∕                    | <b>Last modified</b> | Date of last event | Sex at birth |   | Date of birth | <b>UPN</b>     | Registration centre name | <b>Registration CIC</b> | Short ID         | Ξ                       |
| $\ddotsc$            | 2023-02-24           | Ī                  | Male         |   | 1996-11-23    | 49676e6163696f | Auto-Test77eixhpdeg5     | $0 - 1$                 | cd5b554          | п                       |
|                      | 2023-06-20           | J                  | Male         |   | 2018-01-01    | 9999999        | Auto-Test77eixhpdeg5     | $0 - 1$                 | 86e71ca          | □                       |
|                      | 2023-02-22           | J                  | Male         |   | 2021-02-01    | 123483         | Auto-Test77ebhpdeg5      | $0 - 1$                 | ff3f899          | П                       |
|                      | 2023-06-09           | J                  | Male         |   | 2018-01-03    | czfgsgdsg      | Auto-Test77ebhpdeg5      | $dc-1$                  | c953352          | $\checkmark$            |
|                      | 2023-07-14           | J                  | Female       |   | 1991-05-02    | 124578         | Auto-Testibb0r308ghl     | Auto-Test05nc95zla9aa   | 1e161cc          | П                       |
| $\ddotsc$            | 2023-06-15           | J                  | Female       |   | 2006-03-27    | 4534           | Auto-Test77ebhpdea5      | $ci < 1$                | 24fcd68          | $\overline{\checkmark}$ |
|                      | 2023-07-14           | J                  | Female       |   | 2022-07-03    | ghgfdh         | Auto-Test77ebhpdeg5      | $ci 1$                  | 2b0efdf          | □                       |
|                      | 2023-05-05           | 2016-12-24         | Female       |   | 2022-07-03    | sdfgdsfg       | Auto-Test77eixhpdeg5     | $ci-1$                  | db1f930          | □                       |
| $\ddotsc$            | 2023-07-07           | J                  | Female       |   | 2022-07-03    | dsfgdsf        | Auto-Test77eixhpdeg5     | $0 - 1$                 | 5cdd13e          | □                       |
| $\cdots$             | 2023-05-08           | J                  | Female       |   | 2022-07-03    | h.hit          | Auto-Test77ebhpdeg5      | $de-1$                  | 59ec7d9          | $\checkmark$            |
|                      | 2023-06-14           | ı                  |              | r | 2022-07-03    | igtmucz80n     | Auto-Test77ebhpdeg5      | $de-1$                  | d2dc53f          | Ω                       |
| $\ddotsc$            | 2022-08-10           | J                  | Female       |   | 2022-07-03    | v17xanhmz6     | Auto-Test77ebhpdeg5      | $circ-1$                | 3ba8505          | П                       |
| $\ddotsc$            | 2023-04-03           | Ï                  |              |   | 2022-07-04    | e5n3s1ag7zi    | Auto-Test77ebhpdea5      | $ci 1$                  | 0221e49          |                         |

Image 31, selection, number of selected rows

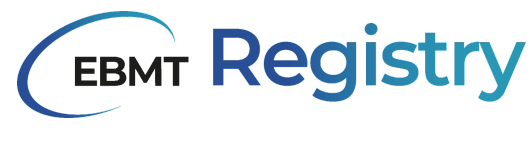

#### Filters

The EBMT Registry has various filtering options that allow users to filter the large datasets within their context to find the required data, narrow down the search, or define the list of patients or donors that meet certain filter criteria.

There are two types of filters in the EBMT Registry:

- System filters (to be added in upcoming versions of the EBMT Registry);
- Personal filters.

#### **Personal filters**

Personal filters are user-specific filters. They may be [created](#page-86-0) and applied by a specific user to filter the list of items in the user context. Users can also [save](#page-90-0) their filter if they wish to keep it and/or use it again in the future. Any saved personal filter can also be [edited](#page-92-0) or deleted by the user if the filter is no longer relevant for the user.

Users can create their own personal filter in two ways:

- Enter all the filtering criteria manually;
- Open a saved filter and modify it.

**Filter results** - is the list of items received after applying all criteria defined in the filter. Suppose the initial filter results do not fully meet the user's needs. In that case, the user can refine or modify the filter: adjust the criteria, remove some existing criteria or add new criteria to narrow down the displayed list further. The user can also remove the applied filter to return to an unfiltered list of items, which is the complete list of patients or donors in their context.

# **Filter criteria**

Filter criteria are the rules used to narrow the search results. E.g., If a user wants to filter data only to show patients born in a specific period.

To define the filter criteria, a user must specify three key components: parameter, condition and value (see image below).

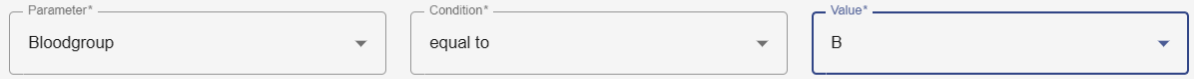

Image 32, filter criteria includes parameter, condition and value.

#### **Parameter**

A filter parameter is the data field a user wants to search for in the database.

Filters can be applied to various data fields thus filter parameters can be related to:

- Patient/Donor (data fields related to the patient/donor registration form e.g. Blood group, Sex at birth, etc.); or
- [Patient](#page-11-0) events/Donor events: user also specifies the filter criteria that is related to what event type category and to what exact event (the Data Collection Form).

Since patients may have repeated events (e.g. multiple auto-HCT), it is also possible to narrow the search and specify whether it refers to the First event type, Last event type or Any event type (Image 29).

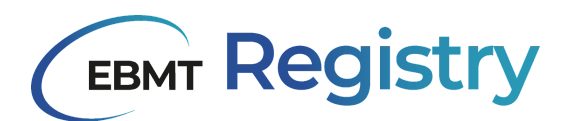

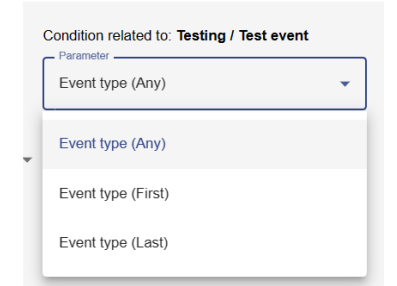

Image 33, Event type - Anythree First, Last

#### **Condition**

A filter condition is the type of comparison a user sets up. See Table 10 below for the list of conditions used in the EBMT Registry with some examples.

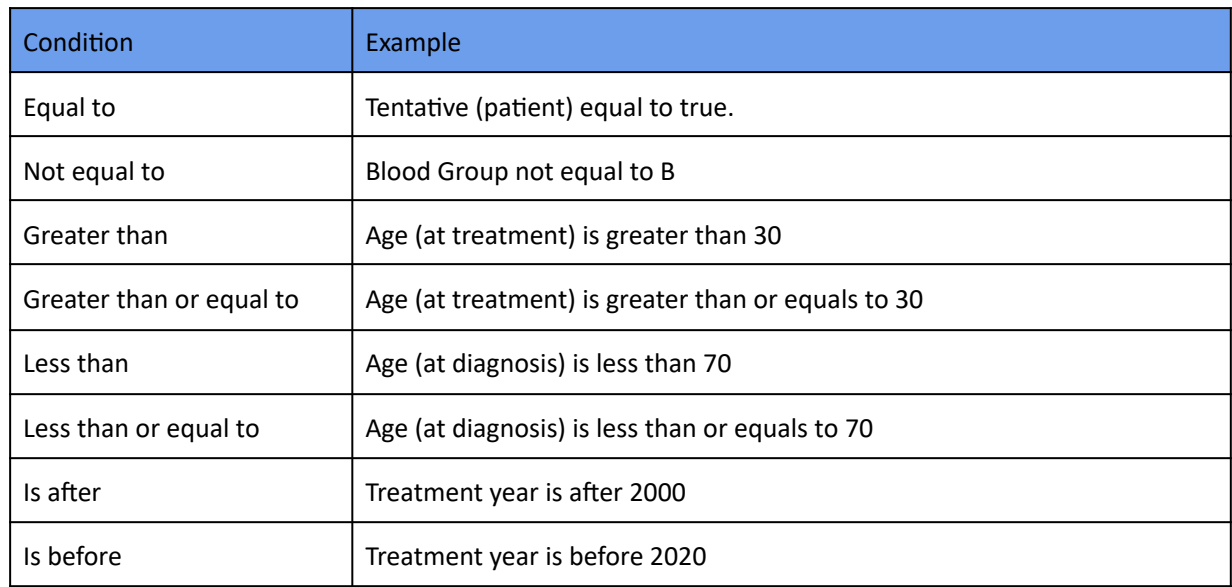

Table 10, Filter conditions and examples

#### **Value**

Value is the reference value of the data field.

Note: in order to create a correct personal filter, a user needs to specify the filter criteria correctly: identify the data field, the event that contains this data field and the event category.

## **Complex filters**

Users can filter the list of patients or donors within their context based on a number of **filter criteria** to search for patients/donors, create a filtered list of patients or work with it at their own discretion. Filtering of the patient/donor list may be based on many criteria, which may be grouped into **filter groups** for user convenience. It is possible to use either statement AND or statement OR inside each group of criteria (see example below).

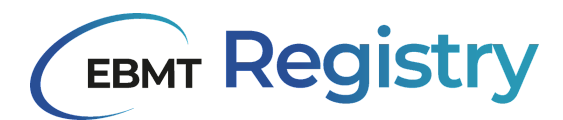

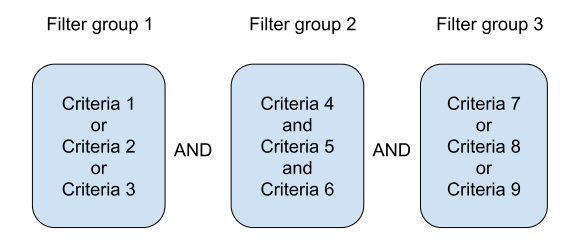

Image 34, example of filter with 'and' groups

The statement **between** groups of criteria is always the same and is either AND or OR. It cannot be a combination of both (see example above and below).

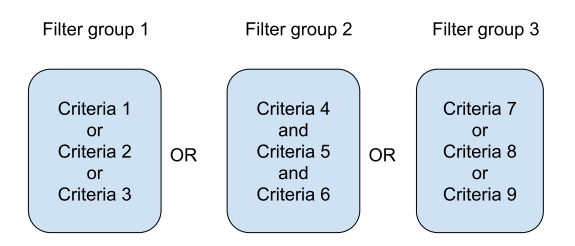

Image 35, example of filter with 'or' groups

By default, the statement AND is always shown, but the statement can be changed at any time while setting the filter both inside the group and between groups.

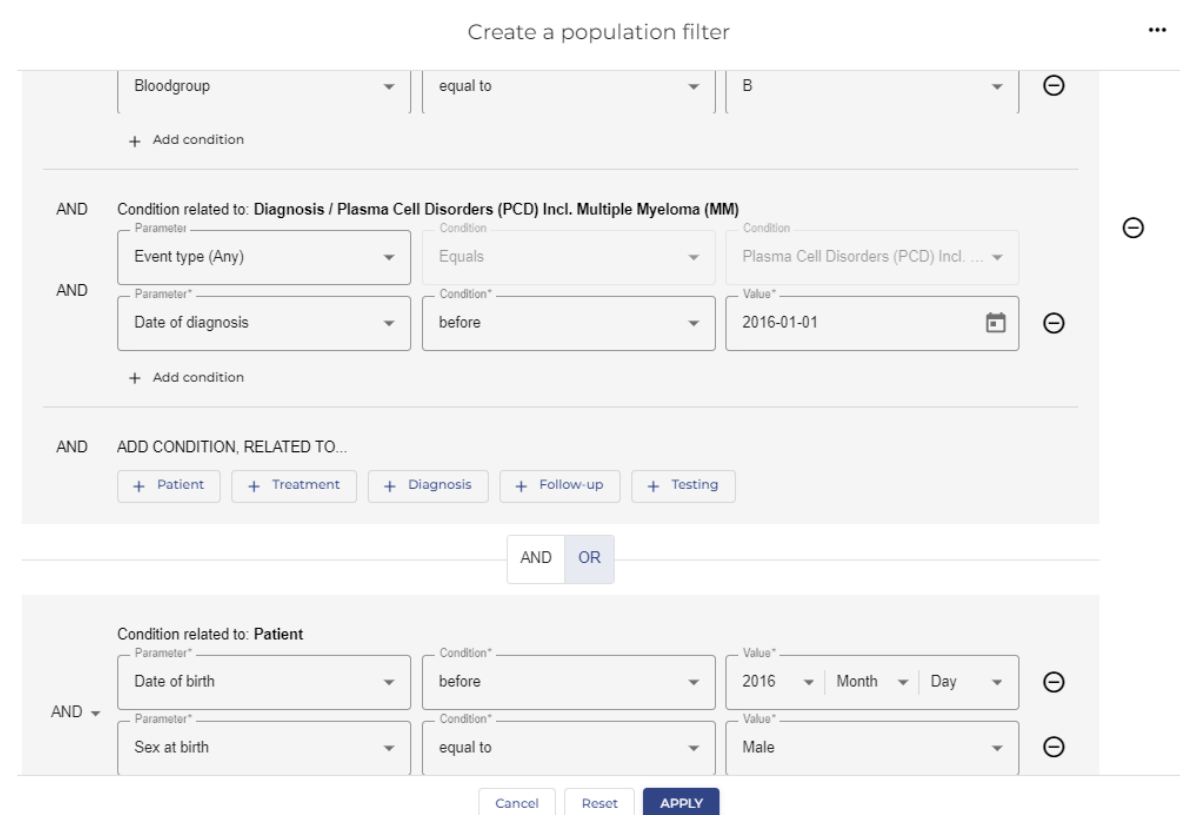

Image 36, example of a complex filter in the EBMT Registry

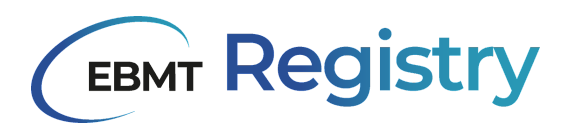

# Patient/Donor page

All patients and donors registered in the EBMT Registry have their own page. The table below lists sections and explains the structure of each patient and donor-specific page.

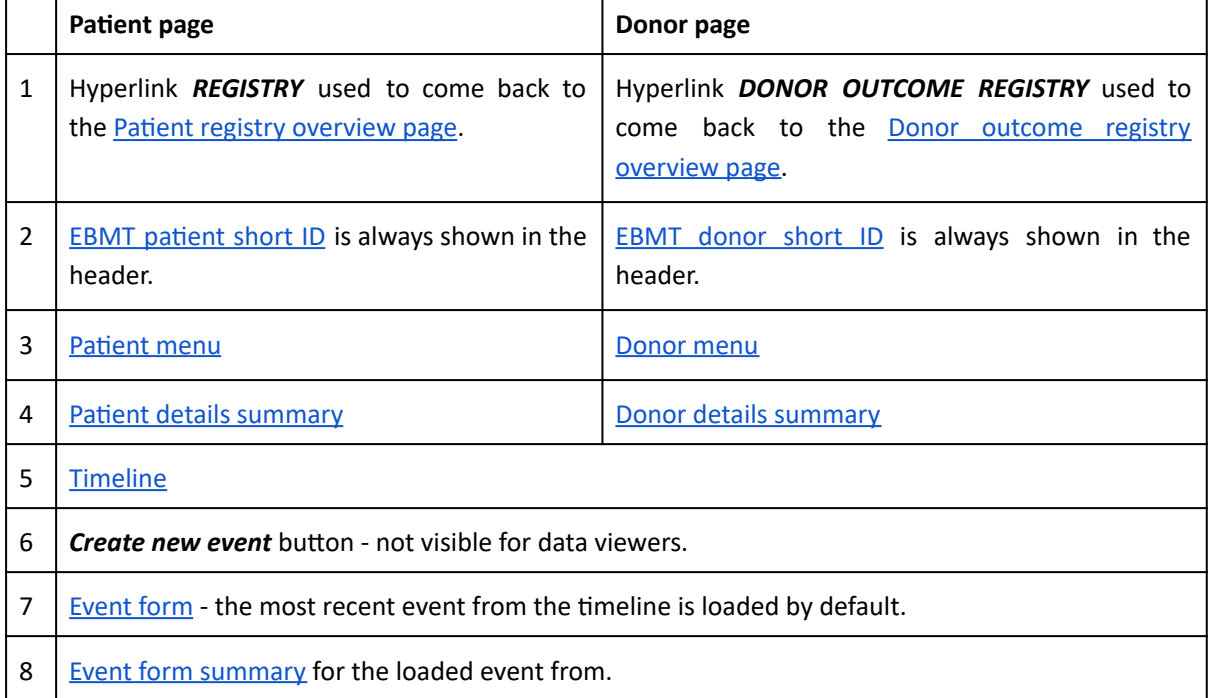

Table 11, sections in the patient and/or donor pages

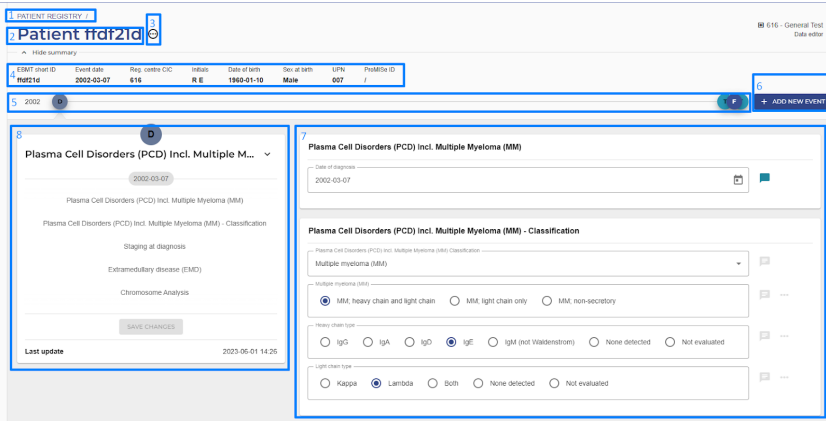

Image 37, Patient page

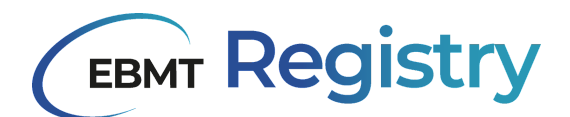

| 1 DONOR OUTCOME REGISTRY /<br>3<br>2 Donor ae19c55 <sup>o</sup><br>A Hide summary                              |                                                                                                    | $@$ Admin $~\star$                    |
|----------------------------------------------------------------------------------------------------|----------------------------------------------------------------------------------------------------|---------------------------------------|
| 4 EBMT short ID<br>Event date<br>Reg. centre CIC<br>Initials<br>2023-06-27<br>$cic-1$<br>ae19c55<br>te st<br>5 | Date of birth<br>ProMISe ID<br><b>GRID</b><br>Sex at birth<br>Donor ID<br>1980-05-07<br>Female<br>fadfa<br>٠ | 6<br>+ ADD NEW EVENT<br>$\mathbf{T3}$ |
| T <sub>3</sub><br>Test event $\sim$<br>2023-06-27                                                              | Intro group<br>+ Add Repeater (group)                                                                        |                                       |
| Intro group<br>Grouping                                                                                        | Partial date<br>$-$ Day<br>$\blacktriangleright$ Month<br>vear                                               | $\Box$<br>$\;$                        |
| Grouping<br>Grouping<br>Grouping                                                                               | Select                                                                                                    | $\Box$<br>÷                           |
| SAVE CHANGES<br>Last update<br>2023-06-27 22:04                                                                | Grouping<br>n<br>Checkbox<br>- Calculated age                                                                | $\Box$<br>$\Box$                      |
|                                                                                                    | 0 years                                                                                                    | $\hat{\mathbf{u}}$                    |

Image 38, Donor page

## Tentative patient page

[Tentative](#page-11-1) patient pages are marked to call data editor and administrator users attention to the tentative status (Image 30):

- there is a word warning next to the patient menu stating *Pending verification*;
- all the upper part of the main screen except event form and event form summary is greyed out.

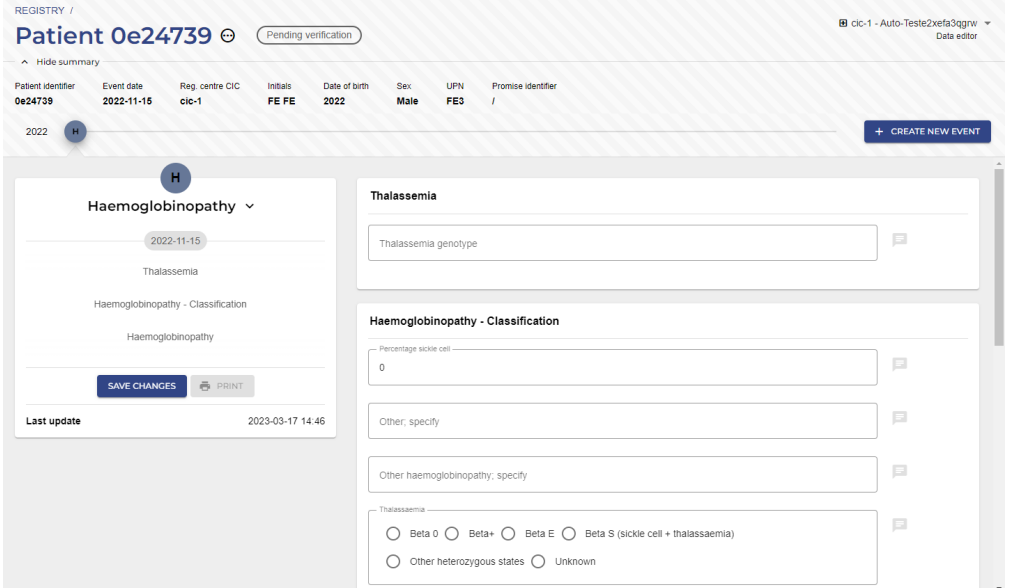

Image 39, view of a tentative patient

Remember: Only data editors and administrators can see [Tentative](#page-11-1) patient(s) in the system. This means that Data viewers and Monitors cannot open Tentative patient pages.

# <span id="page-43-0"></span>*Patient/Donor menu*

The **Patient/Donor menu** may be opened with the three dots button next to the Patient short ID (Image 40) or Donor short ID (Image 41). It is used to edit or update patient/donor registration information, consent, and information on studies. The functionality available for a user role is always highlighted. The functionality that is not available to a user is greyed out. Edit patient details section includes information

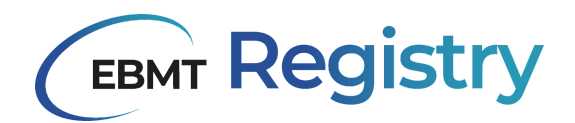

about EBMT patient ID, and Edit donor details section includes information about EBMT donor ID, in case it is needed to check this in the user interface.

# **Patient f707139 ·**

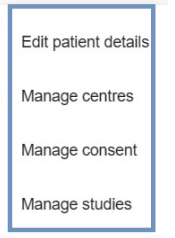

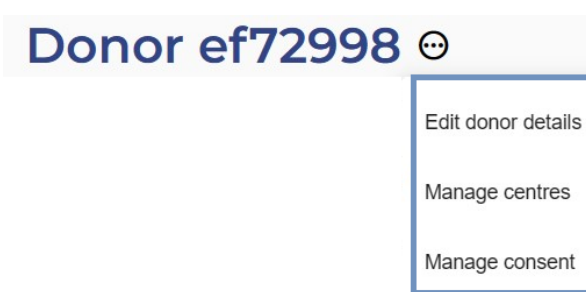

Image 40, Patient menu **Image 41, Donor menu** 

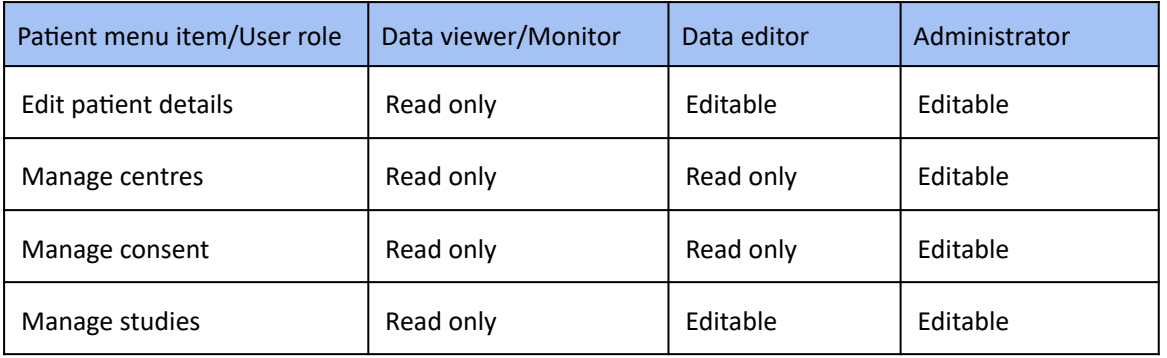

Table 12, items in the patient menu and users' editing rights

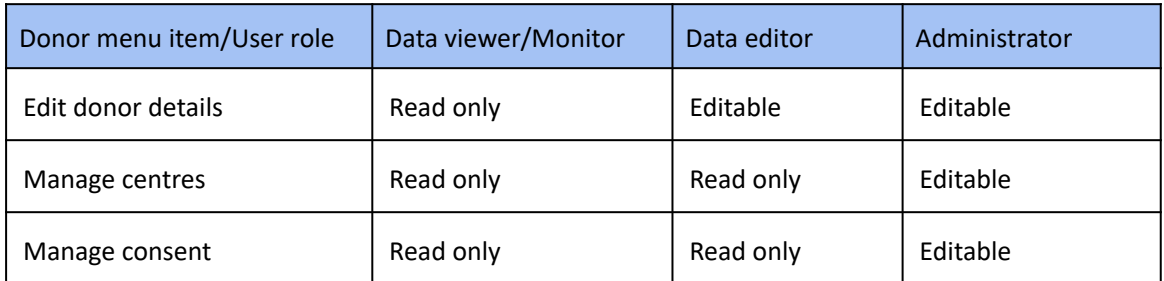

Table13, items in the donor menu and users' editing rights

# <span id="page-44-0"></span>Patient/Donor summary

**Patient/Donor summary** is a section showing summary information about the Patient/Donor to provide users with some contextual details about the patient/donor while they are viewing events information. The content of this section may slightly change between the versions of the EBMT Registry application.

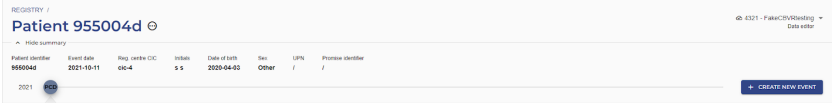

Image 42, Patient summary full view.

Patient/donor summary can be shown (in full view) as in Image 33 or hidden as in Image 34 to leave more screen space for the event form. *Hide summary* and *Show summary* are toggle buttons to switch between these two modes.

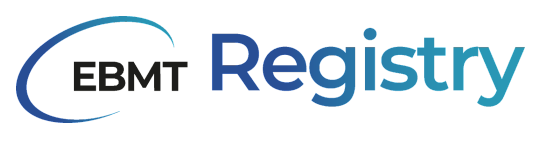

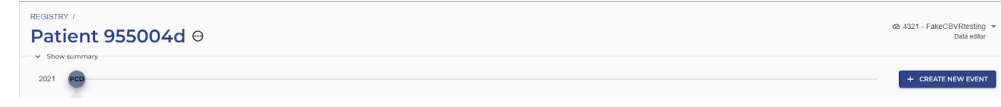

Image 43, Patient summary hidden.

# <span id="page-45-0"></span>Patient/Donor timeline

**Patient and Donor timeline** represents a summary of registered events for the particular patient or donor. Events are shown as coloured circles (see Image 44) in the timeline based on the registered event date (e.g. for patients: date of diagnosis, date of follow-up, etc.) in chronological order, with the earliest events shown on the left side and all further events to the right. It allows users to see the entire registered medical history and intensity of patient/donor events over time at a glance.

Event forms with the same event date (e.g. Treatment and Disease status at HCT/CT/IST) are shown with a

plus sign to visually represent that they took place on the same date (e.g.  $\left(1, 1, 1, \ldots, n\right)$ ).

Since the intensity of events may differ throughout medical history, some events are displayed very close to each other, while others might be placed further away. In order to see all the events clearly, there is a square zoom area that appears when a user hovers the mouse over the event circle in the timeline (see Image 44).

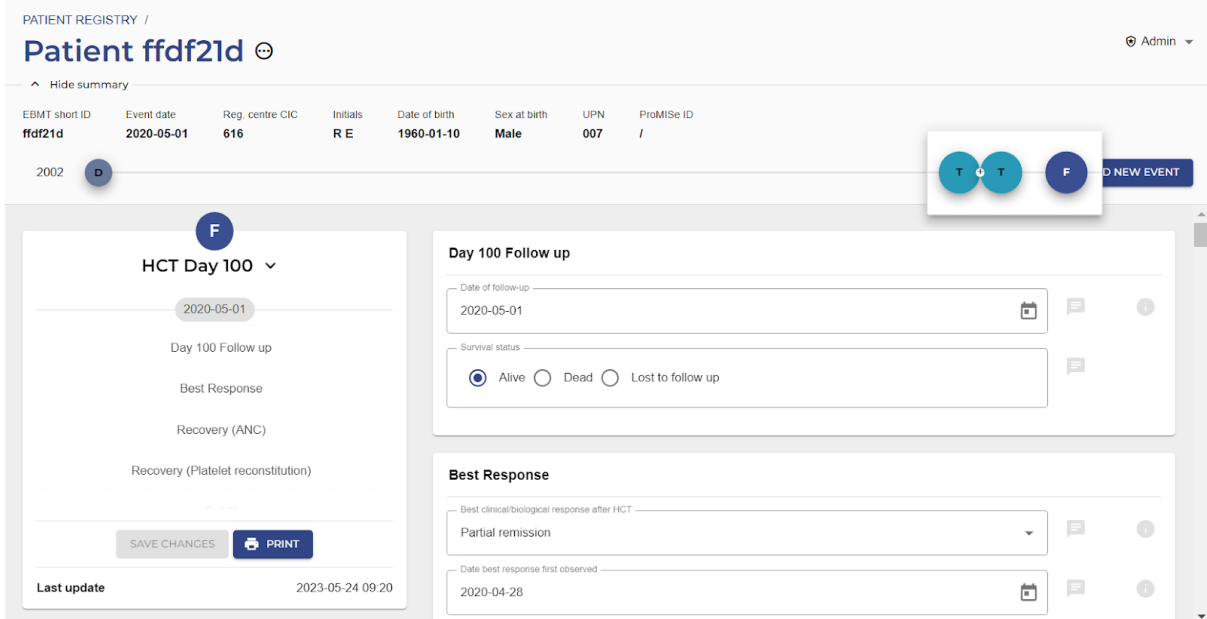

Image 44, Patient timeline

When a user hovers the mouse over the event circle in a timeline, user can see some summary information that includes:

- 1. Coloured circle representing an event with a letter(s) representing the category of the event (e.g. D for the diagnosis, T for treatment, etc).
- 2. Name of the event.
- 3. Date of the event.
- 4. The date when the event form was last updated in the EBMT Registry.
- 5. How much time has passed since the event took place:
	- a. It is shown in months for events less than a year ago;
	- b. It is shown in full years for events over a year ago.

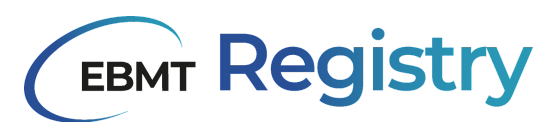

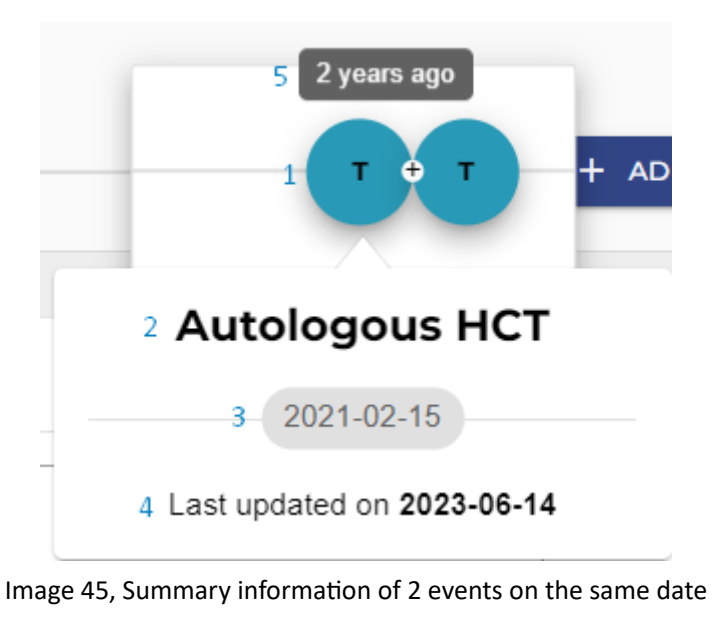

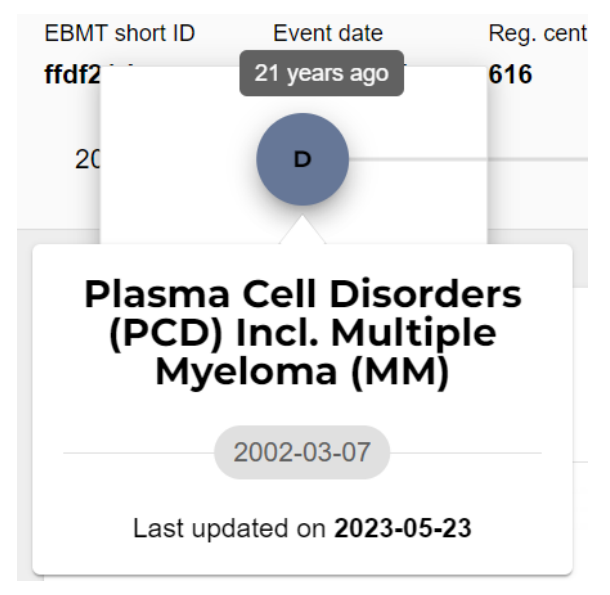

Image 46: Summary information of 1 event

Patient timeline lets users navigate through registered patients events by clicking on the events in the timeline (see [View Patient event](#page-82-0)).

# <span id="page-46-0"></span>Event form summary

**Event form summary** (event summary) is an area to the left of opened event form that contains some summary information about the respective event form and important buttons for the event form management. It also allows navigating between event form sections.

# **EBMT Registry**

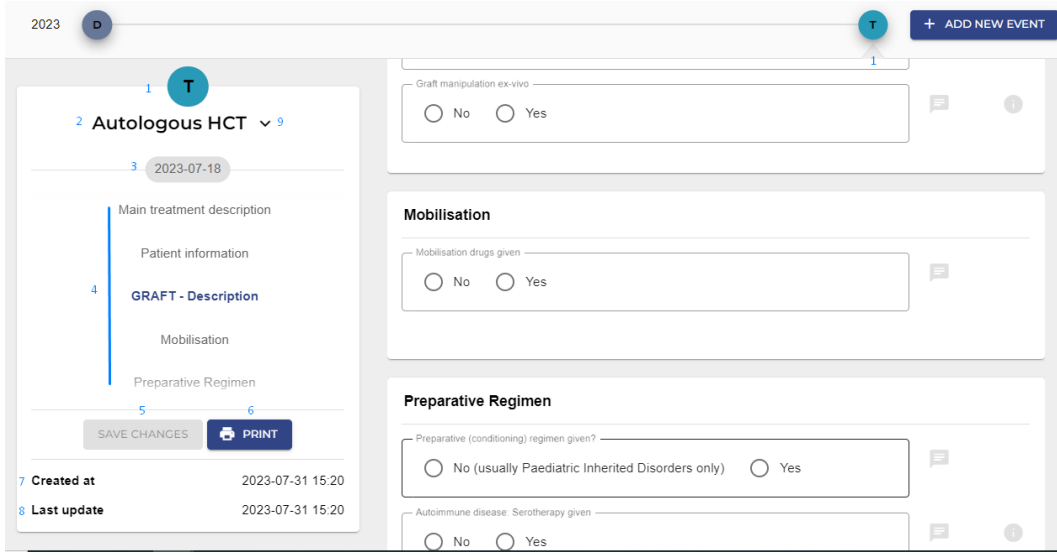

Image 47, Event form summary

It includes the following elements:

- 1. Coloured circle representing an event with a letter(s) representing the category of the event (e.g. D for the diagnosis, T for treatment, etc). It is equal to the one used in the Patient timeline.
- 2. Name of the event.
- 3. Date of the event.
- 4. Titles of the sections from the event form.

The titles of sections from the event form are listed one under another as a list. When a user scrolls through an event form, the section currently displayed in the event form is also highlighted in bold in the event form summary.

Every title of sections in the event form summary is clickable, it works similar to interactive content. Once a user hovers the mouse over the title of the section in event form summary - it becomes highlighted. Once a user clicks on it (selects), the title in the event form summary becomes highlighted and in bold and the corresponding section is being scrolled to and shown in the event form (Image 43).

- 5. *Save changes* button. This may be shown as active or inactive as depicted in the Table 13.
- 6. *Print* button

*Print* button is used to create a printable version of the [event](#page-97-0) form (see Print event). This functionality will be added post go live in one of upcoming versions of EBMT Registry.

7. Created at

It is the date and time when the event was created (registered) in the EBMT Registry.

8. Last update

It is the date and time when the loaded to the screen version of the event form was last saved by an data editor in the EBMT Registry.

9. Event menu

The event menu can be called with the icon  $\vee$  which is to the right of the event form name. It is used to delete patient or donor events (see [Delete event\)](#page-116-0).

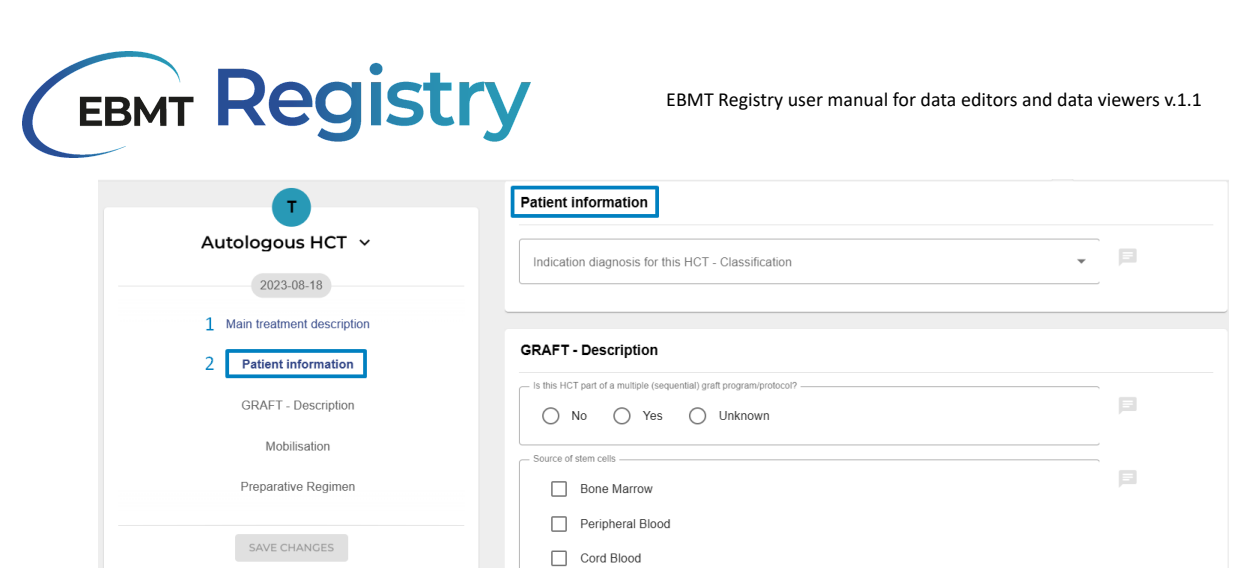

Image 48, highlighted (1) and selected (2) titles from the sections of the event form

If there are any field warning or error in any section of patient/donor event form, the corresponding icon will also be shown next to each title of the section (see more details in [Field warnings](#page-61-0) and [Field errors](#page-61-1))

*Save changes* button may be shown in active or inactive mode as described in a table below

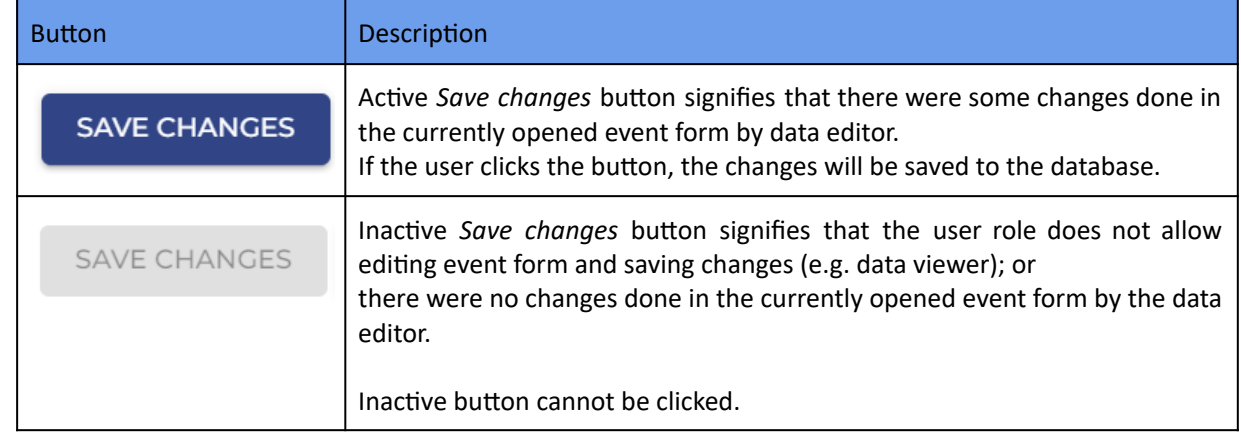

Table 13, views of the save changes-button

# Event form

**Event form** corresponds to the Data Collection Form of the respective event with some adjustments due to electronic format and EBMT Registry design. Patient/Donor **event form** contains a series of data fields (questions). It provides a structured and organised way to capture and manage information that refers to the same event in a Patient or Donor timeline.

Tables, which are reports associated with repeated measurements that are similar for multiple items, are not used for the current version of the EBMT Registry. Thus, the tables from the EBMT Data Collection Forms are represented with a group of questions.

**Data entry field** (data field) is a designated space (field) where data can be input/viewed/edited. It is designed to capture a specific piece of information. More details on data fields can be found in the [Data](#page-51-0) [entry](#page-51-0) section.

Data fields are grouped by topic, similar to sections in the EBMT Data Collection Forms; in event forms, this is visually represented as a group of fields displayed on the same white square background. Each section is displayed in a separate white square background.

There are usually used titles for each section, which is also reflected in the event form summary.

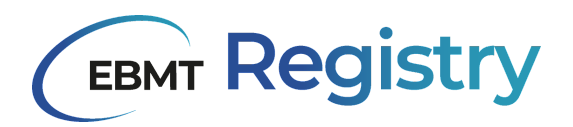

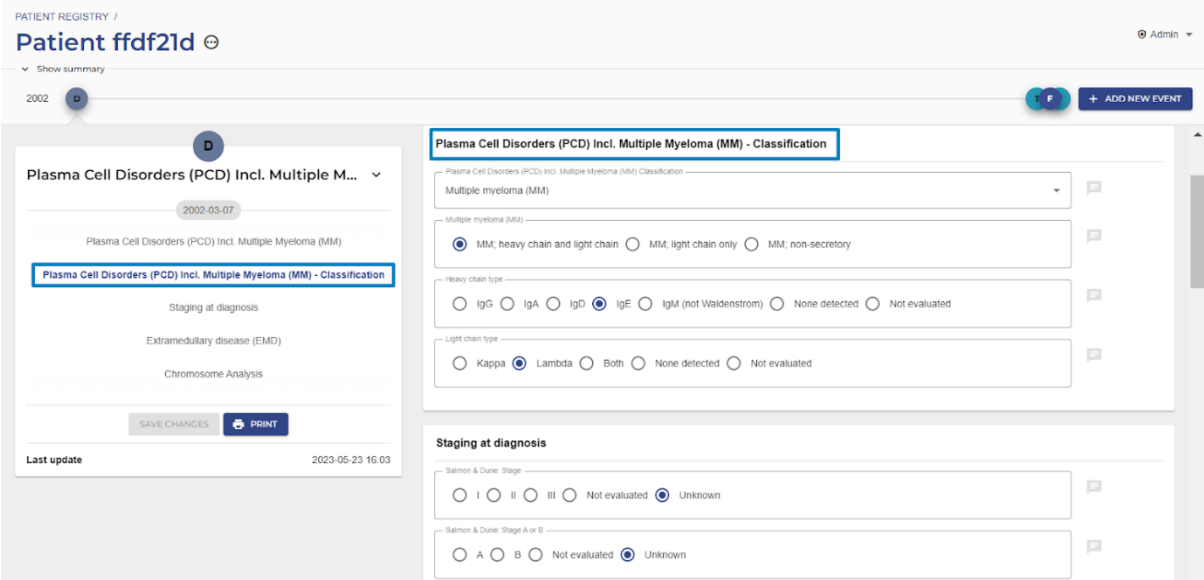

Image 49, data entry view with titles highlighted

Due to the high number of data fields within an event form, users need to scroll through the event form to navigate, or use the Event form summary to open the required section of the form.

Event forms are versioned, which means that the EBMT Registry keeps track of changes saved (e.g. user, who saved changes, date, time). It is recorded in the [audit trail.](#page-8-0)

When a user opens an event form, the EBMT Registry loads the latest saved version of this event form. Event form is displayed identically both for data editors and data viewers: users are able to view and manually edit values, but all such changes remain purely visual until they are saved. Any changes are recorded and saved to the database only when a Data editor saves changes - by clicking the active *Save changes* button. The system will then create a new form version that will become the most recent event form version.

Important: If the data editor leaves the event form without saving it or the user [session](#page-7-0) expires, all unsaved entered data or changes will be lost and not recorded in the database or audit trail. Thus it is important to save changes done in the event form before a user:

- Navigates away from this particular event form (e.g. to other patient events or to other parts of the EBMT Registry)
- Leaves web browser tab with unsaved edited event form in the EBMT Registry
- Closes web browser tab or web browser with unsaved edited event form in the EBMT Registry
- Switches off computer
- Leaves the EBMT Registry web page without activity for 20 minutes or more (see [User session](#page-7-0))

If Data viewers try to edit any event form, such changes cannot be saved to the database - they will be lost when the web page is reloaded.

#### **Possible editing conflicts**

If two or more users are opening any patient or donor event form at the same time or with 15 minutes difference, the EBMT Registry will show a [warning,](#page-59-0) notifying them about **possible editing conflicts.** It is important to note that if the same form is opened or edited by multiple users, the user that presses the *Save changes* button last will create the latest event form version; this means that data entered by other users will be lost, and only the data as displayed on the main screen of this last user will be saved to the database. This is a crucial point to remember if multiple users open or edit the same form.

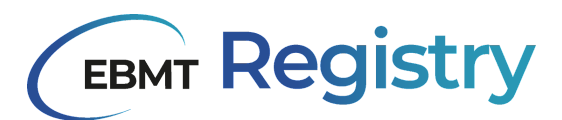

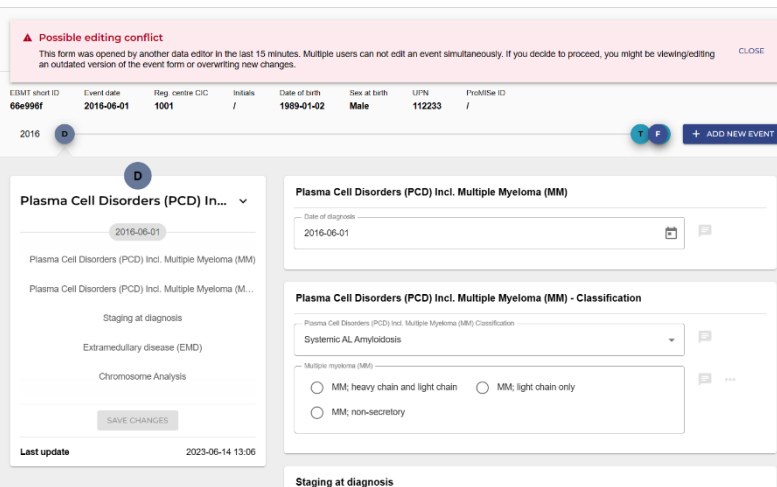

Image 50, the message shown in case of a possible editing conflict

Note: It is recommended that the users avoid situations of potential editing conflicts and return to such event records later.

Practical example:

- User A and User B open the same patient event form at the same time at 12:00 (or within 10 minutes of each other). The system shows a warning about a possible editing conflict. The event form is loaded on each user screen and looks exactly the same.
- User A enters data into data field 1, then presses the *Save changes* button at 12:11. The event form version 1.0 is created in the database.
- User B leaves data field 1 empty, enters data into data field 2 and data field 3, then presses the *Save changes* button at 12:15. The event version 2.0 replaces (overwrites) the event version 1.0 in the database.
- The information displayed on the User B screen will be captured in the database. The changes to data field 1 made by User A are lost, as version 1.0 has been overwritten by event version 2.0.
- Any user who enters this patient event form from 12:16 onwards will see that data field 1 is empty and data fields 2 and 3 are as entered by User B.

# **Hidden patient events**

There are cases when patient event(s) need to be temporarily hidden from other EBMT Registry users and should be visible only to the reporting centre. This functionality will be added in upcoming versions of the EBMT Registry and it will be explained once more details are available.

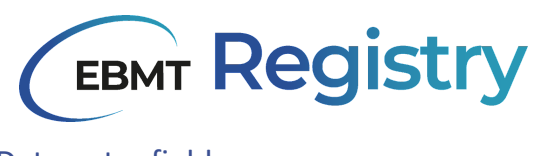

<span id="page-51-0"></span>Data entry field

Data field has the following elements:

1. **Label** describes in short what data should be provided in the data field. Label design differs slightly depending on the data entry field type.

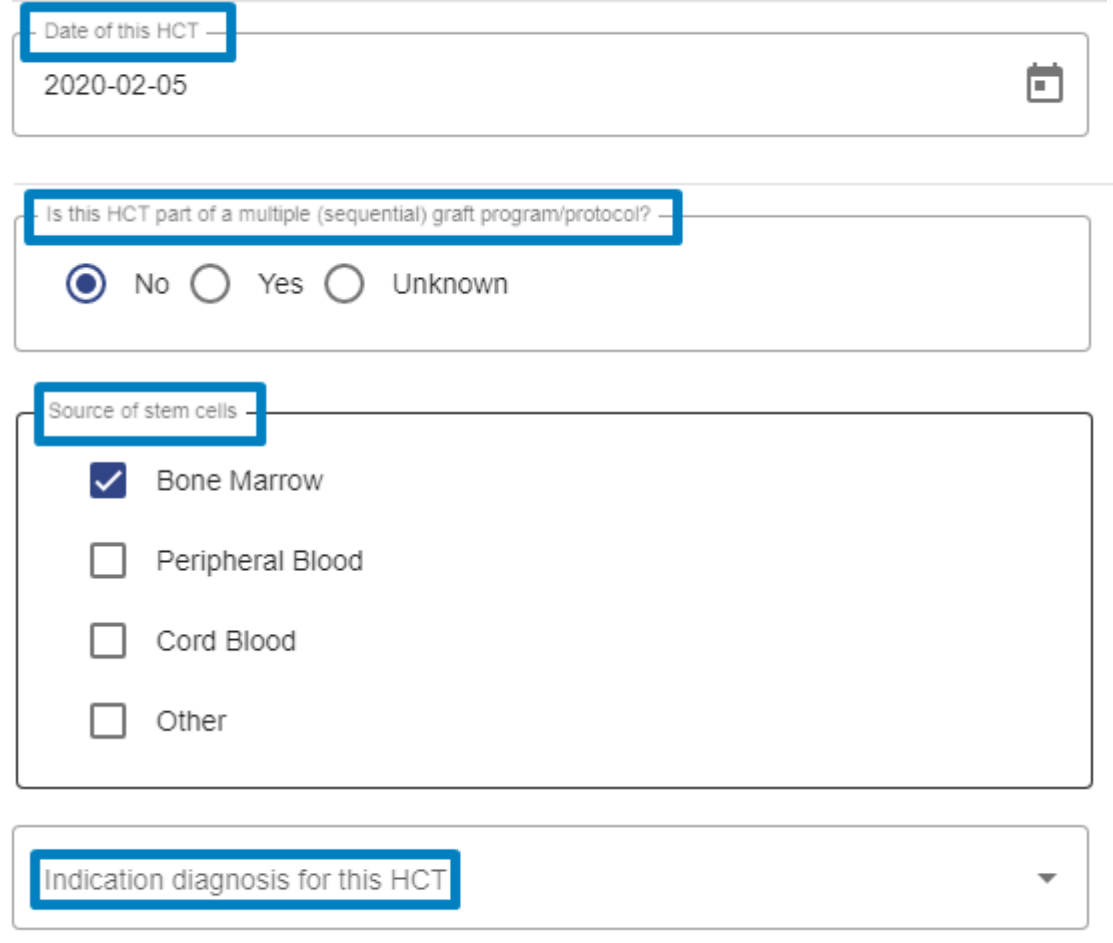

Image 51, labels in an event for data entry

- 2. Area to enter data or answer options to select from (see [Data entry field types](#page-53-0)**)**
- 3. Help **text** some of the fields also have help text; it provides some extra details, such as the data to be entered into the data field.

The following icons may be shown to the right in a data entry field:

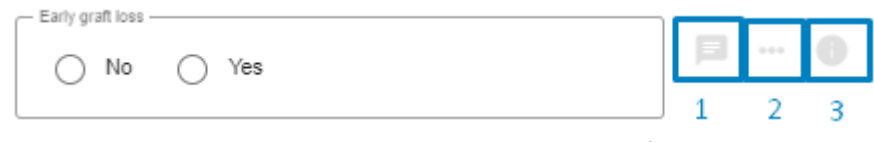

Image 52, items shown next to data entry fields

- 1. Data query icon
- 2. Three dots icon to mark the data field menu, it is used to mark that the answer is unknown/not evaluated.

Note: The data field menu icon is shown only for data fields, where it is possible to indicate unknown, not evaluated and/or ongoing status. If the icon is not visible, this means that for this data field, it is impossible to select any of these statuses.

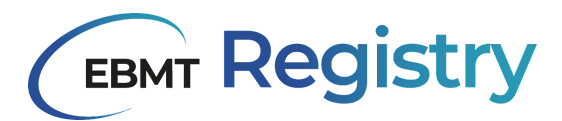

3. Hint - help text that is not shown by default. It appears when a user hovers a mouse or cursor over the information icon to the right of the data field.

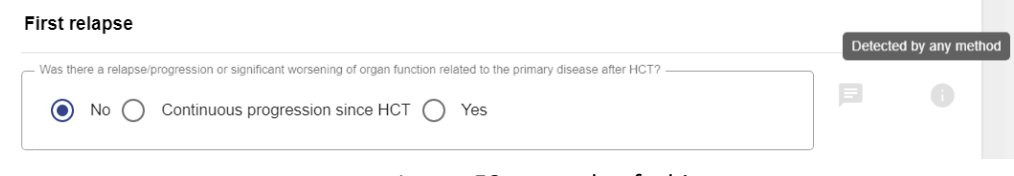

Image 53, example of a hint

#### **Mandatory fields**

Most areas are considered to be mandatory for completion in the data collection form, and a few may be optional. Optional fields are always marked. Data items should be filled in if specifically stated in the definition.

Some key data fields will also be configured to show a warning or error if left blank.

#### **Unknown/Not evaluated/Ongoing status**

For some data fields it is possible to indicate that information is unknown or not evaluated, or the date is not known because the process was not finished (ongoing).

There is a three-dot icon to the right in some data entry fields to mark the data field menu (see screenshot below). The data field menu is a dropdown that includes one or more options that vary depending on a data field e.g. not evaluated, unknown, ongoing.

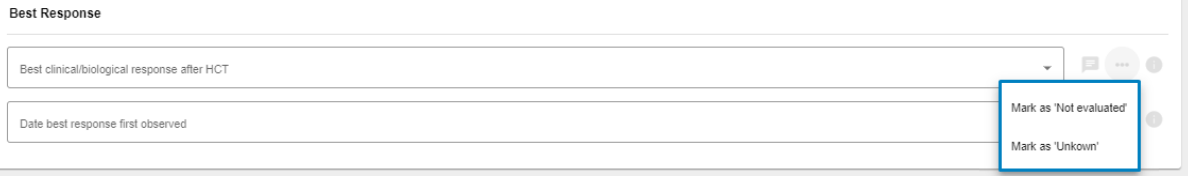

Image 54, marking a field as not evaluated or unknown

It is used when needed to state that information is not available and cannot be entered into the database, thus assigning this status to a data field. When a data editor selects an answer option from the data field menu, the field is marked with the respective status.

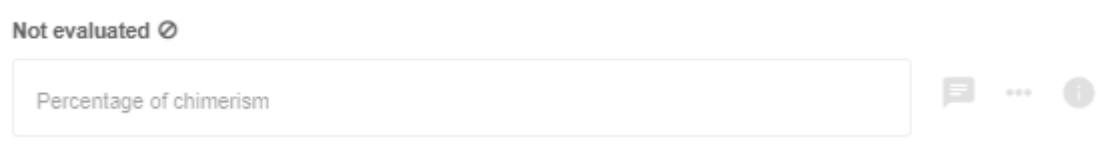

Image 55, example of what a not evaluated field looks like after selecting 'Not evaluated'

In case it was done by mistake or information becomes available at a later stage, and data editors may remove such status from this data field:

For fields previously marked as *Unknown*, users can enter the field value and unknown status will be removed automatically or they can remove this status through the data field menu, clicking *Mark as Normal.*

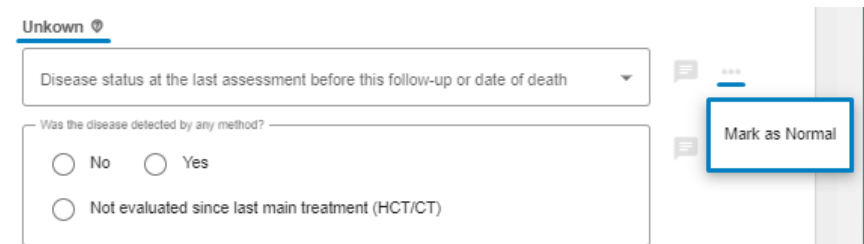

Image 56, removing the 'unknown' status

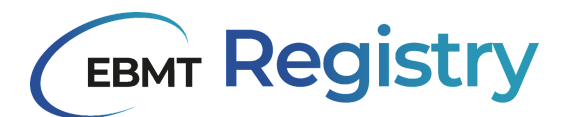

● For fields marked as *Not evaluated*, users should open the data field menu and click *Mark as Normal* to remove the Not evaluated status and, enable editing, and then enter field value if needed.

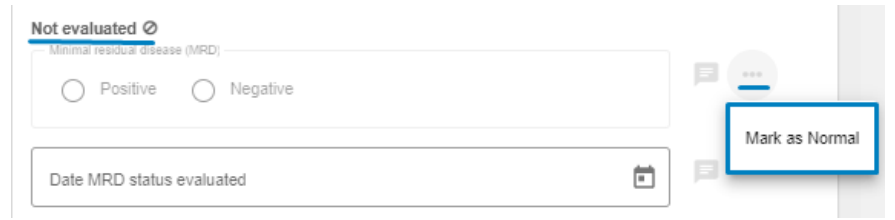

Image 57, removing the 'not evaluated' status

#### Ongoing status may be indicated for some date fields as shown in the screenshot below:

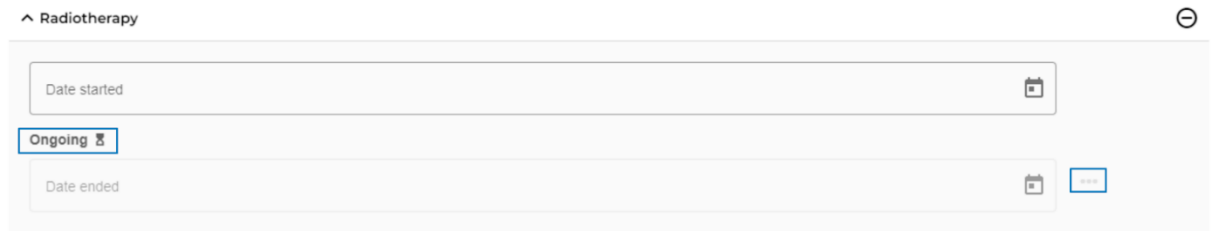

Image 58, ongoing status on a data entry field

#### <span id="page-53-0"></span>**Data entry field types**

Below is the short summary and some details on data entry fields used for online data entry. There are different types of inputs used for data fields in the EBMT Registry.

#### **1. Drop-down**

Drop-down is mostly used for questions with more than three answer options. The answer options will appear after clicking the field. An option can be selected from the list. For long lists, please scroll to navigate through and see all the items. Some of the drop-down lists also have a search field. In this case, it is possible to type the text on the field and obtain suggestions from the list of options available.

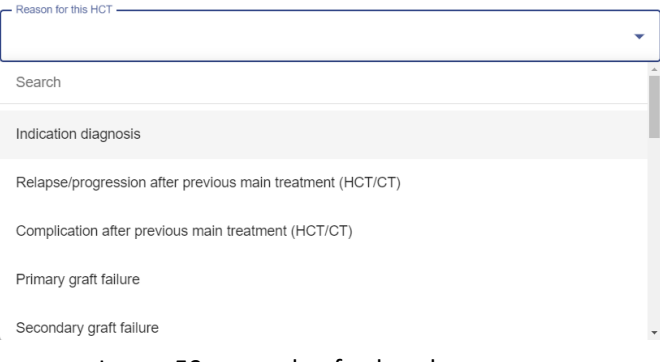

Image 59, example of a dropdown menu

#### **2. Radio buttons**

**Radio buttons** are used for questions where there are a few options available, but only one option can be selected. The question can be filled in by clicking the dot before the answer.

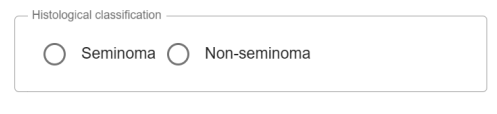

Image 60, example of radio buttons

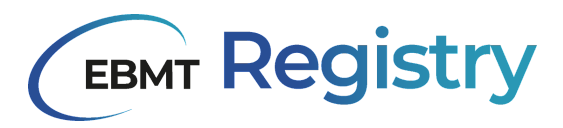

#### Important: Radio button can be unselected if needed.

#### **3. Check-boxes**

**Check-boxes** are used for questions where more than one option can be selected at the same time. Check-boxes can be selected and unselected if needed.

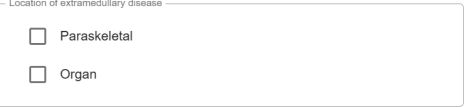

Image 61, example of check boxes

#### **4. Dates**

All dates in the EBMT Registry are in YYYY-MM-DD format, where YYYY represents 4 number digits of the year, MM - 2 number digits of the month, DD - 2 number digits for the day of the month. Date fields have calendar graphics on the right.

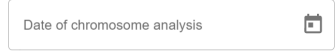

Image 62, example of a date field

Users can enter the date manually by typing it in the format YYYY-MM-DD or click the calendar graphics  $($   $\blacktriangleright$  ) to open the calendar window and select the date (year, month and date).

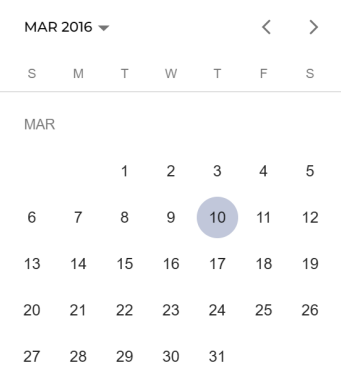

Image 63, calendar view after clicking the date field

It is not possible to mark the date reported as approximate in the current version of EBMT Registry, thus all dates are considered as exact dates. In case the exact day of the month is unknown, or day and month is unknown, please follow the exact instructions as stated for the Data Collection Forms completion guidelines available at EBMT website.

In rare cases, indicating a **partial date** (e.g. Patient date of birth) is possible. In this case, another date field format is used, allowing a user via separate dropdown to specify year only, or year and month, or year and month and day.

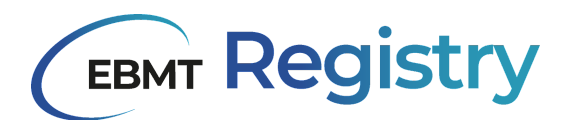

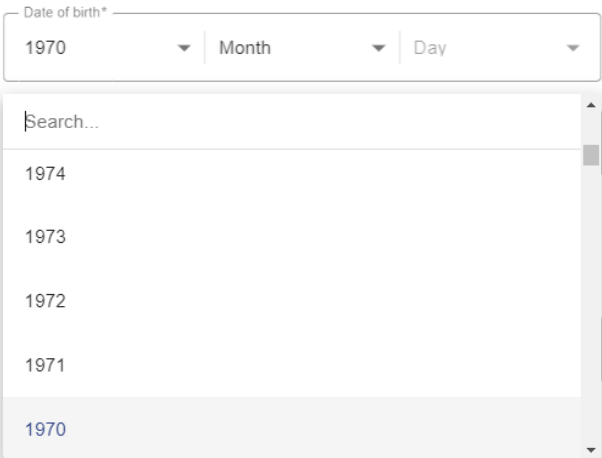

Image 64, example for adding a partial date

#### **5. Text**

Text fields in the EBMT Registry accept both text and numbers. Text boxes that specify Other answer options in the forms must only be used if no alternative from the dropdown or radio buttons is available. It is mandatory to answer in English, as other languages can create codification problems with letters not recognised by the system.

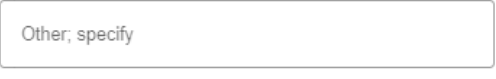

Image 65, example of a text box field

#### **6. Calculated fields**

Calculated fields are quite rare and are used to perform calculations such as the exact age at the time of an event. These calculations are done based on the information entered into the database in previous forms. Calculated fields cannot be edited.

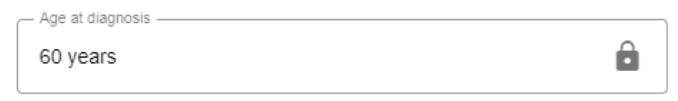

Image 66, example of a calculated field

If the value in the data field is shown wrongly, this can happen due to a mistake in the date of birth or date of the event registered in the EBMT Registry . Please check both data fields.

#### **7. Remote field**

Remote fields in the EBMT Registry are marked with the  $\bigotimes$  icon, it is a data field (question) answered in the earlier submitted forms that is repeated in subsequent forms. This type of field is not available for editing. If the data editor notices that the data value is incorrect in the remote field, they need to find the form where it was initially entered (source field) and correct it.

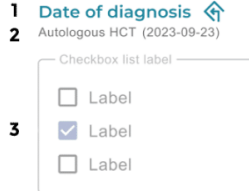

Image 67, Remote field

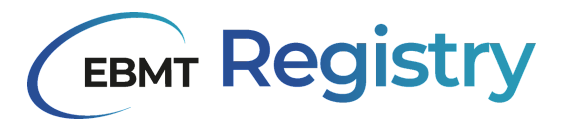

Remote fields are shown with the following information:

- 1. Name of the data field (label).
- 2. Name of the event form where this data field was entered, followed by the date of the event.
- 3. Event field with its value.

#### **Dependent fields**

Within one form, depending on the answer given in one data field, the dependent fields may be shown requesting some extra information to be provided (e.g. depending on the class of disease, some sub-questions need to be answered). When a user changes answer option in such main field, the dependent questions are emptied and updated.

This means if the user by mistake changes answer in the main data field that has dependent fields, the information entered into dependent field(s) will be lost. The users are advised to be careful while editing data and save the form regularly after reviewing it.

Important: there are **interdependent fields** in the database across various event forms (e.g. calculated field and remote field), and if the field value is edited in one form, the EBMT Registry cannot apply the correction automatically in all the forms it is used at one time. Nevertheless, suppose a data editor corrects the field value in the source field once the subsequent form (with dependent field) is opened. In

that case, the system will apply these changes automatically and mark affected field with the  $\qquad \qquad$  icon.

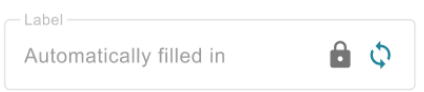

Image 68, example of a remote field that is refreshed

Updates to the affected field(s) are applied automatically, but a data editor has to click the *Save changes* button so that these changes are saved into the database. To reinforce that a user needs to save changes,

the  $\forall$  icon is also shown next to the *Save changes* button in the Event form summary section. It will also be logged in the audit trail.

#### **Repeating group of question**

Repeating group of questions is a set of data entry fields (questions) that are repeated multiple times within a single data entry form (event form).

A button for *adding* the whole group of questions is often used in case it is not known the exact number of repetitions the user needs to report data is not known. Such a button is placed at the end of the last added group of questions. It has *+ Add* at the beginning of its name.

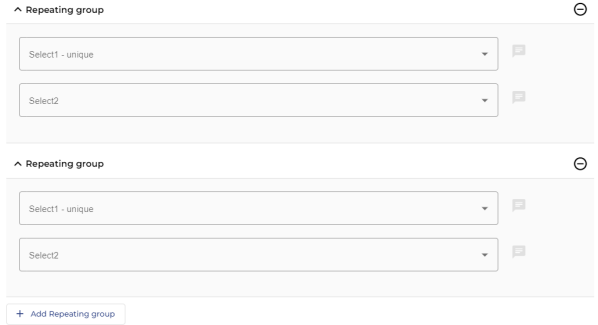

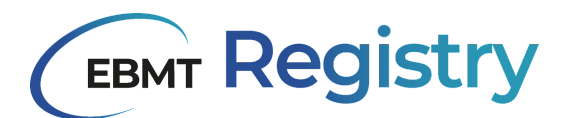

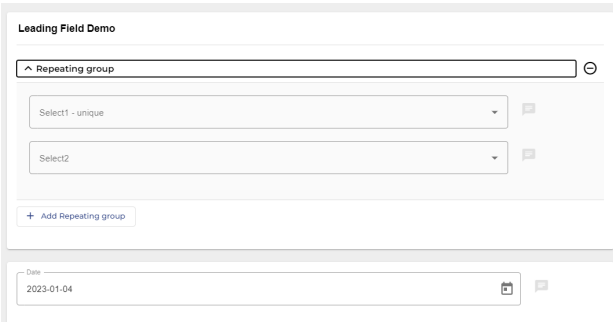

Image 69, questions in a repeating group

The group of questions may also be removed (deleted) with the help of *remove* button icon  $\Theta$  to the right from the group of questions title.

Important: Once the user deletes the group of questions, the data that was entered into there is deleted and this action is not reversible. That is why users are advised to be careful and check that there is no data to be lost by this action.

For user convenience, each group of questions may be shown in full view or compact (collapsed) view to manage screen space. Users can use arrows (Table 14) to the left from the Repeated group name, which are toggle buttons to switch between these views.

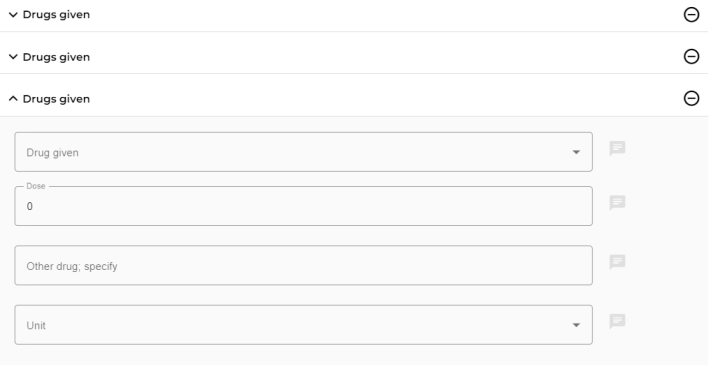

+ Add Drugs given

Image 70, collapsed and expanded questions in a repeating group

| <b>Icon</b> | Description                                                                                                    |
|-------------|----------------------------------------------------------------------------------------------------|
|             | Repeated group of questions is shown in full view, which means there are shown all its<br>data entry fields and values, if any.<br>Once a user presses this button, it switches to collapsed view.                                                                                                    |
|             | Repeated group of questions is shown in a collapsed view, which means there is only the<br>title of the group of questions. Data entry fields and their values, if any, are not visible to<br>free more space for other data fields and information on the user screen.<br>Once a user presses this button, it switches to full view. |

Table 14, icons used in repeating groups of questions

# Do not confuse:

 $\bullet$  the  $\Theta$  icon button deletes a group of questions and enters into these fields data, while

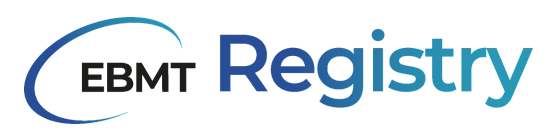

 $\bullet$  the  $\bullet$  and/or  $\bullet$  icon buttons are hiding/unhiding a group of questions on the user main screen (no data is deleted and it remains in the event form).

#### **Inactive data entry fields**

Some data fields may be set as inactive to mark that they are irrelevant, and data editors do not need to enter information into these fields.

Nevertheless, all information submitted in deactivated fields (when they were active) remains in the database and is shown in the patient/donor event form as legacy data (historical data).

Inactive data fields are not shown to users unless they contain some legacy data.

#### **Delayed migration status**

Since data migration from previously used systems will happen in stages, in the current version of the EBMT Registry, users will see a notification in the affected data field(s) to mark that the field value has not been migrated yet. Any field type may have such a status.

Data fields with delayed migration status are marked with the  $\overrightarrow{1}$  icon. Once the migration is done, the data field value (if any) will appear, and the delayed migration status will be removed from the data field.

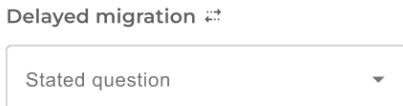

Image 71, a question for which migration of data is still pending

Important: These fields are editable as any other field (except remote and calculated data fields). If data editor users enter the field value before the migration happens, it is recorded as the latest registered data field value. Data field value from migration will be logged in the audit trail as historical data once the migration is complete.

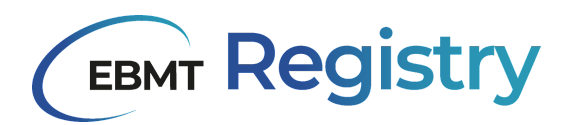

# System notifications and data check

<span id="page-59-0"></span>In the current version of the EBMT Registry, the system notifications are implemented in various ways to support the user and provide adequate support while using the system. Here are some of the most common ones:

**Success notifications** are displayed when an action is completed (e.g. when a user saves changes in the event form, thereby creating a new version in the system). It is usually a short message on a dark grey background, shown for a few seconds at the bottom of the user web page and then automatically disappears, allowing the user to continue using the application.

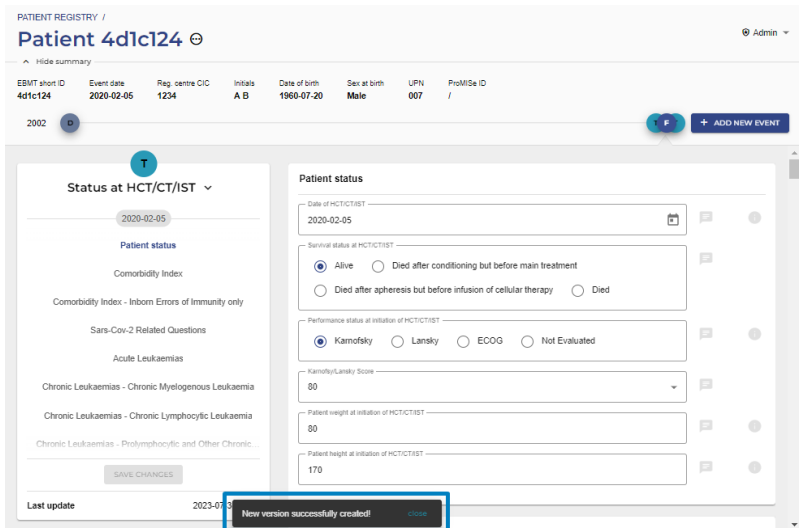

Image 72, an event with success screen visible at the bottom

**System error notifications** are displayed when an action fails, such as when a user tries to access the data of a patient who is not in the user's context. It is usually a modal window with text explaining the issue.

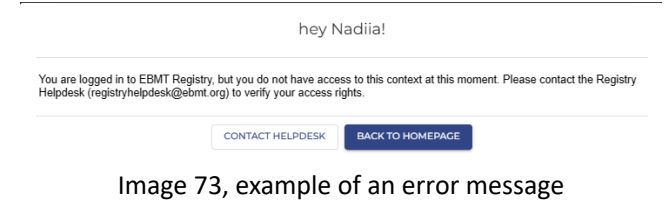

Note: [Field errors](#page-61-1) are different from system errors, they are described further in this section.

**Warning notifications** are displayed when there is a potential issue that needs to be addressed, such as when a data editor is entering a patient or donor that another data editor opened within the last 15 minutes. The system will warn the user about possible editing conflicts. This type of notification is shown in the interface next to the element it refers to.

Note: The field [warning](#page-61-0) has a slightly different representation in the interface, and they are described in detail in the **[Automated data check](#page-60-0)** section.

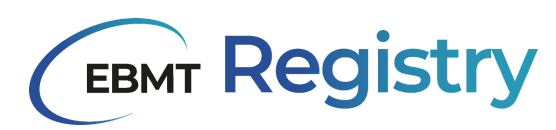

**Confirmation notifications** are usually displayed in a modal window. They typically contain a message explaining the action to be performed and asking the user to confirm or cancel the action. They often have two options: one for confirming the action and one for cancelling it.

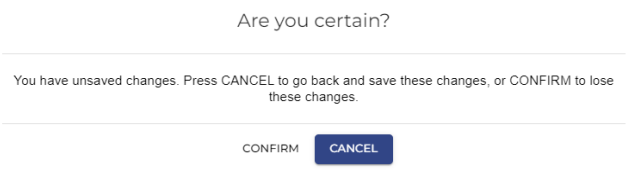

Image 74, a warning for unsaved changes

Some confirmation dialogues may also include additional options, such as stating a reason for the specific action being confirmed (e.g. stating a reason for making a change in an already submitted event form).

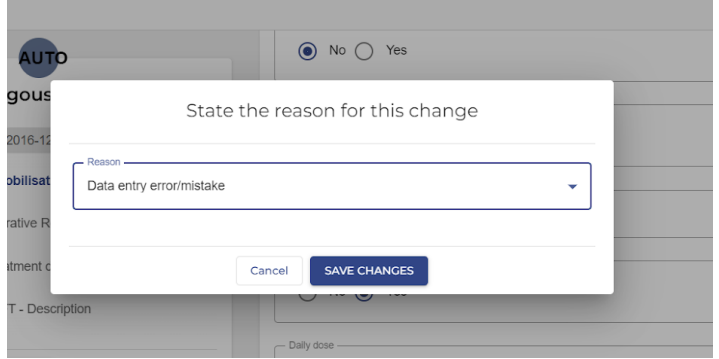

Image 75, the popup to enter the reason for changing previously saved data

# <span id="page-60-0"></span>Automated data check

The automated data check, warning and error messages are important features of the EBMT Registry and are designed to improve data quality and to prevent mistakes.

With an **automated data check**, the system automatically verifies the data entered by users, comparing it to established standards (validation rules and reference values) or previously entered data, flagging any inconsistencies or errors. This helps prevent common mistakes such as typos, missing information, incorrect formatting, etc.

The automated data check is set up by the EBMT Registry team and is not visible to the end user. In case of possible issues or concerns, users should contact the EBMT Registry Helpdesk by emailing [registryhelpdesk@ebmt.org.](mailto:registryhelpdesk@ebmt.org)

**Field warnings and error messages** are another important feature, providing real-time alerts to users about any issues or concerns that arise during data entry. Most of them do not affect or block data entry processes. However, the message will remain visible, allowing monitors and other users (data viewers and data editors) to see that the field/event form/patient data contains an unexpected value.

Practical example: for values that are expected to fall within set ranges or specific answers, a warning/error message may be displayed next to a data entry field if the entered value does not match

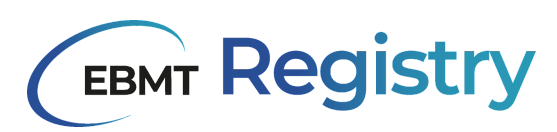

the range/expected value: e.g. if a value is entered in percentages higher than 100, or for negative weight or height values.

Note: The process of EBMT Registry improvements is expected to be a continuous one. This means that new validation checks, warnings and errors will be added to improve the data quality consistently and to support users in the process of data entry.

# <span id="page-61-0"></span>**Field warnings**

Warnings are used to inform EBMT Registry users that there is an issue with the entered field value, or a missing field value. It is shown in the following way:

- 1. The field is highlighted in yellow;
- 2. There is a message text under the field to explain the warning;
- 3. an exclamation mark in a triangular box is shown in the right upper corner of the question group;
- 4. an exclamation mark in a triangular box next to the title of the [event](#page-46-0) form section in the event [form summary.](#page-46-0)

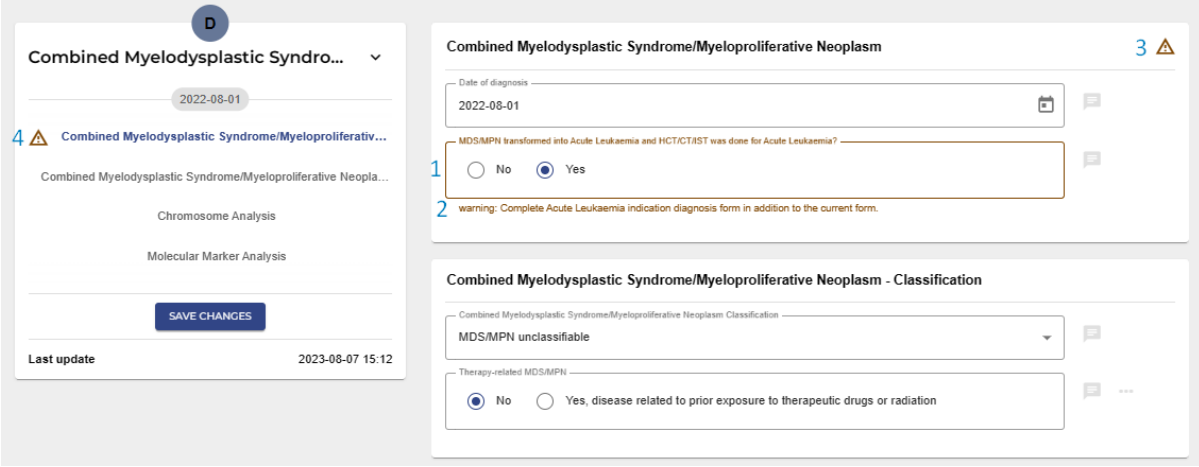

Image 76, field warnings on an event

# <span id="page-61-1"></span>**Field errors**

Error messages are used to inform EBMT Registry users of an error in the entered field value or a missing field value. It is shown in the following way:

- 1. the field is highlighted in red;
- 2. there is a message text under the field to explain the error;
- 3. an exclamation mark in the circle is shown in the right upper corner of the question group;
- 4. an exclamation mark in the circle is next to the title of the [event](#page-46-0) form section in the event form [summary.](#page-46-0)

# **EBMT Registry**

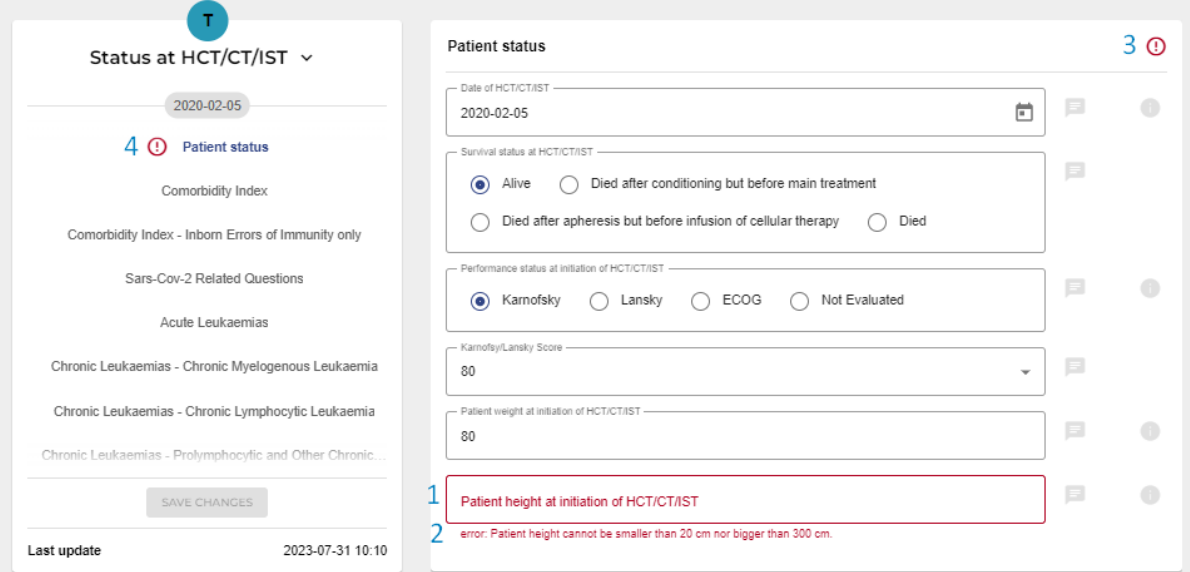

Image 77, example of a field error

Note: that there are some data fields in the EBMT Registry that must be answered and cannot be left blank. For example, the event date. The system will not allow the form to be created/saved without entering value into such a crucial field.

#### **Duplicate check (tentative patients)**

The EBMT Registry performs the duplicate check when a user creates a new patient in the system. This ensures:

- Avoiding duplicate entries: identifying existing patient records helps prevent duplicate entries in the database. It ensures that each patient has a unique and single record, improving data management.
- Data accuracy: by highlighting potential duplicates, the application assists users and EBMT staff in reviewing and verifying patient information.

When a user enters new patient information during the patient registration process, the application performs the following steps:

- 1. Data validation: The application validates the entered information for completeness and correctness, ensuring that all mandatory fields are filled accurately.
- 2. Matching Criteria UPN (the same UPN at the same centre)
- 3. The application compares the entered data against existing records in the system using the predefined matching criteria (duplicate check algorithm).

*Case 1:* if the new patient UPN is identical to the UPN of an existing patient at this centre, these records are considered duplicates- creating a new patient is not allowed. The user will receive a corresponding error message and a summary of patient details (see screenshot below). The user can either cancel the new patient creation and continue working on the existing patient page, or the user can modify the data of the patient under creation and try registering it again.

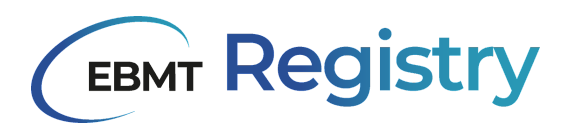

- 4. Potential duplicates: If the application finds records that closely match the entered data, it displays a warning message. The duplicate check matching criteria include:
- Birthdate;
- Sex at birth;
- Blood group;
- Rhesus factor;
- Initials.

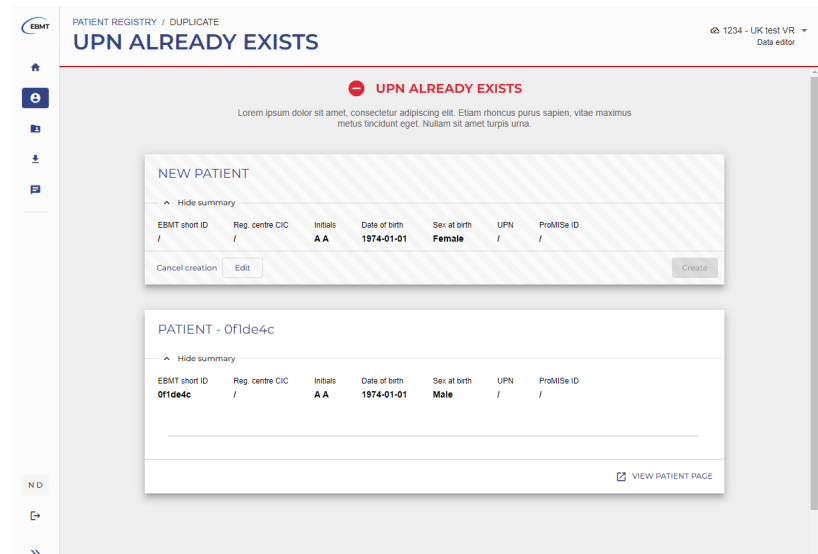

Image 78, the warning message if a duplicate UPN is entered

Note: at the go-live version, the EBMT Registry was configured to perform the duplicate check through all the patients in the database. It was already decided that in one of the upcoming versions post-go-live, the duplicate check will be limited to the patient country only: this means that the new patient data will be only compared to data of patients registered in the same country.

The duplicate check algorithm is set up in such a way that the system compares the data value of the new patient (Pn) and existing in the database patient (Pe) in the following order:

1. **Date of birth** match - this is done by progressively deepening into the comparison:

- First, the year of birth is compared;
	- If they match, the system proceeds to compare the next parameter;
	- If they don't match, Pe and Pn are not considerate being duplicates (comparison stops).
- Second, the month of birth is compared:
	- If it is specified for both patients, proceed to compare the next parameter;
	- If it is specified for both patients and doesn't match, Pe and Pn are not considered duplicates (comparison stops).
	- If in one or both patients, the month of birth is not specified in one or both patients, the system will consider them matching and compare the following parameter.
- Third, the day of birth is compared:
	- If it is specified for both patients and match, the rule is satisfied. The system proceeds to compare the next parameter.

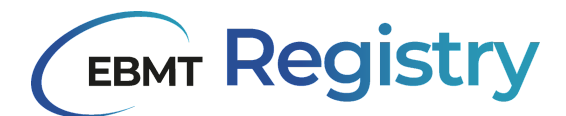

- If it is specified for both patients and don't match, Pe and Pn are not considerate being duplicates (comparison stops).
- If in one or both patients the day of birth is not specified, the system will consider them matching and proceed to compare the next parameter.

# 2. **Sex at birth** match

- If in one or both patients records the sex is not specified (patients registered through the previous system sometimes do not have this data), the system will consider them matching and proceed to compare the next parameter.
- If it is specified for both patients and don't match, Pe and Pn are not considerate being duplicates (comparison stops).

# 3. **Blood group** match

- If the blood group is not specified for one patient, the system will consider them matching and proceed to compare the next parameter.
- If it is specified for both patients and don't match, Pe and Pn are not considerate being duplicates (comparison stops).

# 4. **Rhesus factors** match:

- If in one or both patients records the rhesus factor is not specified (patients registered through the previous system sometimes do not have this data), the system will consider them matching and proceed to compare the next parameter.
- If it is specified for both patients and doesn't match, Pe and Pn are not considered duplicates (comparison stops).

# 5. **Initials** match

- If it is specified for both patients and match, the match should be exact, disregarding the lower/upper case: e.g. A/G match a/g, while NN/S do not match N/S.
- If it is specified for both patients and don't match, patients are not considerate being duplicates.
- If in one or both patients the initials are not specified, the system will consider them matching and proceed to compare the next parameter.

The following cases may arise in case EBMT Registry identifies possible duplicate(s):

**Case 2:** The user is trying to create a patient that is a possible duplicate of an existing patient. The user has access to existing patient data and thus can review data and check whether patients are duplicates or not. The EBMT Registry lists potential duplicates for the user's review (see screenshot below).

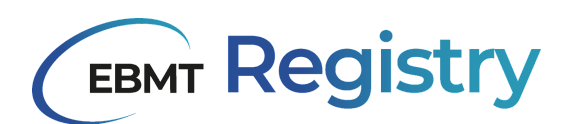

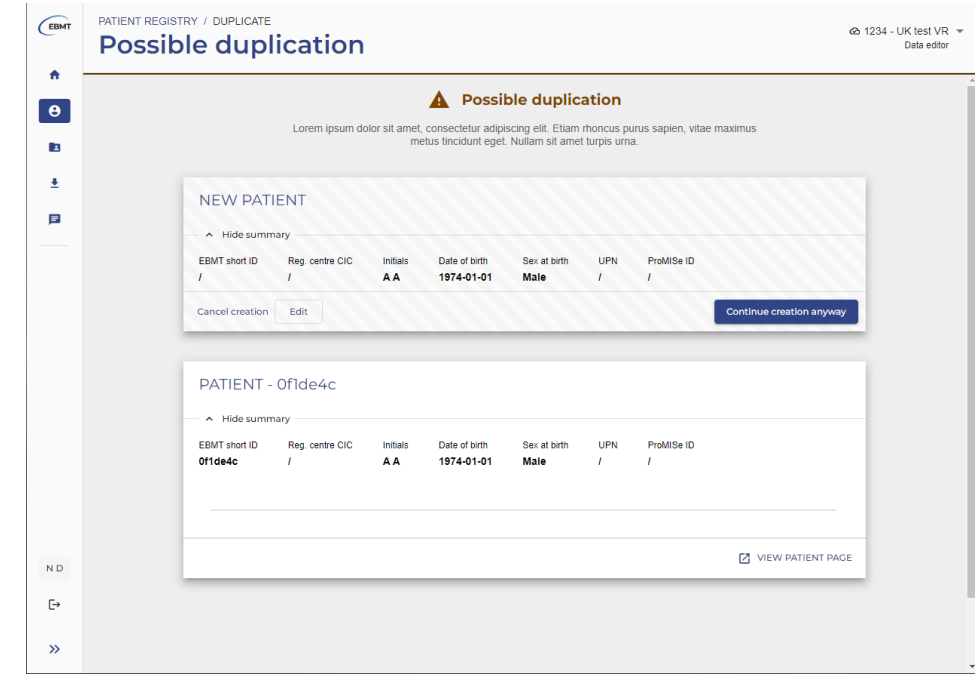

Image 79, the warning for a possibly duplicate patient where the user has access to the other patient

Possible actions for the user:

Review: The user carefully examines the potential duplicate records to determine whether they correspond to the same patient or, if indeed, separate individuals.

Final action: Based on the user's evaluation, the application allows the user to either:

- proceed with the registration of a new patient (by clicking *Continue creation anyway*): the new patient will be registered but marked as tentative pending administrator review;
- cancel the new patient creation (by clicking *Cancel creation*) and select an existing patient record to register or edit data.

**Case 3:** The user is trying to create a patient that is a possible duplicate of an existing patient. The user does not have access to the data of an existing patient (this patient is not in the user [Context](#page-18-0)) and thus cannot review data and check if the patients are duplicates or not. The EBMT Registry shows the respective warning (see screenshot below). The data of patients outside of the user context are not visible.

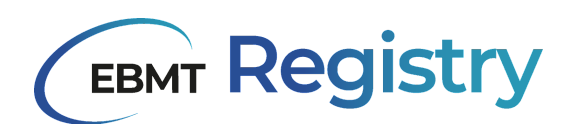

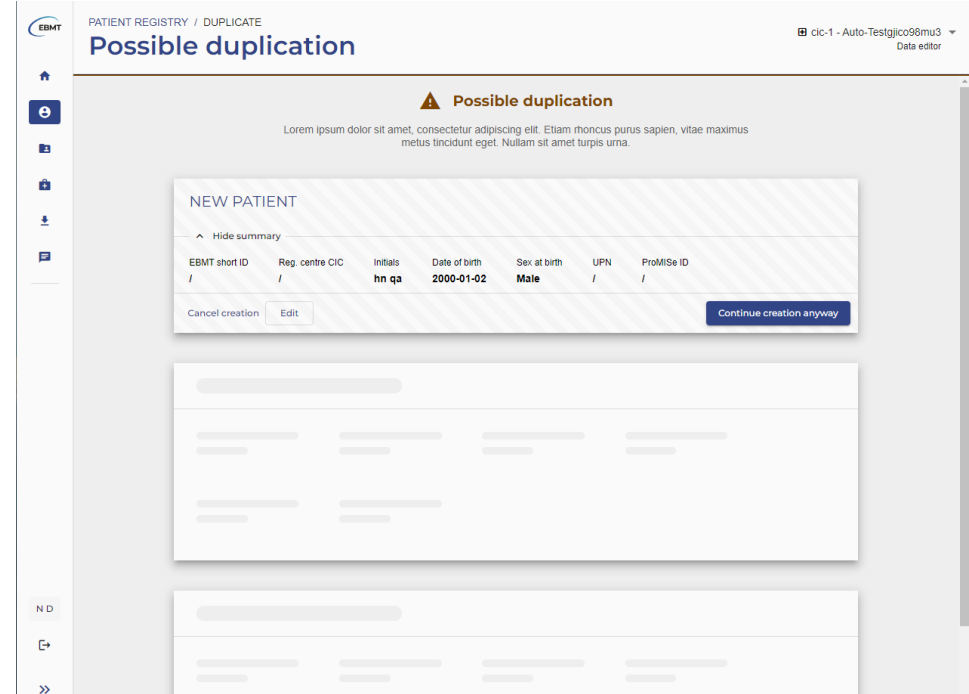

Image 80, the warning for a possible duplicate patient where the user does not have access to the possible duplicate

Possible actions for the user:

Based on the user's evaluation, the application allows the user to either:

- proceed with the registration of a new patient (by clicking *Continue creation anyway*): the new patient will be registered but marked as tentative pending Administrator review;
- cancel new patient creation (by clicking *Cancel creation*).

If the EBMT Registry does not suspect a new patient under creation as a possible duplicate, the patient is registered in the system and appears immediately in the patient overview list.

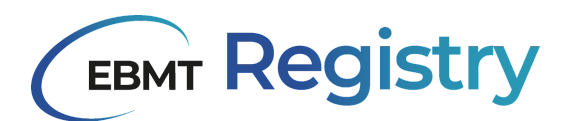

# Access to the EBMT Registry: all users HOW TO

Here is simple step-by-step for a user to get access to the EBMT Registry:

# **1. Submit the** *EBMT Registry User Account Request form* **to the EBMT Registry Helpdesk by emailing [registryhelpdesk@ebmt.org](mailto:registryhelpdesk@ebmt.org).**

It is important to note that the user role will be already indicated at this stage. The form must be properly filled in and signed by the PI of the centre or VR.

If a user requires access to multiple contexts, the form needs to be filled in per each context.

# **2. Complete the EBMT Registry training in the EBMT E-learning platform.**

EBMT will activate access to the EBMT Registry only for the individuals who have successfully completed the specifically designed training and passed the exam in the EBMT E-learning. This is in order to ensure that the users are able to work with the new web application and the database.

Access to the E-learning training will be provided to all users who submit the *EBMT Registry User Account Request form.*

In case a user requires access to multiple contexts with different roles, the following should be taken into account:

Completed Data viewer training - is valid only for users to be granted a Data viewer role.

Completed Data editor training - is valid for both Data viewer and Data editor roles.

Only certificates on successful completion of the respective course in the EBMT E-learning will be recognised and considered while setting a user account in the EBMT Registry.

Additional online or face-to-face training course(s), questions and answers sessions, and other events provided by EBMT, National Registries or other stakeholders may be organised to support the users but cannot substitute the E-learning training.

It should be expected that new functionalities will be developed and added to the EBMT Registry application in the future, which will be announced to the EBMT members and stakeholders accordingly. In case of major changes, the users might be asked to undergo additional specific training and pass exams.

Note: the EBMT will require some time to process the confirmation on successful completion of the EBMT E-learning course and for the administrator to create/activate the user in the system and link to a correct context. Until this is completed, when a user Signs up or Signs in to the EBMT Registry, they may experience the following problems:

- Warning message that there is no active user with such email; or
- Required centre/VR is not shown in the Context menu (as requested in the *EBMT Registry User Account Request form*).

# **3. Sign up and Sign in to the EBMT Registry application.**

The sign in (log in) to the EBMT Registry web-based application is currently done through the *AWS Cognito* service, which is an external service to manage the identity and authentication of users.

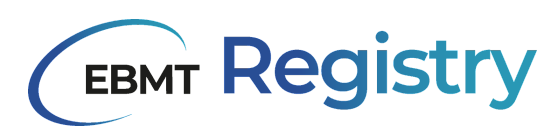

All [Users](#page-13-0) need to set up and pass 2-factor authentication, which means that every time they want to sign in to the EBMT Registry, they not only enter their login and password but also need to confirm the entry through an additional [MFA](#page-7-1) authenticator program.

Details on [Sign](#page-72-0) up, [Setting](#page-71-0) up the MFA, Sign in and other related processes will be further explained in the current section of the Manual.

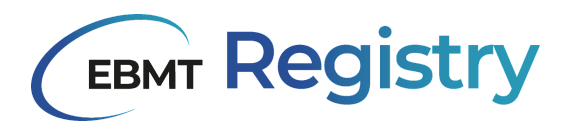

# First time sign up - how to create login and password

<span id="page-69-0"></span>Please follow the following step-by-step to create a username and password to access the EBMT Registry for the first time:

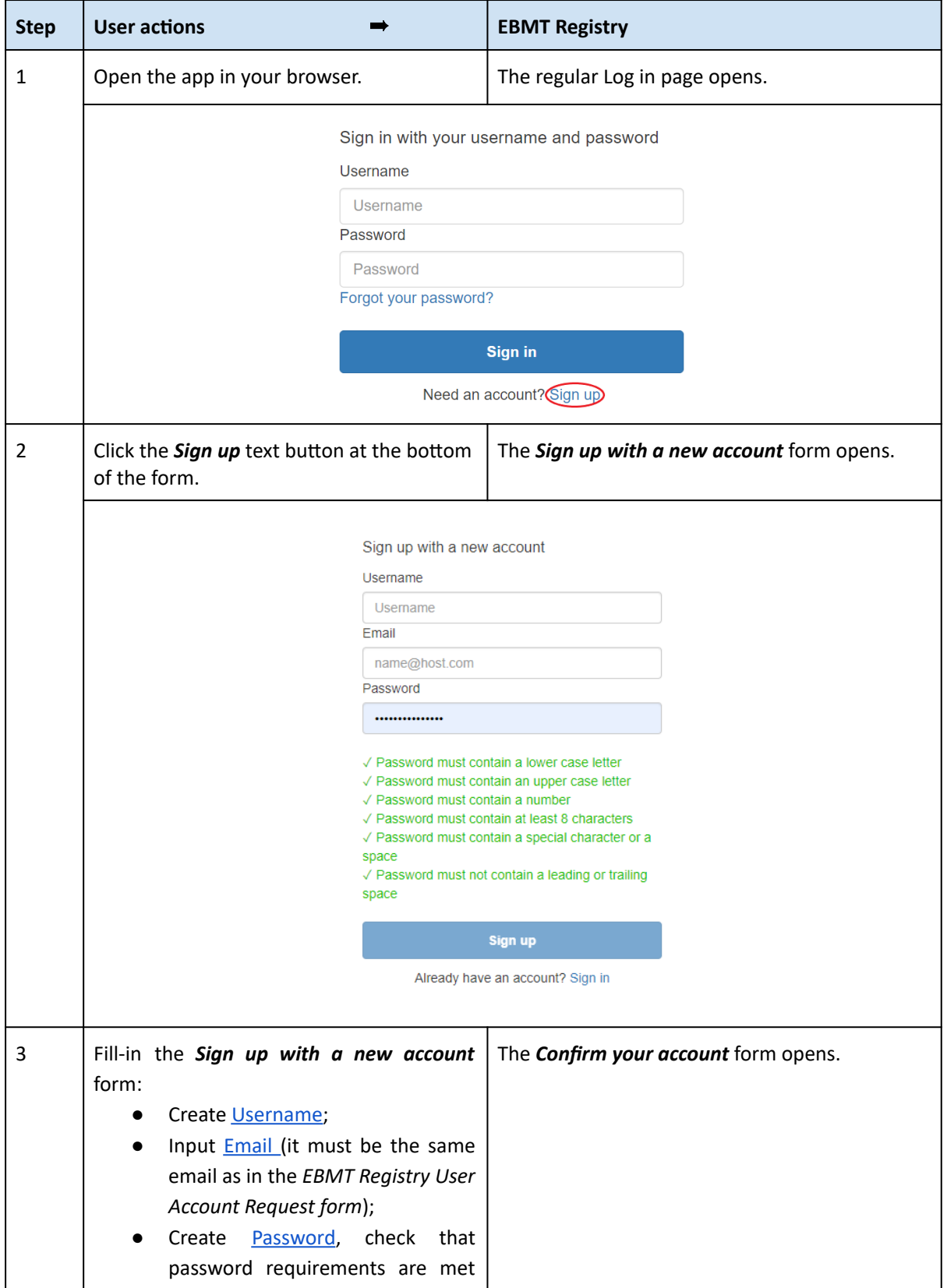

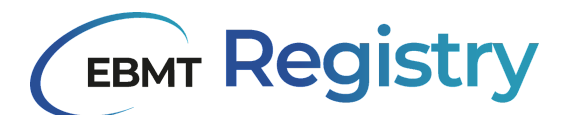

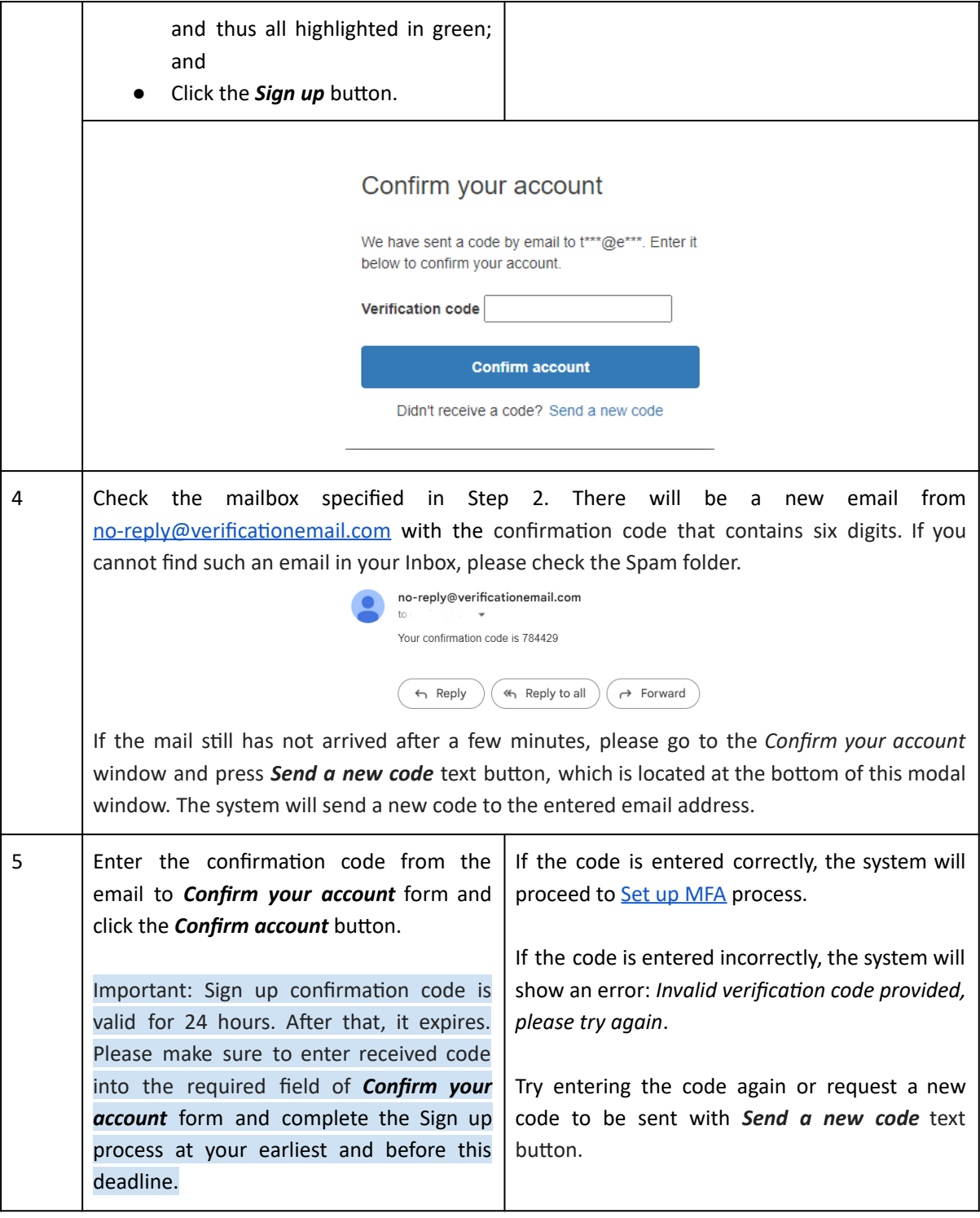

Table 15, steps on setting up your credentials

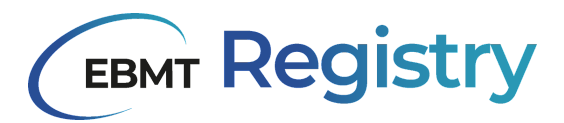

#### Set up MFA

<span id="page-71-0"></span>Instructions on setting up the [authenticator](#page-7-1) [application](#page-7-1) MFA are displayed on the screen (Image #). It includes the following steps:

- 1. Install an authenticator application on your mobile device.
	- OR

Install an authenticator application on your computer.

Important: remember that this device must always be available when a user tries to sign in to the EBMT Registry. It is not possible to use different devices.

2. Scan the QR code displayed on the screen (Image 76) with your authenticator app - this will automatically add your account to the authenticator app.

OR

Alternatively, you can click the *Show secret key* text button and manually enter the shown secret key (combination of letters and numbers) into your authenticator app. Depending on the app, you might also be asked to enter the name of the account and the type of code.

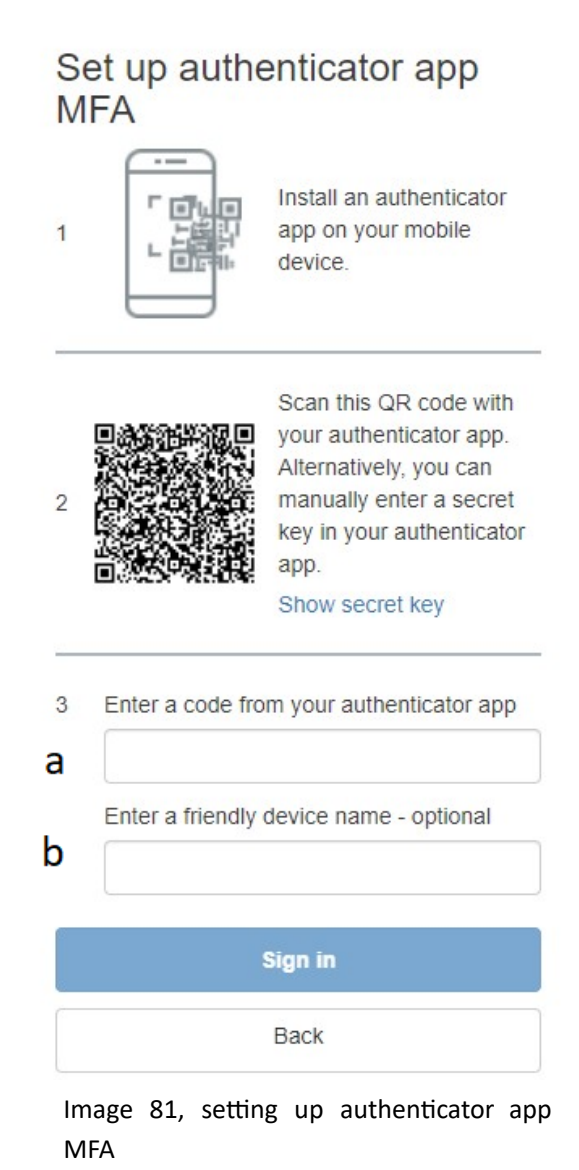

- 3. a) Verify your account: once you have added your account to the authenticator app, you will need to verify it. This involves entering a code that is generated by the app into the field **a** on Image 72. This code changes every few seconds, so make sure you enter the correct code at the right time. b) Enter an MFA device name into the field **b** on Image 76 to remember which device you use for entering the EBMT Registry. This field is optional. If you leave it blank, you will be shown in the future instructions with default text *Please enter the code from passcode app*.
- 4. Click the *Sign in* button at the bottom of *Set up of authenticator application MFA* form.

If the authenticator app was verified correctly and you entered the correct code, you will be signed in to the EBMT Registry and see the Dashboard.

Note: If the authenticator app was not verified correctly or you entered an incorrect code, you will see an error message *Invalid or expired code entered. Try again.* You can try entering the code
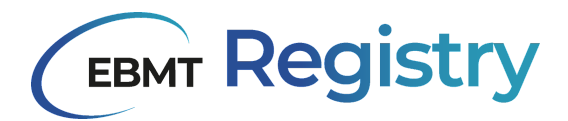

from your authenticator app once again, as explained in Step 3. If the sign-in failed again, try to remove the account from your authenticator app and set it up again, as explained in Step 2.

#### Regular Sign in

<span id="page-72-0"></span>This section explains the process of entering the EBMT Registry for the users that have already done the first time [Sign](#page-69-0) up (created their username and password) and Set up [MFA.](#page-71-0) This means that such users have entered the EBMT Registry in the past:

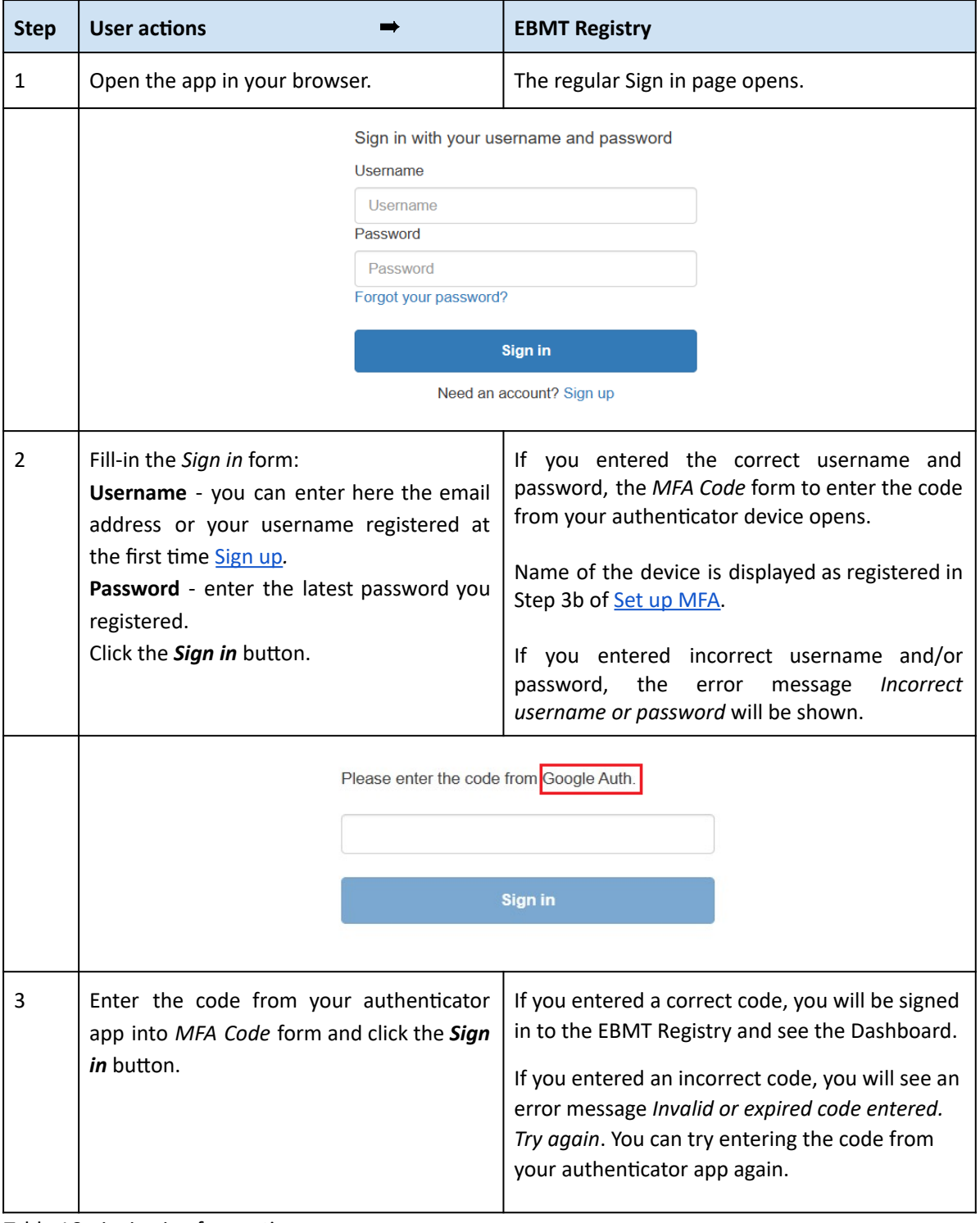

Table 16, signing in after setting up your account

# **EBMT Registry**

Important: after five consecutive failed login attempts, regardless of the reason (wrong username, wrong password, etc), there is an enforced lockout time for that user. A lockout time is a period in which the user cannot make any more attempts for authentication. Users should not try to sign in for a minimum of 15 minutes, after that, the user can do a normal sign-in attempt again or reset their password through the *Forgot your password* functionality. If the issue still persists, users should contact the Registry Helpdesk [registryhelpdesk@ebmt.org.](mailto:registryhelpdesk@ebmt.org)

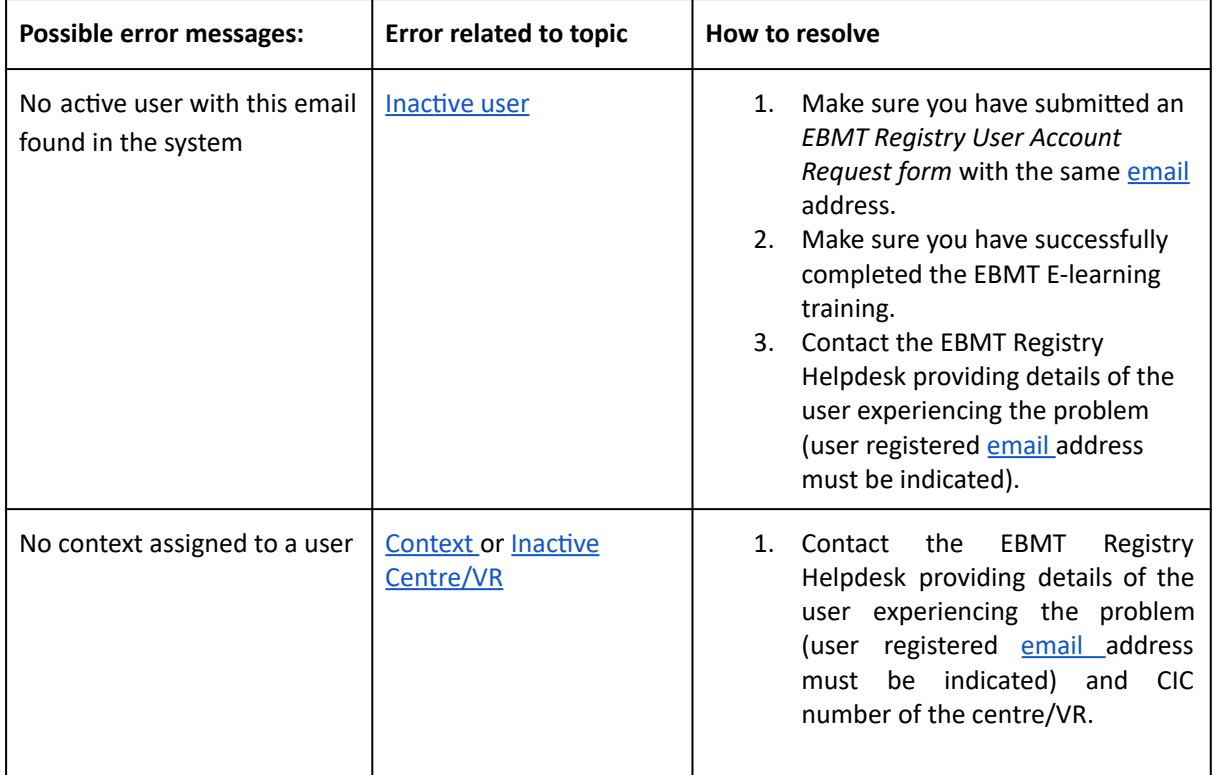

Table 17, common error messages and steps to resolve them

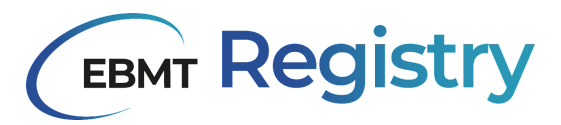

## Password change

Users can change their password in two ways:

- 1. from the EBMT Registry login page;
- 2. from the [User profile](#page-35-0) when the user is in the EBMT Registry (signed in).
- 1. Here is step by step to change the password from the EBMT Registry login page:

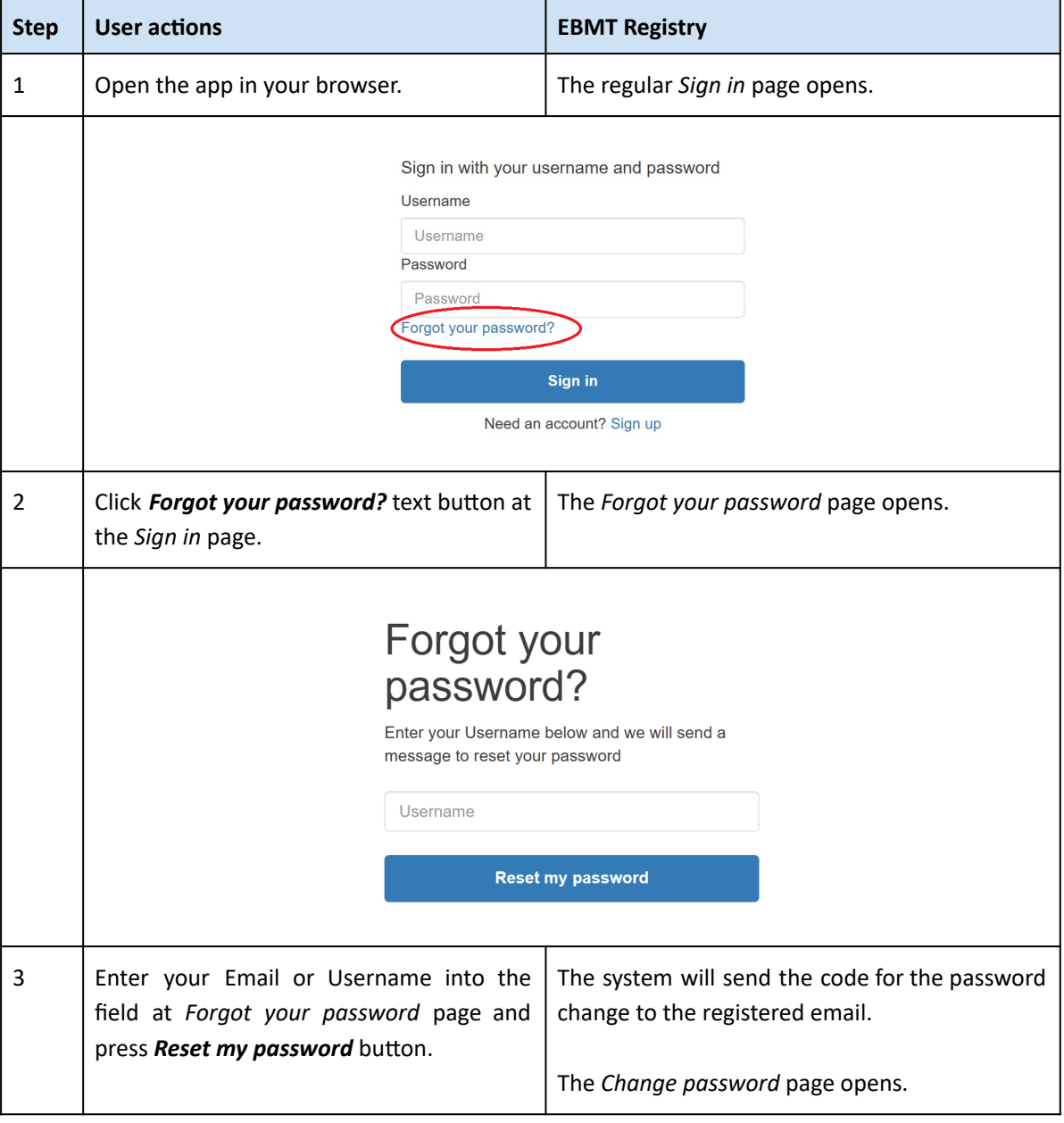

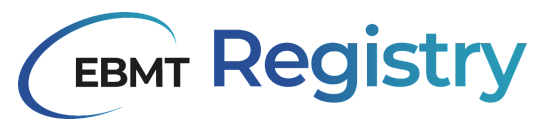

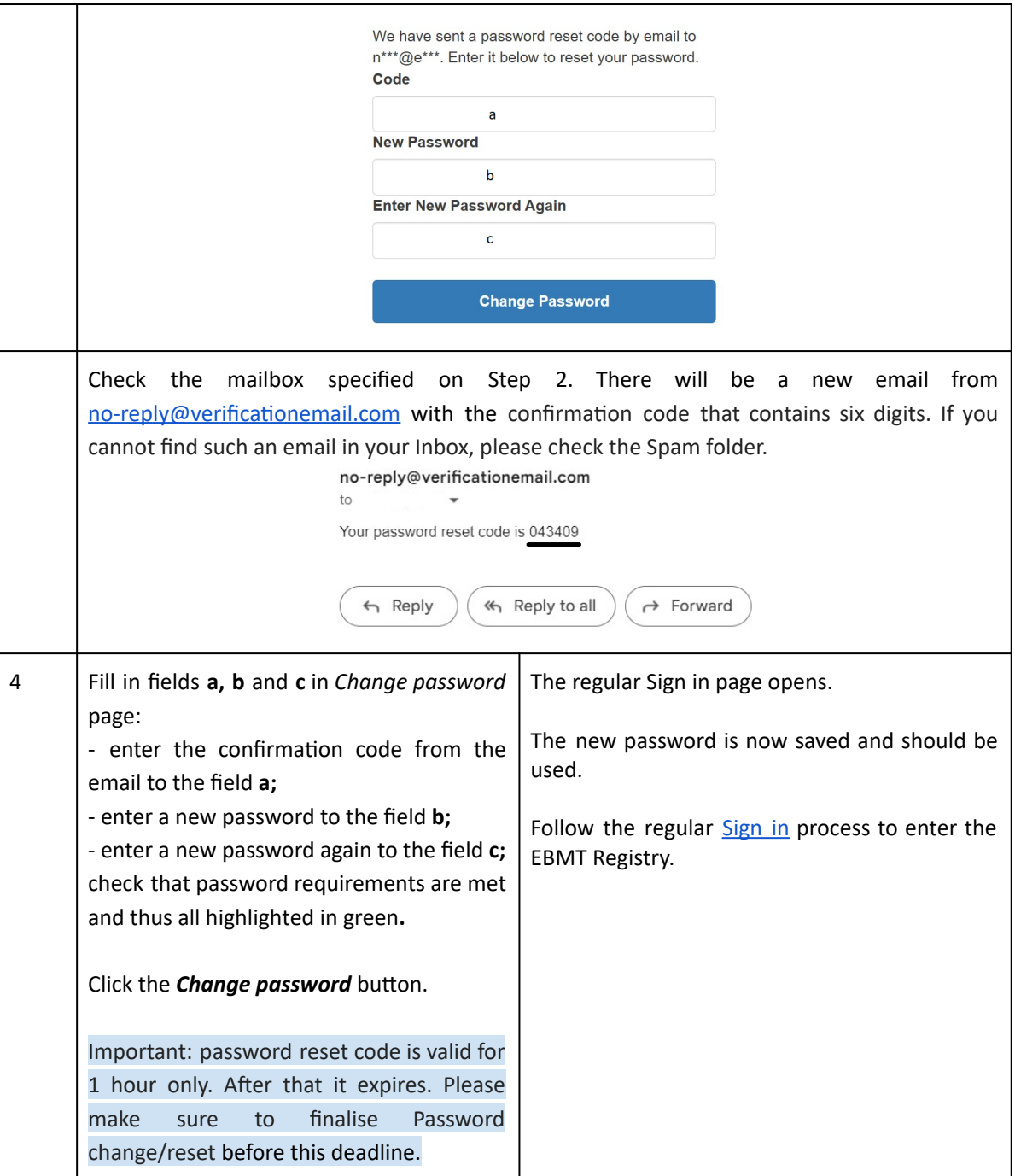

Table 18, steps after a user forgets their password for the EBMT Registry

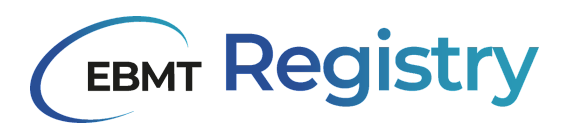

2. When the user is signed in to the EBMT Registry they can change their password in the following

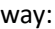

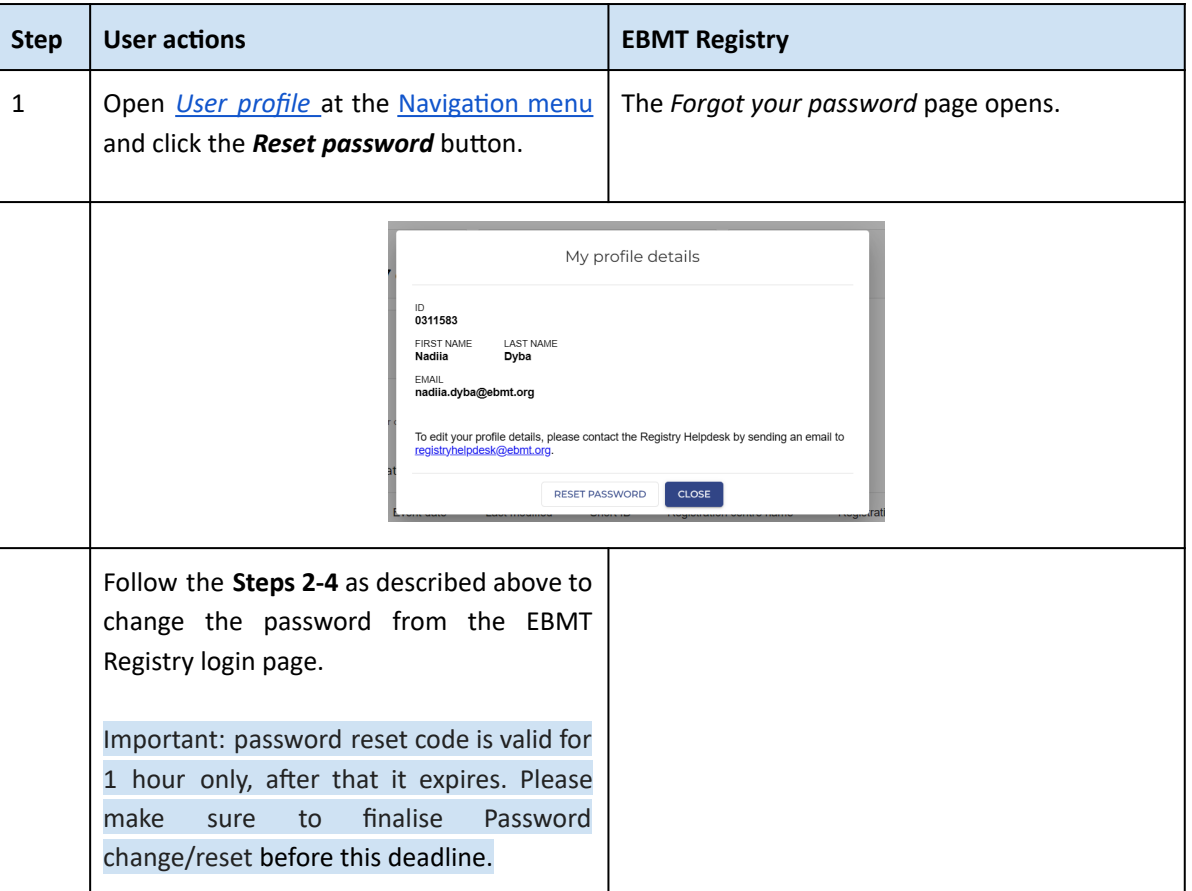

Table 19, changing the password for the EBMT Registry

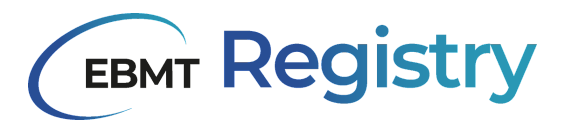

#### Reset MFA

Reset MFA is required in some cases, including but not limited to:

- user needs to change the MFA device or authentication application;
- previously used MFA device is not secure or lost.

Reset of MFA settings will also require the user to change both the password to the EBMT Registry and Set up MFA once again. The process for MFA reset is described in the following step by step:

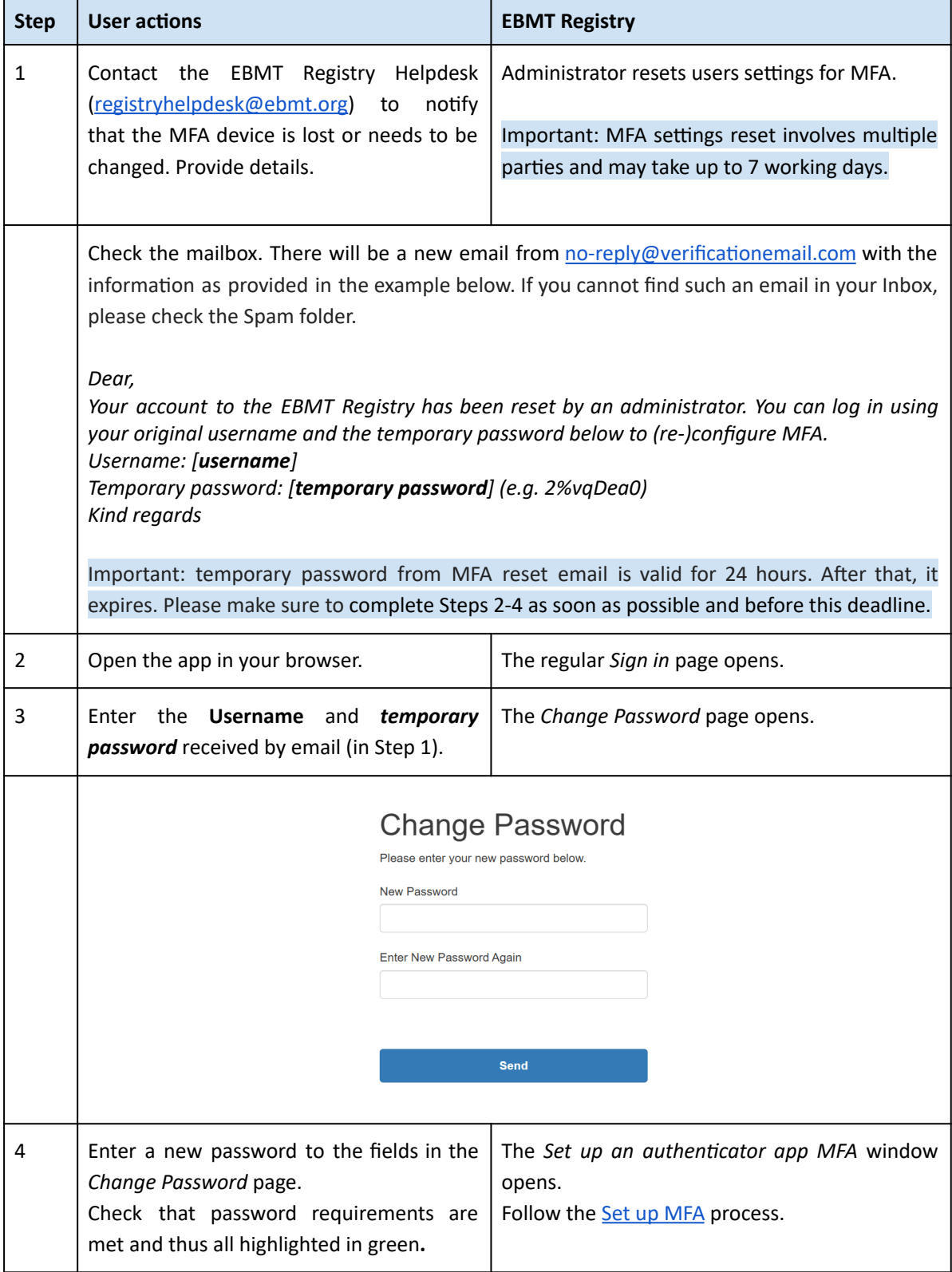

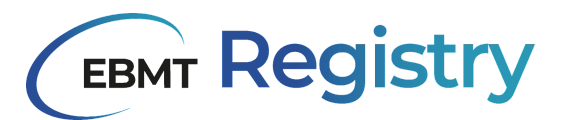

Click the *Send* button.

Table 20, resetting your multi-factor authentication

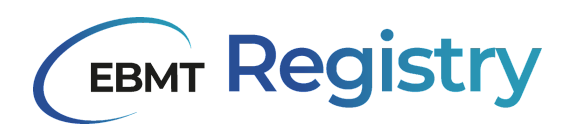

#### Sign out

Signing out of a web application is essential to ensure the security and privacy of sensitive data. By signing out, the user terminates the session of the web application. This means that once logged out, the user has to go through the [Sign in](#page-72-0) process, including MFA, to enter the system again.

Signing out from the EBMT Registry is essential for several reasons, including:

- Security: Signing out from the application ensures that sensitive medical data is protected from unauthorised access by others who may have access to the user's computer or device.
- Privacy: Signing out of the application helps to protect user privacy.
- Compliance: Signing out of the application is necessary to comply with various regulations and standards governing the handling and storage of medical data, such as HIPAA and GDPR.

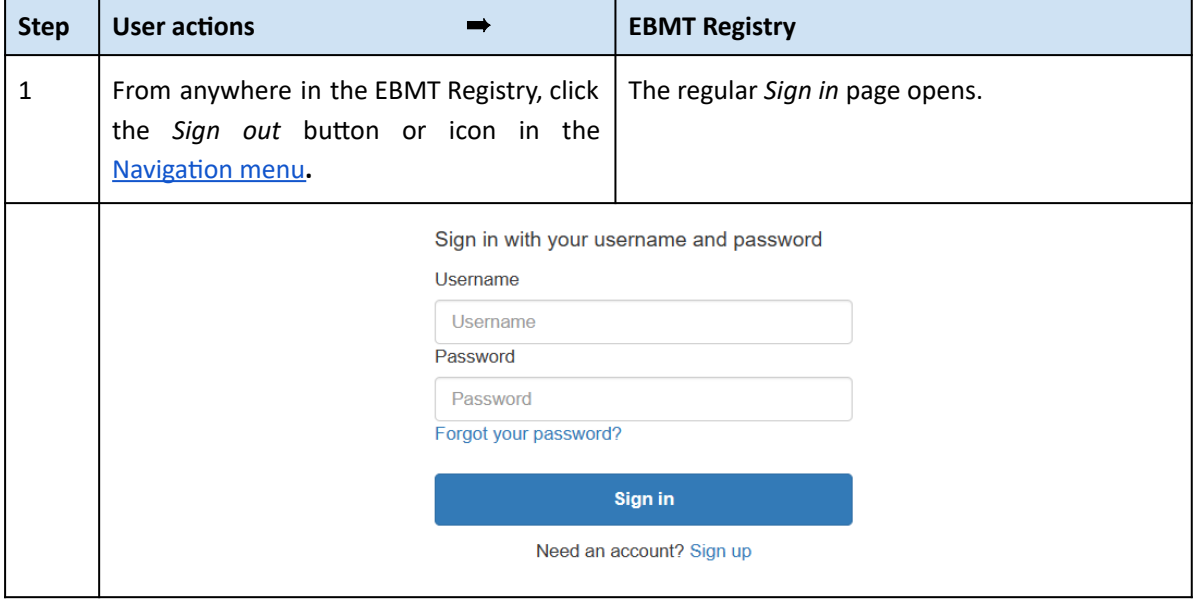

Table 21, logging out

Note: simply closing the user's browser window or tab is not considered secure enough and does not substitute the sign out (logout) process. If a user does not sign out properly, the user's session may remain active in one of the open browser tabs, potentially allowing unauthorised access to the data.

If EBMT Registry was open in multiple tabs of the browser and the user terminates the session in one of the tabs (signs out), the information already loaded in the still open tab with EBMT Registry web app will remain visible, but upon reloading the EBMT Registry tab(s) (or any activity on the web page) the user will see the Sign in page.

If, for any reason, a user is using two or more browsers (not tabs) to work in the EBMT Registry simultaneously, The Sign-out process (session termination) should be done separately for each browser. It is not recommended, though, to work in multiple browsers to avoid confusion or editing conflicts.

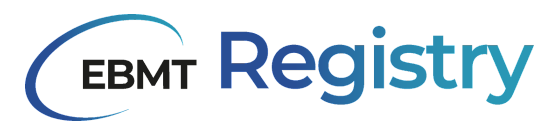

## Change Context

The process below explains how to change the **[Context](#page-18-0)** for users that have access to multiple contexts.

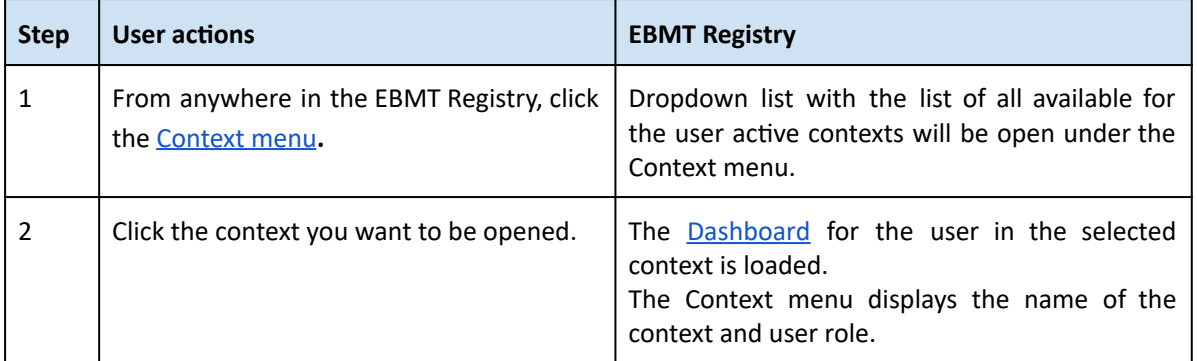

Table 22, changing contexts

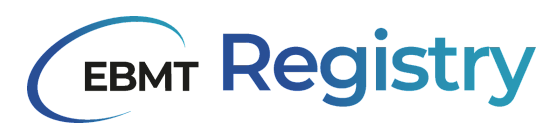

# Viewing data

Once the user with access to one or multiple contexts enters the EBMT Registry, they can navigate around and view the data available within their [context](#page-18-0).

Use the Navigation menu to open the Patient registry or Donor outcome registry.

Click the Patient in the Patient [Registry](#page-24-0) or Donor in the Donor [outcome](#page-26-0) registry to open and view the [Patient/Donor page,](#page-42-0) and see summary data, timeline, and events.

From the [Patient](#page-43-0) page, users can also open the Patient menu to see the following information about this patient:

- Patient registration data and related details.
- Consent data responses to EBMT Informed Consent questions.
- Studies summary on any EBMT and non-EBMT studies the patient was/is enrolled in.
- Centres Information on the patient registration centre as well as centres that have access to the patient record and the UPN for each of these centres.

From the Donor page, users can open the **[Donor menu](#page-43-0)** to see the following information about this donor:

- Donor registration data and related details.
- Consent data responses to EBMT Informed Consent questions.
- Centres Information on the donor registration centre as well as centres that have access to the donor record and the Donor ID for each of these centres.

This section provides simplified step-by-step instructions to find and view various types of data within EBMT Registry user context for users of all roles.

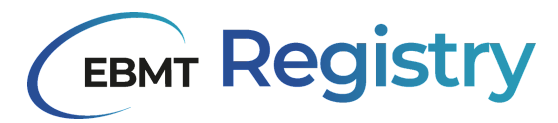

## View Patient/Donor Event

Please follow the below step-by-step to access and view Patient/Donor events.

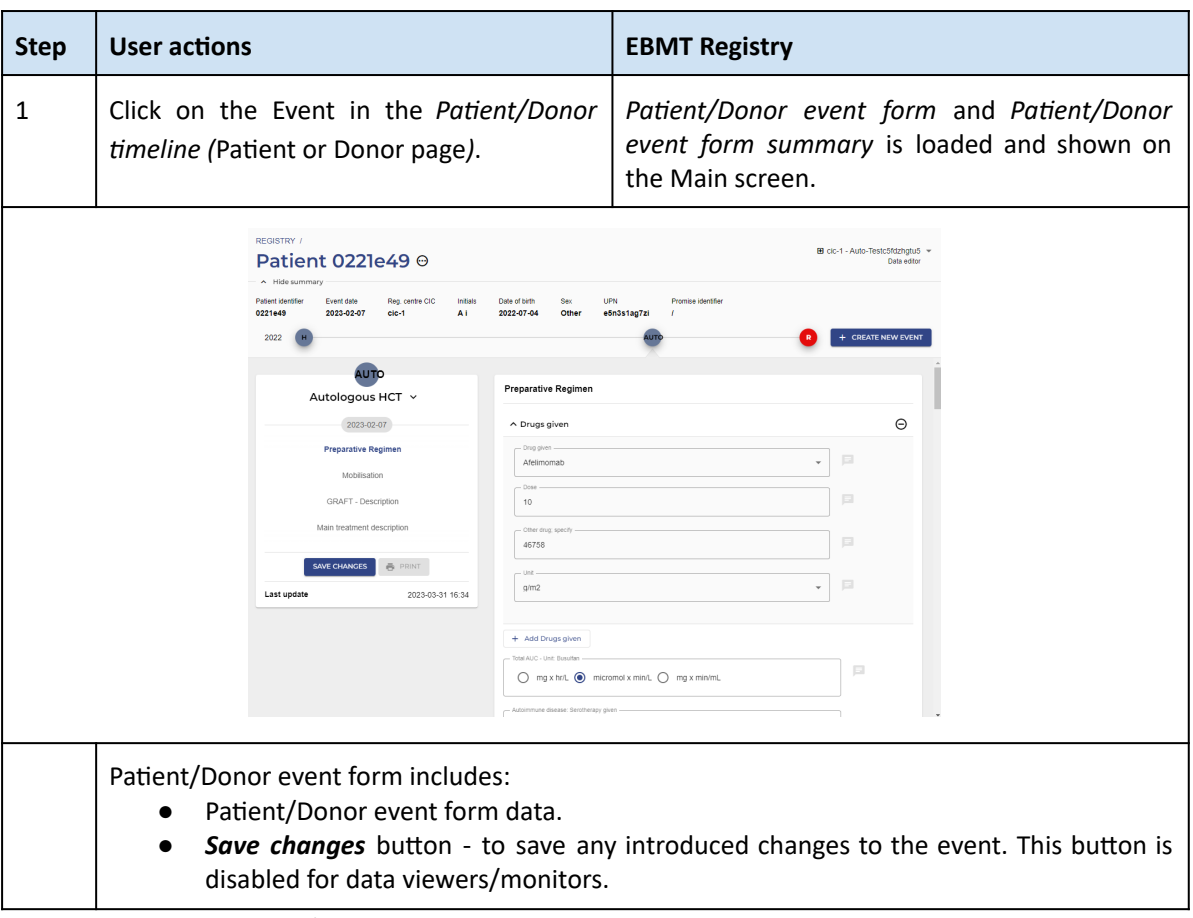

Table 23, viewing a patient/donor events

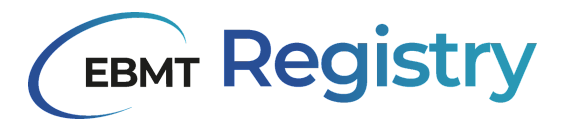

## Editing Patient/Donor Details

Please follow the step-by-step below to access and edit patient or donor general registration data fields and their EBMT patient ID or EBMT donor ID.

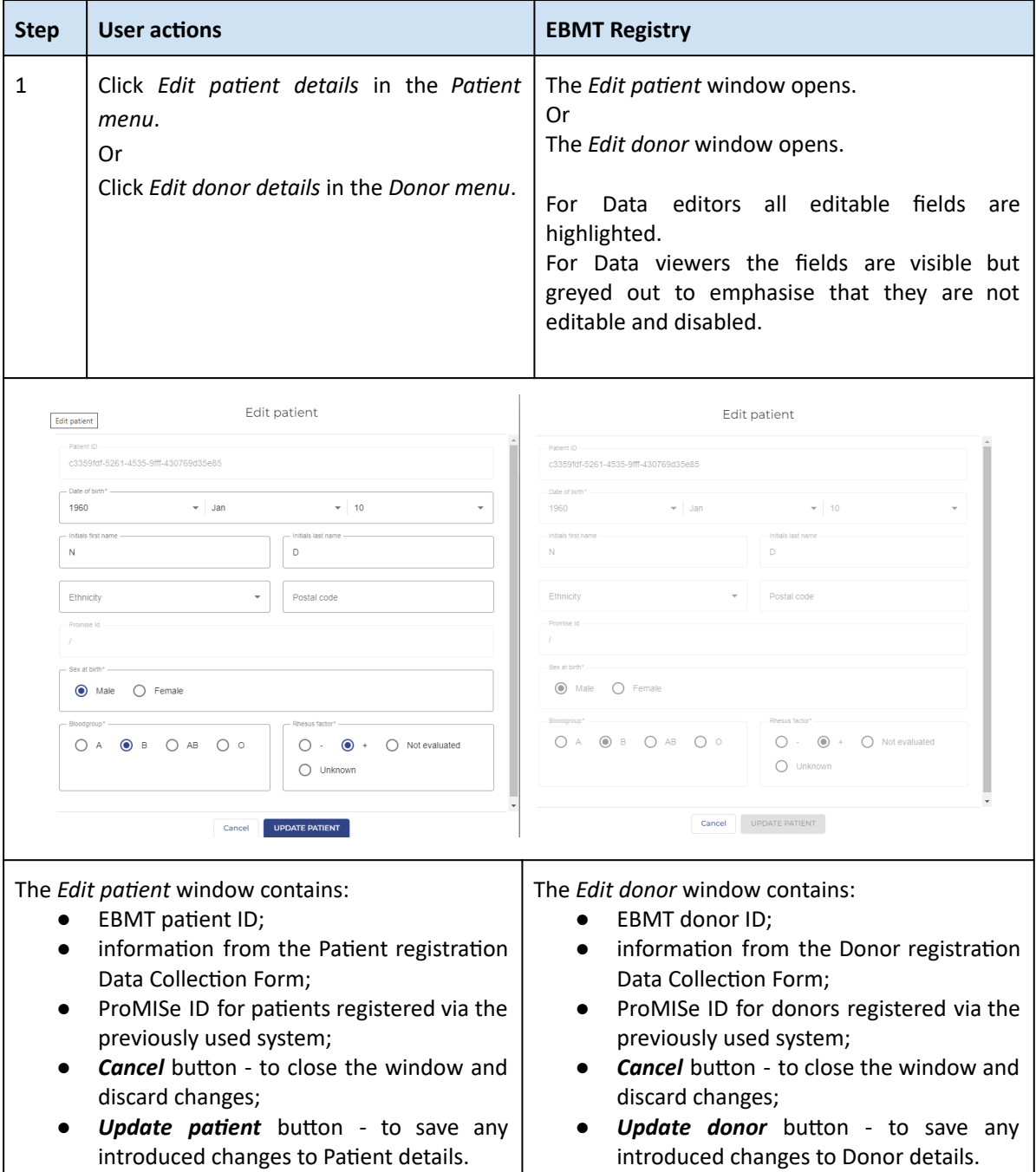

Table 24, viewing and editing patient/donor details

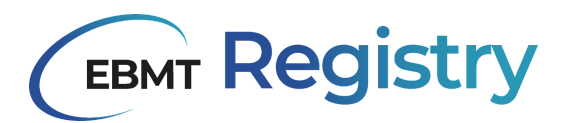

#### View Patient/Donor Consent

Please follow the following step-by-step in order to access and view Patient or Donor informed consent-related data fields from the Patient registration DCF or Donor registration DCF:

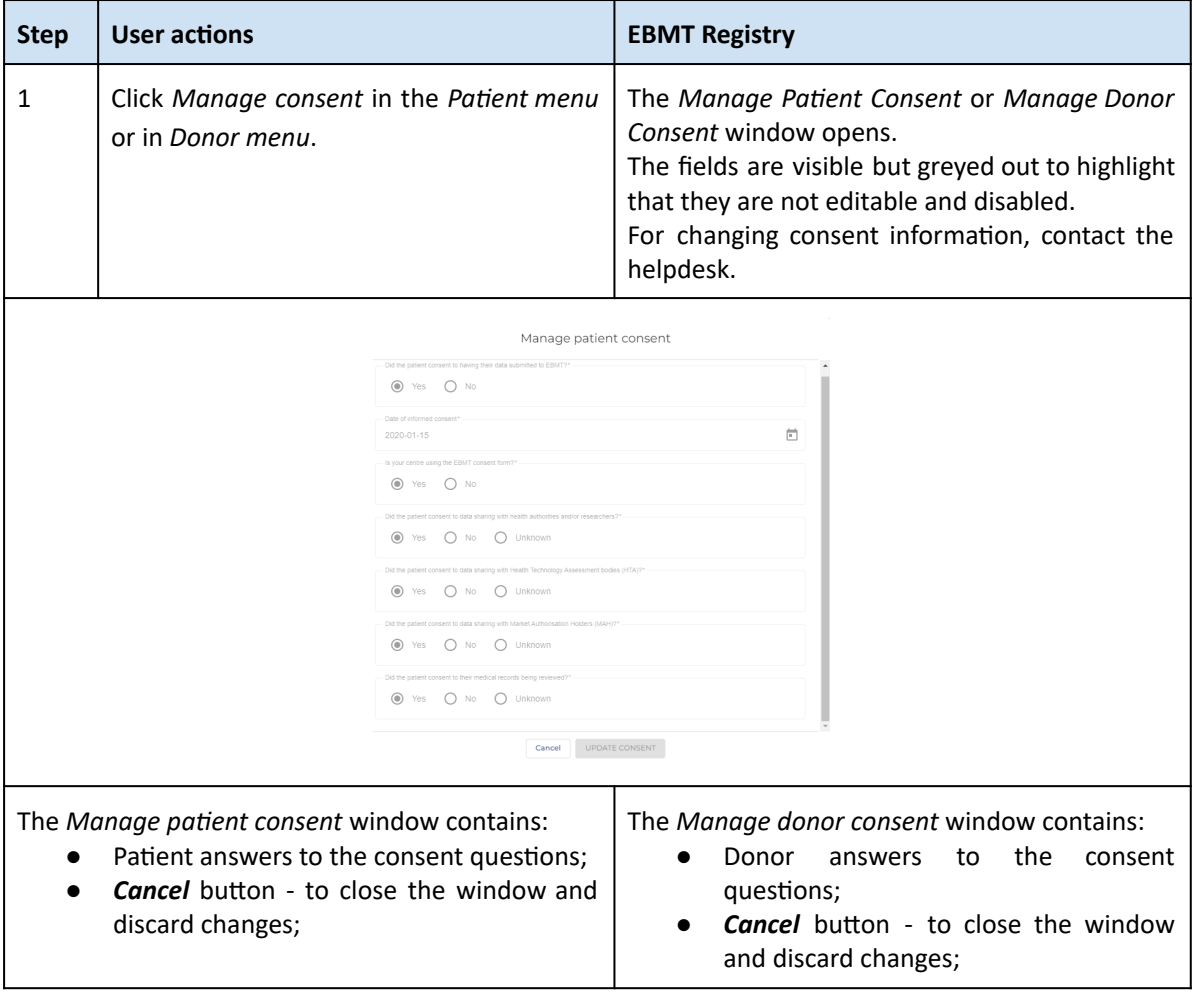

Table 25, viewing patient and donor consent in the EBMT Registry

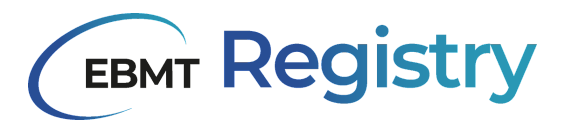

#### View Patient Studies

The following steps can be used to manage patient studies. This concerns both external and EBMT working party studies.

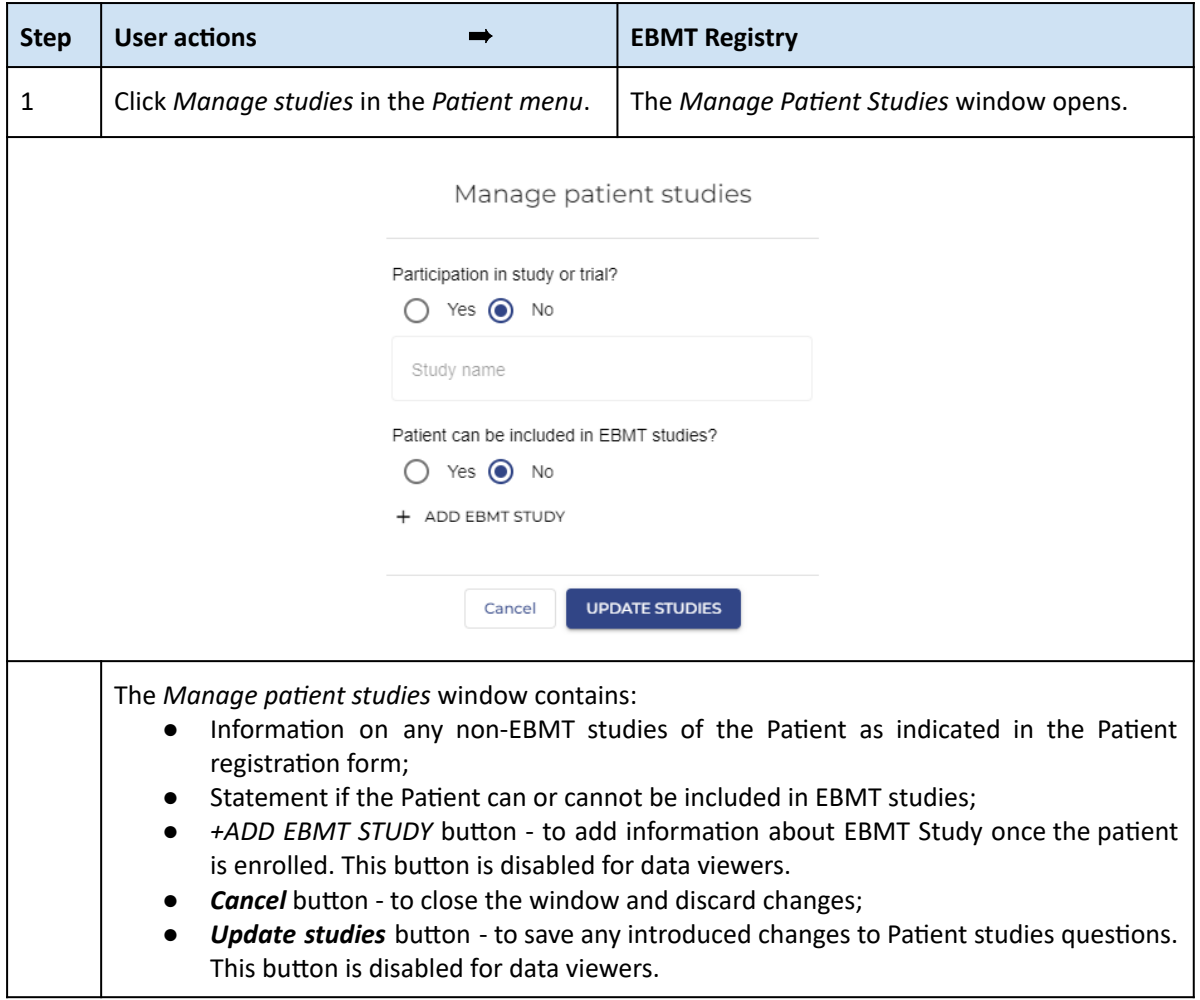

Table 26, viewing patient studies

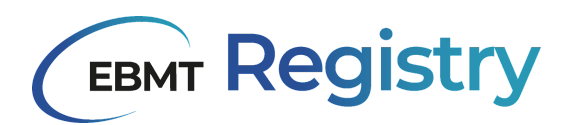

### Set up personal filter

<span id="page-86-0"></span>Creating or setting up a personal [filter](#page-39-0) to filter or search for Patients or Donors follows the below logic:

- 1. Identify all the data fields that will be **[Parameters](#page-39-1)** for the User's personal filter.
	- a. For each data field, identify the event (Data collection form) that contains this data field.
	- b. For each Patient event, identify the event category (if it refers to Patient Diagnosis, Treatment, Follow-up or Other category). There are no event categories for Donors and this step can be skipped.
	- c. For each Event, if there are multiple event types (e.g. Patient underwent multiple auto HCT treatments), will the filter consider all events or only a specific event? If only a specific event is to be considered for this filter, specify if it is the first or the last event from the respective patient timeline.
- 2. Identify the [Condition](#page-40-0) and reference [Value](#page-40-1) for each Parameter (data field). Parameter +Condition + Value will detail filter [Criteria.](#page-39-2)
- 3. The relationships between the filter criteria can be either:
	- a. *and:* e.g. Criteria A and Criteria B and Criteria C;
	- b. *or:* e.g. Criteria A or Criteria B or Criteria C.
- 4. The filter Criteria can be divided into separate groups:
	- a. *and:* e.g. (Criteria A and Criteria B) and (Criteria C or Criteria D or Criteria E);
	- b. *or:* e.g. (Criteria A, Criteria B and Criteria C) or (Criteria A, Criteria D and Criteria E).

The process below explains how to set up a personal filter manually from scratch and filter the Patients list. For Donor outcome registry follow the same logic choosing Donor-related filter conditions.

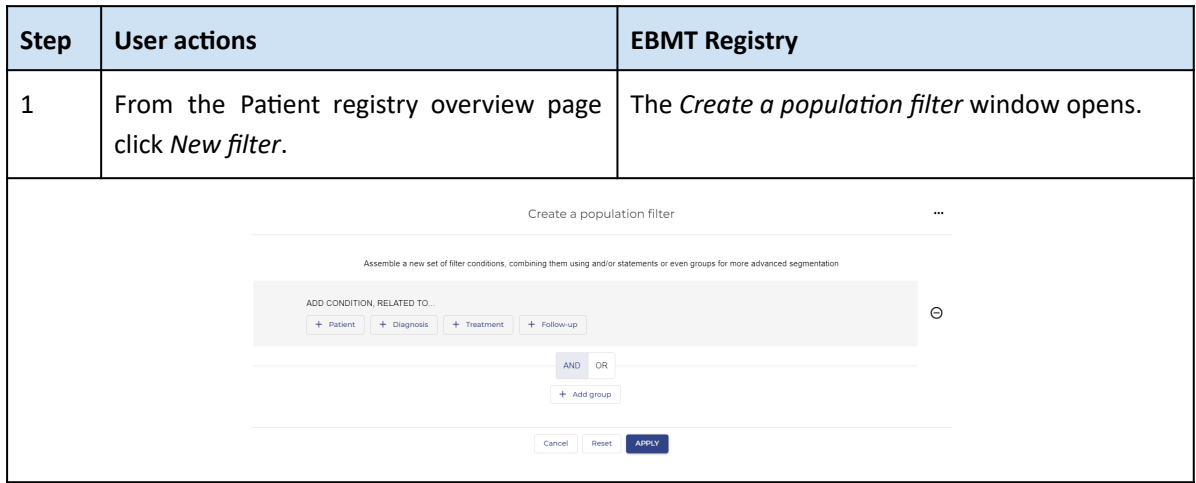

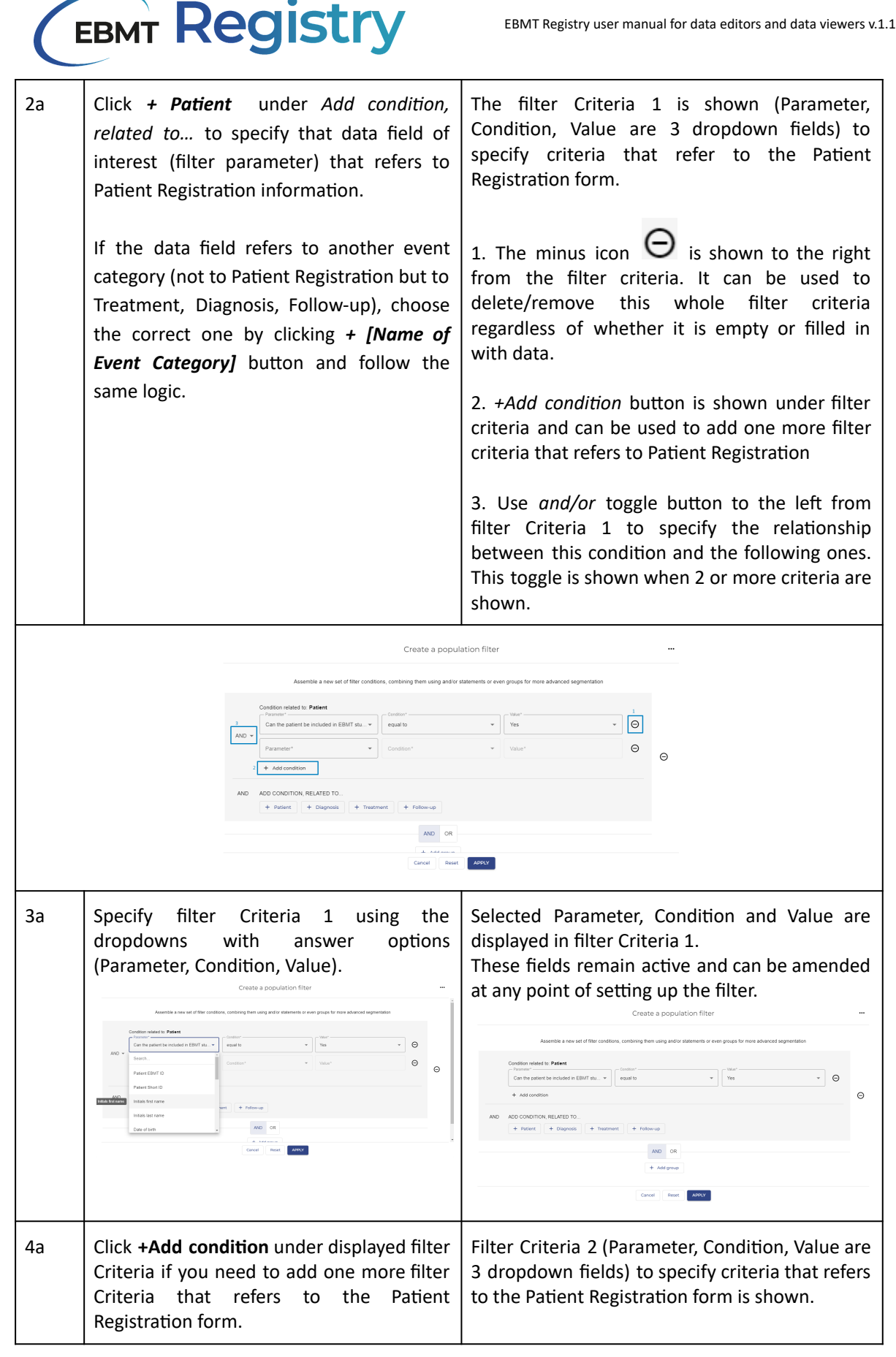

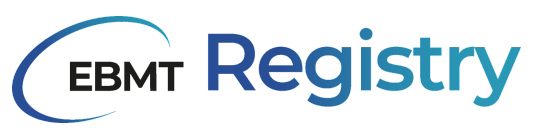

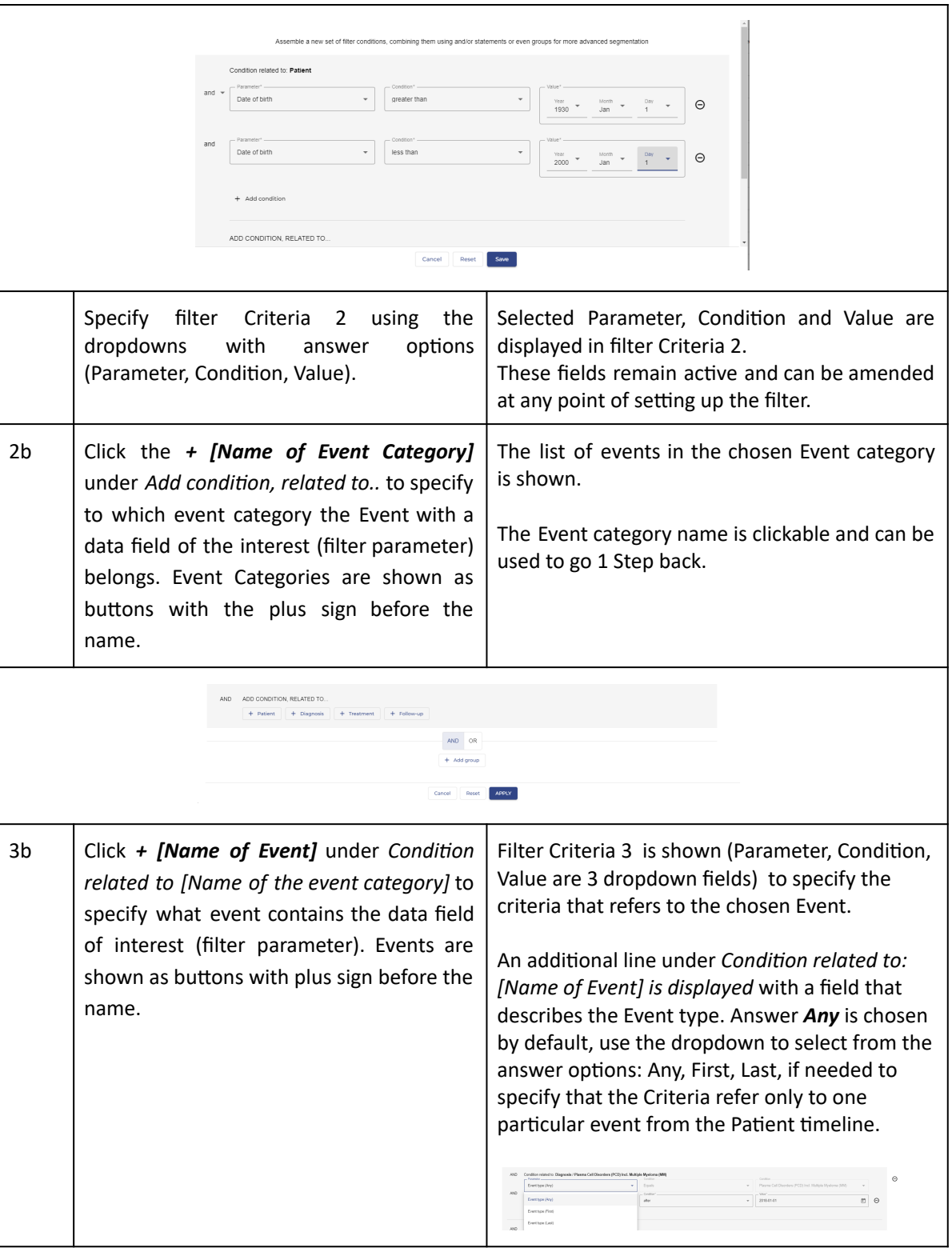

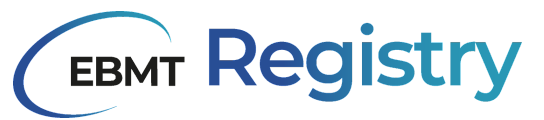

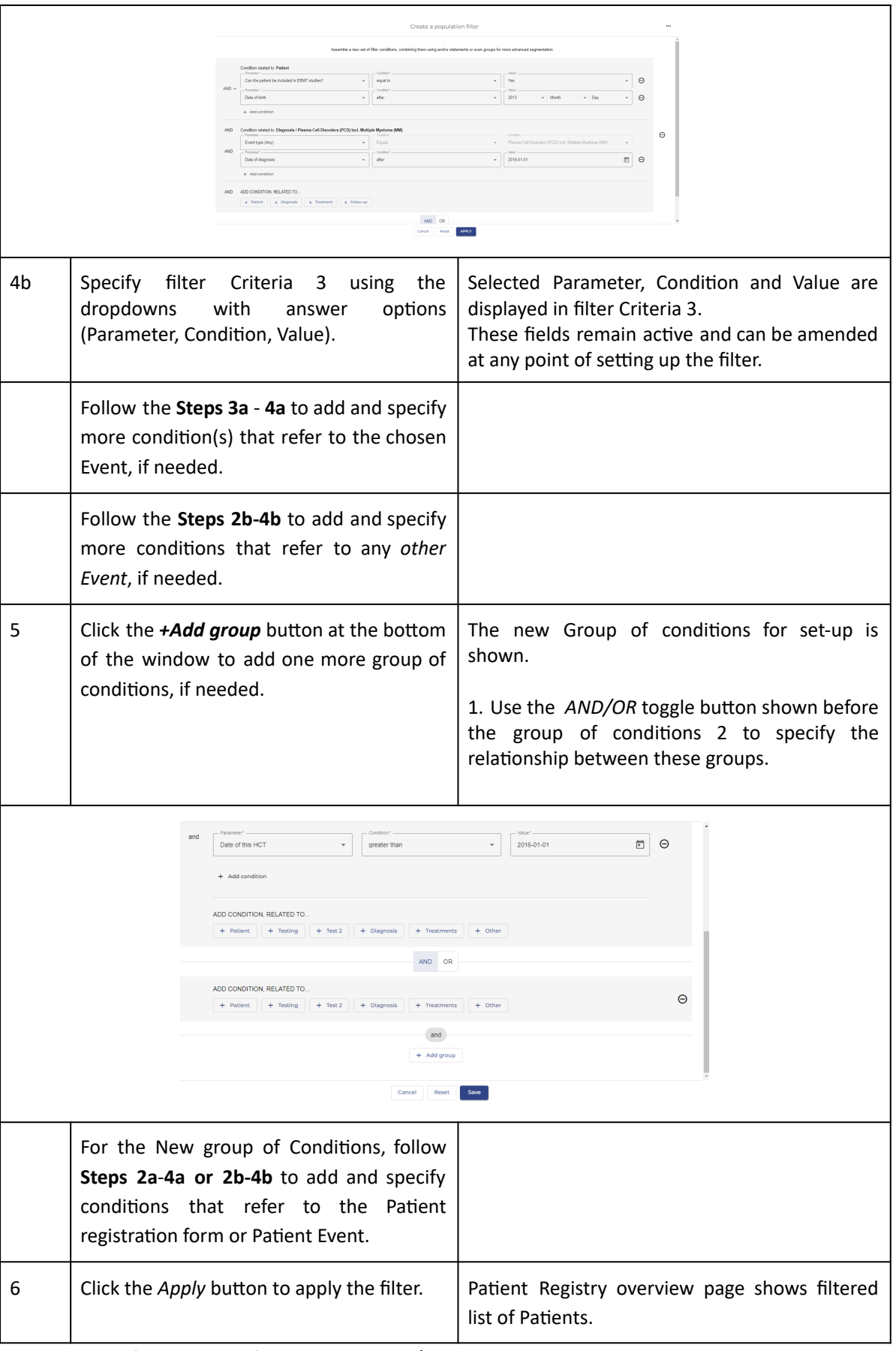

Table 27, steps for applying a filter to the patient/donor overview

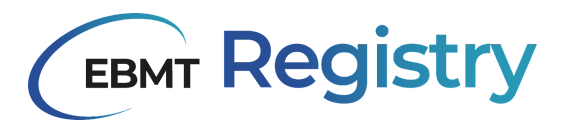

## Save personal filter

The process below explains how to save an already set up personal filter.

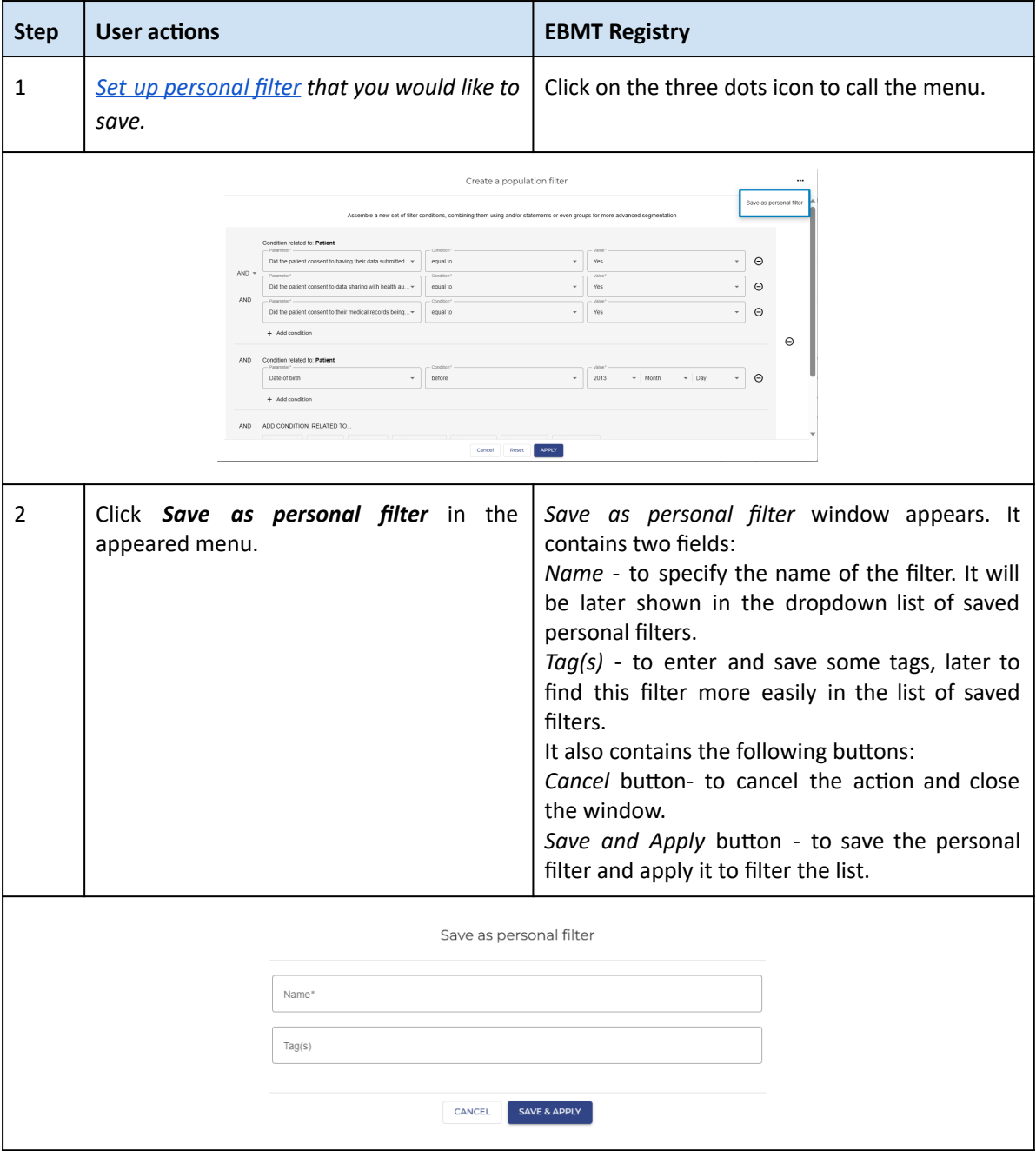

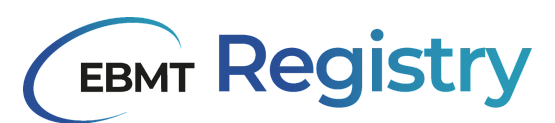

| 3 | Enter the Name you want to assign to this<br>filter into the 1st field Name.<br>Enter tags into the 2nd field Tag(s): type<br>the tag name and press Enter every time<br>you want to have it entered as a tag.<br>Tag(s<br>Paediatrics 2013 2013 PCDafter2013 2<br>Tags may include letters and numbers<br>without space. The system will show an<br>error if a space is used while naming a tag.<br>Such tag needs to be removed and<br>entered again in the correct format<br>Tag(s)<br>Children PCD 3<br>each value in tags must contain only letters and numbers<br>Click Save and Apply button to save the |                                                                                  |                                   |                  |                                         |                          |                    | Save as personal filter window closes. The filter<br>is saved and applied to the overview list.<br>Filtered list is loaded in the main screen.<br>The filter's name and number of conditions it<br>contains are shown above the filtered list.<br>The filter is now shown in the list of saved<br>personal filters. |                          |                          |                                                                   |  |  |
|---|----------------------------------------------------------------------------------------------------|----------------------------------------------------------------------------------|-----------------------------------|------------------|-----------------------------------------|--------------------------|--------------------|----------------------------------------------------------------------------------------------------|--------------------------|--------------------------|-------------------------------------------------------------------|--|--|
|   | filter.                                                                                                    |                                                                                  |                                   |                  |                                         |                          |                    |                                                                                                    |                          |                          |                                                                   |  |  |
|   | <b>Patient Registry</b>                                                                                                    |                                                                                  |                                   |                  |                                         |                          |                    |                                                                                                    |                          |                          | @ Admin -                                                         |  |  |
|   | PCDafter2013 (2 conditions defined) @<br>$\blacktriangledown$ FILTERS $\blacktriangledown$<br>EDIT FILTER                                                                                                    |                                                                                  |                                   |                  |                                         | $\pm$ EXPORT RESULTS (4) |                    |                                                                                                    |                          |                          |                                                                   |  |  |
|   |                                                                                                    | 0                                                                                | Short ID                          | Registration CIC | Registration centre name                | <b>UPN</b>               | Date of birth      | Sex at birth                                                                                                    | Date of last event       | Last modified            |                                                                   |  |  |
|   |                                                                                                    | 0                                                                                | 51021ec                           | 1011             | demo centre 1011                        | 1234568                  | 2020-01-02         | Female                                                                                                    | 2023-07-21               | 2023-07-21               |                                                                   |  |  |
|   |                                                                                                    | 0                                                                                | 93e15bf                           | 12               | demo centre 12                          | 12312                    | 2018-02-02         | Male                                                                                                    | 2023-06-01               | 2023-06-14               |                                                                   |  |  |
|   |                                                                                                    | $\Box$                                                                           | 76812e6                           | 17               | demo centre 17                          | 123                      | 2016-02-03         | Male                                                                                                    | 2023-05-10               | 2023-06-15               |                                                                   |  |  |
|   |                                                                                                    | 0                                                                                | c95bb04                           | 17               | demo centre 17                          | 1234                     | 2019-02-03         | Male                                                                                                    | 2023-05-11               | 2023-06-15               | $\cdots$                                                          |  |  |
|   |                                                                                                    | 4 results                                                                        |                                   |                  |                                         |                          |                    | Items per page:                                                                                                    | $20\quad\quad$ $\quad$   | $1 - 4$ of $4$           | $\vert \zeta \vert \leq \vert \zeta \vert \leq \vert \zeta \vert$ |  |  |
|   |                                                                                                    | <b>Patient Registry</b><br>@ Admin ~                                             |                                   |                  |                                         |                          |                    |                                                                                                    |                          |                          |                                                                   |  |  |
|   |                                                                                                    | $\blacktriangledown$ FILTERS $\land$<br>+ NEW FILTER                             |                                   |                  |                                         |                          |                    |                                                                                                    |                          | + ADD PATIENT            |                                                                   |  |  |
|   |                                                                                                    | UPN<br>Q Search for personal filters by name or tag<br>FAKE1<br>PERSONAL FILTERS |                                   |                  |                                         |                          | Date of birth      | Sex at birth                                                                                                    | Date of last event       | ∕<br>Last modified       |                                                                   |  |  |
|   |                                                                                                    |                                                                                  |                                   |                  |                                         |                          | 1976-12-10         | Female                                                                                                    | 2023-05-15               | 2023-07-19               | $\ddotsc$                                                         |  |  |
|   |                                                                                                    |                                                                                  | PCDafter2013                      |                  | ∕                                       | 007                      | 1960-01-10         | Male                                                                                                    | 2023-07-01               | 2023-07-08               | $\cdots$                                                          |  |  |
|   |                                                                                                    |                                                                                  | U                                 |                  |                                         | 1234568                  | 2020-01-02         | Female                                                                                                    | 2023-07-21               | 2023-07-21               |                                                                   |  |  |
|   |                                                                                                    |                                                                                  | $\Box$<br>e72aae9                 | 1011             | demo centre 1011                        | 789654                   | 2007-10-15         | Female                                                                                                    |                          | 2023-05-25               |                                                                   |  |  |
|   |                                                                                                    |                                                                                  | $\Box$<br>fe4c526                 | 1005             | demo centre 1005                        | $\mathbf{1}$             | 1950-04-28         | Male                                                                                                    | 2023-06-15               | 2023-06-10               | $\ddotsc$                                                         |  |  |
|   |                                                                                                    |                                                                                  | $\Box$<br>2faf83c                 | 1016<br>1003     | demo centre 1016                        | 123456<br>8999           | 2001-03<br>1973-03 | Female<br>Male                                                                                                    | 2023-08-26<br>2022-02-02 | 2023-06-13               | $\cdots$<br>                                                      |  |  |
|   |                                                                                                    |                                                                                  | $\Box$<br>89add04<br>□<br>5d69dde | 616              | demo centre 1003<br><b>General Test</b> | 006                      | 1984-10-08         | Female                                                                                                    | 2023-01-05               | 2023-06-12<br>2023-06-22 |                                                                   |  |  |
|   |                                                                                                    |                                                                                  |                                   |                  |                                         |                          |                    |                                                                                                    |                          |                          |                                                                   |  |  |

Table 28, making a personal filter and saving it

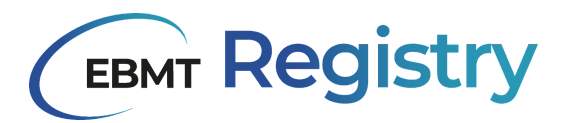

## Edit personal filter

<span id="page-92-0"></span>The process below explains how to edit an already saved personal filter.

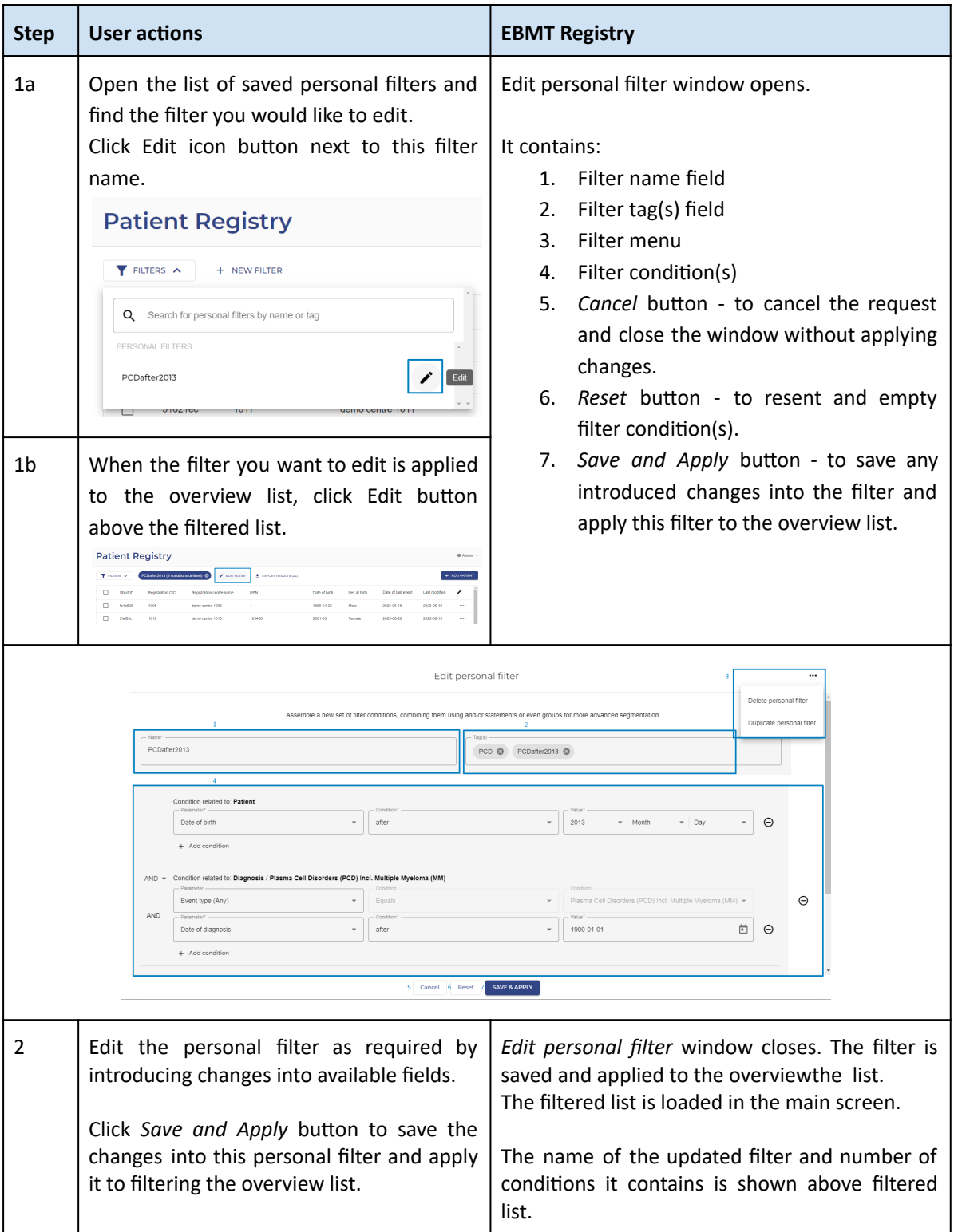

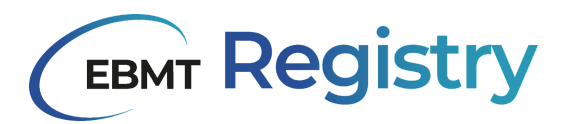

| <b>Patient Registry</b><br>@ Admin ~ |                    |                                       |                          |                           |               |              |                    |               |               |
|--------------------------------------|--------------------|---------------------------------------|--------------------------|---------------------------|---------------|--------------|--------------------|---------------|---------------|
|                                      | <b>T</b> FILTERS V | PCDafter2013 (3 conditions defined) @ | $E$ EDIT FILTER          | $\pm$ EXPORT RESULTS (24) |               |              |                    |               | + ADD PATIENT |
| $\Box$                               | Short ID           | Registration CIC                      | Registration centre name | <b>UPN</b>                | Date of birth | Sex at birth | Date of last event | Last modified | ╭             |
| $\Box$                               | fe4c526            | 1005                                  | demo centre 1005         |                           | 1950-04-28    | Male         | 2023-06-15         | 2023-06-10    | $\cdots$      |
| $\Box$                               | 2fattGc            | 1016                                  | demo centre 1016         | 123456                    | 2001-03       | Female       | 2023-08-26         | 2023-06-13    | $\cdots$      |
| $\Box$                               | 89add04            | 1003                                  | demo centre 1003         | 8999                      | 1973-03       | Male         | 2022-02-02         | 2023-06-12    | $\cdots$      |
| $\Box$                               | 5d69dde            | 616                                   | General Test             | 006                       | 1984-10-08    | Female       | 2023-01-05         | 2023-06-22    | $\cdots$      |
| $\Box$                               | ditebes            | 1003                                  | demo centre 1003         | 73-99                     | 1980-01-02    | Male         | 2020-02-02         | 2023-06-29    | $\cdots$      |

Table 29, editing a personal filter

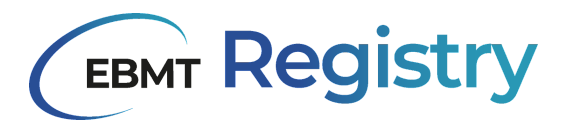

#### Delete personal filter

Note: deletion of a personal filter is an irreversible action. It is not possible to restore deleted filters.

**Step** User actions **EBMT** Registry 1a | Open the Edit personal filter window as The warning window will appear, asking for confirmation on the requested action. explained [here.](#page-92-0) Click Filter menu icon and then Delete It contains: personnel filter option. *Cancel* button - to cancel the request and return  $\Box$ Edit personal f to Edit personal filter window. *Delete personal filter* button - to confirm the  $\frac{1}{\sqrt{2}}$ deletion of this personal filter. Edit personal filter PCDafter2013 PCD @ Are you sure you want to delete this personal filter  $\Theta$ CANCEL DELETE PERSONAL FILTER  $\overline{\phantom{0}}$  $\Theta$ (PCD) Incl  $\ominus$ Event type (An  $\overline{\phantom{0}}$ SAVE & A Reset 2 Click the *Delete personal filter* button to This personal filter is deleted from the system confirm the deletion. and thus removed from the list of saved personal filters. The unfiltered overview list is loaded in the main screen

The process below explains how to delete any saved personal filter.

Table 30, deleting a personal filter

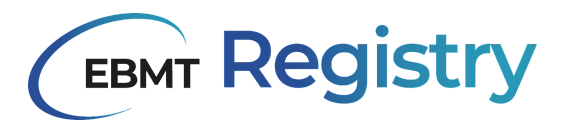

## Duplicate personal filter

The process below explains how to duplicate or create a copy of any saved personal filter.

| <b>Step</b>                                                                                                    | <b>User actions</b>                                                                                                    | <b>EBMT Registry</b>                                                                                                    |  |  |  |  |  |
|----------------------------------------------------------------------------------------------------|----------------------------------------------------------------------------------------------------|----------------------------------------------------------------------------------------------------|--|--|--|--|--|
| 1                                                                                                    | Open the Edit personal filter window as<br>explained here.<br>Click Filter menu icon and then Duplicate<br>personnel filter option.<br>⊡<br>PCDate:2013<br>PCD @                                                                                                    | The Duplicate personal filter window will<br>appear.<br>It contains:<br>Name field - to enter the name of the duplicate<br>filter. By default, this field contains the name of<br>the original filter followed by the word copy.<br>Tags field - to enter the tags for the duplicate<br>filter. By default, this field contains the tags of<br>the original filter.<br>Cancel button - to cancel the request and return<br>to Edit personal filter window.<br>Duplicate personal filter button - to confirm<br>saving the duplicate of this personal filter with<br>entered into the Duplicate personal filter<br>window name and tags. |  |  |  |  |  |
| Duplicate personal filter<br>PCDafter2013 copy<br>PCD ©<br><b>DUPLICATE &amp; APPLY</b><br>CANCEL                                      |                                                                                                    |                                                                                                    |  |  |  |  |  |
| 2                                                                                                    | Edit the Name and Tag(s) fields of the<br><b>Duplicate</b><br>personal filter window<br>as<br>required.<br>Click Duplicate personal filter button to<br>confirm the action.                                                                                                    | The duplicate filter is saved and applied to the<br>overview list. The filtered list is loaded on the<br>main screen.<br>The name of the filter and number of conditions<br>it contains is shown above the filtered list.<br>The filter is now shown in the list of saved<br>personal filters.                                                                                                    |  |  |  |  |  |
| <b>Patient Registry</b><br>$\blacktriangledown$ nuters $\blacktriangledown$<br>$\Box$<br>Short ID<br>□<br>□<br>2faf83c<br>п<br>5059036 | CDafter2013 copy (3 conditions defined) @<br>$\angle$ con Figures<br>$\pm$ EXPORT RESULTS (24)<br>Date of last event<br>Registration CIC<br>Registration centre name<br>UPN<br>Date of birth<br>Sex at birth<br>toos<br>demo centre 1005<br>1950-04-28<br>Male<br>2023-06-15<br>2023-06-10<br>1016<br>demo centre 1016<br>123456<br>2001-03<br>2023-08-26<br>2023-06-13<br>Female<br>1973-03<br>2022-02-02<br>2023-05-12<br>1003<br>8999<br>demo centre 1003<br>1984-10-08<br>2023-01-05<br>2023-06-22<br>616<br><b>General Test</b><br>006<br>Female | @ Admin =<br><b>Patient Registry</b><br>+ ADD PATIENT<br>Last modified<br>$\P$ FILTERS $\wedge$<br>+ NEW FILTER<br><br>Q Search for personal filters by name or tag<br>PERSONAL FILTERS<br><br>PCDafter2013<br>PCDafter2013 copy                                                                                                    |  |  |  |  |  |

Table 31, duplicating a personal filter

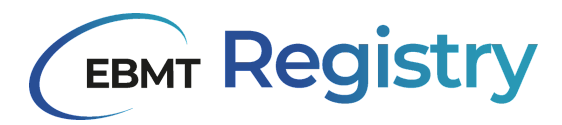

#### View anonymous events

The process below explains how to access and view **[anonymous events](#page-28-0)** in the user [Context.](#page-18-0)

| <b>Step</b> | <b>User actions</b>                                                                                                    | <b>EBMT Registry</b>                                                                                                    |  |  |  |  |  |
|-------------|----------------------------------------------------------------------------------------------------|----------------------------------------------------------------------------------------------------|--|--|--|--|--|
| 1           | Click Anonymous events in the Navigation<br>menu.                                                                                                    | Anonymous events overview page opens                                                                                                    |  |  |  |  |  |
|             | Anonymous events                                                                                                    | BB 616 - General Test ><br>Data editor                                                                                                    |  |  |  |  |  |
|             | Event date<br>Event type name<br>2023-06-20<br>Minimal Essential Data<br>2023-06-20<br>Minimal Essential Data<br>2012<br>Minimal Essential Data<br>2005<br>Minimal Essential Data<br>2006<br>Minimal Essential Data<br>5 results                                                                                                    | + ADD NEW EVENT<br>Creation date<br>2023-06-20<br>2023-06-20<br>2023-06-22<br>2023-06-27<br>2023-07-05<br>$1 - 5$ of $5$<br>hams per page: 20 -                                                             |  |  |  |  |  |
| 2           | Click the event you wish to open and view.                                                                                                    | The Anonymous event is loaded and shown on<br>the main screen.                                                                                                    |  |  |  |  |  |
|             | ANONYMOUS EVENTS /<br>Anonymous event ebd9f52<br>-M<br>Minimal essential data<br>Minimal Essential Data ~<br>Year of dia<br>2012<br>2007<br>Minimal essential data<br>Precursor Ivmohold necollasms (ALL)<br>SAVE CHANGES<br>MM, non-secretory<br>2023-06-22 10:28<br><b>Last update</b><br>2012<br>Type of treatment<br>Allogeneic HCT<br>sider of beatnest of this type for this patient<br>$\circ$<br>Autopatric or Atlas<br>Allogenic | B 616 - General Test -<br>Data edito<br>$\downarrow$ . $\Box$<br>$-$ Month<br>$- 0$<br>$\Box$<br>$\sim$<br>$\Box$<br>$\sim$<br>P<br>v Month<br>$-100$<br>$\sim$<br>$\downarrow$   $\Box$<br>回<br>$+$ $\Box$ |  |  |  |  |  |

Table 32, viewing anonymous events

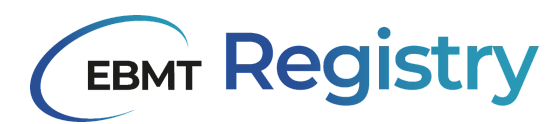

## Print Patient or Donor Event

Since the EBMT Registry is a web application, users are always able to print the webpage through the web browser, but they are advised to use the Printing functionality available in the EBMT Registry, as the produced for printing document is more optimised.

Remember that printing document contains sensitive patient or donor data and all security measures should be applied

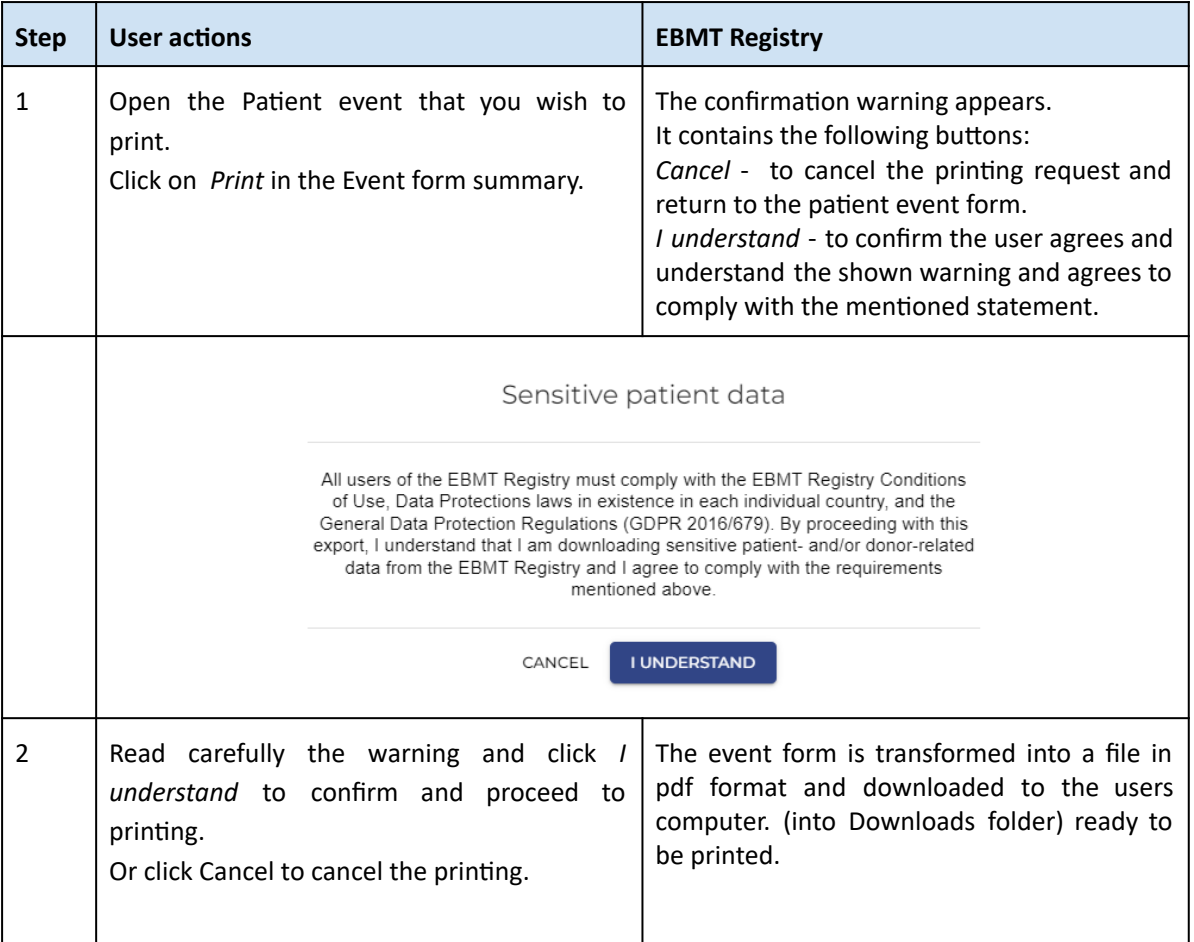

Table 33, printing patient or donor events

The printed version of an event received as a result of the currently explained process is not identical to the paper version of a Data Collection Form because it does not show answer options to data fields, does not display questions dependent on other factors than entered values, etc.

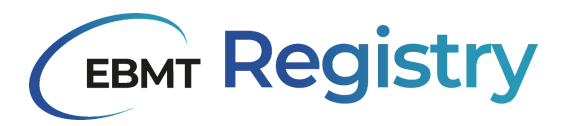

## Exporting data

Please make sure you read all the information on **[Exports](#page-30-0)** provided in the previous chapters. Please pay special attention to the **Export security**.

The content of the exported file is detailed in the **[Export content](#page-34-0)** section.

#### Remember:

- No exports can be created between 02:00 and 07:00 AM CET. This is when the synchronisation between the application and analytical database happens.
- Export may include maximum 250.000 patients. Please contact the Helpdesk if you require larger scope of exported data.

#### Export full context

The process below explains how to export all the data of all patients in the user current context. If a user has access to multiple contexts, the export shall be done separately in each of these contexts.

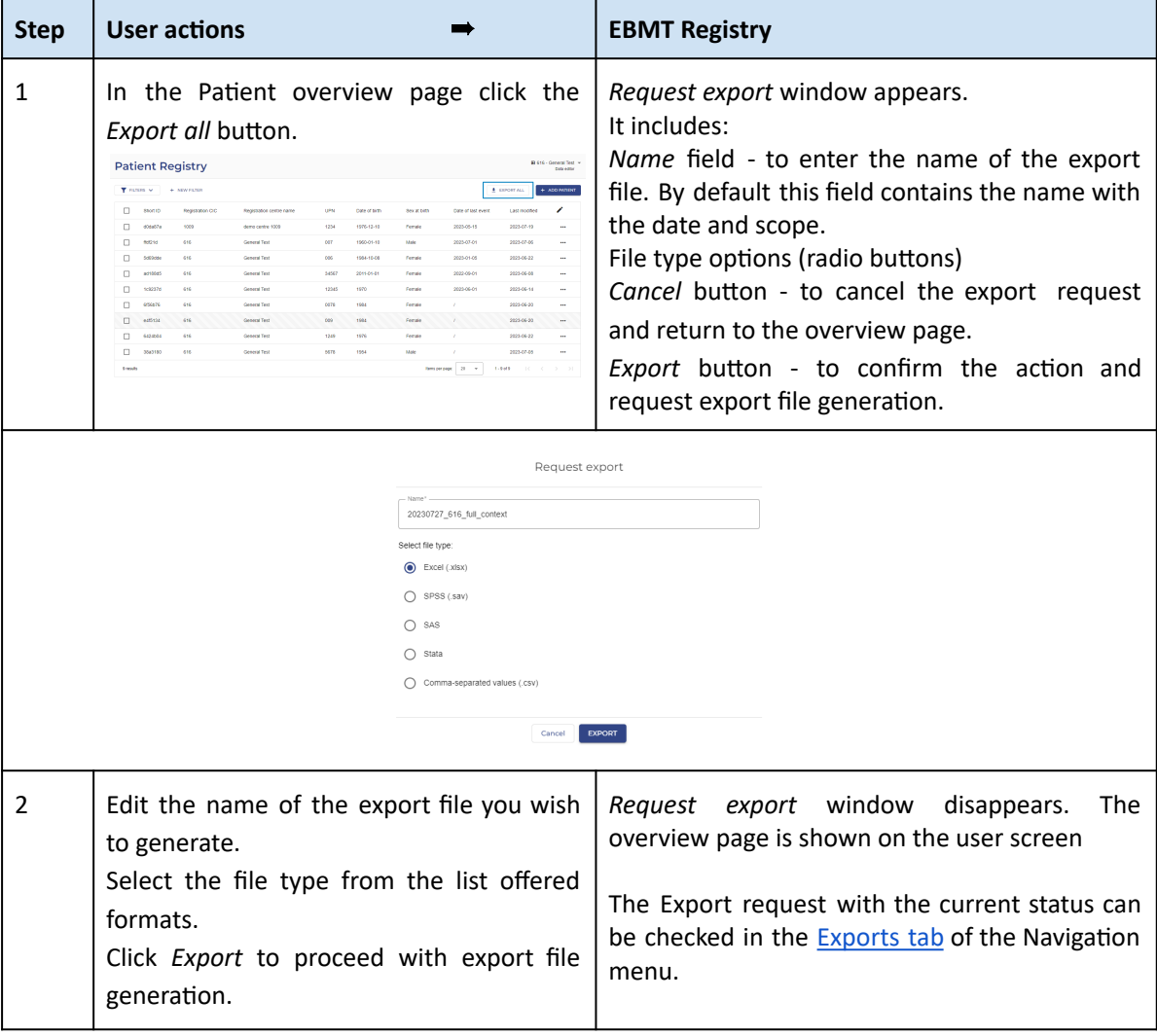

Table 34, exporting full context

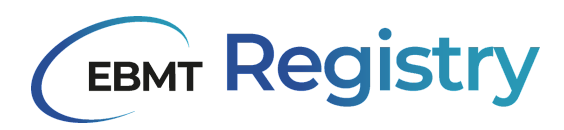

## Export filtered results

The process below explains how to export all the data of a filtered list of patients.

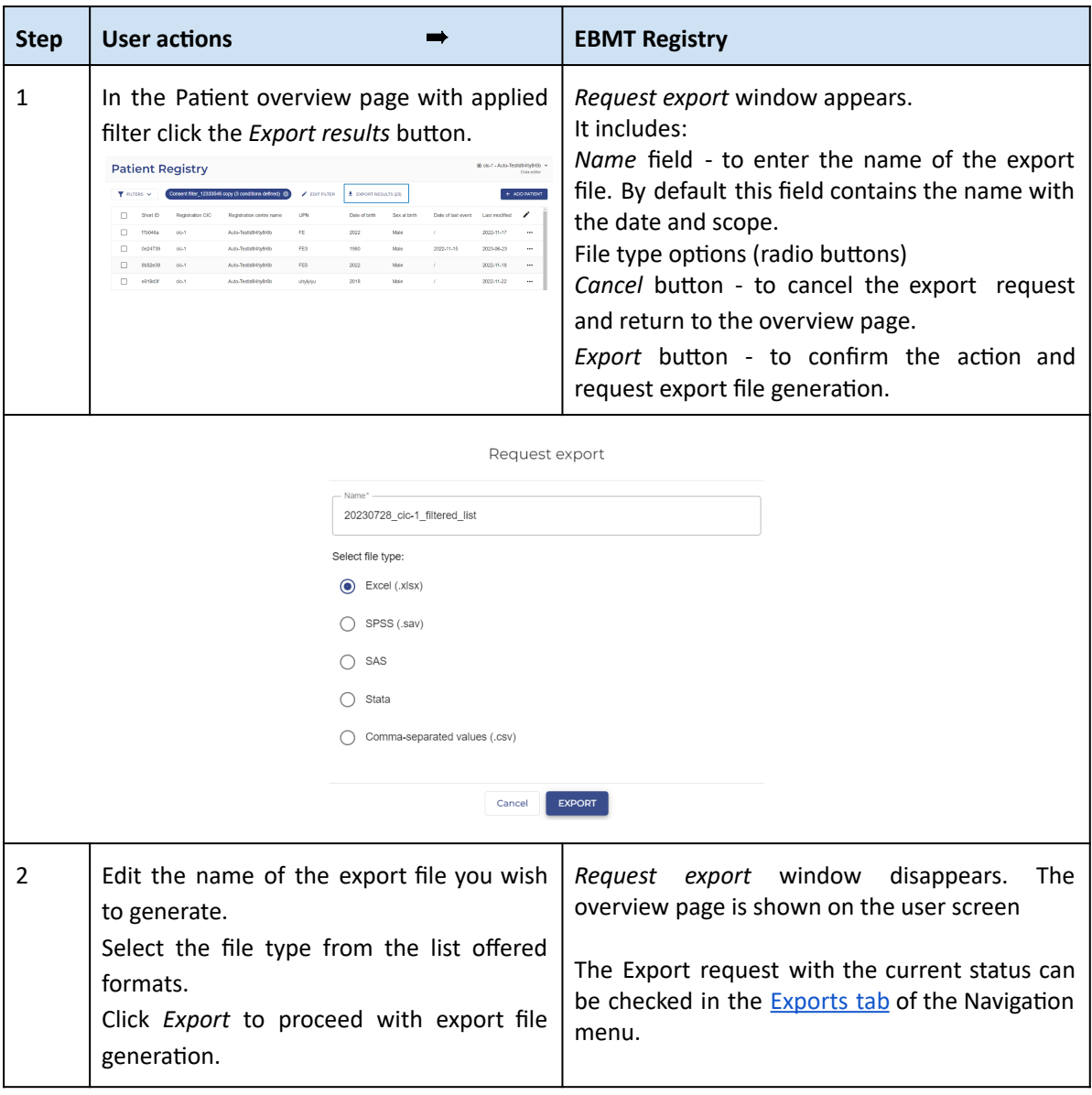

Table 35, exporting all the data of a filtered list of patients

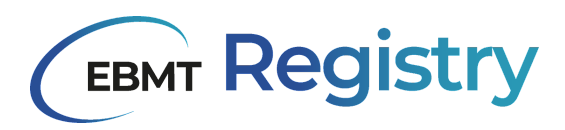

## Export selected list

The process below explains how to export all data of selected list of patients.

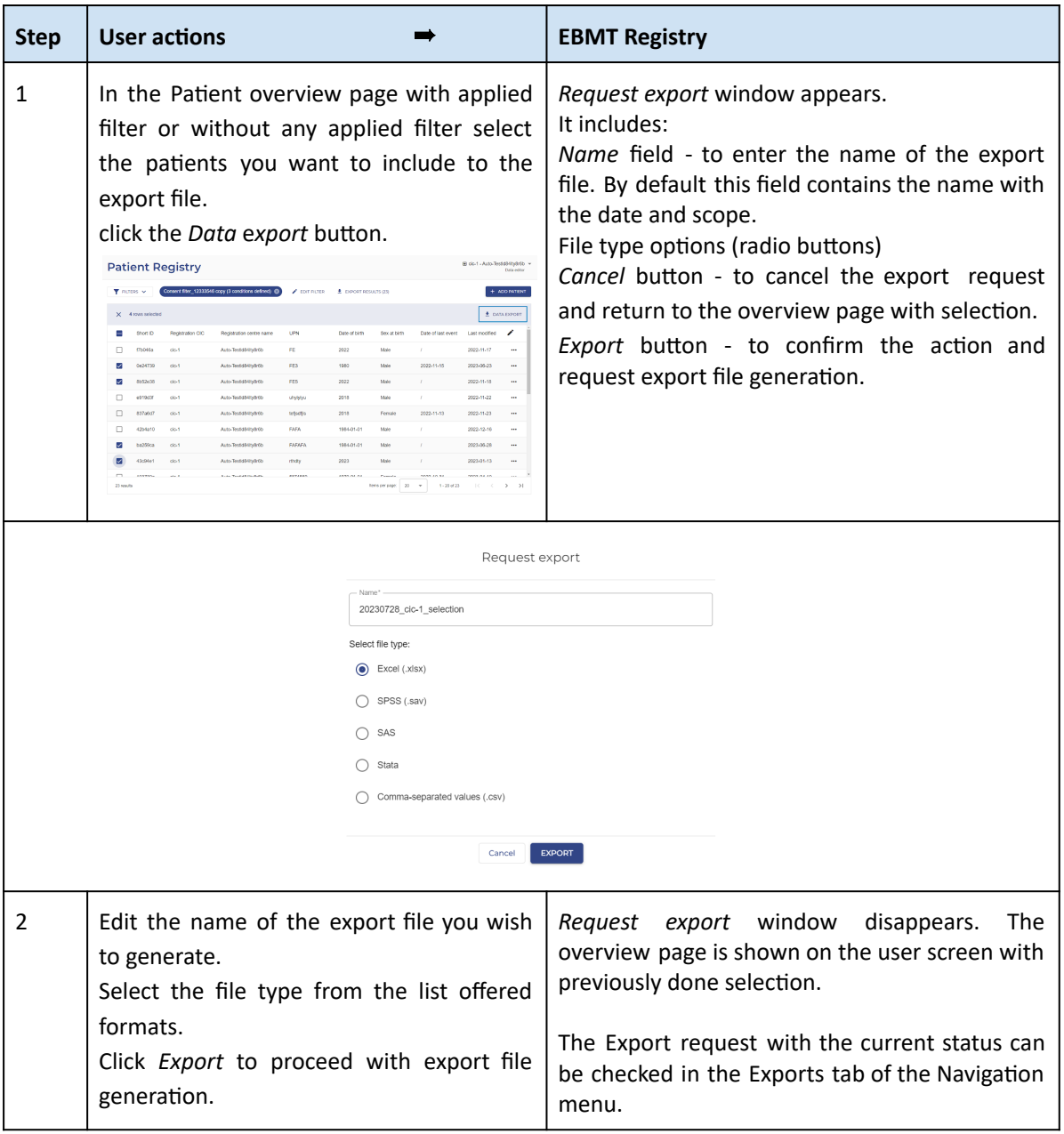

Table 36, exporting all the data of selected list of patients

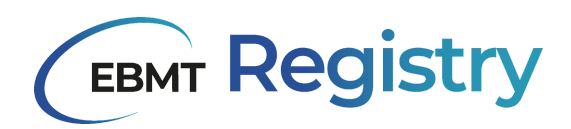

## Data Editor-related functionality

The EBMT Registry was designed so that users can fill a paper Data Collection Form first and then enter the information into the EBMT Registry, or fill the information online directly. The use of the EBMT Registry online platform is preferred, as it saves time, avoiding mistakes while transferring data from paper to the EBMT Registry, the system will also check for potential errors (validation checks) and navigate the user through the required fields (depending on answer to a question, dependant sub questions appear).

Reminder: It is important to save changes regularly during the data entry process.

#### Add Patient

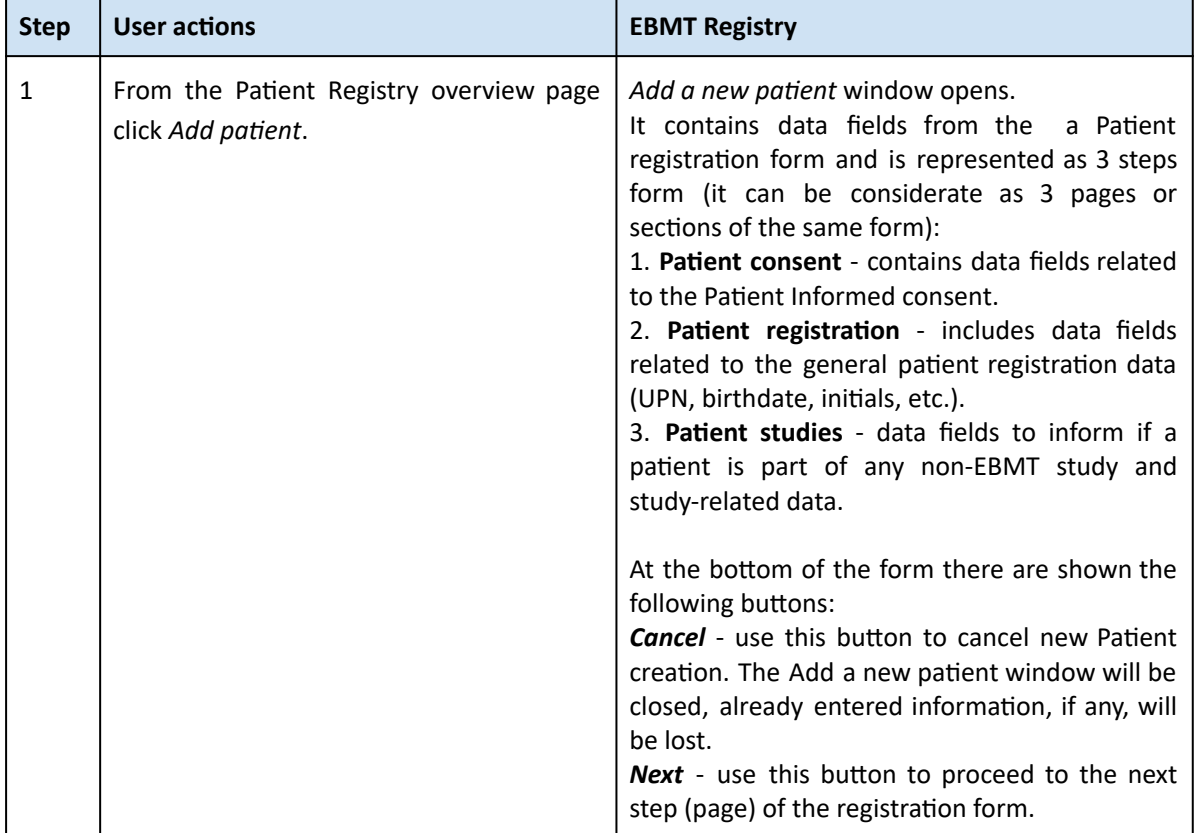

The process below explains how to register (add) a new patient to the EBMT Registry.

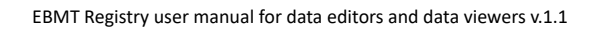

# **EBMT Registry**

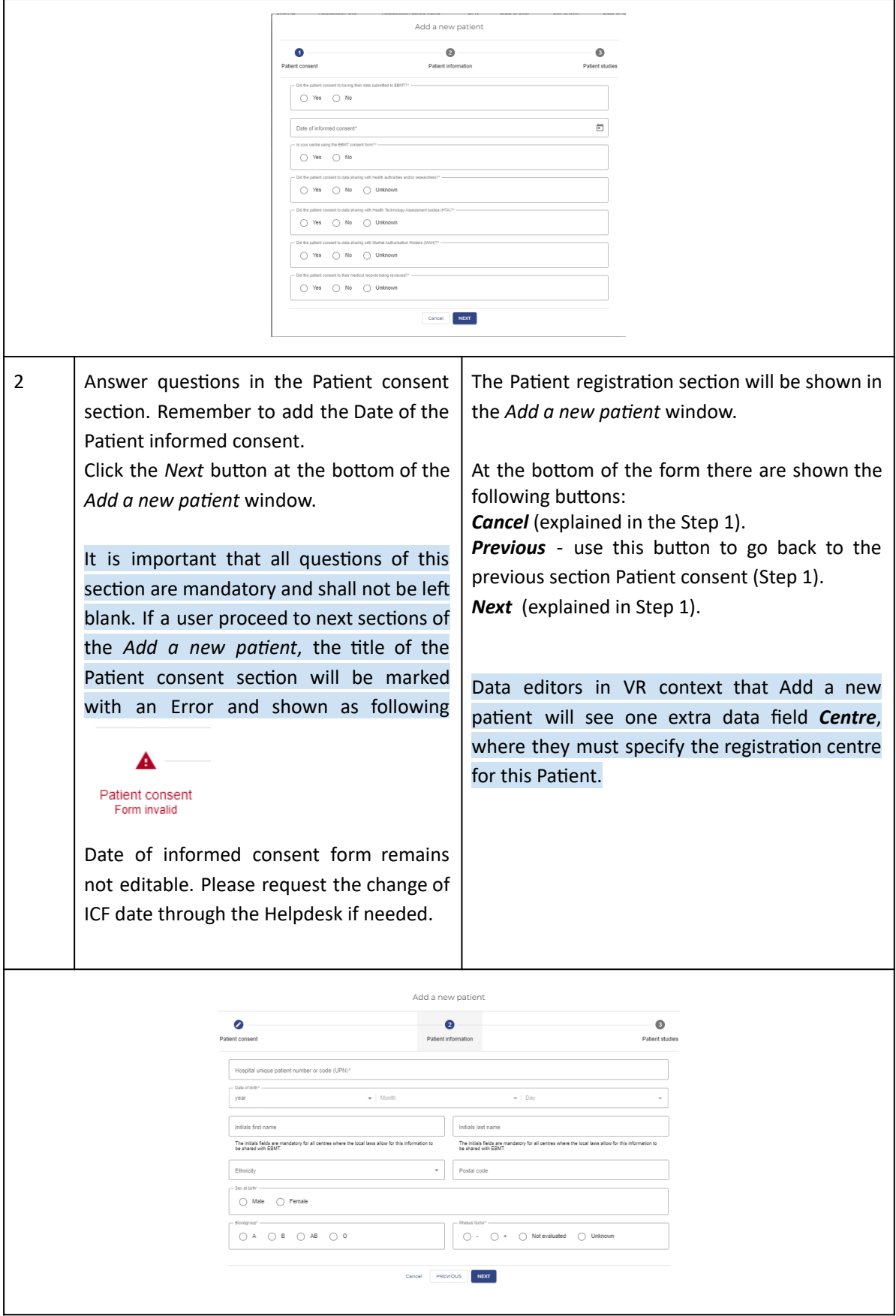

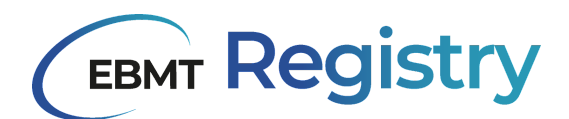

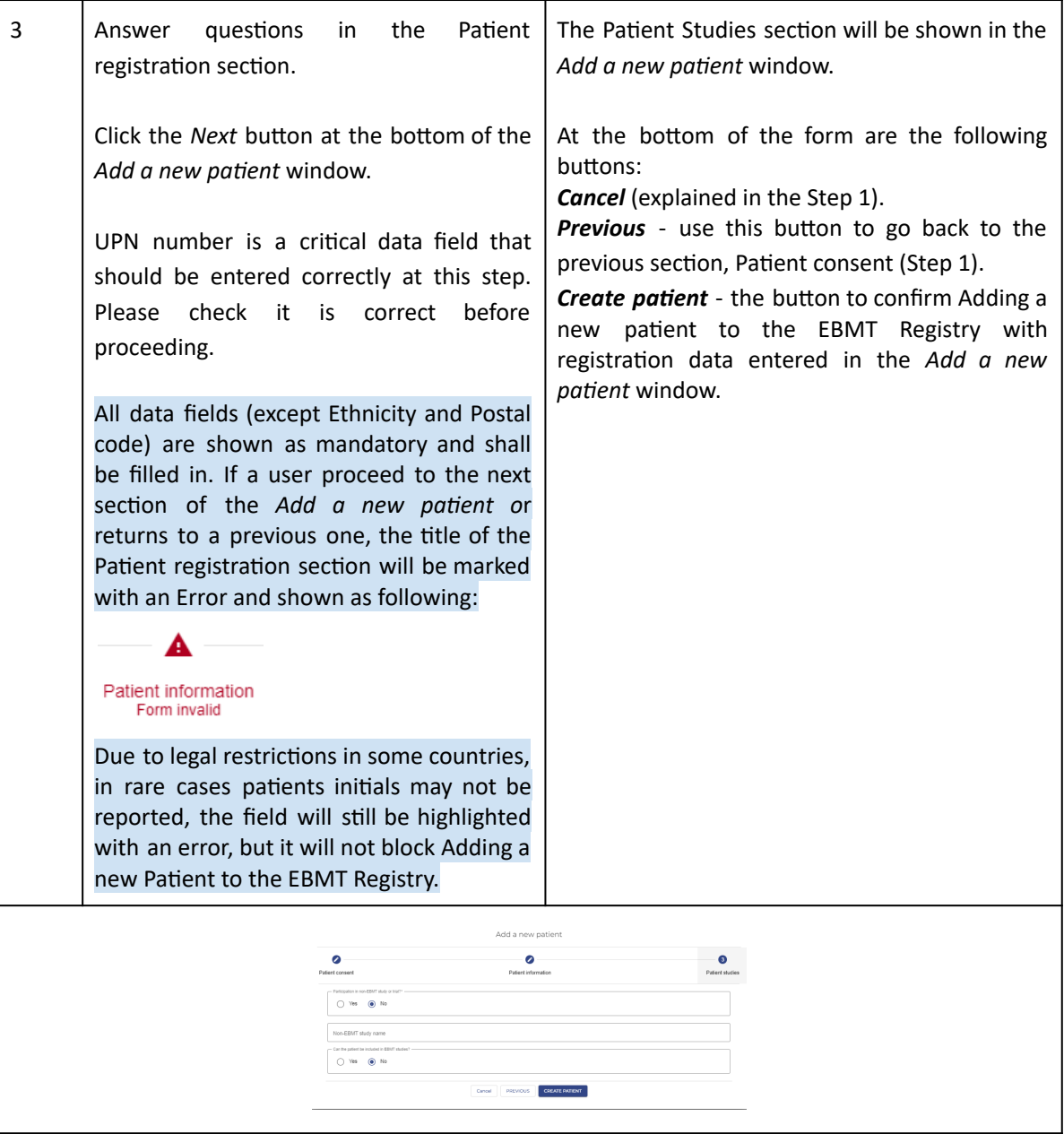

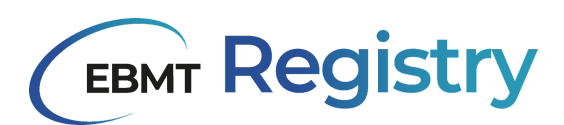

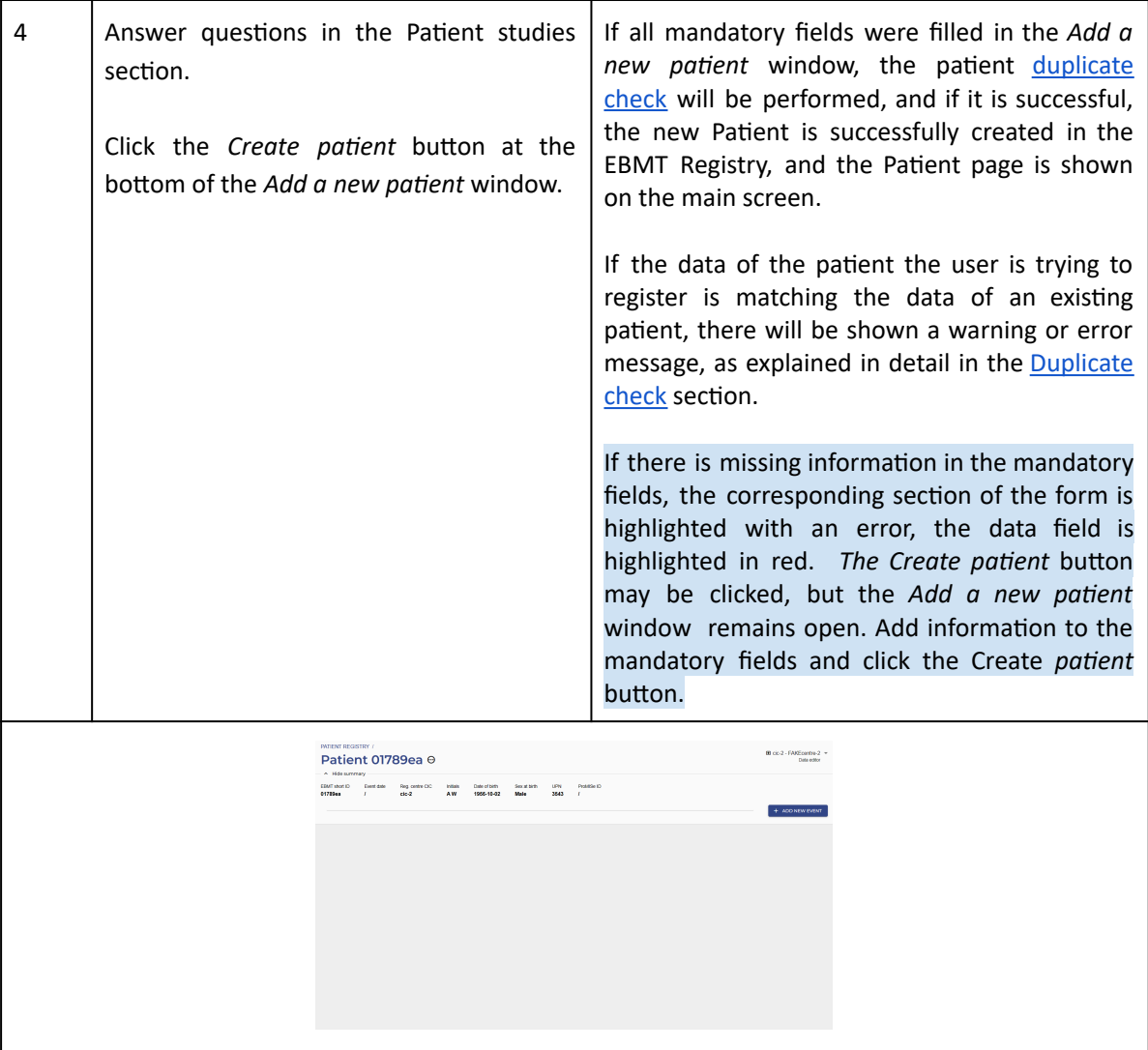

Table 37, instructions on how to add a patient to the EBMT Registry

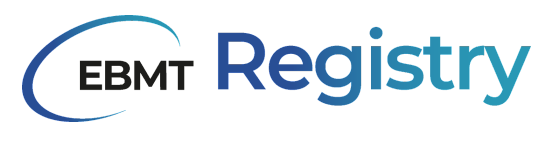

## Add Donor

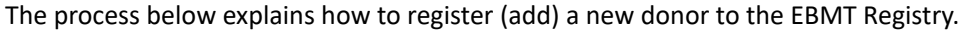

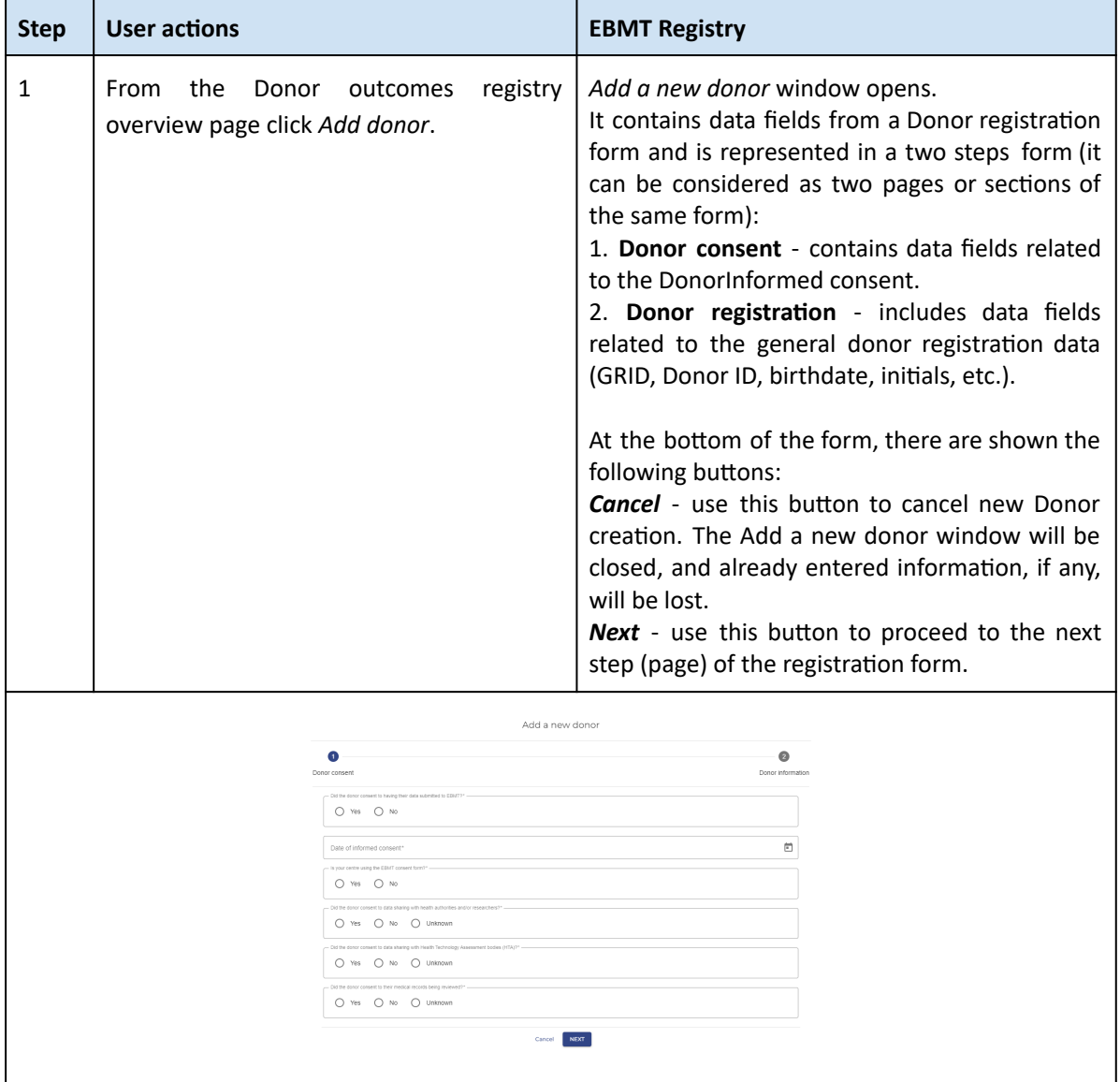

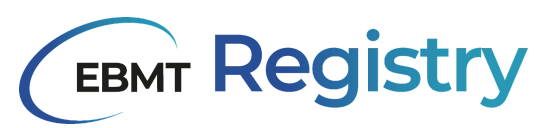

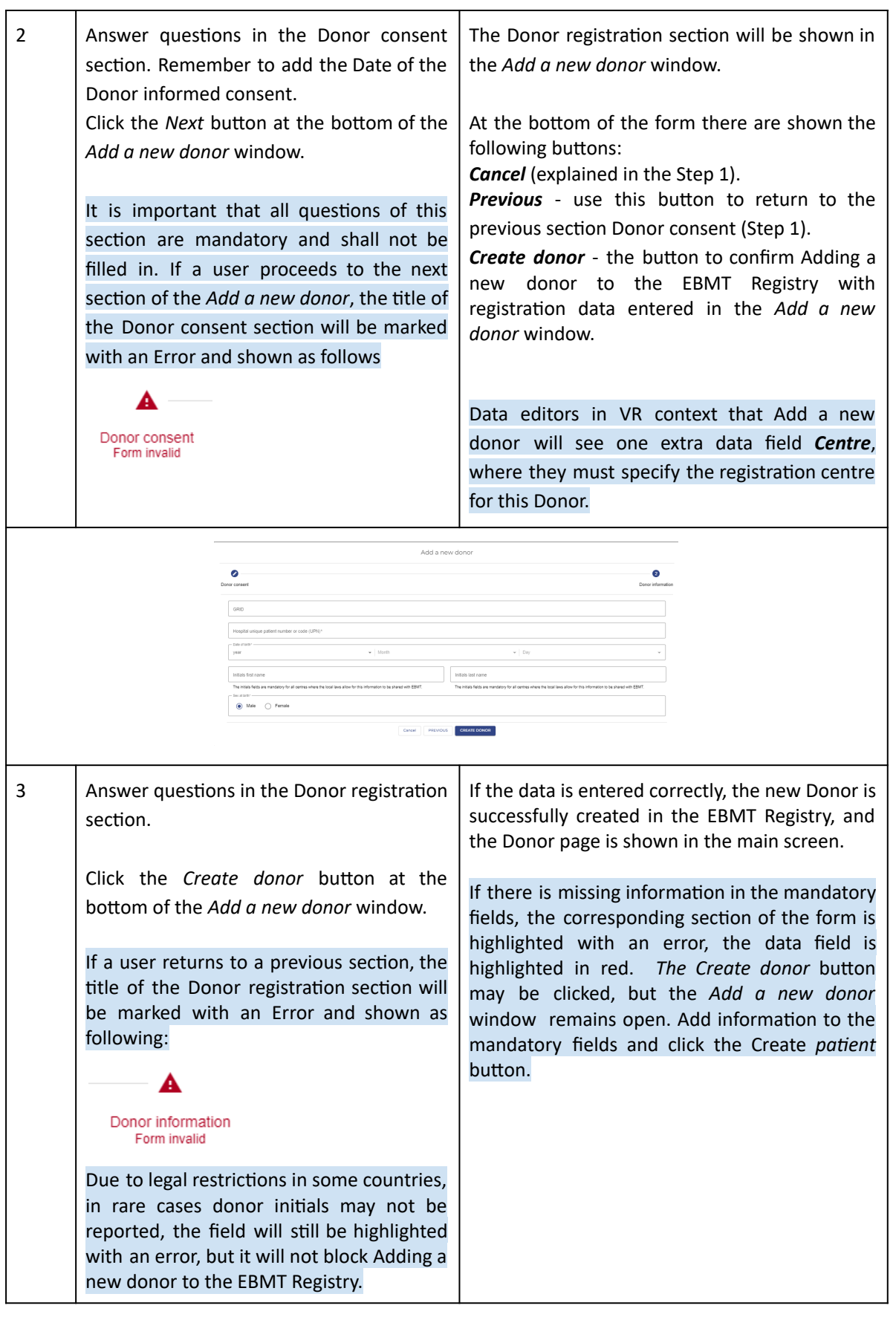

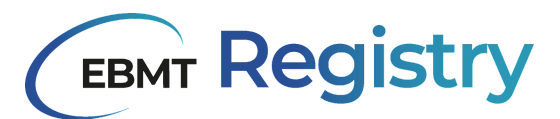

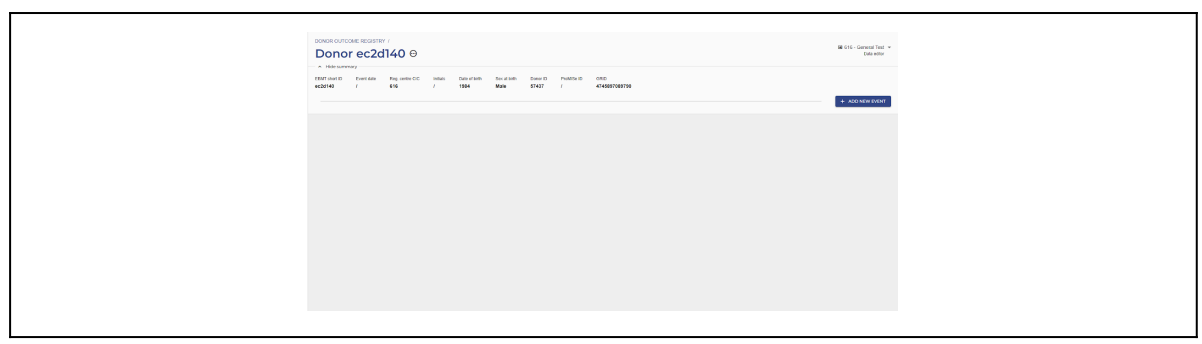

Table 38, instructions on how to add a donor to the EBMT Registry
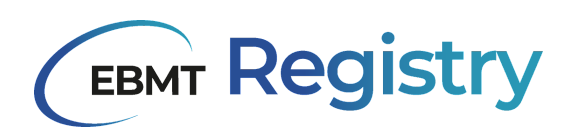

#### Edit Patient details

Please follow the following step-by-step in order to edit Patient general details-related data fields from the Patient registration DCF:

- A. date of birth;
- B. initials for name;
- C. initials for surname;
- D. ethnicity;
- E. postal code;
- F. sex at birth;
- G. blood group;
- H. rhesus factor.

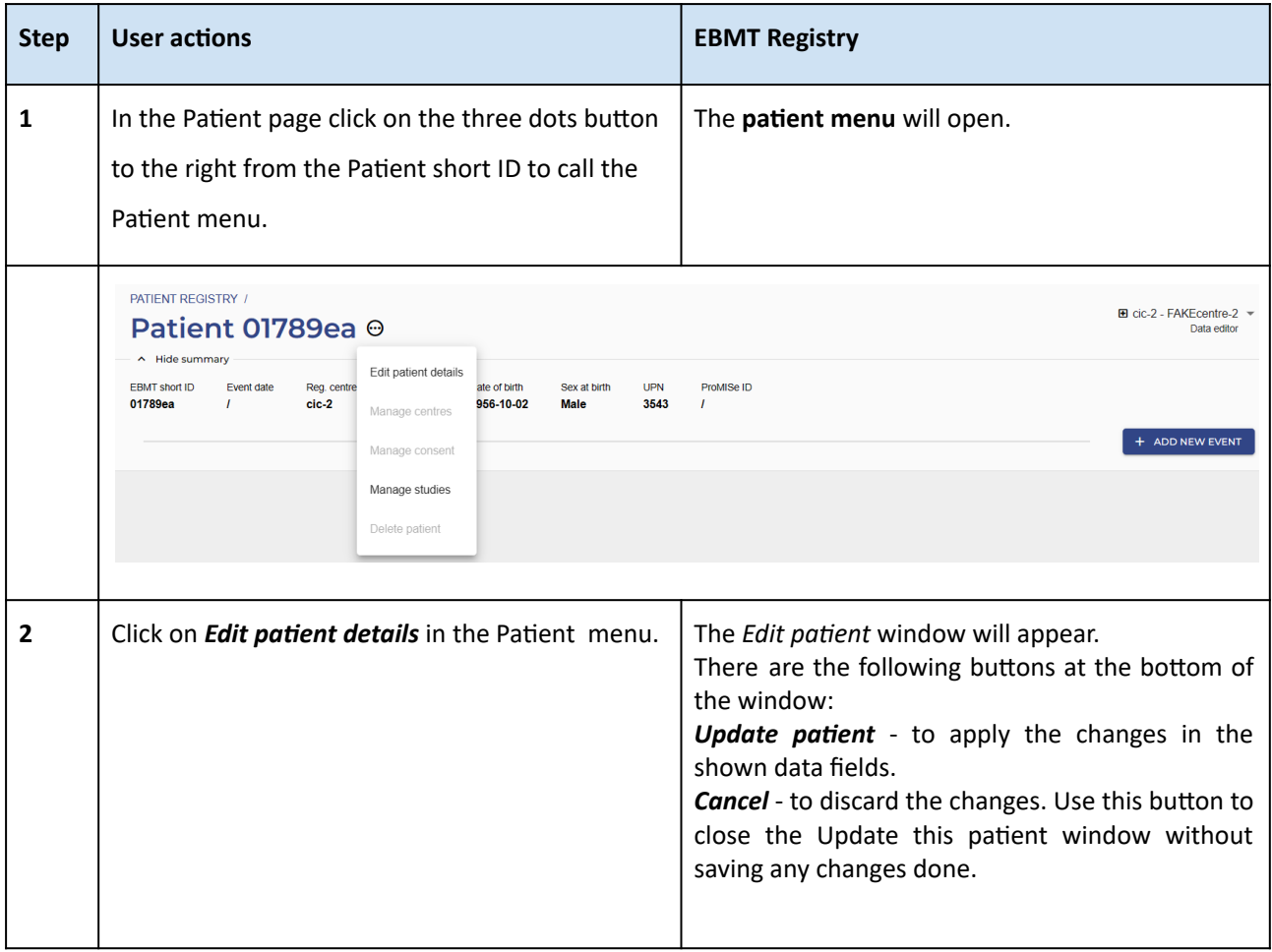

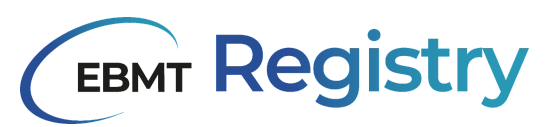

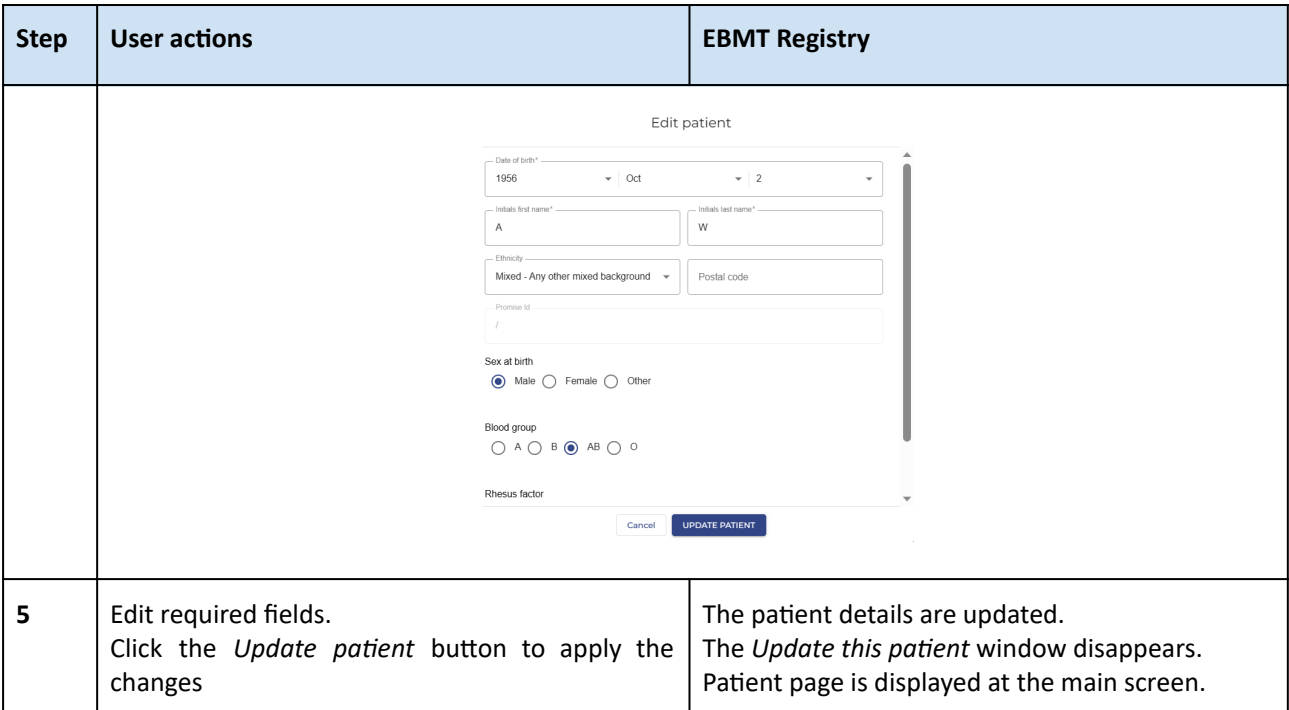

Table 39, instructions on how to update patient information

Note: The Edit patient window also shows the EBMT Patient ID if it is required to see this information through the user interface. This field is not editable but is for information purposes only.

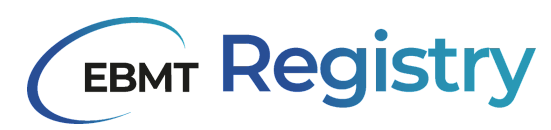

## Edit Donor details

Please follow the following step-by-step to edit Donor general details and related data fields from the Donor registration DCF:

- A. date of birth;
- B. initials for name;
- C. initials for surname;
- D. sex at birth.

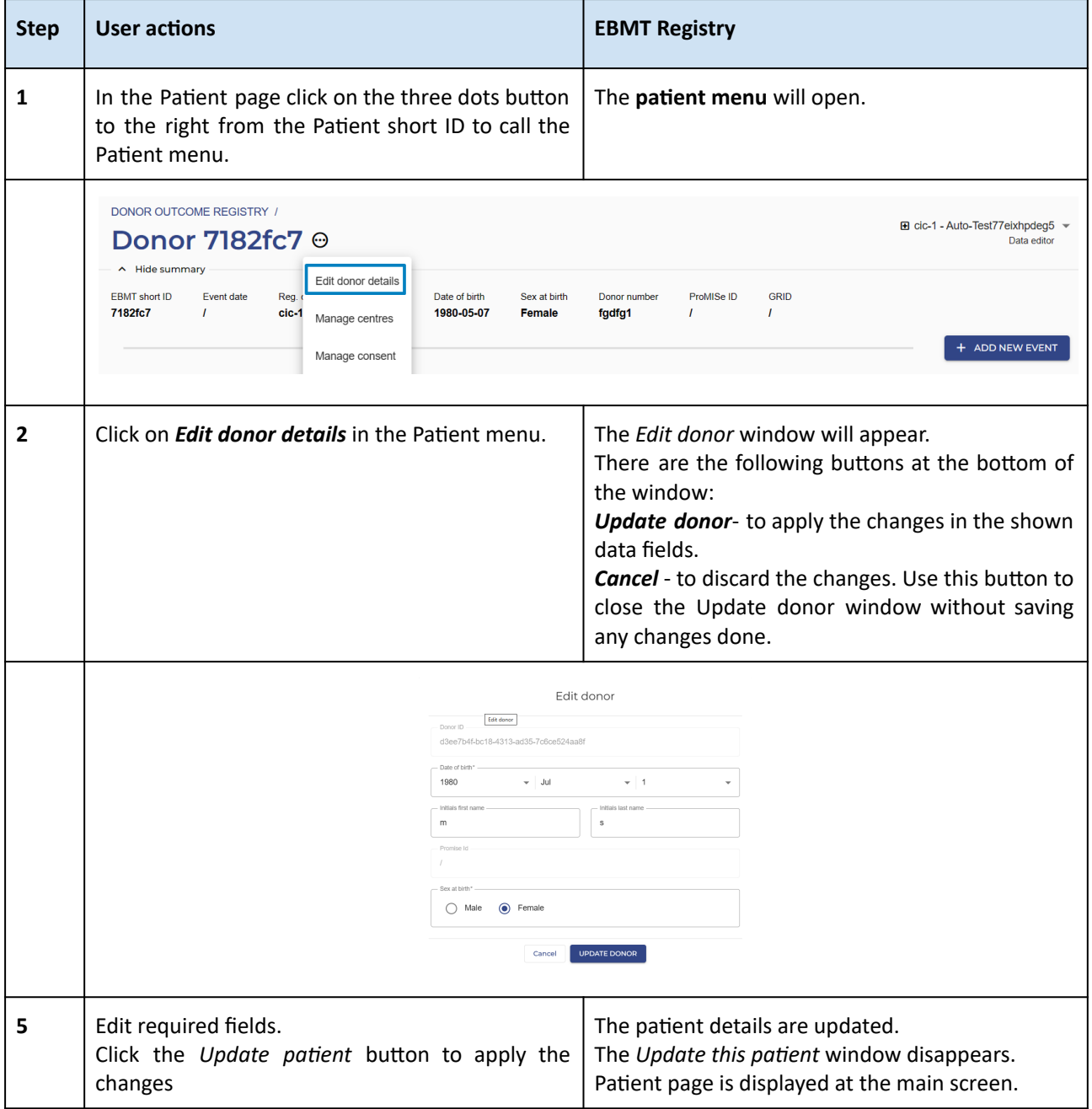

Table 40, instructions on how to update donor information

Note: The Edit donor window also shows the EBMT Donor ID if it is required to see this information through the user interface. This field is not editable but for information purposes only.

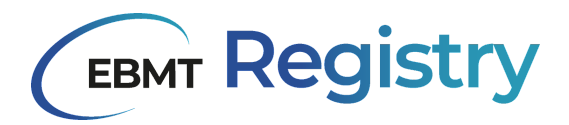

#### Edit Patient studies

Follow the instructions below to edit patient data related to non-EBMT studies, in particular:

**a.** Edit the information as to whether the patient is participating in any non-EBMT study or trial and if

answered Yes, to add study name;

**b.** Indicate whether the patient can be included in the EBMT studies.

Information on patient enrolment into EBMT studies is managed by EBMT staff and shall not be added or edited by users from Centres or National registries.

EBMT staff will add every EBMT study-related information (E.g. *Working group*; *Study name*; *Study number*; *Study type*; *Patient ID number*).

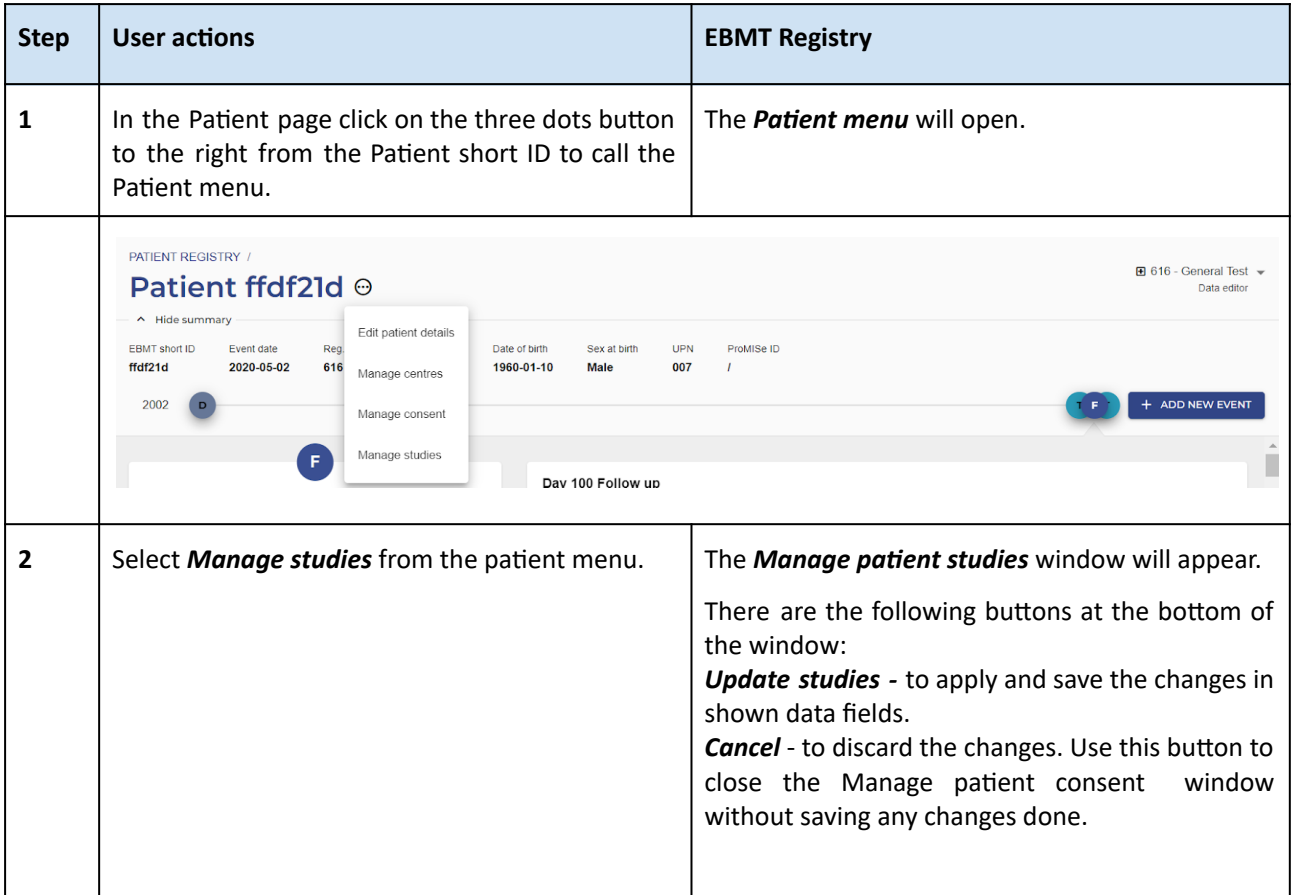

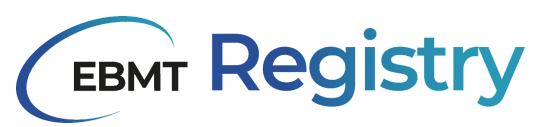

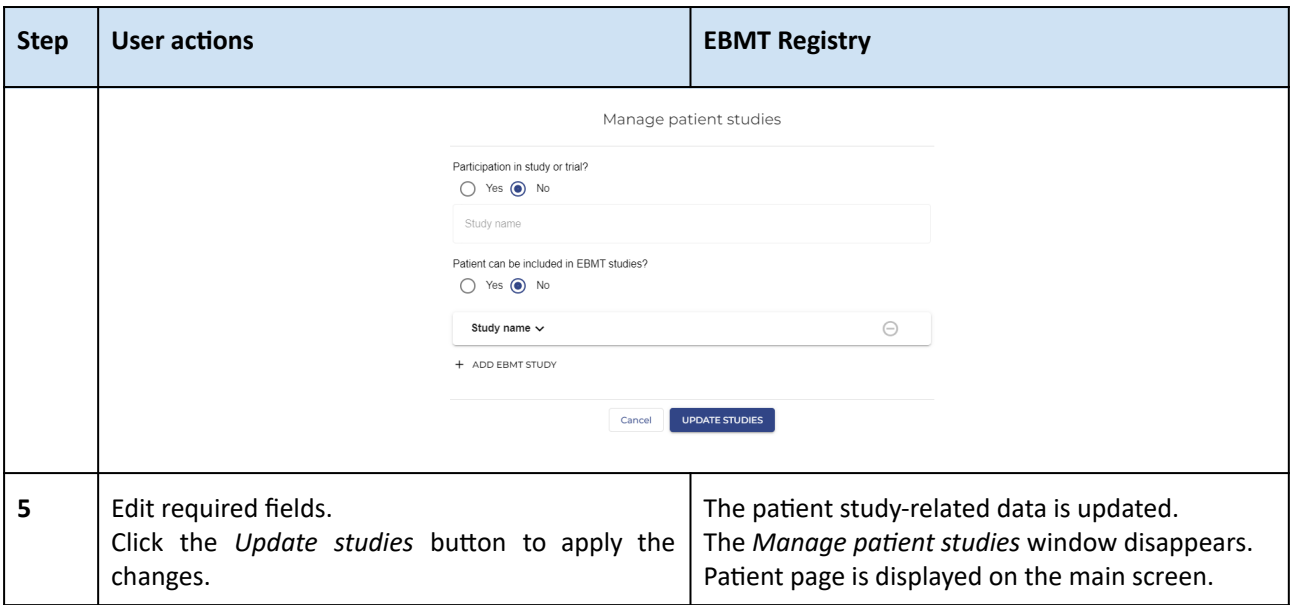

Table 41, instructions on how to update patient studies

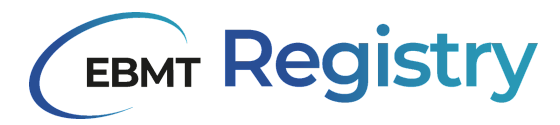

## Delete Patient/Donor

Only the Administrator can delete a patient in exceptional circumstances. Data viewers and data editors cannot delete any patient or donor.

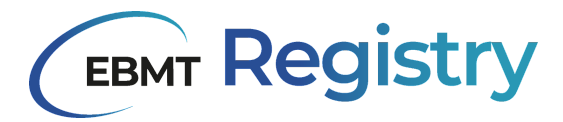

#### Add new event

Follow the instructions below to add a new patient or donor [event](#page-11-0).

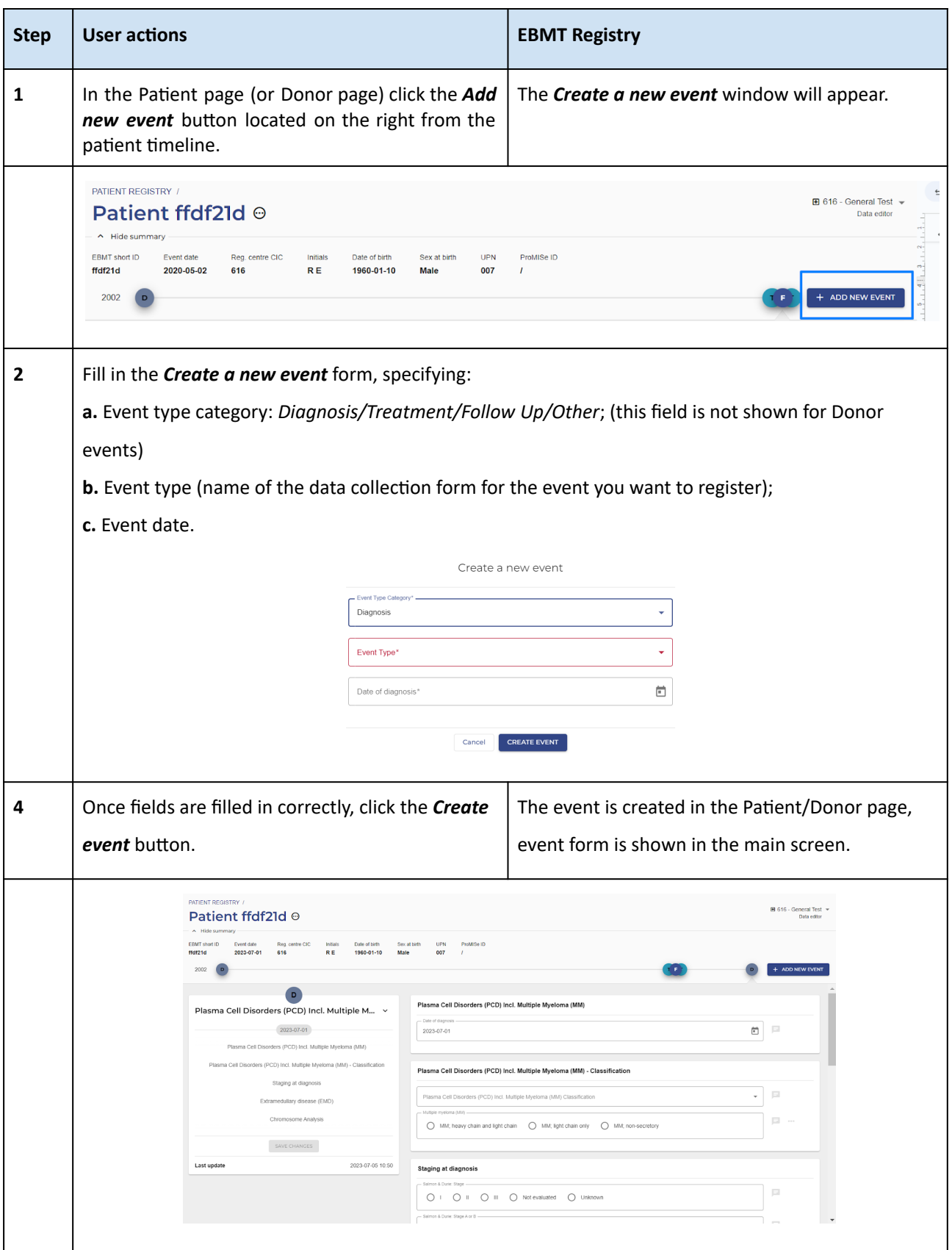

Table 42, instructions on how to add an event to a patient or donor timeline

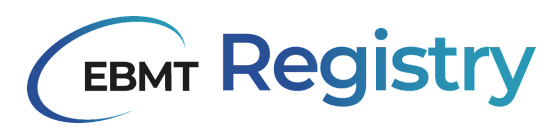

#### Edit event

Follow the instructions below to edit any registered patient or donor [event](#page-11-0).

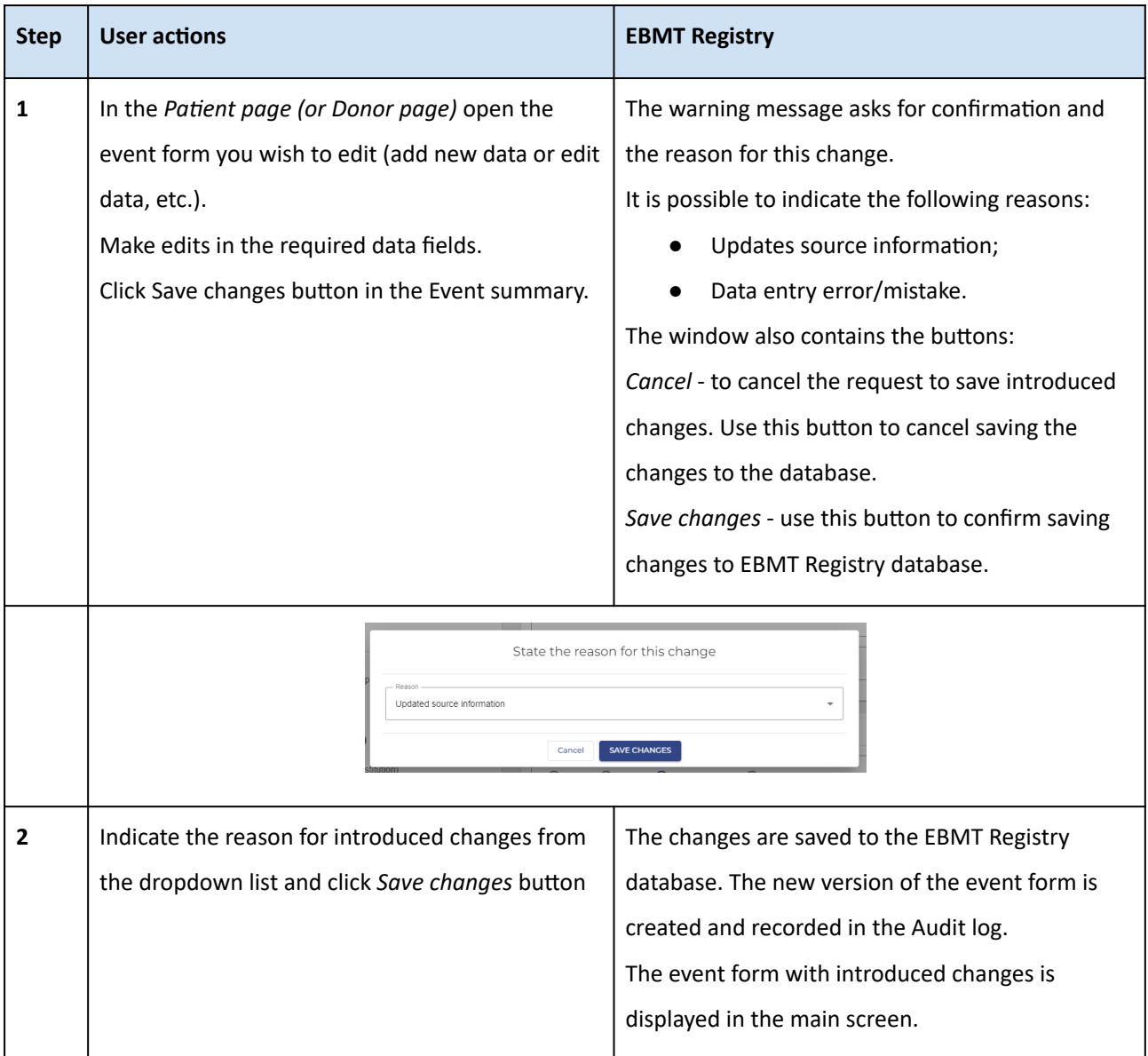

Table 43, instructions on editing an event on the patient or donor timeline

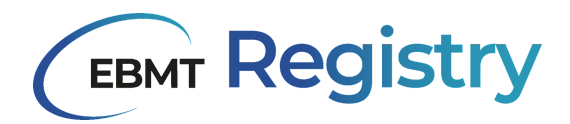

#### Delete event

Follow the instructions below to remove the patient's or donor's [event](#page-11-0) from the timeline.

The event is not deleted from the system in full. Data from the event is removed from the database, but it remains in the [Audit trail,](#page-8-0) which is why in the user interface, this action is called Archive event.

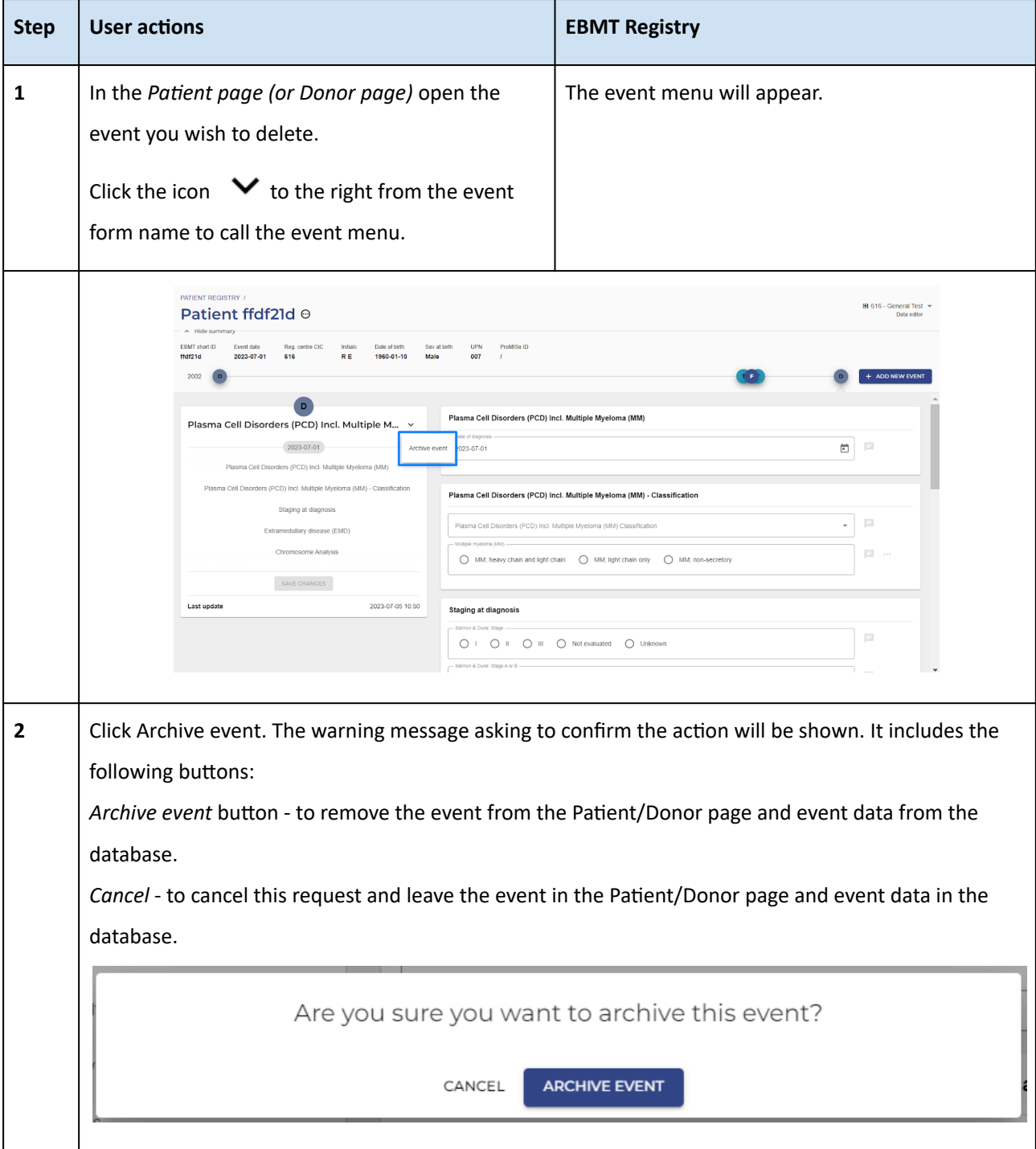

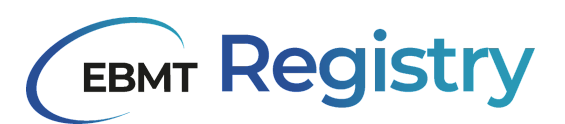

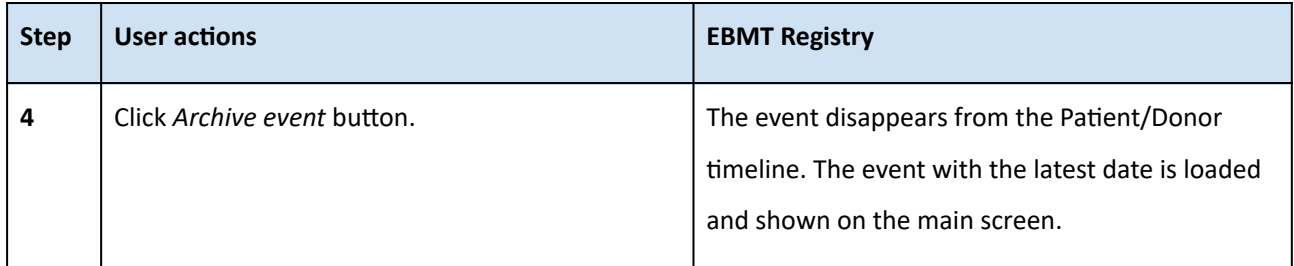

Table 44, instructions on how to delete (archive) an event

#### Add anonymous event

Please note that the process below may slightly change for optimisation purposes or due to changes in the configuration of the form to register treatment for non-consenting patients.

The process below explains how to add an [anonymous](#page-28-0) event to register minimum essential data on treatment of non-consenting patients in the user [Context](#page-18-0).

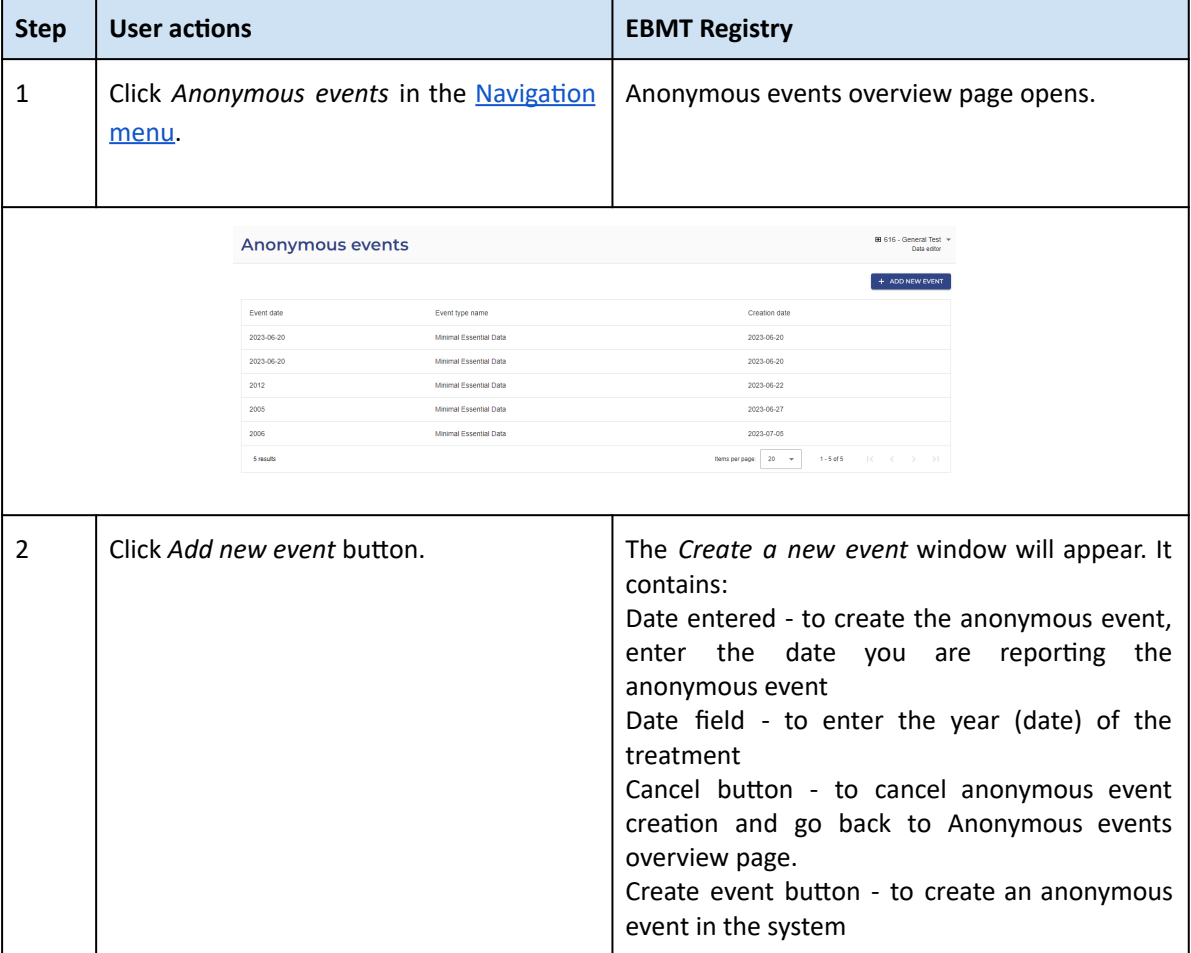

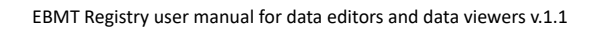

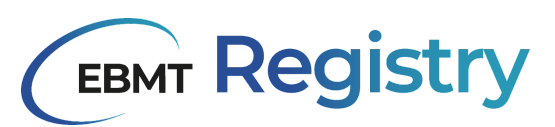

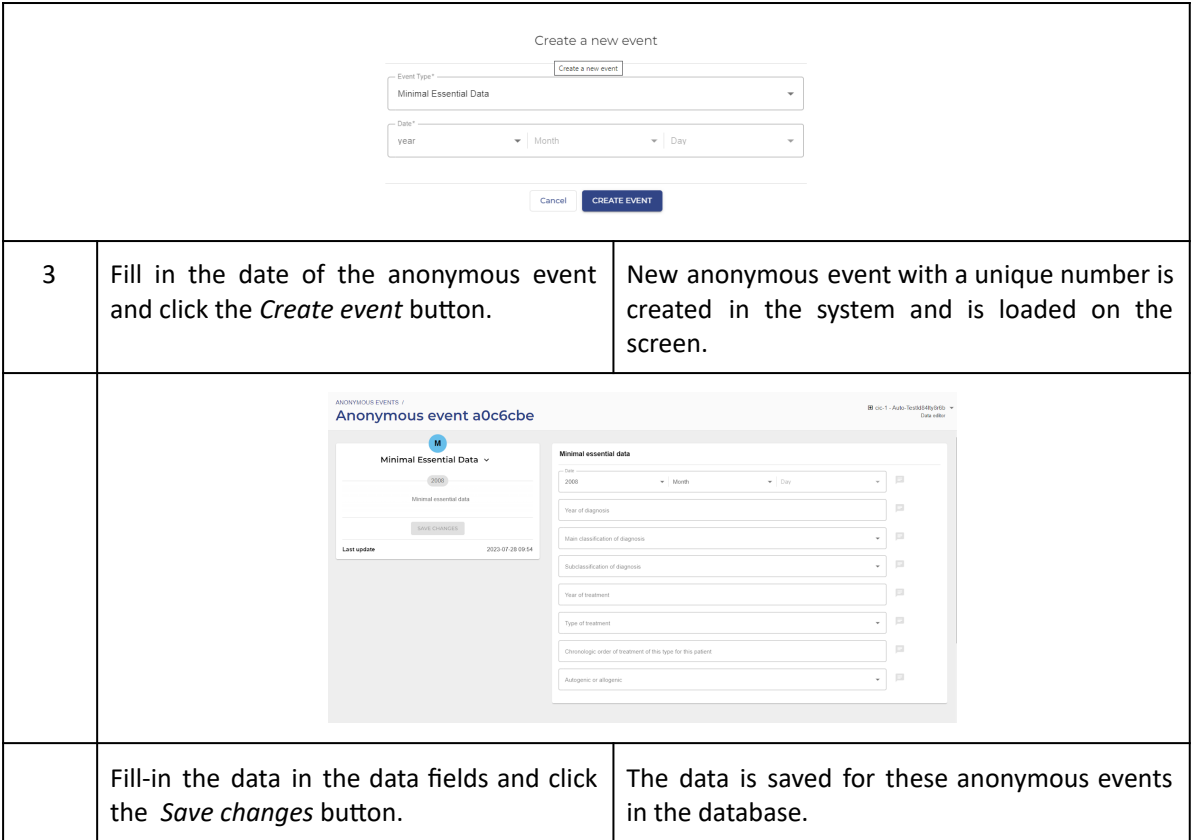

Table 45, instructions on how to add anonymous events

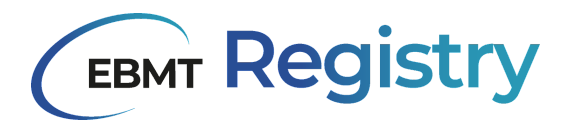

#### Edit anonymous event

Follow the instructions below to edit any registered [anonymous event](#page-28-0).

#### Note that the events are made non-identifiable on purpose, so carefully check the entered information before editing data.

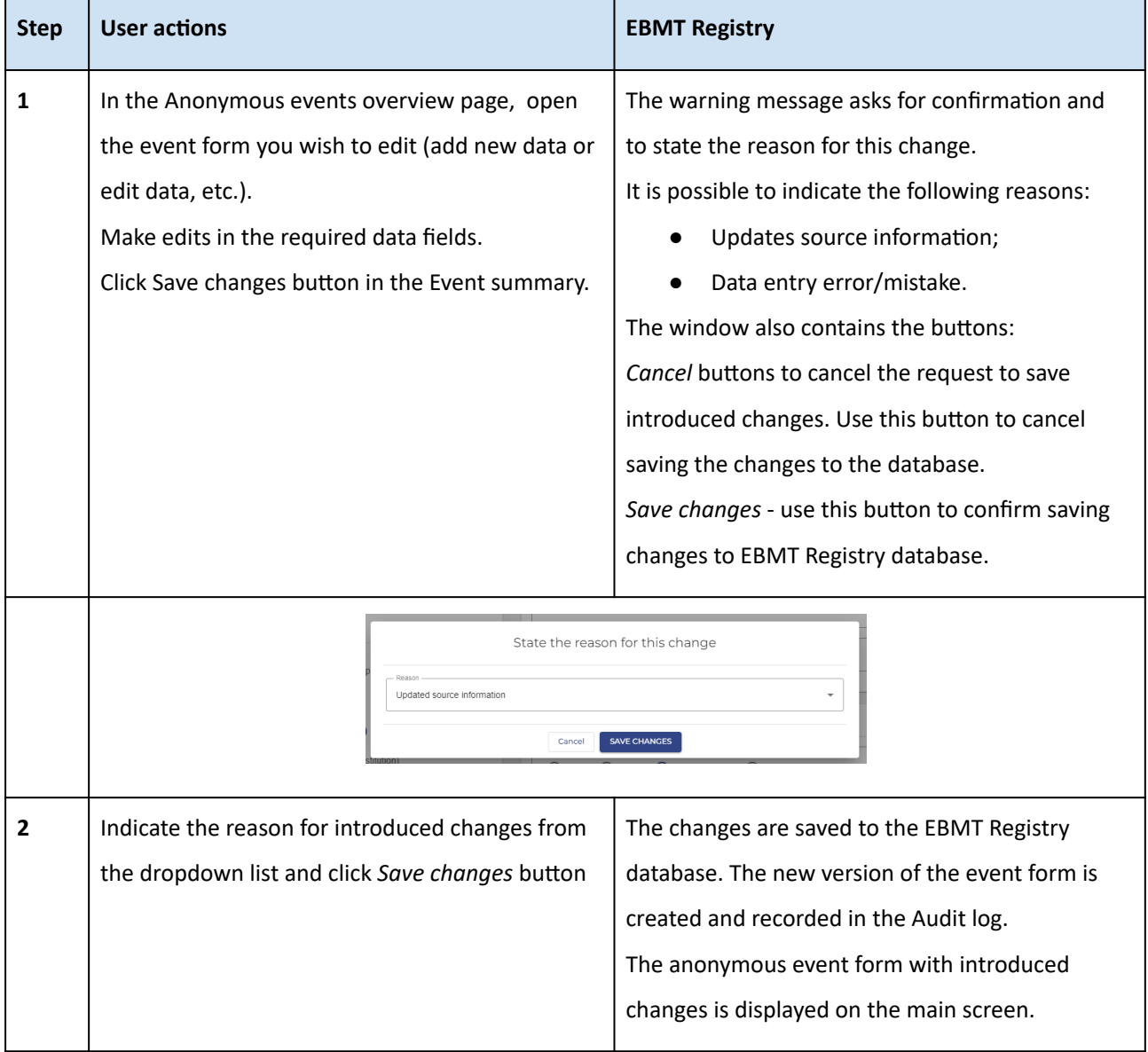

Table 46, instructions on how to edit an anonymous event

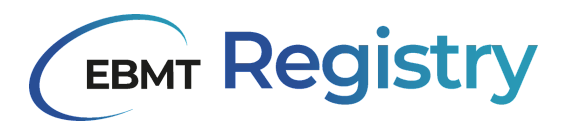

#### Delete anonymous event

Follow the instructions below to remove any anonymous event from the system.

Note that the events are made non-identifiable on purpose, so carefully check the entered information before editing data.

The anonymous event is not deleted from the system in full. Data from the event is removed from the database, but it remains in the [Audit](#page-8-0) trail, which is why, in the user interface, this action is called Archive event.

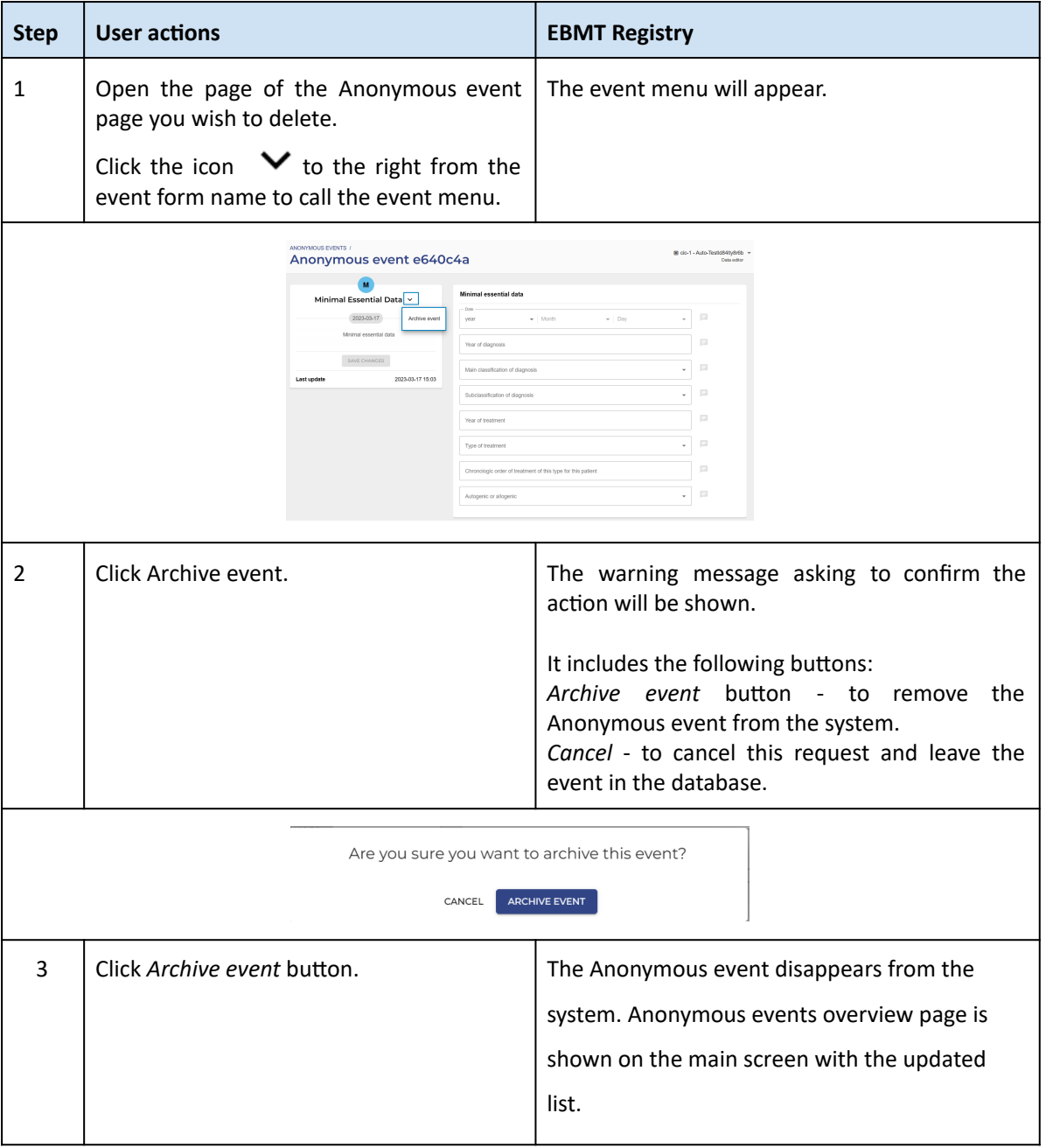

Table 47, instructions on how to delete (archive) an anonymous event

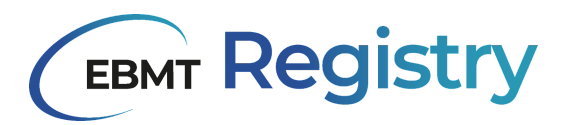

## Abbreviations

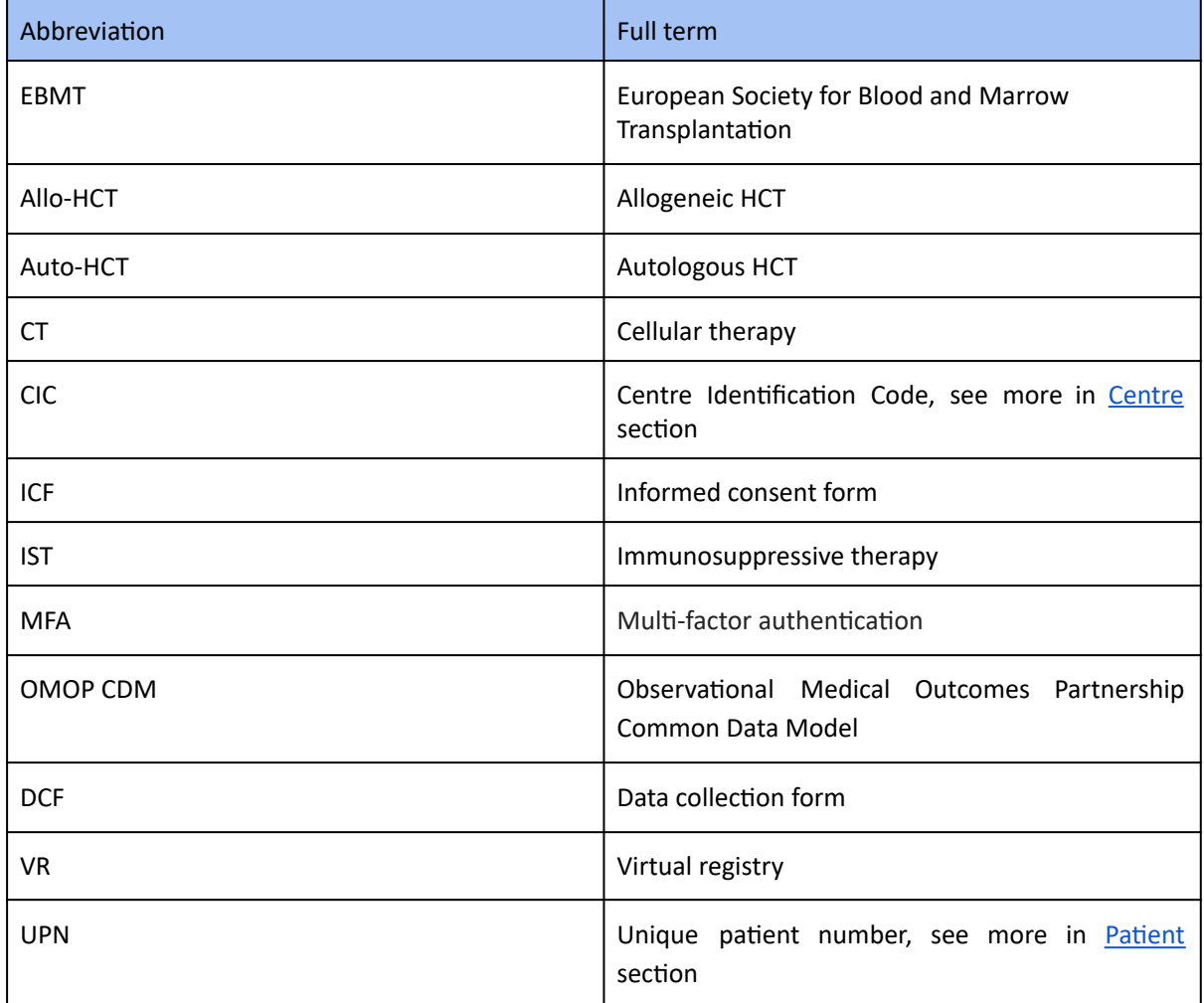

Table 48, abbreviations

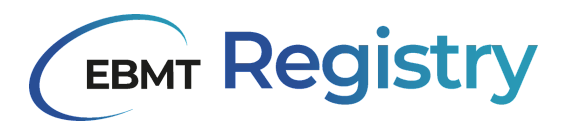

# Appendix 1: Treatment\_overview

This Appendix explains the content of the treatment\_overview file. The analytical export contains a set of core items that can be used for quick analyses of the data. The file was custom made for EBMT, and does not follow the OMOP format. It is similar to a transplant listing, containing all registered procedures (HCT, CT, IST) that a patient underwent.

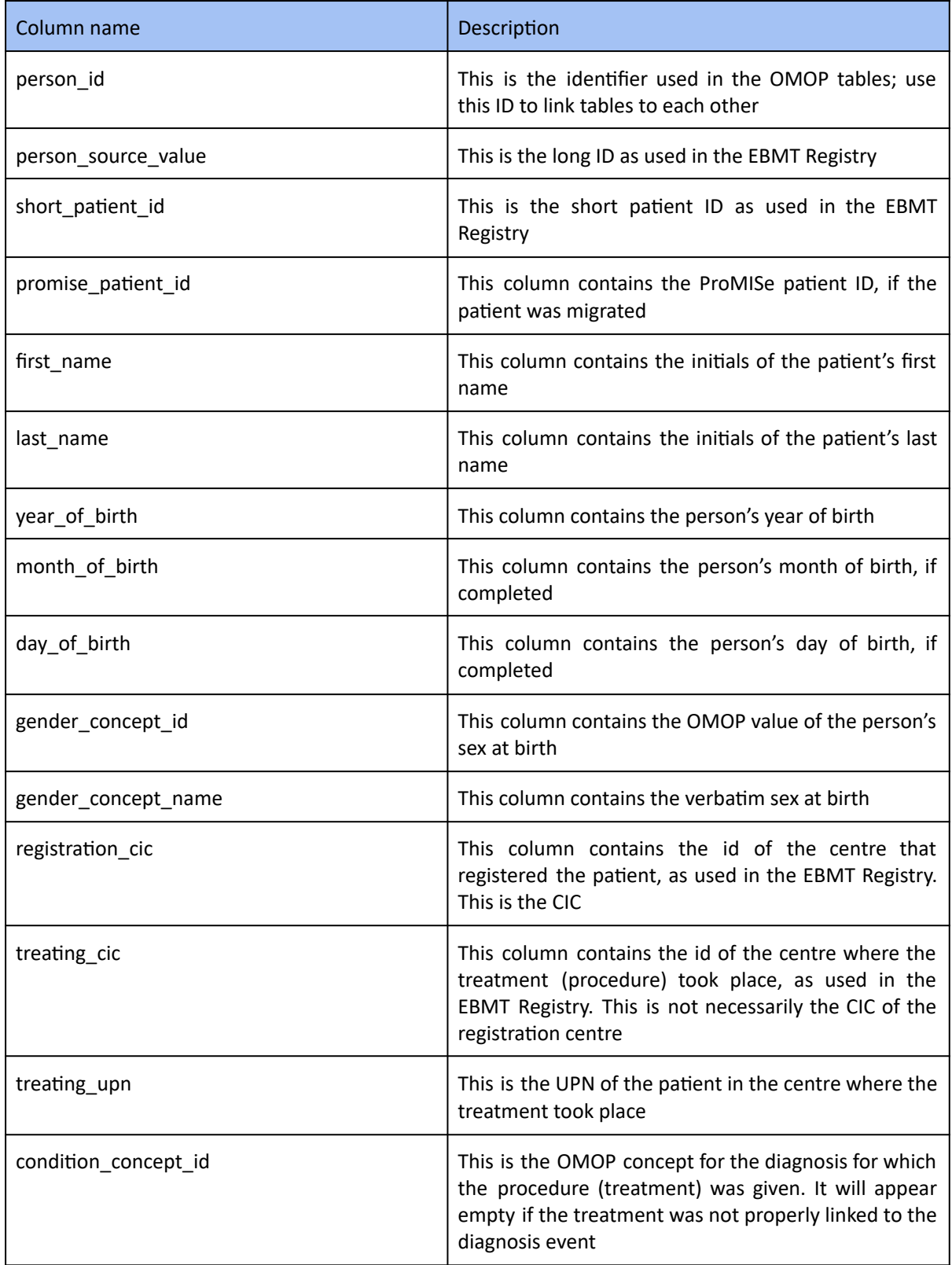

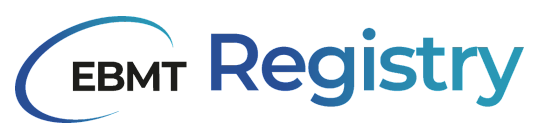

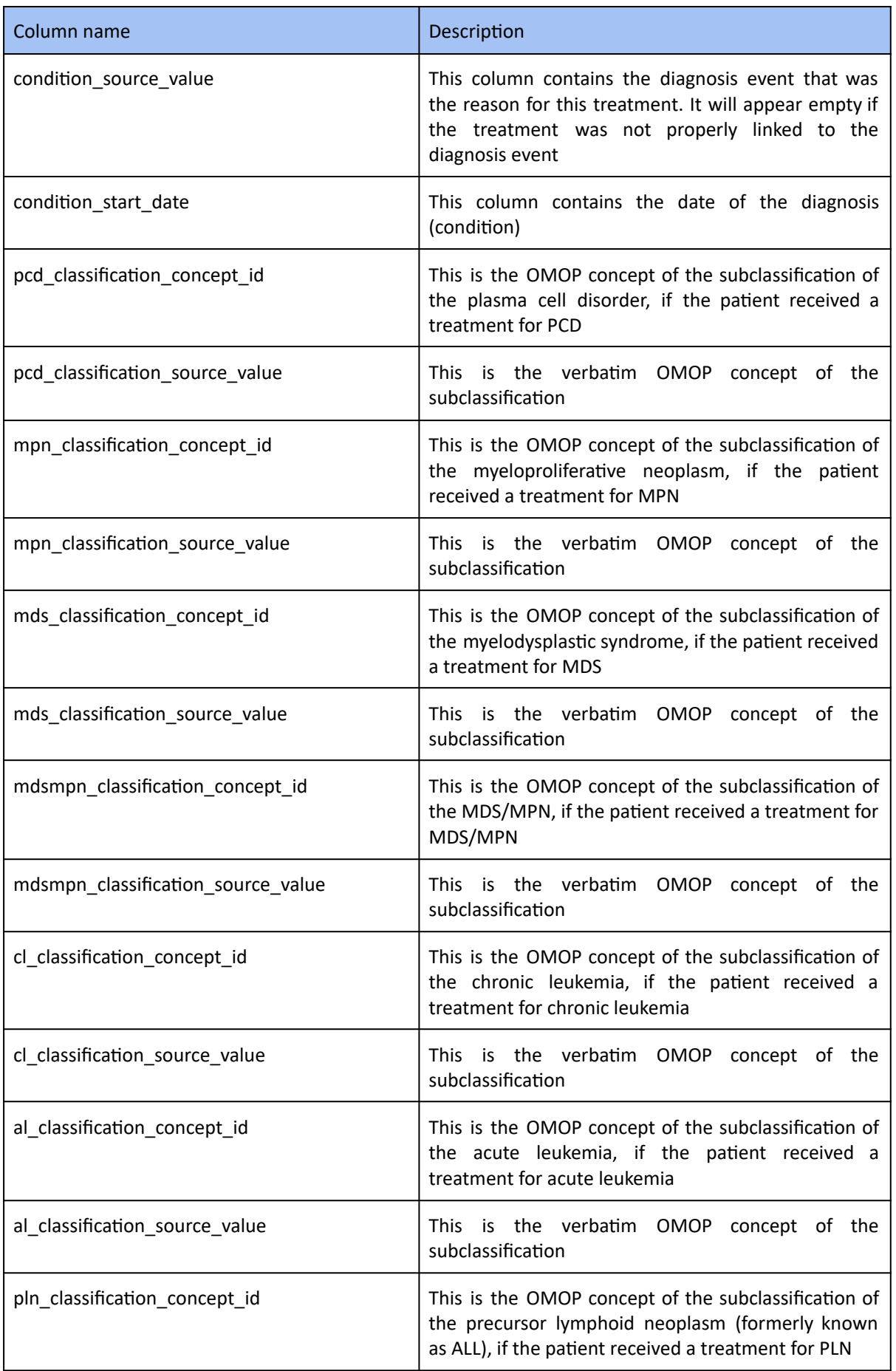

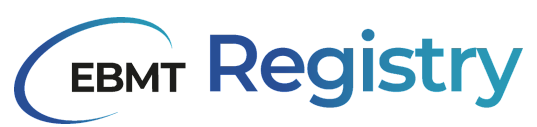

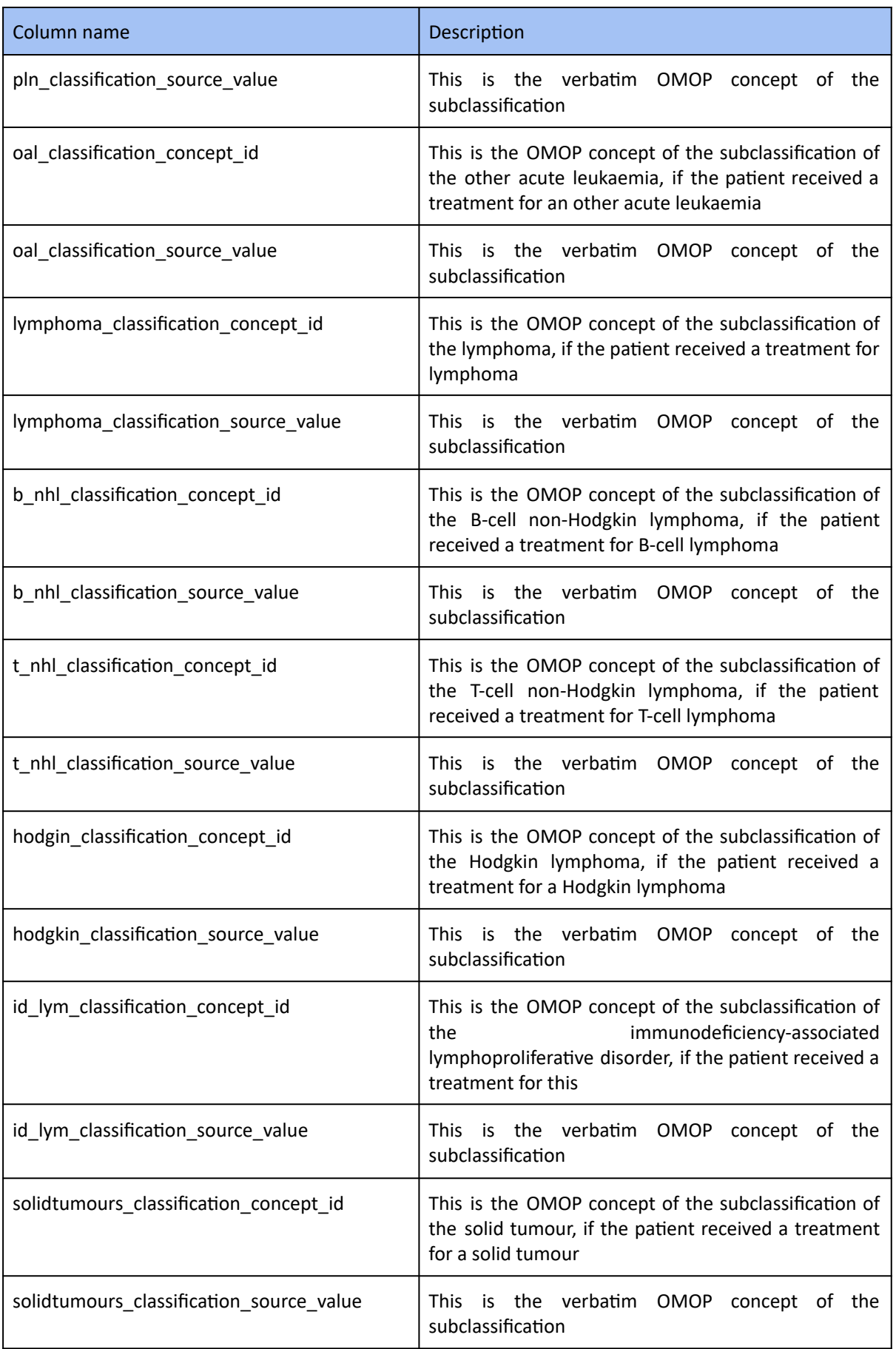

# **EBMT Registry**

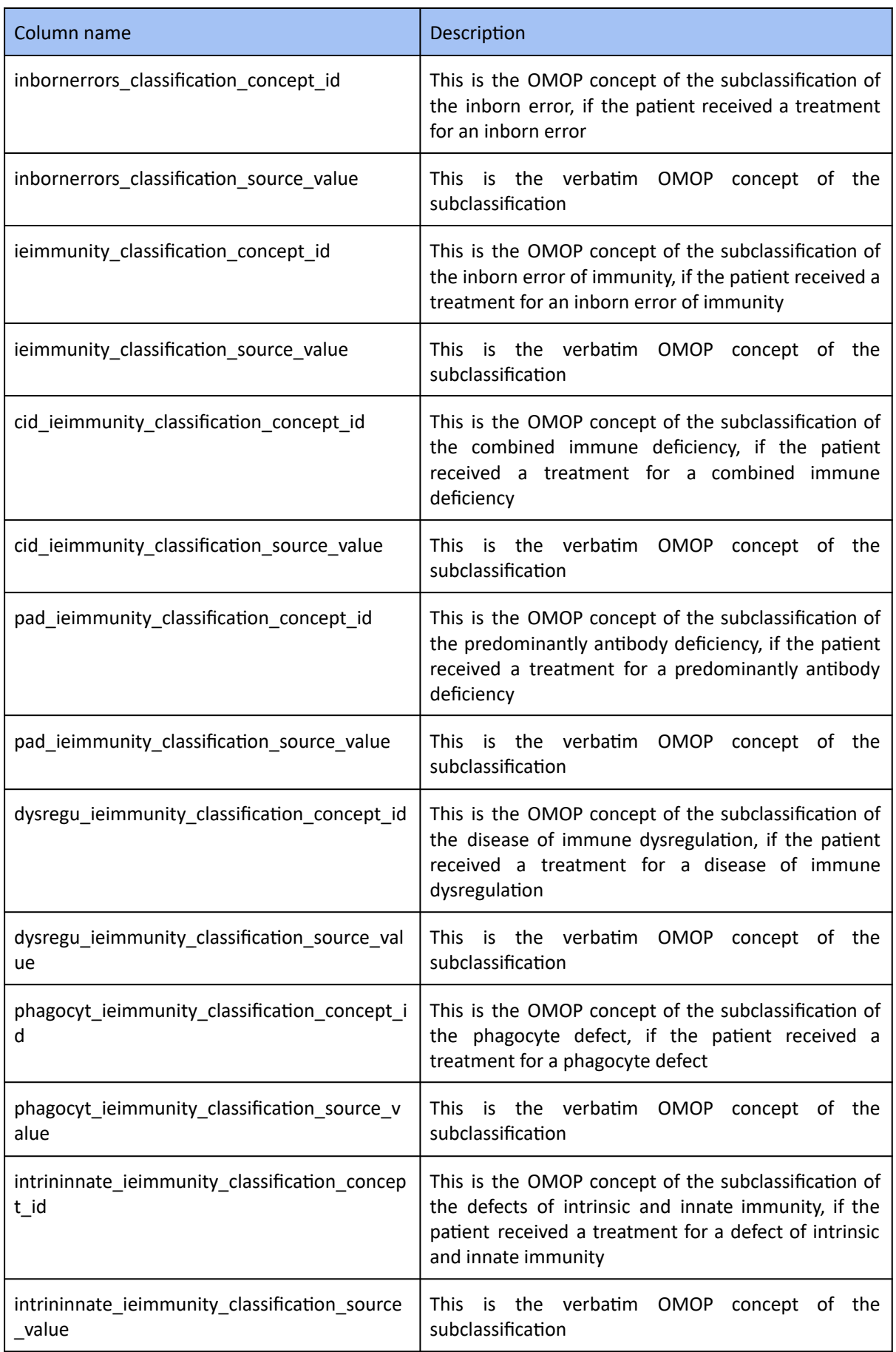

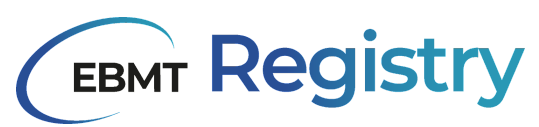

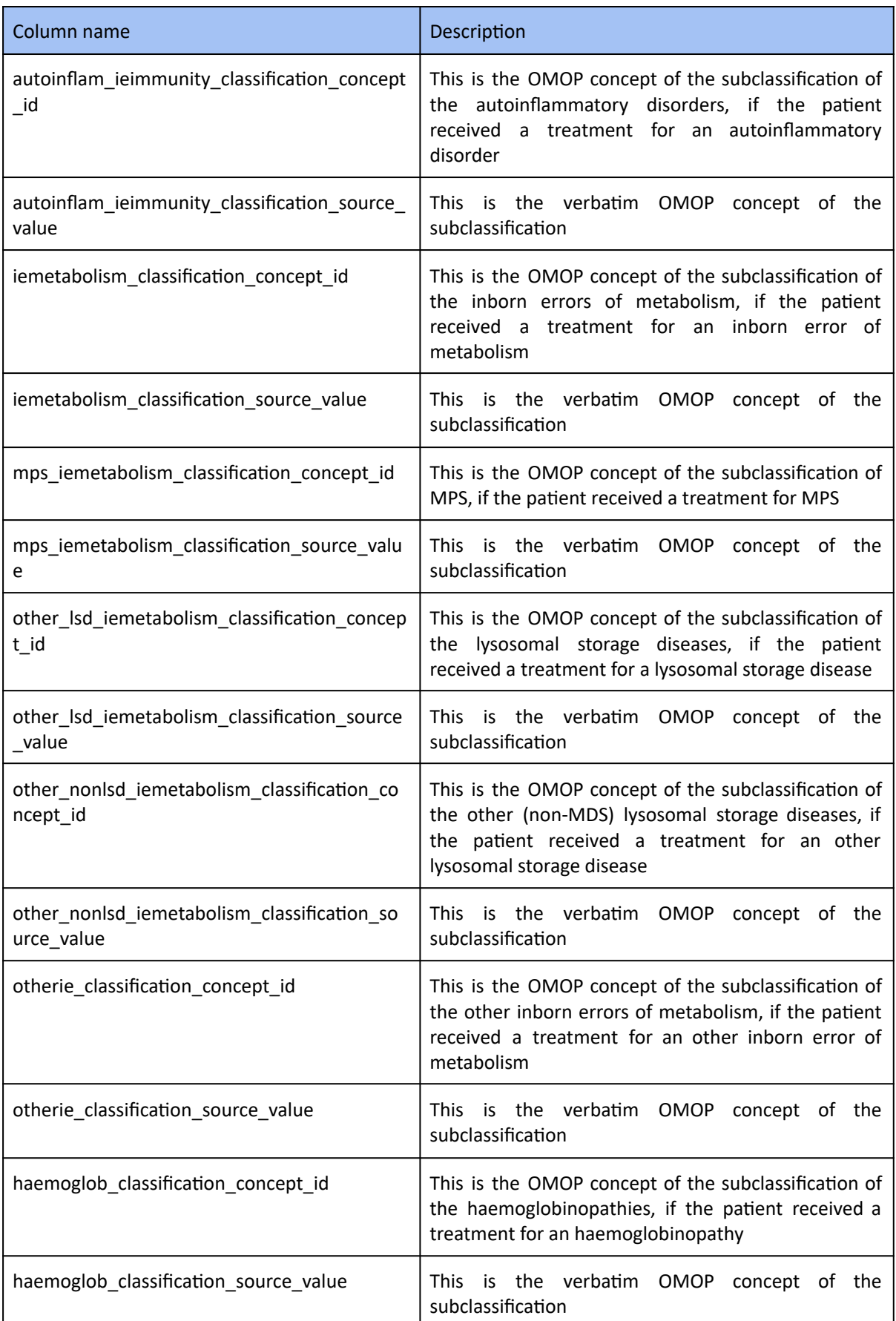

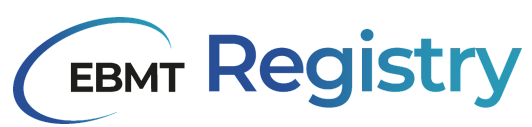

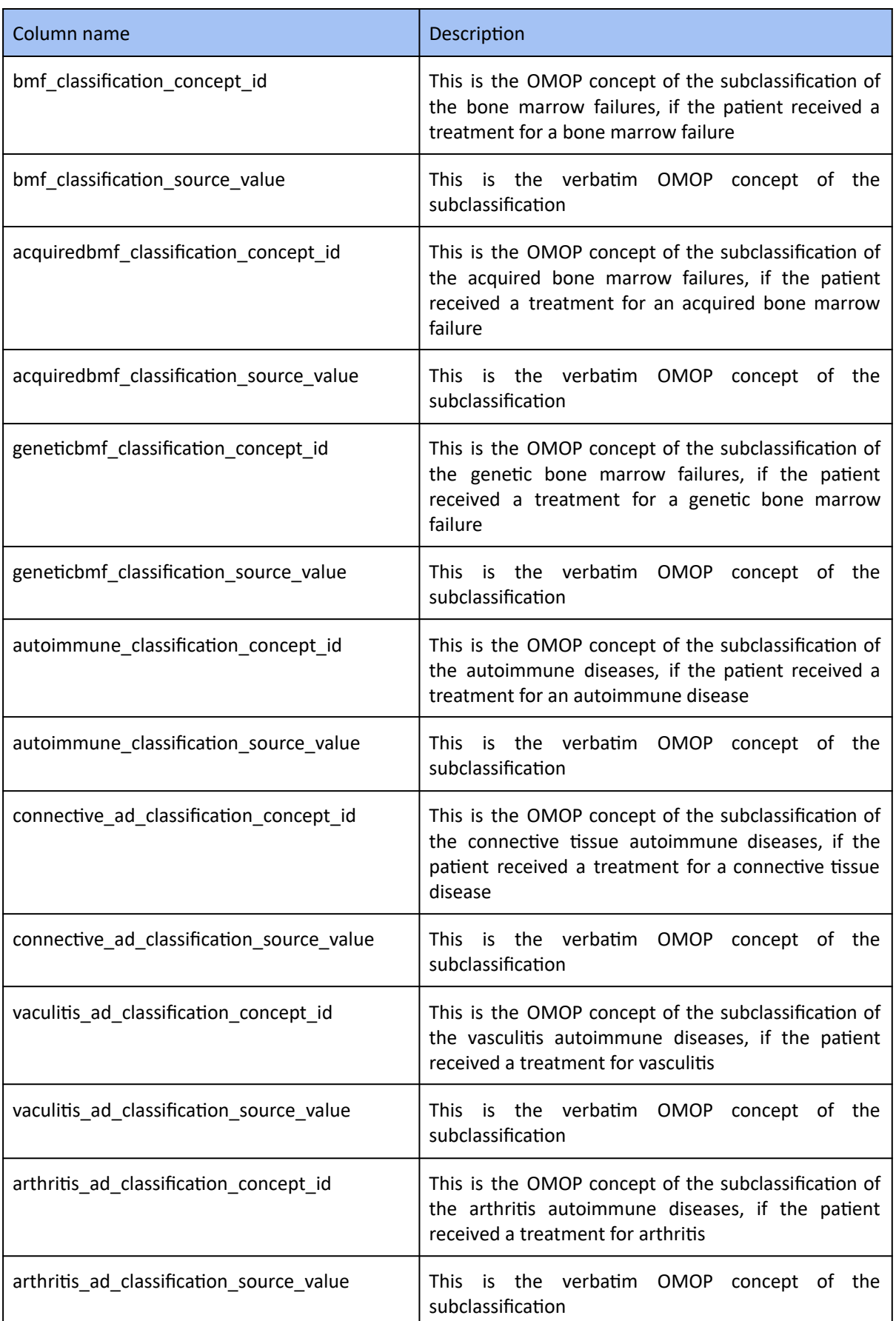

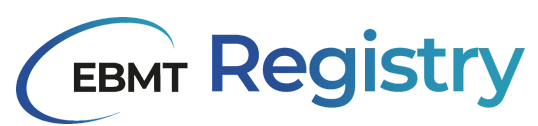

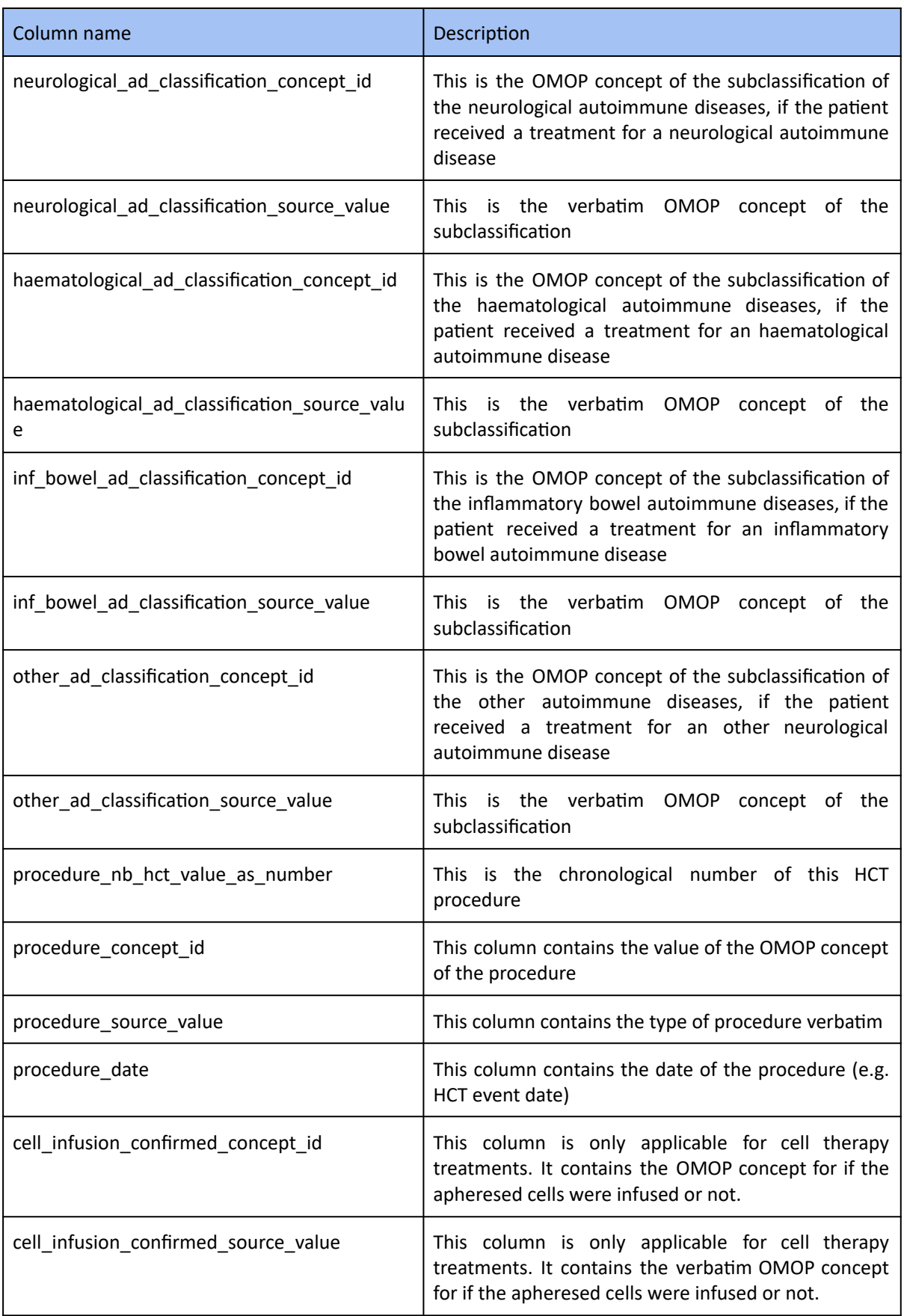

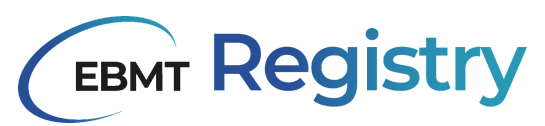

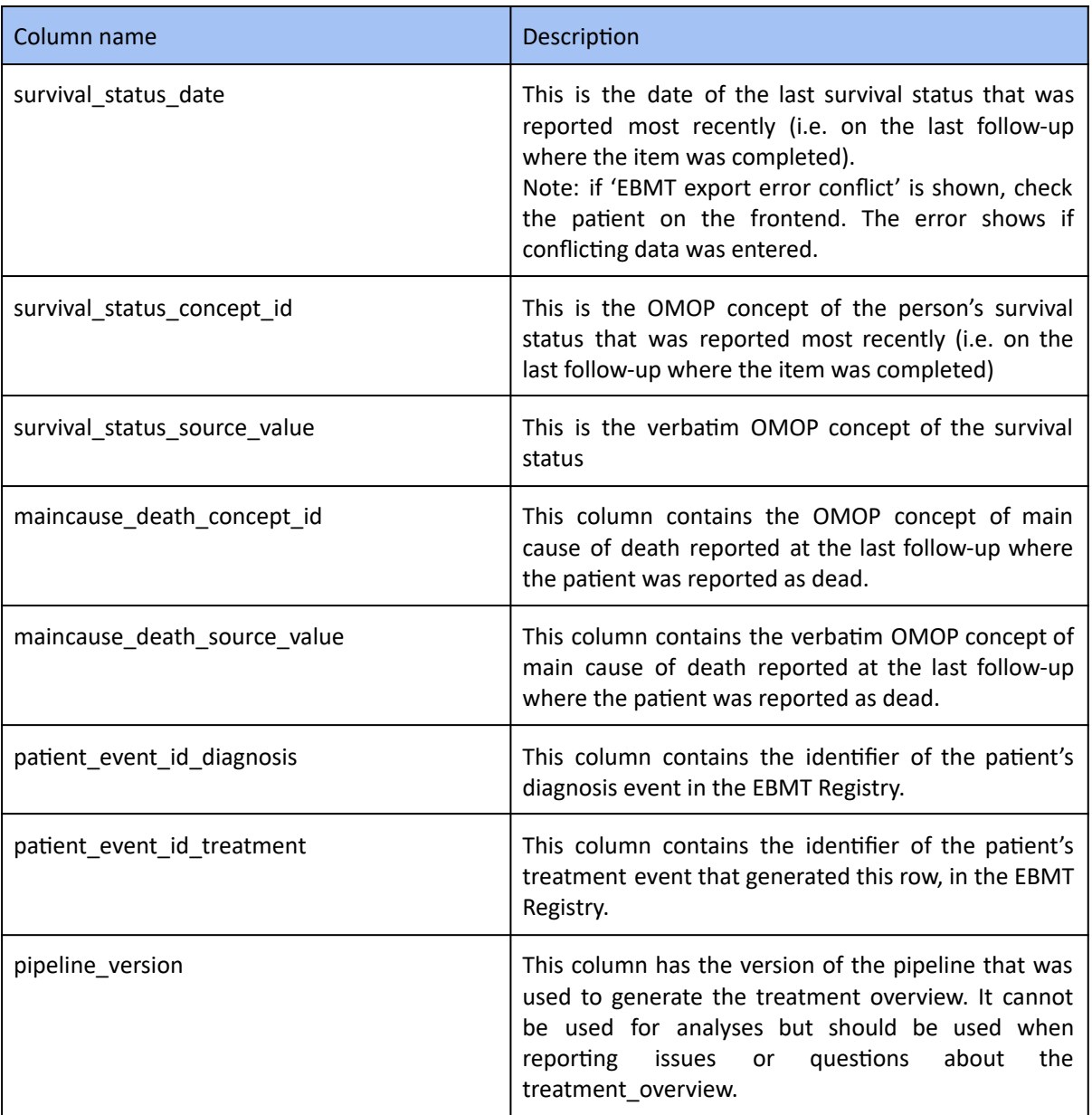

Table 8, treatment\_overview file: table names and content